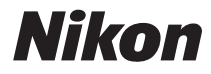

FOTOCAMERA DIGITALE

# COOLPIX S5200 Manuale di riferimento

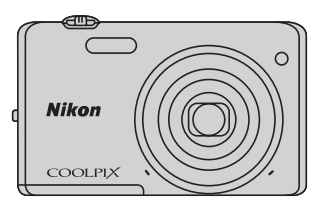

**It**

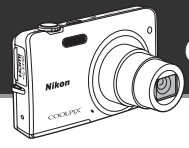

Effetti di ritocco delle immagini divertenti e facili da usare durante la ripresa

# p **Selezione rapida effetti........................................** [A](#page-51-0)**30, [39](#page-60-0)**

Creazione di immagini con effetti in tre semplici passaggi: ripresa, selezione e salvataggio. È possibile scegliere fra trenta effetti. Con una semplice applicazione per smartphone è possibile visualizzare l'anteprima dei risultati di ciascun effetto sull'immagine e scegliere quello più adatto alla scena o al proprio stato d'animo.

Gli stessi effetti potranno inoltre essere applicati alle immagini anche successivamente, premendo il pulsante  $\circledR$  durante la riproduzione ( $\circledR$ 33).

Funzione autofocus che stabilisce automaticamente il soggetto

# M **Scelta soggetto AF ...................................................** [A](#page-96-0)**75**

Con la funzione **Scelta soggetto AF** la fotocamera individua automaticamente il soggetto principale dell'immagine, ad esempio una persona, un fiore o un piccolo oggetto. La fotocamera mette a fuoco il soggetto consentendo di comporre l'immagine senza preoccuparsi della messa a fuoco.

Inoltre, regola automaticamente l'area di messa a fuoco adattandola alle dimensioni del soggetto, in modo che il soggetto scelto risulti perfettamente nitido.

Controllo a distanza della fotocamera con uno smart device

# **Funzione Wi-Fi (LAN wireless)......................................** A**[107](#page-128-0)**

Con la funzione Wi-Fi (LAN wireless) integrata nella fotocamera\* è possibile comandare a distanza lo scatto della fotocamera utilizzando uno smart device connesso tramite wireless alla fotocamera. Le schermate del monitor della fotocamera vengono visualizzate sul display dello smart device connesso alla fotocamera tramite wireless, consentendo di controllare lo zoom a distanza. Inoltre, è possibile trasferire le immagini salvate dalla fotocamera allo smart device.

Per utilizzare la funzione Wi-Fi (LAN wireless), è necessario installare il software Wireless Mobile Utility sullo smart device  $(2108)$  $(2108)$ .

### **[Introduzione](#page-3-0)**

**[Componenti della fotocamera](#page-22-0)**

**[Elementi di base per la ripresa e la riproduzione](#page-34-0)**

**[Funzioni di ripresa](#page-58-0)**

**[Funzioni di riproduzione](#page-100-0)**

**[Registrazione e riproduzione di filmati](#page-116-0)**

**[Impostazione generale della fotocamera](#page-124-0)**

**[Utilizzo della funzione Wi-Fi \(LAN wireless\)](#page-128-0)**

**[Informazioni di riferimento](#page-132-0)**

**[Note tecniche e indice analitico](#page-252-0)**

### <span id="page-3-1"></span><span id="page-3-0"></span>**Introduzione**

# <span id="page-3-2"></span>**Da leggere prima di cominciare**

Grazie per avere acquistato la fotocamera digitale Nikon COOLPIX S5200. Prima di utilizzare la fotocamera, leggere le informazioni riportate nella sezione "[Informazioni sulla sicurezza](#page-9-0)" (Culii[-x](#page-11-0)) e familiarizzare con le informazioni fornite nel presente manuale. Al termine della lettura, tenere il manuale a portata di mano e consultarlo per sfruttare appieno tutte le potenzialità della nuova fotocamera.

# <span id="page-4-0"></span>**Informazioni sul presente manuale**

Per iniziare a utilizzare immediatamente la fotocamera, vedere ["Elementi di base per la ripresa e la](#page-34-0)  riproduzione"  $(113)$ .

Per imparare a conoscere i componenti della fotocamera e le informazioni visualizzate sul monitor, vedere ["Componenti della fotocamera" \(](#page-22-0) $\square$ 1).

#### **Altre informazioni**

**•** Simboli e convenzioni

Per facilitare la consultazione del presente manuale sono stati adottati i seguenti simboli e convenzioni:

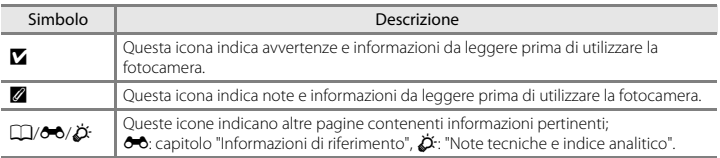

- **•** Nel presente manuale le schede di memoria SD e SDHC/SDXC sono indicate con il termine "card di memoria".
- **•** L'impostazione attiva al momento dell'acquisto viene definita "impostazione predefinita".
- **•** I nomi delle voci di menu visualizzate sul monitor della fotocamera e i nomi dei pulsanti e dei messaggi visualizzati sullo schermo di un computer vengono riportati in grassetto.
- **•** In questo manuale, le immagini vengono a volte omesse dagli esempi di visualizzazione del monitor, in modo che le icone risultino più facilmente visibili.
- **•** Il prodotto e le schermate effettivamente visualizzate nel monitor potrebbero differire dalle illustrazioni riprodotte in questo manuale.

# <span id="page-6-0"></span>**Informazioni e precauzioni**

# **Aggiornamento costante**

Nell'ambito dei servizi di assistenza offerti, Nikon si impegna a garantire un "aggiornamento costante" ai propri utenti, che potranno trovare informazioni sempre aggiornate sui seguenti siti Web:

- **•** Per gli utenti negli Stati Uniti: http://www.nikonusa.com/
- Per gli utenti in Europa e Africa: http://www.europe-nikon.com/support/
- **•** Per gli utenti in Asia, Oceania e Medio Oriente: http://www.nikon-asia.com/

Visitare questi siti Web per ottenere informazioni aggiornate, suggerimenti, risposte alle domande più frequenti (FAQ) e consigli generali sulle tecniche fotografiche e di riproduzione digitale. Per ulteriori informazioni è possibile rivolgersi al rivenditore Nikon locale. Per informazioni sui contatti visitare il sito di seguito riportato.

http://imaging.nikon.com/

# **Utilizzare esclusivamente accessori elettronici di marca Nikon**

Le fotocamere Nikon COOLPIX sono progettate secondo i più elevati standard qualitativi e contengono circuiti elettronici molto sofisticati. Solo gli accessori elettronici Nikon (compresi caricabatteria, batterie, adattatori CA/caricabatteria e adattatori CA) certificati da Nikon per l'uso con questa fotocamera digitale Nikon sono progettati e collaudati per garantire un funzionamento conforme ai requisiti funzionali e di sicurezza dei circuiti elettronici di questo prodotto.

L'UTILIZZO DI ACCESSORI ELETTRONICI DI MARCA DIVERSA DA NIKON POTREBBE DANNEGGIARE LA FOTOCAMERA E RENDERE NULLA LA GARANZIA NIKON.

L'uso di batterie ricaricabili Li-ion di altri produttori, prive del sigillo con ologramma Nikon, potrebbe impedire il normale funzionamento della fotocamera o provocare surriscaldamento, incendi, rotture o perdite di liquidi.

Per ulteriori informazioni sugli accessori di marca Nikon, rivolgersi a un rivenditore autorizzato Nikon.

**Sigillo con ologramma:** garantisce l'originalità del prodotto Nikon.

# **Prima di un'occasione importante**

Prima di utilizzare la fotocamera per occasioni importanti, come un matrimonio o un viaggio, scattare alcune foto di prova per verificare che la macchina funzioni correttamente. Nikon declina ogni responsabilità per eventuali danni o perdite di profitto derivanti dal malfunzionamento del prodotto.

## **Informazioni sui manuali**

- **•** La riproduzione, la trasmissione, la trascrizione, l'inserimento in un sistema di reperimento di informazioni, la traduzione in qualsiasi lingua, in qualsiasi forma e con qualsiasi mezzo dei manuali acclusi a questo prodotto senza previa autorizzazione scritta di Nikon sono severamente vietati.
- **•** Nikon si riserva il diritto di modificare le specifiche hardware e software riportate nei manuali in qualsiasi momento e senza preavviso.
- **•** Nikon declina ogni responsabilità in caso di danni derivanti dall'utilizzo del presente prodotto.
- **•** Sebbene le informazioni contenute nei presenti manuali siano per quanto possibile complete e accurate, gli utenti sono invitati a segnalare eventuali errori e omissioni al rivenditore Nikon più vicino (gli indirizzi dei rivenditori sono forniti separatamente).

# **Note concernenti il divieto di copia e riproduzione**

Nota: il semplice possesso di materiale copiato o riprodotto in modo digitale tramite scanner, fotocamere digitali o altri dispositivi può essere perseguito legalmente.

#### **• Materiali la cui copiatura o riproduzione è proibita per legge**

È severamente vietata la copia o la riproduzione di banconote, monete, obbligazioni statali o locali, anche se tali copie o riproduzioni sono dotate della dicitura "Campione". È vietata la copia o la riproduzione di banconote, monete o titoli in circolazione all'estero. È vietata la copia o la riproduzione di francobolli e cartoline non timbrati emessi dallo stato, salvo previa autorizzazione dell'organo di competenza. È vietata la riproduzione di francobolli emessi dallo stato e di documenti certificati stipulati secondo legge.

#### **• Precauzioni per determinate copie e riproduzioni**

La copia o la riproduzione di titoli di credito emessi da aziende private (azioni, ricevute, assegni, buoni regalo e così via), abbonamenti ai mezzi pubblici o buoni d'acquisto sono consentite per un numero di copie minimo necessario ai fini contabili da parte dell'azienda stessa. È inoltre vietata la riproduzione di passaporti, licenze emesse da aziende private o pubbliche, carte d'identità e biglietti come abbonamenti o buoni pasto.

#### **• Conformità con normativa sul copyright**

La copia o riproduzione di prodotti coperti da copyright, quali libri, brani musicali, dipinti, xilografie, mappe, disegni, filmati e fotografie è regolata dalle leggi nazionali e internazionali sul copyright. Non utilizzare il presente prodotto per realizzare copie illegali o infrangere le leggi sul copyright.

# **Eliminazione dei dispositivi di memorizzazione dati**

La cancellazione di immagini o la formattazione dei dispositivi di memorizzazione dati, come le card di memoria o la memoria interna della fotocamera, non comporta l'eliminazione totale dei dati delle immagini. Talvolta i file cancellati possono essere recuperati dai dispositivi di memorizzazione dati scartati utilizzando software disponibili in commercio e di conseguenza costituiscono un potenziale veicolo per abuso di dati personali. Garantire la privacy di tali dati è responsabilità dell'utente.

Prima di eliminare o di trasferire a terzi un dispositivo di memorizzazione dati, è necessario cancellare tutti i dati utilizzando un software per cancellazione permanente disponibile in commercio oppure formattare il dispositivo e memorizzarvi foto prive di informazioni personali (ad esempio, paesaggi privi di riferimenti particolari). Si raccomanda di sostituire anche eventuali foto selezionate in corrispondenza dell'opzione **Scegliere immagine** per l'impostazione di **Schermata avvio** ( $\Box$ [104\)](#page-125-0). Durante la distruzione fisica dei dispositivi di memorizzazione dati, prestare particolare attenzione a evitare lesioni personali o danni a cose.

# <span id="page-9-1"></span><span id="page-9-0"></span>**Informazioni sulla sicurezza**

Onde evitare eventuali danni al prodotto Nikon o possibili lesioni personali, leggere integralmente e con la massima attenzione le seguenti precauzioni di sicurezza prima di utilizzare questo apparecchio. Conservare le istruzioni in modo che chiunque faccia uso dell'apparecchio possa consultarle.

Le conseguenze che potrebbero derivare dalla mancata osservanza delle precauzioni elencate in questo capitolo sono contrassegnate dal simbolo seguente:

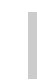

Questo simbolo segnala avvertenze che devono essere lette prima di utilizzare il prodotto Nikon per prevenire possibili danni fisici all'utente.

# <span id="page-9-2"></span>**AVVERTENZE**

#### **In caso di malfunzionamento, spegnere l'apparecchio**

In caso di fuoriuscita di fumo oppure di odore insolito proveniente dalla fotocamera o dall'adattatore CA/caricabatteria, scollegare immediatamente l'adattatore CA/caricabatteria e rimuovere la batteria, prestando attenzione a non riportare ustioni. L'utilizzo dell'apparecchiatura in queste condizioni potrebbe provocare lesioni. Una volta rimossa o scollegata la fonte di alimentazione, portare l'apparecchiatura presso un centro di assistenza autorizzato Nikon per un controllo.

## **Non disassemblare**

In caso di contatto con i componenti interni della fotocamera o dell'adattatore CA/ caricabatteria si potrebbero riportare lesioni. Eventuali riparazioni devono essere eseguite esclusivamente da personale qualificato. In caso di apertura del guscio esterno della fotocamera o dell'adattatore CA/caricabatteria in seguito a caduta o altro incidente, portare il

prodotto presso un centro di assistenza autorizzato Nikon per fare eseguire un controllo, dopo avere scollegato il prodotto e/o avere rimosso la batteria.

#### **Non utilizzare la fotocamera o l'adattatore CA/caricabatteria in presenza di gas infiammabile**

Per evitare il rischio di esplosioni o incendi, non utilizzare apparecchi elettronici in presenza di gas infiammabili.

#### **Maneggiare con cura la cinghia della fotocamera**

Non posizionare la cinghia a tracolla attorno al collo di neonati o bambini.

#### **Tenere lontano dalla portata dei bambini**

Prestare particolare attenzione onde evitare che i bambini possano introdurre in bocca la batteria o altri piccoli componenti.

#### **Non rimanere a contatto con la fotocamera, il caricabatteria o l'adattatore CA per lunghi periodi di tempo se detti dispositivi sono accesi o in uso**

Alcune parti dei dispositivi diventano calde. Lasciando i dispositivi a contatto diretto con la pelle per lunghi periodi di tempo, possono verificarsi ustioni.

#### **Prestare attenzione mentre si maneggia la batteria**

Se maneggiata in modo improprio, la batteria potrebbe perdere liquido, surriscaldarsi o esplodere. Per maneggiare la batteria di questo prodotto, adottare le seguenti precauzioni:

- **•** Prima di sostituire la batteria, spegnere la fotocamera. Se si utilizza l'adattatore CA/ caricabatteria o l'adattatore CA, accertarsi che sia scollegato dalla presa.
- **•** Utilizzare esclusivamente una batteria ricaricabile Li-ion EN-EL19 (in dotazione). Caricare la batteria utilizzando una fotocamera che supporta la funzione di ricarica o il caricabatteria MH-66 (in vendita separatamente). Per eseguire questa operazione con la fotocamera, utilizzare l'adattatore CA/caricabatteria EH-70P (in dotazione) oppure la funzione **Ricarica via computer**.
- **•** Durante l'installazione della batteria, prestare attenzione a non inserirla capovolta o in senso inverso.
- **•** Non cortocircuitare o smontare la batteria, né tentare di rimuovere o forzare la guaina di isolamento o l'involucro della batteria.
- **•** Non esporre la batteria a fiamme o calore eccessivo.
- **•** Non immergerla né esporla all'acqua.
- **•** Per trasportare la batteria, inserirla nell'apposita custodia. Non trasportare né conservare la batteria insieme a oggetti metallici, come collane o forcine per capelli.
- **•** Quando è completamente scarica, la batteria può essere soggetta a perdite di liquido. Per evitare danni al prodotto, rimuovere la batteria quando è scarica.
- **•** Sospendere immediatamente l'uso se si notano cambiamenti nella batteria, come scolorimento o deformazione.
- **•** Se il liquido fuoriuscito dalla batteria entra in contatto con i vestiti o la pelle, lavare immediatamente la parte interessata con abbondante acqua.

#### **Quando si utilizza l'adattatore CA/ caricabatteria, osservare le precauzioni seguenti**

- **•** Tenere asciutto il prodotto. La mancata osservanza di questa precauzione potrebbe provocare incendi o folgorazioni.
- **•** Rimuovere con un panno asciutto eventuali accumuli di polvere sui componenti metallici del connettore o in prossimità degli stessi. L'utilizzo della fotocamera in tali condizioni può provocare incendi.
- **•** Non toccare la spina e non rimanere vicino all'adattatore CA/caricabatteria durante i temporali. La mancata osservanza di questa precauzione potrebbe provocare folgorazioni.
- **•** Non danneggiare, modificare, tirare o piegare con forza il cavo USB, non collocarlo sotto oggetti pesanti e non esporlo al calore o alle fiamme. Se la guaina di isolamento dovesse danneggiarsi lasciando esposti i fili, portare il cavo presso un centro di assistenza autorizzato Nikon per un controllo. La mancata osservanza di queste precauzioni potrebbe provocare incendi o folgorazioni.
- **•** Non toccare la spina né l'adattatore CA/ caricabatteria con le mani bagnate. La mancata osservanza di questa precauzione potrebbe provocare folgorazioni.
- **•** Non utilizzare con adattatori o convertitori di tensione da viaggio, o con trasformatori CC/CA. La mancata osservanza di questa precauzione può provocare danni al prodotto, surriscaldamento o incendi.

## **Utilizzare cavi idonei**

Per il collegamento ai connettori di ingresso o di uscita, utilizzare solo i cavi forniti o commercializzati da Nikon a tale scopo, al fine di mantenere il prodotto conforme alle normative.

#### **Maneggiare con cura le parti mobili**

Prestare attenzione a non schiacciarsi le dita o impigliare oggetti nel copriobiettivo o in altre parti mobili.

# **CD-ROM**

I CD-ROM forniti in dotazione con questa fotocamera non devono essere riprodotti con lettori CD audio. La riproduzione dei CD-ROM su lettori CD audio potrebbe causare danni all'udito o danneggiare l'apparecchio.

#### **Adottare le necessarie precauzioni durante l'utilizzo del flash**

L'utilizzo del flash in prossimità degli occhi del soggetto può provocare danni temporanei alla vista. Quando si fotografano bambini molto piccoli prestare particolare attenzione. Non utilizzare il flash a una distanza inferiore a 1 metro dal soggetto.

#### **Non utilizzare il flash quando è a contatto con una persona o un oggetto**

La mancata osservanza di questa precauzione potrebbe provocare ustioni o incendi.

#### **Evitare ogni contatto con i cristalli liquidi**

In caso di rottura del monitor, prestare la massima attenzione per evitare ferimenti a causa dei frammenti di vetro e impedire qualsiasi contatto dei cristalli liquidi con la pelle, la bocca e gli occhi.

#### **Spegnere l'apparecchio in aeroplano o negli ospedali**

A bordo di aeromobili, in particolare durante le fasi di decollo o atterraggio, tenere la fotocamera spenta. In caso di utilizzo all'interno di ospedali, rispettare le istruzioni vigenti sul posto. Le onde elettromagnetiche prodotte dalla fotocamera possono causare interferenze alle strumentazioni elettroniche di aeromobili o ospedali. Se la Eye-Fi card è inserita nella fotocamera, rimuoverla preventivamente, poiché potrebbe provocare disturbi.

# <span id="page-11-0"></span>**Immagini 3D**

Non guardare continuamente le immagini 3D registrate con il dispositivo per lunghi periodi di tempo, su un televisore, un monitor o altro tipo di display.

Per i bambini, i cui sistemi visivi sono ancora in fase di sviluppo, rivolgersi a un pediatra o un oculista prima dell'utilizzo e attenersi alle istruzioni fornite.

La visualizzazione prolungata di immagini 3D può causare affaticamento degli occhi, nausea o malessere. Sospendere l'utilizzo nel caso si presenti uno dei suddetti sintomi e rivolgersi a un medico, se necessario.

# <span id="page-12-0"></span>**Avvisi**

#### **Avvisi per gli utenti europei**

#### **PERICOLO**

#### **RISCHIO DI ESPLOSIONE IN CASO DI SOSTITUZIONE DELLA BATTERIA CON UN MODELLO DI TIPO NON CORRETTO.**

#### **PER LO SMALTIMENTO DELLE BATTERIE USATE ATTENERSI ALLE ISTRUZIONI.**

Questo simbolo indica che il presente prodotto deve essere smaltito negli appositi contenitori di rifiuti.

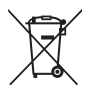

Le seguenti istruzioni sono rivolte esclusivamente agli utenti di paesi europei: **•** Il presente prodotto deve essere smaltito

- nell'apposito contenitore di rifiuti. Non smaltire insieme ai rifiuti domestici.
- **•** Per ulteriori informazioni, si prega di contattare le autorità locali responsabili dello smaltimento dei rifiuti.

Questo simbolo sulla batteria indica che deve essere smaltita negli appositi contenitori.

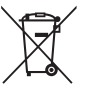

Le seguenti istruzioni sono rivolte esclusivamente agli utenti di paesi

- europei: **•** Tutte le batterie, dotate di questo simbolo o meno, devono essere smaltite nell'apposito contenitore di rifiuti. Non smaltire insieme ai rifiuti domestici.
- **•** Per ulteriori informazioni, si prega di contattare le autorità locali responsabili dello smaltimento dei rifiuti.

# <span id="page-13-0"></span>**Wi-Fi (rete LAN Wireless)**

Questo prodotto è soggetto alle leggi di controllo delle esportazioni statunitensi, pertanto per esportarlo in un paese sottoposto a embargo da parte degli Stati Uniti occorre richiedere l'autorizzazione alle autorità statunitensi. Tra i paesi sottoposti a embargo figurano: Cuba, Iran, Corea del Nord, Sudan e Siria. Dal momento che è possibile che i paesi sottoposti a embargo possano cambiare, si prega di contattare il Dipartimento per il Commercio statunitense per richiedere informazioni aggiornate.

#### **Restrizioni per periferiche wireless**

Il ricetrasmettitore wireless contenuto in questo prodotto è conforme alle normative che regolano l'utilizzo dei dispositivi wireless in vigore nel paese di acquisto, e non è destinato a essere impiegato in altri paesi (i prodotti acquistati nell'UE o EFTA possono essere utilizzati in tutti i paesi dell'UE ed EFTA). Nikon non si assume alcuna responsabilità in merito all'utilizzo in altri paesi. Qualora non si sia certi del paese di acquisto iniziale del prodotto, rivolgersi al centro servizi Nikon o a un centro di assistenza autorizzato Nikon. Questa restrizione riguarda esclusivamente l'utilizzo della funzione wireless e non si applica ad altre funzionalità del prodotto.

#### **Precauzioni relative alle trasmissioni radio**

- **•** Ricordarsi che durante la trasmissione e la ricezione di dati radio si può essere soggetti a intercettazioni. Nikon declina ogni responsabilità in caso di fughe di dati e informazioni verificatesi durante il trasferimento dei dati.
- **•** Questo dispositivo utilizza la stessa banda di frequenza di molti elettrodomestici e apparecchiature industriali, scientifiche e medicali, come forni a microonde, stazioni radio utilizzate nelle linee di produzione degli stabilimenti industriali (stazioni radio che non richiedono licenza) e stazioni radio amatoriali (di seguito indicate con il termine "altre stazioni"). 1. Prima di utilizzare questo dispositivo, accertarsi che non vi siano altre stazioni in uso nelle vicinanze. 2. Se il dispositivo dovesse provocare interferenze radio dannose ad altre stazioni, cambiare immediatamente la frequenza operativa oppure interrompere l'emissione di onde radio spegnendo l'apparecchio o adottando rimedi simili. 3. In caso di dubbi, rivolgersi a un centro servizi Nikon o centro di assistenza autorizzato Nikon.

#### **Tutela dei dati personali ed esclusione di responsabilità**

- **•** I dati dell'utente salvati nel prodotto o nella sua configurazione, ivi comprese le impostazioni di connessione LAN wireless e altre informazioni personali, potrebbero subire alterazioni o andare persi a causa di errori di funzionamento, elettricità statica, incidenti, malfunzionamenti, riparazioni o altri interventi. Conservare sempre una copia di backup delle informazioni importanti. Nikon declina ogni responsabilità in caso di danni diretti o indiretti o perdite di profitto derivanti da alterazioni o perdite di contenuti non imputabili a Nikon.
- **•** Prima di disfarsi del prodotto o di cederlo a un nuovo proprietario, eseguire **Ripristina tutto** nel menu impostazioni (A[105\)](#page-126-0), al fine di eliminare tutti i dati personali dell'utente e le configurazioni del prodotto, incluse le impostazioni di connessione LAN wireless e altre informazioni personali.

# **Sommario**

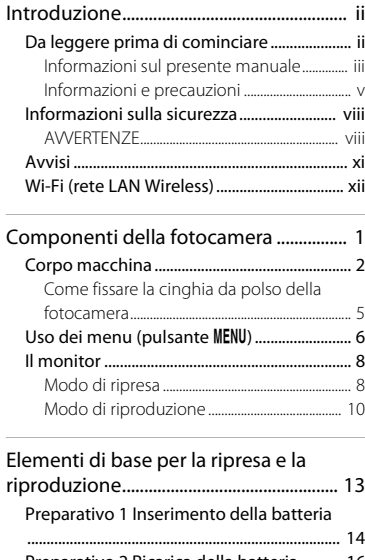

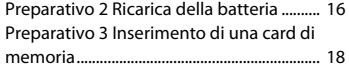

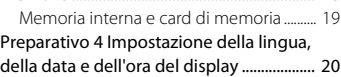

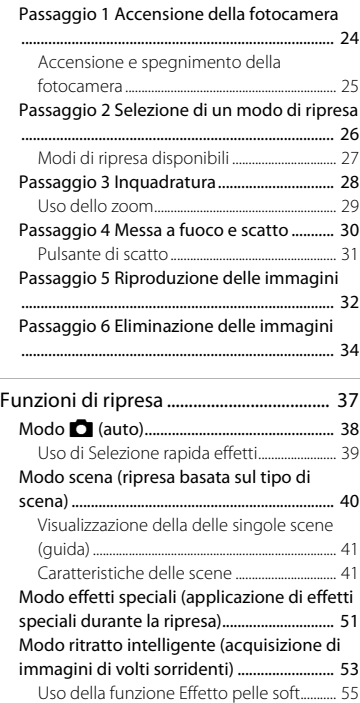

 $\overline{\phantom{a}}$ 

# Funzioni impostabili con il multi-selettore

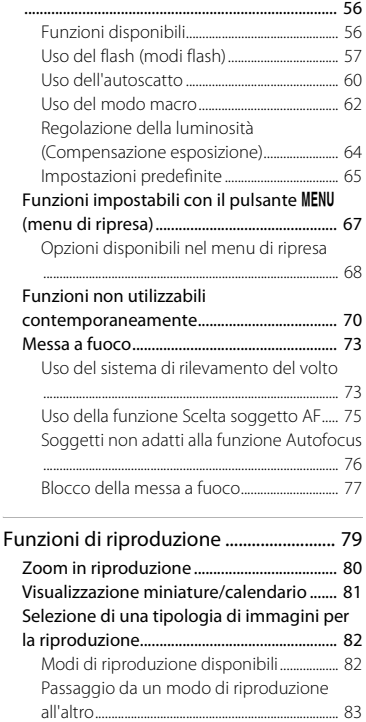

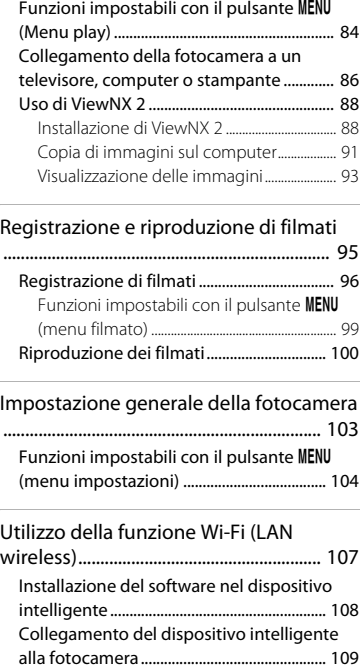

÷

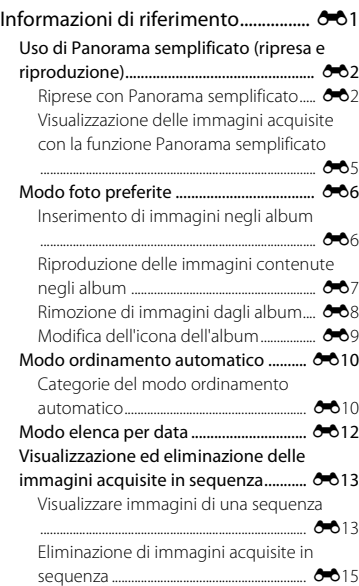

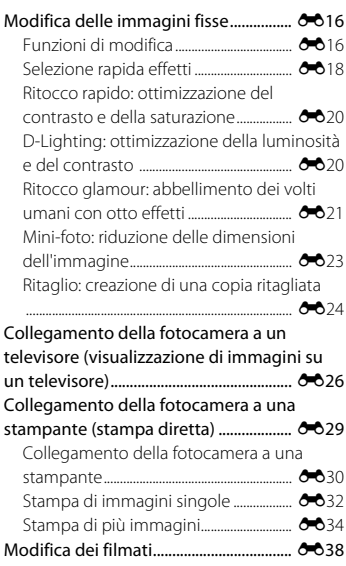

# Menu di ripresa (per il modo  $\Box$  (auto))

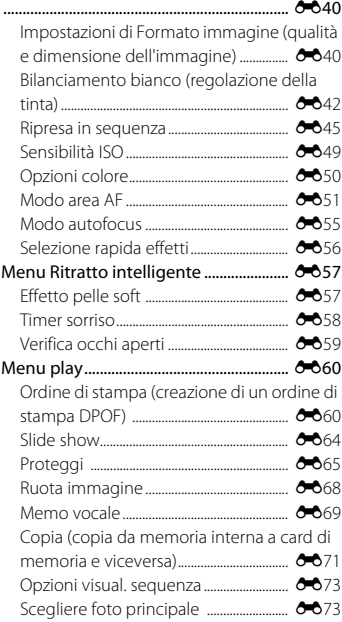

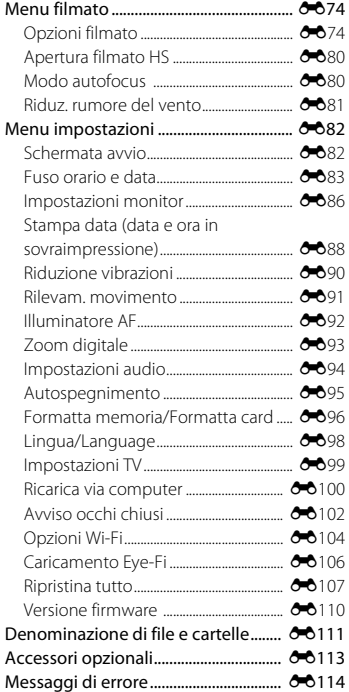

# Introduzione xvii [Introduzione](#page-3-1)

#### xvii

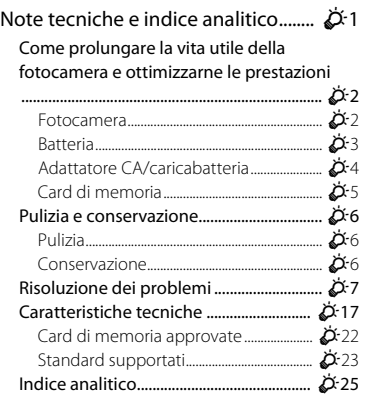

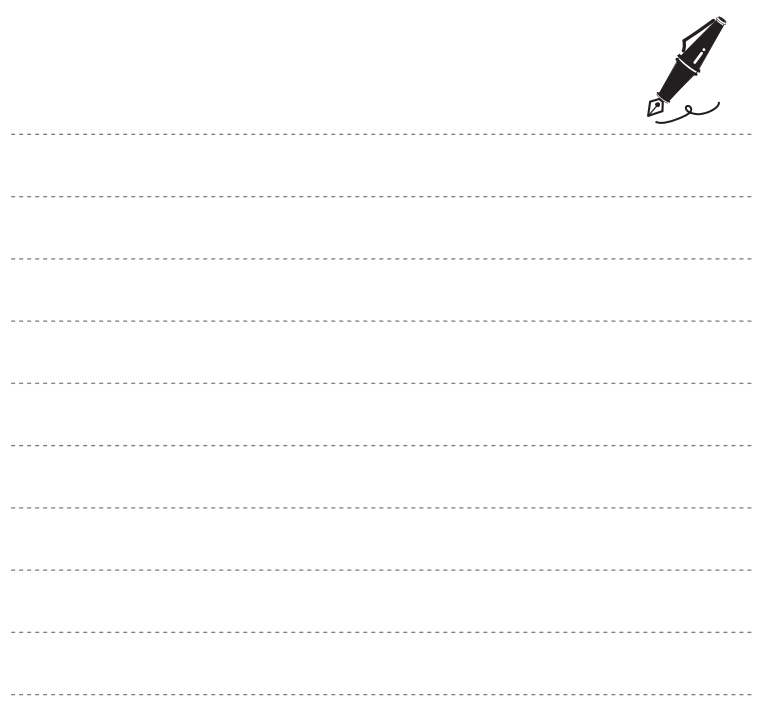

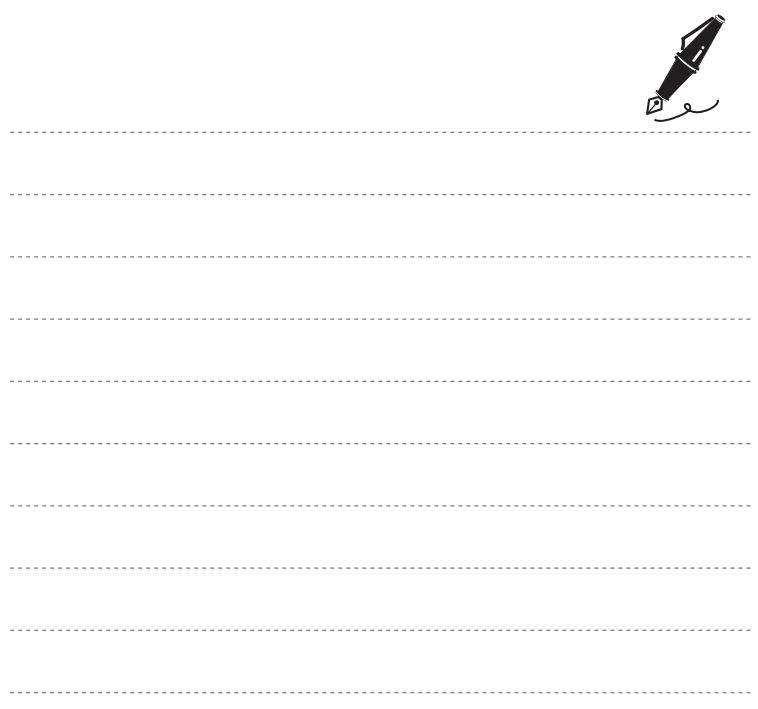

# Componenti della fotocamera Componenti della fotocamera

# <span id="page-22-1"></span><span id="page-22-0"></span>**Componenti della fotocamera**

In questo capitolo sono descritti i componenti della fotocamera e le informazioni visualizzate sul monitor.

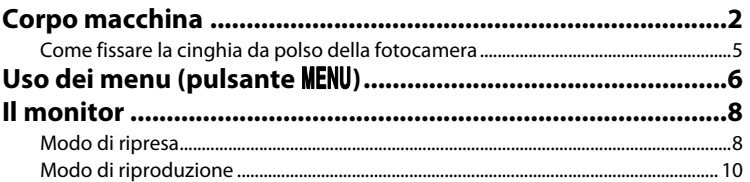

Per iniziare a utilizzare immediatamente la fotocamera, vedere ["Elementi di base per la](#page-34-0)  ripresa e la riproduzione"  $($  $\Box$ 13).

# <span id="page-23-0"></span>**Corpo macchina**

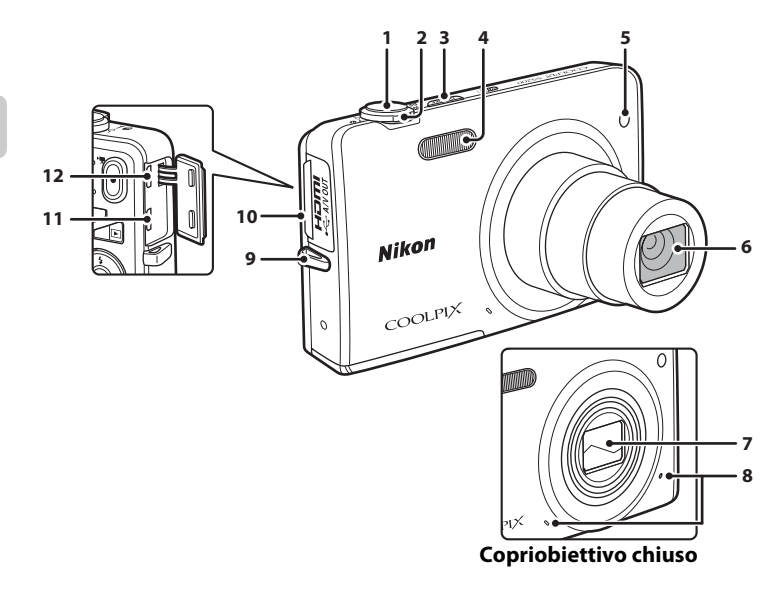

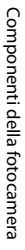

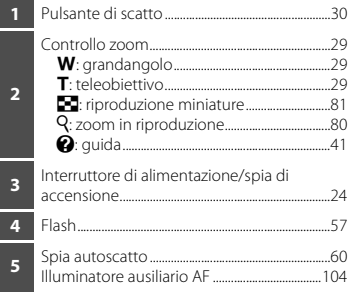

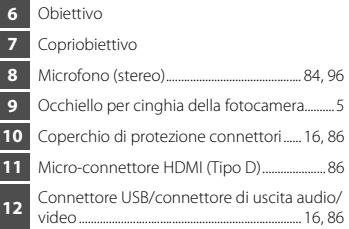

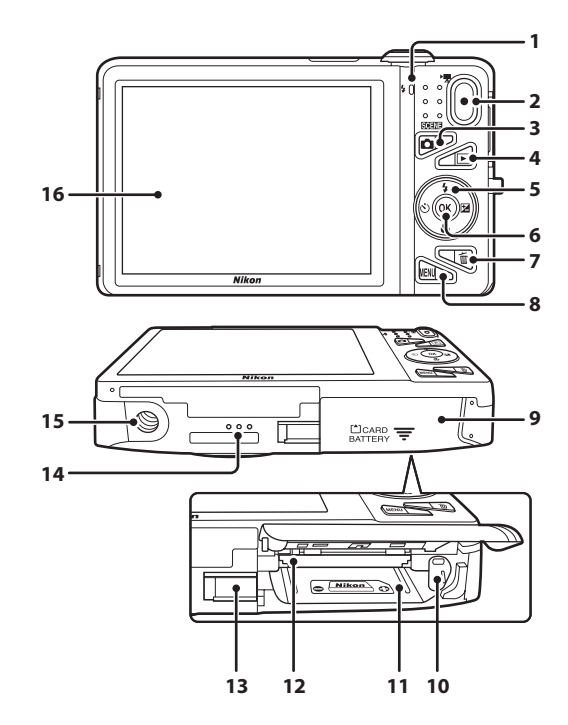

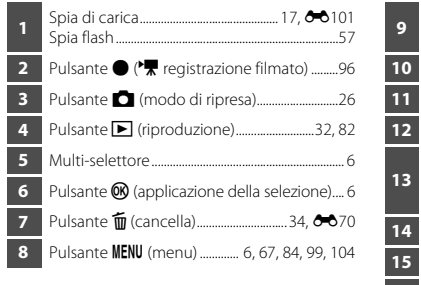

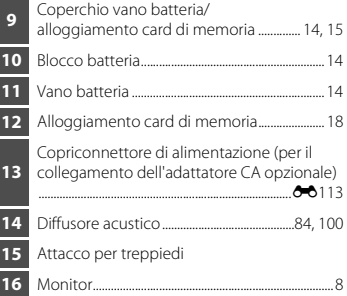

# <span id="page-26-0"></span>**Come fissare la cinghia da polso della fotocamera**

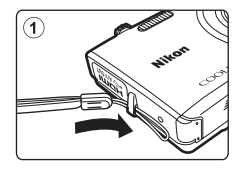

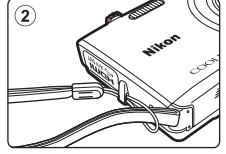

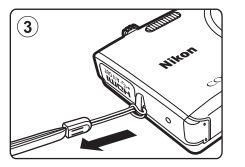

# <span id="page-27-0"></span>**Uso dei menu (pulsante MENU)**

Per spostarsi nei menu si utilizzano il multi-selettore e il pulsante  $\alpha$ .

# **1** Premere il pulsante MENU.

**•** Il menu viene visualizzato.

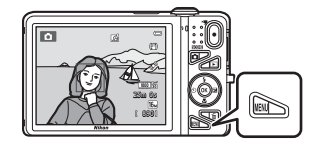

- **2** Premere **J** sul multi-selettore
	- **•** L'icona del menu corrente viene visualizzata in giallo.

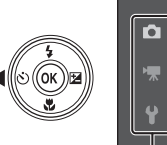

Formato immagine Bilanciamento bianco Sequenza Sensibilità ISO Modo area AF Modo autofocus Menu di ripresa

Icone dei menu

- **3** Premere **A** o **V** per selezionare l'icona del menu desiderato.
	- **•** Il menu è cambiato.

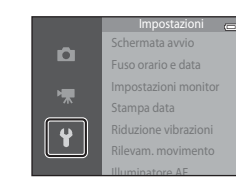

# **4** Premere il pulsante  $\omega$ .

**•** Le opzioni del menu diventano selezionabili.

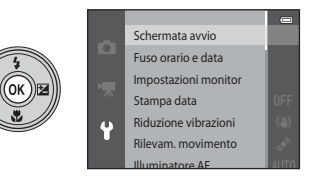

**5** Premere **▲** o ▼ per selezionare un'opzione del menu.

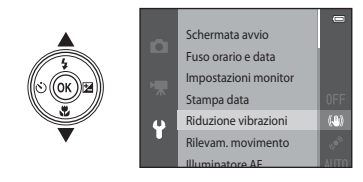

**7** Premere **▲** o ▼ per selezionare un'impostazione.

# **6** Premere il pulsante  $\omega$ .

**•** Vengono visualizzate le impostazioni dell'opzione selezionata.

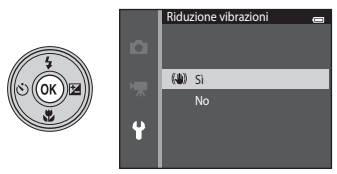

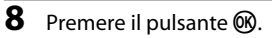

- **•** L'impostazione selezionata viene applicata.
- **•** Una volta terminate le operazioni relative al menu, premere il pulsante MENU.

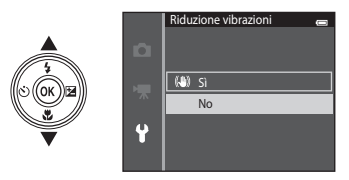

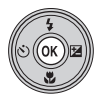

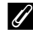

#### C **Note sull'impostazione delle opzioni di menu**

- **•** Alcune opzioni di menu non possono essere impostate: ciò dipende dal modo di ripresa selezionato o dallo stato corrente della fotocamera. Le opzioni non disponibili sono visualizzate in grigio e non possono essere selezionate.
- **•** Mentre è visualizzato un menu, è possibile passare al modo di ripresa premendo il pulsante di scatto, il pulsante  $\Box$  (modo di ripresa), oppure il pulsante  $\Box$  ( $\Box$ ), registrazione filmato).

# <span id="page-29-0"></span>**Il monitor**

Le informazioni visualizzate nel monitor durante la ripresa e la riproduzione variano a seconda delle impostazioni e dello stato di utilizzo della fotocamera.

Per impostazione predefinita, la visualizzazione delle informazioni viene attivata all'accensione della fotocamera o durante l'uso, e viene disattivata dopo alcuni secondi (quando **Info foto** è impostato su **Info automatiche** in **Impostazioni monitor** ( $\Box$ [104](#page-125-4))).

# <span id="page-29-1"></span>**Modo di ripresa**

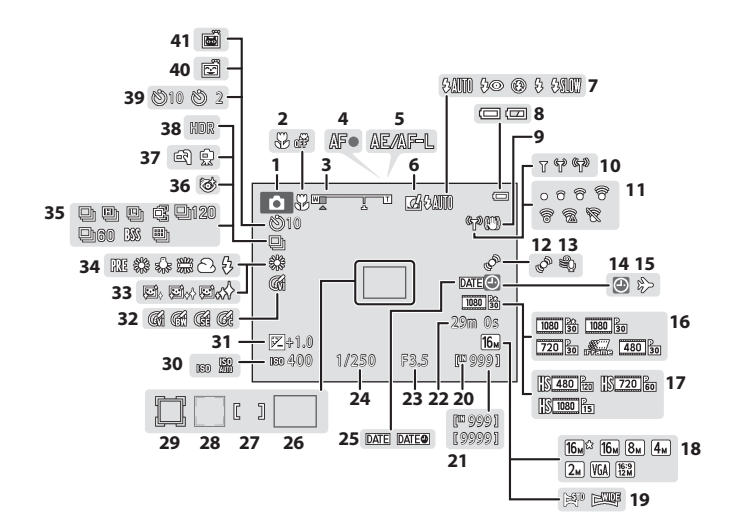

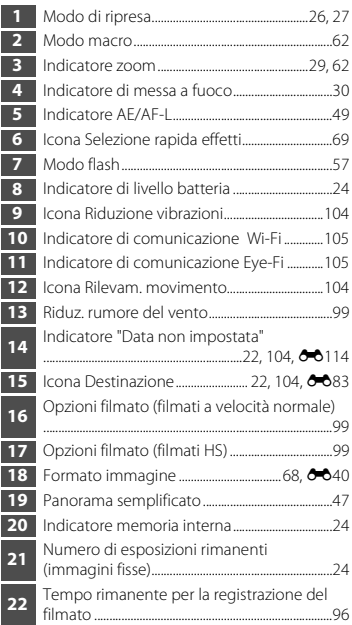

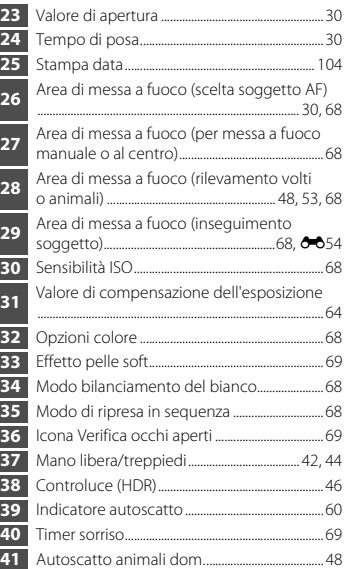

<span id="page-31-0"></span>**Modo di riproduzione**

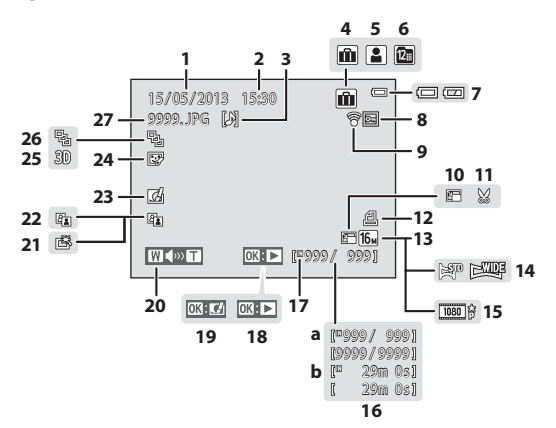

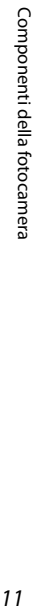

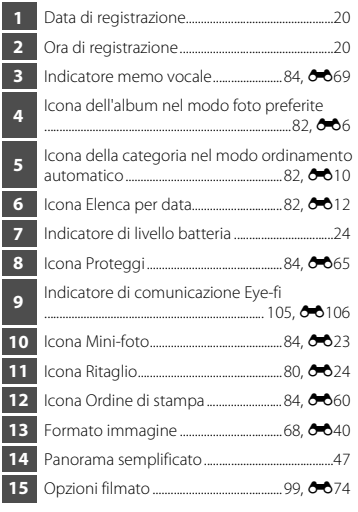

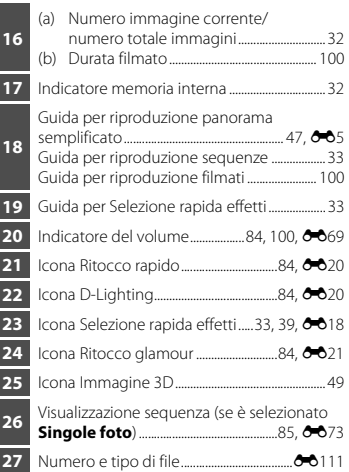

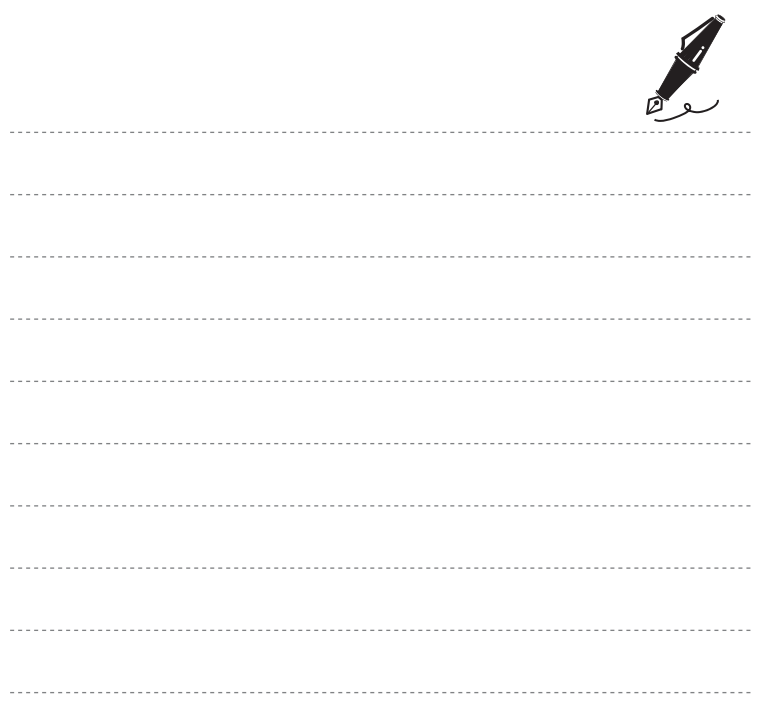

# <span id="page-34-1"></span><span id="page-34-0"></span>**Elementi di base per la ripresa e la riproduzione**

# **Preparativi**

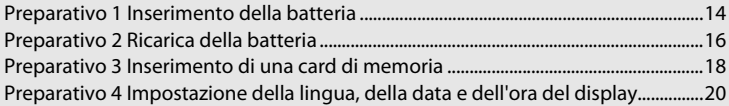

# **Ripresa**

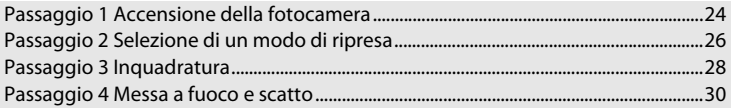

# **Riproduzione**

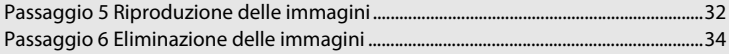

# <span id="page-35-0"></span>**Preparativo 1 Inserimento della batteria**

<span id="page-35-1"></span>**1** Aprire il coperchio del vano batteria/ alloggiamento card di memoria.

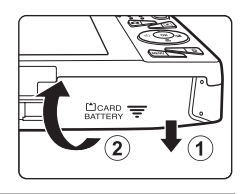

# <span id="page-35-2"></span>**2** Inserire la batteria EN-EL19 fornita in dotazione (batteria ricaricabile Li-ion).

- **•** Utilizzare la batteria per spingere il blocco batteria arancione nella direzione indicata dalla freccia  $(1)$  e inserire a fondo la batteria  $(2)$ .
- **•** Se la batteria è stata inserita correttamente, il cursore di blocco batteria scatta bloccandola in posizione.

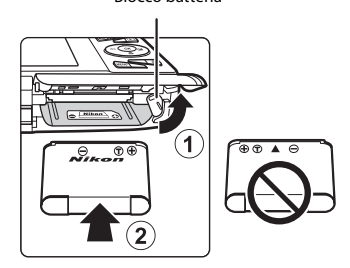

Blocco batteria

# **12** Inserimento corretto della batteria

*L'inserimento non corretto della batteria (in senso inverso o in posizione capovolta) potrebbe danneggiare la fotocamera.* Verificare che la batteria sia orientata correttamente.

# **3** Chiudere il coperchio del vano batteria/ alloggiamento card di memoria.

**•** Caricare la batteria prima del primo utilizzo o quando sta per scaricarsi. Per ulteriori informazioni, vedere ["Preparativo 2](#page-37-0)  [Ricarica della batteria" \(](#page-37-0)<sup>116</sup>).

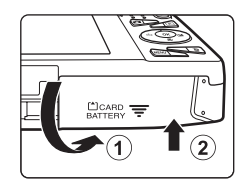
# **Rimozione della batteria**

Spegnere la fotocamera e verificare che la spia di accensione e il monitor si siano spenti, quindi aprire il coperchio del vano batteria/ alloggiamento card di memoria.

Per estrarre la batteria, aprire il coperchio del vano batteria/ alloggiamento card di memoria e spingere il blocco batteria arancione nella direzione indicata dalla freccia  $(1)$ . È quindi possibile rimuovere la batteria con le mani (2). Evitare di inclinarla.

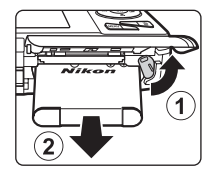

# B **Avvertenza: alte temperature**

La fotocamera, la batteria e la card di memoria possono essere molto calde subito dopo l'utilizzo della fotocamera. Prestare attenzione durante la rimozione della batteria o della card di memoria.

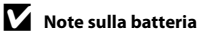

Prima dell'utilizzo, leggere e seguire le avvertenze relative alla batteria riportate a pagina [ix](#page-10-0) e nella sezione ["Batteria" \(](#page-254-0) $\overleftrightarrow{D}$ -3).

# **Preparativo 2 Ricarica della batteria**

## **1** Preparare l'adattatore CA/caricabatteria EH-70P in dotazione.

Se la dotazione della fotocamera include un adattatore spina\*, innestarlo sulla spina dell'adattatore CA/caricabatteria. Premere l'adattatore spina finché non sarà posizionato correttamente. Una volta effettuato il collegamento, se si tenta di rimuovere con forza l'adattatore spina, si potrebbe danneggiare il prodotto.

\* La forma dell'adattatore spina varia a seconda del paese o area geografica di acquisto della fotocamera.

In Argentina e Corea l'adattatore CA/caricabatteria viene fornito con l'adattatore spina collegato.

# **2** Verificare che la batteria sia inserita nella fotocamera, quindi collegare la fotocamera all'adattatore CA/caricabatteria seguendo l'ordine indicato da  $(1)$  a  $(3)$ .

- **•** Mantenere la fotocamera spenta.
- **•** Assicurarsi che i connettori siano orientati correttamente. Non tentare di inserire i connettori in posizione inclinata, e non collegarli o scollegarli forzatamente.

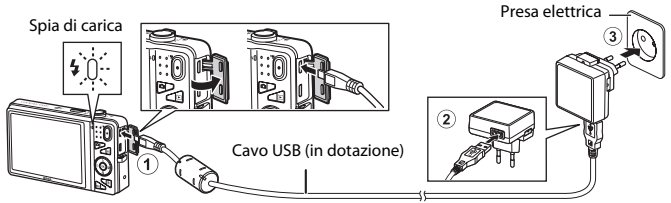

- **•** La spia di carica lampeggia lentamente in verde per indicare che la batteria è in carica.
- **•** Per ricaricare una batteria completamente scarica sono necessarie circa 3 ore.
- **•** Quando la batteria è completamente carica, la spia di carica si spegne.
- Per ulteriori informazioni, vedere ["Segnalazioni della spia di carica" \(](#page-38-0) $\Box$ 17).

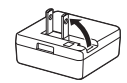

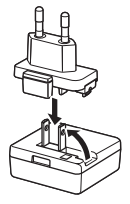

# **3** Scollegare l'adattatore CA/caricabatteria dalla presa elettrica, quindi scollegare il cavo USB.

# <span id="page-38-0"></span>**Segnalazioni della spia di carica**

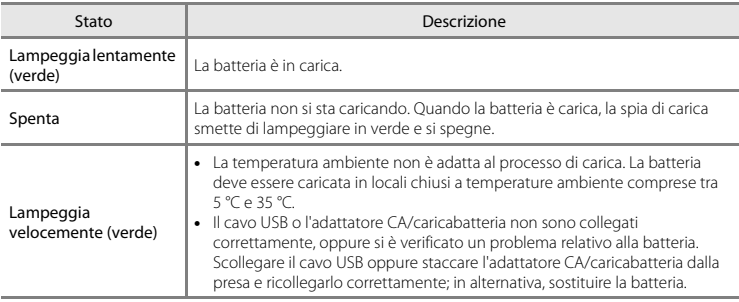

# B **Note sull'adattatore CA/caricabatteria**

Prima dell'utilizzo, leggere e seguire le avvertenze relative all'adattatore CA/caricabatteria EH-70P riportate a pagina [ix](#page-10-1) e nella sezione ["Adattatore CA/caricabatteria" \(](#page-255-0) $\overleftrightarrow{Q}$ -4).

### C **Ricarica tramite computer o caricabatteria**

- **•** La batteria ricaricabile Li-ion EN-EL19 può essere ricaricata anche collegando la fotocamera a un computer  $(196, 00100)$  $(196, 00100)$ .
- **•** Per caricare la batteria EN-EL19 senza utilizzare la fotocamera è possibile utilizzare il caricabatteria MH-66 (acquistabile separatamente;  $6-6113$ ).

# C **Uso della fotocamera durante la ricarica**

Se si preme l'interruttore di alimentazione o si tiene premuto il pulsante i (riproduzione) mentre si sta utilizzando l'adattatore CA/caricabatteria per ricaricare la batteria nella fotocamera, la fotocamera passa al modo di riproduzione ed è possibile riprodurre le immagini. Non è possibile effettuare riprese.

# **Preparativo 3 Inserimento di una card di memoria**

- **1** Verificare che la spia di accensione e il monitor siano spenti, quindi aprire il coperchio del vano batteria/alloggiamento card di memoria.
	- **•** Si raccomanda di spegnere la fotocamera prima di aprire il coperchio.

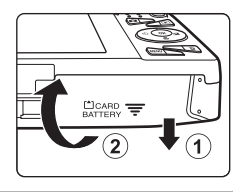

# **2** Inserire la card di memoria.

**•** Spingere la card di memoria finché non scatta in posizione.

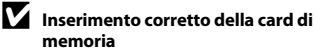

*L'inserimento non corretto della card di memoria (in senso inverso o in posizione capovolta), può danneggiare la card stessa e la fotocamera.*

Verificare che la card di memoria sia orientata correttamente.

**3** Chiudere il coperchio del vano batteria/ alloggiamento card di memoria.

#### Alloggiamento card di memoria

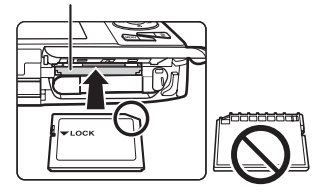

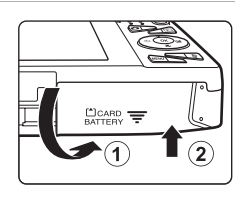

# B **Formattazione delle card di memoria**

- **•** La prima volta che si inserisce nella fotocamera una card di memoria precedentemente utilizzata con un altro dispositivo, occorre formattarla con questa fotocamera.
- **•** *Quando la card viene formattata, tutti i dati memorizzati su di essa vengono eliminati permanentemente.*

Se sulla card di memoria sono presenti dati che si desidera conservare, copiarli in un computer prima di eseguire la formattazione.

• Per formattare una card di memoria, inserire la card nella fotocamera, premere il pulsante **MENU** e selezionare **Formatta card** nel menu impostazioni (CQ[104\)](#page-125-0).

# **Note sulle card di memoria**

Per ulteriori informazioni, vedere ["Card di memoria" \(](#page-256-0) $\overleftrightarrow{G}$ 5) e la documentazione fornita con la card di memoria.

# **Rimozione delle card di memoria**

Spegnere la fotocamera e verificare che la spia di accensione e il monitor si siano spenti, quindi aprire il coperchio del vano batteria/ alloggiamento card di memoria.

Spingere delicatamente la card di memoria nella fotocamera  $(1)$  per farla fuoriuscire parzialmente ed estrarla (2). Evitare di inclinarla.

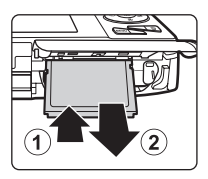

# **Avvertenza: alte temperature**

La fotocamera, la batteria e la card di memoria possono essere molto calde subito dopo l'utilizzo della fotocamera. Prestare attenzione durante la rimozione della batteria o della card di memoria.

# **Memoria interna e card di memoria**

I dati della fotocamera, ossia immagini fisse e filmati, possono essere salvati nella memoria interna della fotocamera (circa 25 MB) o in una card di memoria. Per utilizzare la memoria interna della fotocamera per la ripresa o la riproduzione, è necessario rimuovere preventivamente la card di memoria.

# <span id="page-41-1"></span>**Preparativo 4 Impostazione della lingua, della data e dell'ora del display**

La prima volta che si accende la fotocamera vengono visualizzate le schermate di selezione della lingua e di impostazione della data e dell'ora della fotocamera.

- **1** Premere l'interruttore di alimentazione per accendere la fotocamera.
	- **•** Quando si accende la fotocamera, la spia di accensione (verde) si illumina e il monitor si accende (la spia di accensione si spegne quando il monitor si accende).

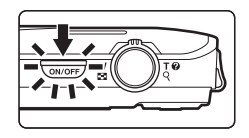

**2** Premere  $\triangle$  o  $\nabla$  sul multi-selettore per selezionare la lingua desiderata, quindi premere il pulsante  $\infty$ .

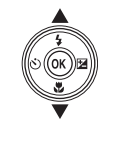

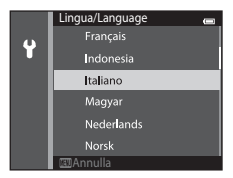

<span id="page-41-0"></span>**3** Premere **▲** o ▼ per selezionare **Si**, quindi premere il pulsante  $\infty$ .

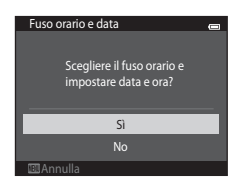

# 4 Premere <o> per selezionare il fuso orario locale, quindi premere il pulsante OR.

• Per attivare l'ora legale, premere **A**. Quando la funzione ora legale è attiva, sopra la mappa viene visualizzato **%**. Per disattivare la funzione ora legale, premere  $\blacktriangledown$ .

# **5** Premere **▲** o ▼ per selezionare il formato della data, quindi premere il pulsante  $\mathbb{R}$  o  $\blacktriangleright$ .

# **6** Premere **A**, **V**, **E** o ▶ per impostare la data e l'ora, quindi premere il pulsante  $\infty$ .

- Selezionare un campo: premere  $\blacktriangleright$  o < (la selezione si sposta tra **G**, **M**, **A**, ore e minuti).
- Modificare la data e l'ora: premere  $\blacktriangle$  o  $\nabla$ .
- **•** Confermare l'impostazione: selezionare il campo dei minuti e premere il pulsante  $\overline{\omega} \circ \blacktriangleright$ .

# **Premere ▲ o ▼ per selezionare Sì, quindi** premere il pulsante  $\infty$ .

**•** In seguito all'applicazione delle impostazioni, l'obiettivo fuoriesce dal corpo macchina e il monitor torna al modo di ripresa.

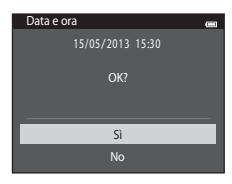

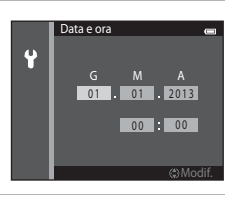

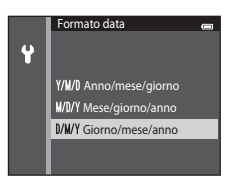

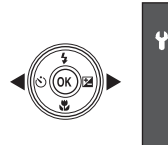

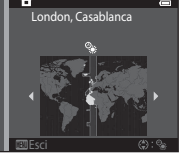

# C **Modifica dell'impostazione della lingua, della data e dell'ora**

- **•** Per modificare queste impostazioni si utilizzano le opzioni **Lingua/Language** e **Fuso orario e data** del menu impostazioni  $\P$  ( $\Box$ [104](#page-125-0)).
- La funzione ora legale può essere attivata o disattivata dal menu impostazioni <sup>9</sup> selezionando **Fuso orario e data** e quindi **Fuso orario**. Per attivare l'ora legale e mandare l'orologio avanti di un'ora, premere  $\blacktriangleright$  e quindi  $\blacktriangle$  sul multi-selettore; per disattivare l'ora legale e riportare l'orologio indietro di un'ora, premere  $\nabla$ , Selezionando una destinazione di viaggio ( $\blacktriangleright$ ), la fotocamera calcola automaticamente la differenza di fuso orario tra la destinazione e il fuso orario abituale ( $\bigoplus$ ) e al momento dello scatto salva la data e l'ora dell'area geografica selezionata.
- Se si esce senza impostare la data e l'ora. **O** lampeggia quando viene visualizzata la schermata di ripresa. Per impostare la data e l'ora utilizzare l'opzione **Fuso orario e data** del menu impostazioni (Q[104](#page-125-0)).

# C **Batteria dell'orologio**

- **•** L'orologio della fotocamera è alimentato da una batteria di riserva incorporata. La batteria dell'orologio si ricarica quando la batteria principale è inserita nella fotocamera oppure la fotocamera è collegata a un adattatore CA opzionale. Dopo circa dieci ore di carica, è in grado di mantenere in funzione l'orologio per diversi giorni.
- **•** Quando la batteria di riserva della fotocamera si scarica, all'accensione della fotocamera viene visualizzata la schermata di impostazione di data e ora. Impostare nuovamente la data e l'ora. Per ulteriori informazioni, vedere il passaggio 3 ( $\Box$ 20) del paragrafo "Preparativo 4 Impostazione della lingua, della [data e dell'ora del display](#page-41-1)".

## C **Sovraimpressione della data di ripresa sulle immagini stampate**

- **•** Impostare la data e l'ora prima della ripresa.
- **•** Impostando **Stampa data** nel menu impostazioni (A[104\)](#page-125-0) è possibile sovraimprimere la data di ripresa durante l'acquisizione delle immagini.
- **•** Per stampare la data di ripresa senza utilizzare l'opzione **Stampa data**, è possibile utilizzare il software ViewNX 2  $(288)$ .

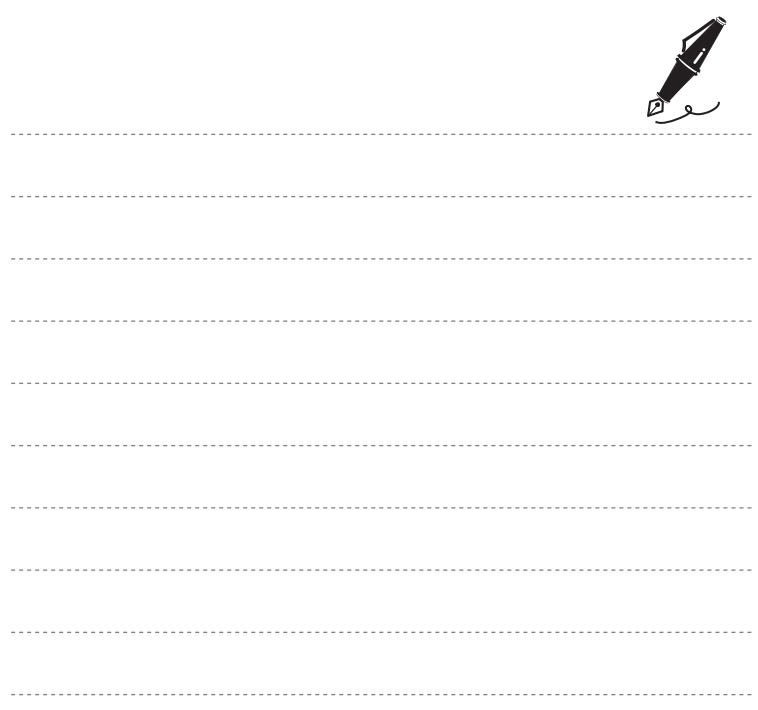

# **Passaggio 1 Accensione della fotocamera**

# **1** Premere l'interruttore di alimentazione per accendere la fotocamera.

**•** L'obiettivo fuoriesce dal corpo macchina e il monitor si accende.

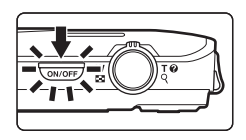

# **2** Controllare l'indicatore di livello batteria e il numero di esposizioni rimanenti.

### Indicatore di livello batteria

Indicatore di livello batteria

网

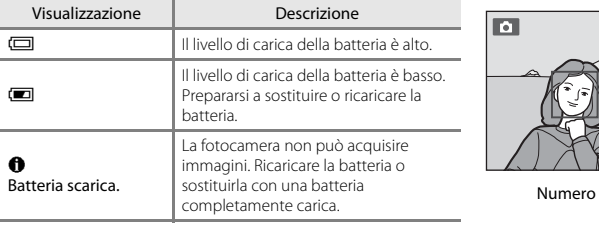

### di esposizioni rimanenti

890 25m 0 s

#### Numero di esposizioni rimanenti

Viene visualizzato il numero di immagini che è possibile acquisire.

- Se non è inserita una card di memoria, viene visualizzato l'indicatore **III** e le immagini verranno salvate nella memoria interna (circa 25 MB).
- **•** Il numero di esposizioni rimanenti dipende dalla capacità residua della memoria interna o della card di memoria, nonché dalla qualità e dalle dimensioni delle immagini (definite dall'impostazione del formato immagine; 0041).

# **Accensione e spegnimento della fotocamera**

- **•** Quando si accende la fotocamera, la spia di accensione (verde) si illumina e il monitor si accende (la spia di accensione si spegne quando il monitor si accende).
- **•** Per spegnere la fotocamera, premere l'interruttore di alimentazione. Quando la fotocamera viene spenta, si spengono sia la spia di accensione che il monitor.
- **•** Per accendere la fotocamera nel modo di riproduzione, tenere premuto il pulsante  $\blacktriangleright$  (riproduzione). L'obiettivo non fuoriesce dal corpo macchina.

### C **Funzione di risparmio energetico (Autospegnimento)**

Se non vengono eseguite operazioni per un determinato lasso di tempo, il monitor si spegne, la fotocamera passa in standby e la spia di accensione lampeggia. La fotocamera si spegne automaticamente se non vengono eseguite operazioni per altri tre minuti circa.

Quando la fotocamera è nel modo standby, il monitor si riaccende se si esegue una delle operazioni seguenti:

→ Pressione dell'interruttore di alimentazione, del pulsante di scatto, del pulsante ■ (modo di ripresa), del pulsante  $\blacktriangleright$  (riproduzione) o del pulsante  $\blacklozenge$  ( $\blacktriangleright$  registrazione filmato).

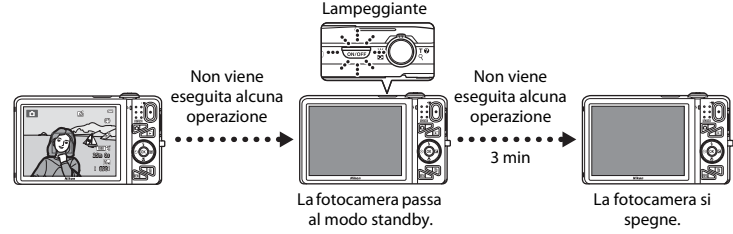

- **•** Il tempo che deve trascorrere prima che la fotocamera passi al modo standby può essere impostato con l'opzione **Autospegnimento** del menu impostazioni ( $\Box$ [104](#page-125-0)).
- **•** Per impostazione predefinita, la fotocamera passa al modo standby dopo circa un minuto se si sta utilizzando un modo di ripresa o un modo di riproduzione.
- **•** Se si utilizza l'adattatore CA opzionale EH-62G, la fotocamera passa al modo standby dopo 30 minuti (intervallo non modificabile).

## C **Note sulla fonte di alimentazione CA**

- Con l'adattatore CA [E](#page-244-1)H-62G (in vendita separatamente,  $\bigcirc$  6113) è possibile alimentare la fotocamera tramite una presa di corrente e utilizzarla per la ripresa e la riproduzione delle immagini.
- **•** Non utilizzare in alcun caso un adattatore CA di marca o modello diversi dall'EH-62G. La mancata osservanza di questa precauzione può provocare surriscaldamento o danni alla fotocamera.

# <span id="page-47-0"></span>**Passaggio 2 Selezione di un modo di ripresa**

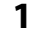

# **1** Premere il pulsante **Q**.

**•** Viene visualizzato il menu selezione modo di ripresa, con cui è possibile selezionare il modo di ripresa desiderato.

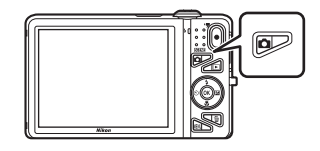

# **2** Premere  $\triangle$  o  $\nabla$  sul multi-selettore per selezionare un modo di ripresa, quindi premere il pulsante  $\omega$ .

- **•** A titolo di esempio, di seguito si farà riferimento al modo  $\Box$  (modo auto).
- **•** L'impostazione del modo di ripresa rimane salvata anche in seguito allo spegnimento della fotocamera.

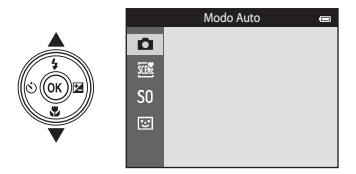

# **Modi di ripresa disponibili**

#### $\Box$  Modo auto [A](#page-59-0)388  $\Box$ 38

Utilizzato per riprese di tipo generico. Dal menu di ripresa è possibile eseguire varie impostazioni ( $\bigcap$ 68) in base alle condizioni di ripresa e al tipo di foto che si desidera ottenere.

#### $\overline{\mathfrak{M}}$  Modo scena [A](#page-61-0)400  $\overline{\mathfrak{M}}$  Modo scena A400  $\overline{\mathfrak{M}}$  Modo scena A400  $\overline{\mathfrak{M}}$  Modo scena A400  $\overline{\mathfrak{M}}$

Le impostazioni della fotocamera vengono ottimizzate in base alla scena selezionata. Quando si utilizza Selezione scene auto, la fotocamera seleziona automaticamente il modo scena più indicato durante l'inquadratura dell'immagine, applicando le impostazioni più adatte alla scena per semplificare la ripresa.

**•** Per selezionare una scena, in primo luogo visualizzare il menu di selezione del modo di ripresa, quindi premere  $\blacktriangleright$  sul multi-selettore. Selezionare la scena desiderata premendo  $\blacktriangle$ ,  $\nabla \cdot \blacktriangleleft$  o  $\blacktriangleright$  quindi premere il pulsante  $\omega$ .

#### SO Effetti speciali [A](#page-72-0)51 and the control of the control of the control of the control of the control of the control of the control of the control of the control of the control of the control of the control of the control of

La fotocamera consente di applicare degli effetti speciali alle immagini durante la ripresa. È possibile scegliere fra dodici diversi effetti.

• Per selezionare un effetto, visualizzare il menu del modo di ripresa, quindi premere **>** sul multi-selettore. Selezionare l'effetto desiderato premendo ▲, ▼, ◀ o ▶, quindi premere il pulsante **OR** 

#### $\overline{\mathbf{E}}$  Ritratto intelligente [A](#page-74-0)533 and  $\overline{\mathbf{E}}$

La fotocamera è in grado di acquisire automaticamente un'immagine quando rileva un volto sorridente, senza che sia necessario premere il pulsante di scatto (timer sorriso). È possibile utilizzare anche l'opzione Effetto pelle soft per ammorbidire i toni della pelle dei volti umani.

### C **Modifica delle impostazioni di ripresa**

- Per ulteriori informazioni, vedere ["Funzioni impostabili con il multi-selettore" \(](#page-77-0)CD56).
	- Per ulteriori informazioni, vedere ["Uso del flash \(modi flash\)" \(](#page-78-0)CQ57).
	- Per ulteriori informazioni, vedere ["Uso dell'autoscatto" \(](#page-81-0) $\square$ 60).
	- Per ulteriori informazioni, vedere ["Uso del modo macro" \(](#page-83-0)CD62).
	- Per ulteriori informazioni, vedere ["Regolazione della luminosità \(Compensazione esposizione\)" \(](#page-85-0)CD64).
- Per ulteriori informazioni, vedere ["Funzioni impostabili con il pulsante](#page-88-0) **MENU** (menu di ripresa)" ( $\Box$ 67).
- Per ulteriori informazioni, vedere ["Funzioni impostabili con il pulsante](#page-125-0) **MENU** (menu impostazioni)" (CQ104).

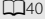

# **Passaggio 3 Inquadratura**

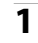

# **1** Tenere ferma la fotocamera.

- **•** Tenere le dita, i capelli, la cinghia della fotocamera e altri oggetti lontano dall'obiettivo, dal flash, dall'illuminatore ausiliario AF, dal microfono e dall'altoparlante.
- **•** Durante le riprese di immagini con orientamento verticale ("ritratto"), ruotare la fotocamera in modo che il flash si trovi sopra l'obiettivo.

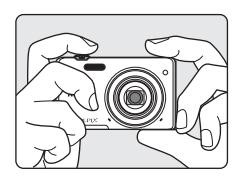

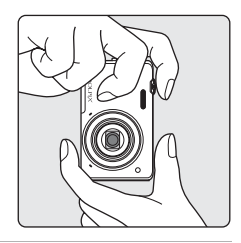

# **2** Inquadrare il soggetto.

- **•** Puntare la fotocamera sul soggetto desiderato.
- **•** Quando la fotocamera rileva il soggetto principale, viene visualizzata l'area di messa a fuoco (impostazione predefinita).

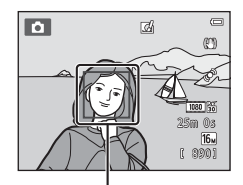

Area di messa a fuoco

# C **Uso di un treppiedi**

- **•** Si consiglia di utilizzare un treppiedi per stabilizzare la fotocamera durante le riprese nelle seguenti condizioni.
	- Durante le riprese con scarsa illuminazione o con il modo flash ([A](#page-79-0)58) impostato su W (disattivato)
	- Quando lo zoom è impostato in posizione teleobiettivo
- **•** Quando si utilizza un treppiedi per stabilizzare la fotocamera, impostare **Riduzione vibrazioni** su **No** nel menu impostazioni (M[104\)](#page-125-0).

# **Uso dello zoom**

Utilizzare il controllo zoom per attivare lo zoom ottico.

- **•** Per avvicinare il soggetto e aumentare l'ingrandimento, ruotare il controllo zoom verso  $\mathsf T$  (teleobiettivo).
- **•** Per allontanare il soggetto e ridurre l'ingrandimento inquadrando un'area più ampia, ruotare il controllo zoom verso  $W$  (grandangolo).

All'accensione della fotocamera, lo zoom si porta in posizione grandangolare massima.

- **•** Quando il controllo zoom viene ruotato, nella parte superiore del monitor viene visualizzato l'indicatore dello zoom.
- **•** Lo zoom digitale, che consente di ingrandire ulteriormente il soggetto di circa 4 volte rispetto all'ingrandimento massimo dello zoom ottico, si attiva ruotando il controllo zoom verso T e mantenendolo premuto quando la fotocamera ha raggiunto la posizione di ingrandimento massimo con lo zoom ottico.

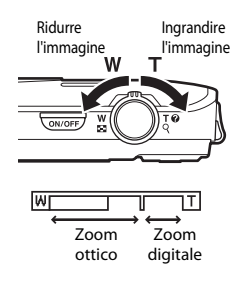

# C **Zoom digitale e interpolazione**

A causa dell'interpolazione applicata quando l'impostazione dello zoom va oltre la posizione  $\pm$ , l'uso dello zoom digitale comporta un deterioramento della qualità delle immagini. Poiché la posizione dell'indicatore **L** si sposta verso destra man mano che la dimensione dell'immagine diminuisce, selezionando una dimensione inferiore nel formato immagine ( $\Box$ 64) è possibile ingrandire ulteriormente il soggetto senza compromettere la qualità per effetto dell'interpolazione.

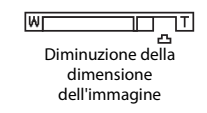

# **1** Premere il pulsante di scatto a metà corsa  $(\square$ 31).

**•** Quando la fotocamera rileva il soggetto principale esegue la messa a fuoco su di esso. Quando il soggetto è a fuoco, l'area di messa a fuoco che risulta a fuoco diventa verde (fino a tre aree).

Per ulteriori informazioni, vedere ["Uso della funzione Scelta](#page-96-0)  [soggetto AF" \(](#page-96-0)CCL75).

- **•** Se si utilizza lo zoom digitale, l'area di messa a fuoco non viene visualizzata e la fotocamera effettua la messa a fuoco sul soggetto al centro dell'inquadratura. Una volta eseguita la messa a fuoco, l'indicatore di messa a fuoco ([A](#page-30-0)9) diventa verde.
- **•** Mentre si preme il pulsante di scatto a metà corsa, l'area di messa a fuoco o l'indicatore di messa a fuoco potrebbero lampeggiare in rosso. Ciò significa che la fotocamera non è in grado di mettere a fuoco. Modificare la composizione e premere di nuovo il pulsante di scatto a metà corsa.

## **2** Premere il pulsante di scatto a fondo corsa  $(\square$ 31).

**•** La fotocamera scatta e l'immagine viene salvata.

# **3** Per applicare un effetto all'immagine acquisita, premere il pulsante  $\infty$ .

- **•** Viene visualizzata la schermata di selezione degli effetti. Per ulteriori informazioni, vedere ["Uso di Selezione rapida effetti"](#page-60-0)   $(D39)$ .
- Se si preme il pulsante **MENU** o non si eseguono operazioni per circa cinque secondi, nel monitor viene nuovamente visualizzata la schermata di ripresa.
- **•** Per non visualizzare la schermata riportata sulla destra, impostare **Selezione rapida effetti** su No ( $\Box$ 69).

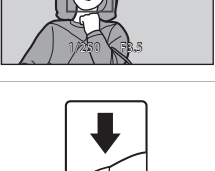

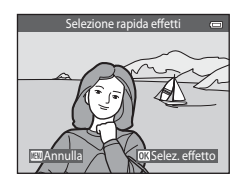

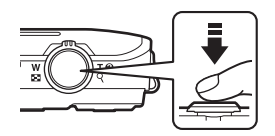

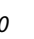

<span id="page-52-0"></span>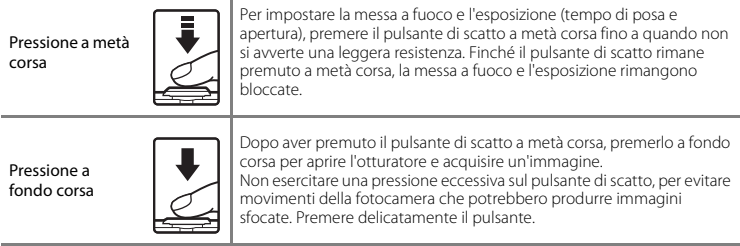

# B **Note sulla registrazione delle immagini e il salvataggio dei filmati**

Durante la registrazione delle immagini o il salvataggio di un filmato, l'indicatore del numero di esposizioni rimanenti o l'indicatore della durata massima del filmato lampeggia. *Non aprire il coperchio del vano* 

*batteria/alloggiamento card di memoria e non rimuovere la batteria o la card di memoria* mentre un indicatore lampeggia. In caso contrario, si potrebbero causare perdite di dati oppure danni alla fotocamera o alla card di memoria.

# B **Note sulla messa a fuoco**

Per ulteriori informazioni, vedere ["Soggetti non adatti alla funzione Autofocus" \(](#page-97-0) $\Box$ 76).

## C **Illuminatore ausiliario AF e flash**

Se il soggetto è poco illuminato, è possibile che venga attivato l'illuminatore ausiliario AF ( $\Box$ [104](#page-125-1)) quando si preme il pulsante di scatto a metà corsa, oppure potrebbe essere attivato il flash ( $\Box$ 57) quando si preme il pulsante di scatto a fondo corsa.

### C **Per evitare di perdere un'occasione di scatto**

Per non farsi sfuggire un'occasione di scatto, è possibile premere il pulsante di scatto a fondo corsa senza averlo precedentemente premuto a metà corsa.

# **Passaggio 5 Riproduzione delle immagini**

- **1** Premere il pulsante  $\blacktriangleright$ (riproduzione).
	- **•** La fotocamera passa al modo di riproduzione e viene visualizzata l'ultima immagine salvata a pieno formato.

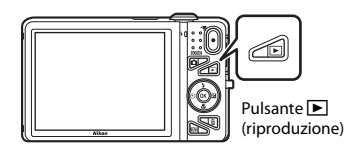

# **2** Utilizzare il multi-selettore per selezionare un'immagine da visualizzare.

- Per visualizzare l'immagine precedente:  $\blacktriangle$  o <
- Per visualizzare l'immagine successiva:  $\blacktriangledown$  o  $\blacktriangleright$

Visualizzazione dell'immagine precedente

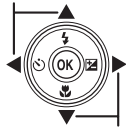

Visualizzazione dell'immagine successiva

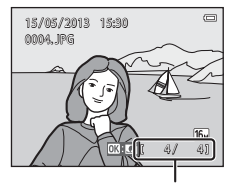

Numero immagine corrente/ numero totale immagini

- **•** Per riprodurre le immagini salvate nella memoria interna della fotocamera, rimuovere la card di memoria dalla fotocamera. Nell'area di visualizzazione del numero di fotogramma corrente/numero totale di fotogrammi viene visualizzato **II.**
- Per ritornare al modo di ripresa, premere il pulsante **D**, il pulsante di scatto o il pulsante  $\bigcirc$  ( $\bigstar$  registrazione filmato).

### <span id="page-54-0"></span>C **Visualizzazione delle immagini**

- **•** Quando si passa all'immagine precedente o successiva, quest'ultima viene brevemente visualizzata in bassa risoluzione.
- Quando si visualizza un'immagine acquisita con il sistema di rilevamento del volto (**CO**73) o degli animali ([A](#page-69-0)48) nel modo di riproduzione a pieno formato, essa viene ruotata automaticamente in base all'orientamento dei volti o dei musi rilevati, a eccezione delle immagini acquisite in sequenza.
- **•** L'orientamento delle immagini può essere modificato con l'opzione **Ruota immagine** del menu play  $(\Box$ 84).
- **•** Le serie di foto scattate nel modo di ripresa in sequenza vengono salvate in sequenze singole e, per impostazione predefinita, viene visualizzata solo la prima immagine della sequenza (foto principale) per rappresentarle ( $\Box$ 85). Per visualizzare singolarmente le immagini della sequenza, premere il pulsante  $\Omega$ . Per ritornare alla visualizzazione della sola foto principale, premere A.

## C **Note sulla funzione Selezione rapida effetti**

- Quando appare l'icona **DR: C/I** nel modo riproduzione a pieno formato, è possibile premere il pulsante  $\circledR$  per applicare un effetto all'immagine.
- **•** Durante la visualizzazione della schermata di selezione degli effetti, premere  $\blacktriangleleft$  o  $\blacktriangleright$  per selezionare un effetto, quindi premere il pulsante 600 e infine selezionare **Sì** nella finestra di dialogo di conferma. Per salvare l'immagine in un file separato, premere il pulsante  $\alpha$ . Per ulteriori informazioni, vedere ["Selezione rapida effetti" \(](#page-149-0)<sup>66</sup>18).

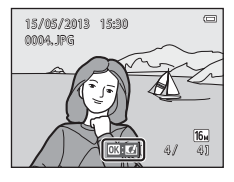

# C **Ulteriori informazioni**

- Per ulteriori informazioni, vedere ["Zoom in riproduzione" \(](#page-101-0)CQ80).
- Per ulteriori informazioni, vedere ["Visualizzazione miniature/calendario" \(](#page-102-0)CD81).
- Per ulteriori informazioni, vedere ["Selezione di una tipologia di immagini per la riproduzione" \(](#page-103-0) $\Box$ 82).
- Per ulteriori informazioni, vedere ["Funzioni impostabili con il pulsante](#page-105-0) **MENU** (Menu play)" ( $\Box$ 84).

# **Passaggio 6 Eliminazione delle immagini**

**1** Premere il pulsante  $\overline{m}$  per eliminare l'immagine attualmente visualizzata nel monitor.

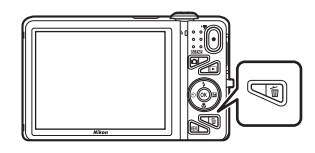

# **2** Premere ▲ o ▼ sul multi-selettore per selezionare il metodo di eliminazione desiderato, quindi premere il pulsante  $\omega$ .

- **• Immagine corrente**: viene eliminata solo l'immagine corrente.
- **• Cancella foto selezionate**: è possibile selezionare ed eliminare più immagini. Per ulteriori informazioni, vedere ["Uso](#page-56-0)  [della schermata Cancella foto selezionate" \(](#page-56-0)CCL35).
- **• Tutte le immagini**: vengono eliminate tutte le immagini.
- Per uscire senza eliminare nulla, premere il pulsante **MENU**.

# **3** Premere **▲** o ▼ per selezionare **Si**, quindi premere il pulsante  $\mathbb{R}$ .

- **•** Una volta eliminate, le immagini non possono essere recuperate.
- Per annullare, premere **A** o **V** per selezionare **No**, quindi premere il pulsante  $\overline{\text{OR}}$ .

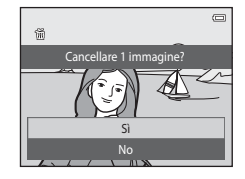

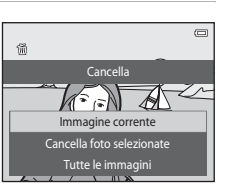

## <span id="page-56-0"></span>**Uso della schermata Cancella foto selezionate**

# **1** Premere  $\triangleleft$  o  $\triangleright$  sul multi-selettore per selezionare un'immagine da eliminare, quindi premere  $\triangle$  per visualizzare  $\overline{w}$ .

- Per annullare la selezione, premere  $\nabla$  per eliminare  $\nabla$ .
- Ruotare il controllo zoom  $(23)$  verso  **per ritornare alla** riproduzione a pieno formato oppure su  $W$  ( $\Box$ ) per visualizzare le miniature.

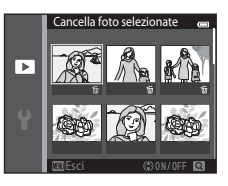

# **2** Contrassegnare tutte le immagini da eliminare con il segno  $\tilde{\mathbf{w}}$ , quindi premere il pulsante  $\overline{00}$  per confermare la selezione.

**•** Viene visualizzata una finestra di dialogo di conferma. Seguire le istruzioni visualizzate sul monitor.

# B **Note sull'eliminazione**

- **•** Una volta eliminate, le immagini non possono essere recuperate. Prima di eliminarle dalla fotocamera, copiare le immagini importanti in un computer.
- Non è possibile eliminare le immagini protette ( $\Box$ 84).

### B **Eliminazione di immagini acquisite in sequenza**

- Premendo il pulsante  $\overline{\mathbf{m}}$  ed eliminando una foto principale mentre sono visualizzate solo le foto principali delle sequenze ([A](#page-54-0)33), vengono eliminate tutte le immagini della sequenza, inclusa la foto principale.
- Per eliminare solo alcune immagini di una seguenza, premere il pulsante **®** per visualizzarle una alla volta, quindi premere il pulsante  $\overline{m}$ .

### C **Eliminazione dell'ultima immagine acquisita nel modo di ripresa**

Mentre si utilizza il modo di ripresa, è possibile premere il pulsante  $\tilde{w}$  per eliminare l'ultima immagine salvata.

## C **Selezione di un tipo di immagini per l'eliminazione**

Nei modi foto preferite, ordinamento automatico ed elenca per data ( $\Box$ 82) è possibile selezionare per l'eliminazione le immagini salvate come preferite, quelle incluse in una categoria specifica o quelle acquisite in una data specifica.

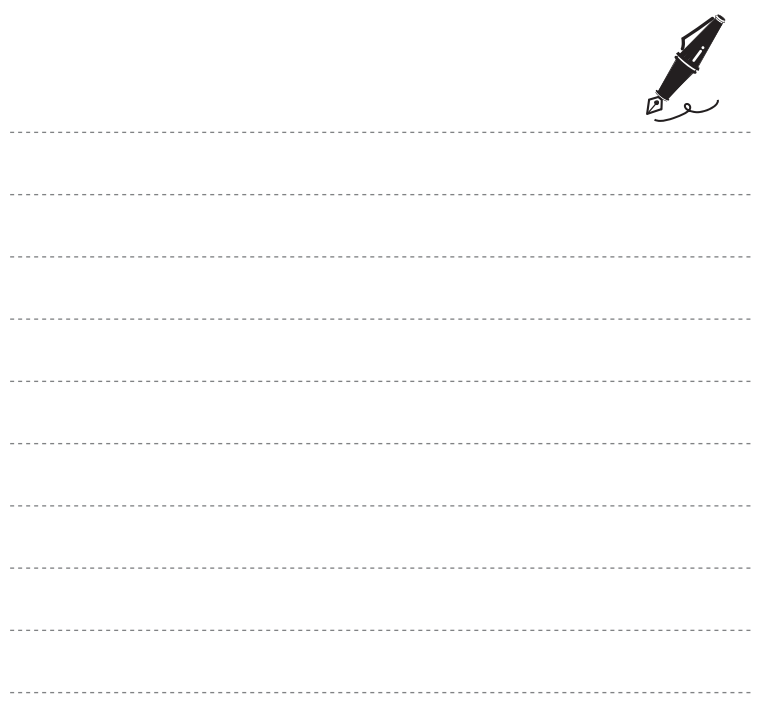

# **Funzioni di ripresa**

Questo capitolo contiene una descrizione dei modi di ripresa della fotocamera e delle funzioni disponibili durante l'uso di ciascun modo.

Le procedure descritte consentono di selezionare i modi di ripresa e regolare le impostazioni in base alle condizioni di ripresa e al tipo di immagini da acquisire.

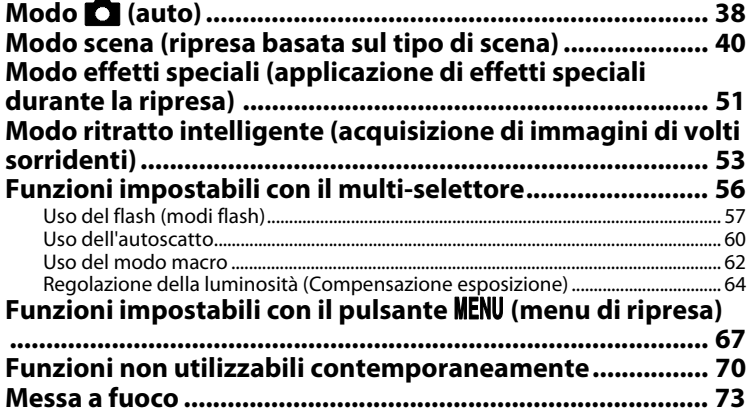

# <span id="page-59-1"></span><span id="page-59-0"></span>**Modo <b>A** (auto)

Utilizzato per riprese di tipo generico. Dal menu di ripresa è possibile eseguire varie impostazioni ([A](#page-89-1)68) in base alle condizioni di ripresa e al tipo di foto che si desidera ottenere.

Passare al modo di ripresa  $\rightarrow$  Pulsante  $\Box$  (modo di ripresa)  $\rightarrow$  Modo  $\Box$  (auto)  $\rightarrow$  Pulsante  $\degree$ 

**•** Modificando l'impostazione di **Modo area AF** è possibile cambiare il criterio di selezione dell'area del fotogramma in cui la fotocamera esegue la messa a fuoco (CO68). L'impostazione predefinita è **Scelta soggetto AF**. Se la fotocamera rileva il soggetto principale, esegue la messa a fuoco su di esso. Se non viene rilevato alcun soggetto principale, la fotocamera seleziona automaticamente una o più delle nove aree di messa a fuoco contenenti il soggetto più vicino ad essa. Per ulteriori  $\frac{1}{10}$ informazioni, vedere ["Uso della funzione Scelta soggetto AF" \(](#page-96-1) $\Box$ 75).

## **Modifica delle impostazioni del modo** A **(auto)**

- Funzioni impostabili con il multi-selettore ( $\Box$ 56); modo flash ( $\Box$ 57), autoscatto ( $\Box$ 60), modo macro ( $\Box$ 62) e compensazione dell'esposizione ( $\Box$ 64)
- Funzioni impostabili premendo il pulsante **MENU** ( $\Box$ 67): opzioni disponibili nel menu di ripresa auto  $(\Box 68)$

C **Impostazioni della fotocamera non utilizzabili contemporaneamente**

[A](#page-91-0)lcune funzioni sono disponibili solo con determinate impostazioni ( $\Box$ 70).

# <span id="page-60-0"></span>**Uso di Selezione rapida effetti**

Nel modo A (auto) è possibile applicare effetti alle immagini subito dopo lo scatto.

- L'immagine modificata viene salvata in un file separato con un nome diverso (**C-6**111).
- **1** Premere il pulsante <sup>(6</sup>) quando viene visualizzata l'immagine in seguito alla ripresa nel modo  $\Box$  (auto).
	- Se si preme il pulsante **MENU** o non si eseguono operazioni per circa cinque secondi, nel monitor viene nuovamente visualizzata la schermata di ripresa.
	- **•** Per non visualizzare la schermata riportata sulla destra, impostare **Selezione rapida effetti** su No ( $\Box$ 69).
- **2** Premere  $\triangleleft$  o  $\triangleright$  sul multi-selettore per selezionare l'effetto desiderato, quindi premere il pulsante  $\mathbb{R}$ .
	- Ruotare il controllo zoom ( $\Box$ 3) verso **T** (**Q**) per ritornare alla riproduzione a pieno formato oppure verso  $W$  ( $\Box$ ) per visualizzare la schermata con sei miniature.
	- **•** Per uscire senza salvare l'immagine modificata, premere il pulsante **MENU**. Nella schermata di conferma visualizzata successivamente, selezionare **Sì**, quindi premere il pulsante  $\omega$ .
	- Per informazioni sui tipi di effetti, vedere ["Selezione rapida effetti" \(](#page-149-0)<sup>66</sup>18).
- **3** Selezionare **Si**, quindi premere il pulsante  $\omega$ .
	- **•** Viene creata una nuova copia modificata e sul monitor appare nuovamente la schermata del modo di ripresa.
	- Le copie create con la funzione Selezione rapida effetti sono contrassegnate dall'icona **II** visualizzata durante la riproduzione ( $\Box$ 10).

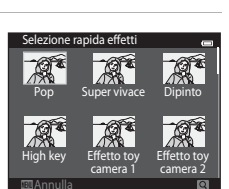

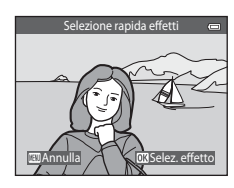

# <span id="page-61-1"></span><span id="page-61-0"></span>**Modo scena (ripresa basata sul tipo di scena)**

Selezionando uno dei seguenti modi scena, la fotocamera ottimizza automaticamente le impostazioni in base al tipo di scena selezionato.

Passare al modo di ripresa  $\rightarrow$  Pulsante  $\Box$  (modo di ripresa)  $\rightarrow$   $\overline{\Box}$  (seconda icona dall'alto\*)  $\rightarrow$  $\triangleright \rightarrow \blacktriangle$ ,  $\nabla$ ,  $\blacktriangleleft$ ,  $\triangleright \rightarrow$  Selezionare una scena  $\rightarrow$  Pulsante  $\omega$ 

\* Viene visualizzata l'icona dell'ultima scena selezionata.

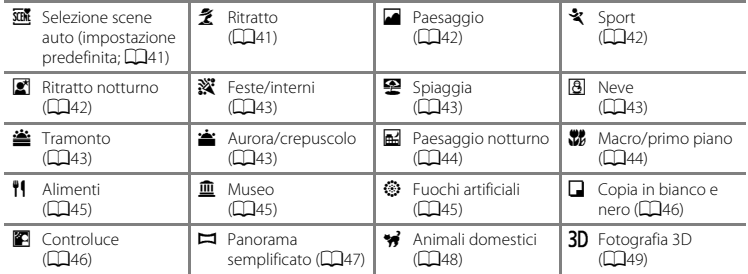

### **Modifica delle impostazioni del modo scena**

- A seconda della scena, è possibile utilizzare ▲ ( $\blacklozenge$ ), **V** ()) e < ( $\blacktriangleright$  ( $\blacktriangleright$ ) sul multi-selettore per impostare le funzioni corrispondenti. Per ulteriori informazioni, vedere ["Funzioni impostabili con il](#page-77-1)  [multi-selettore" \(](#page-77-1)CQ56) e ["Impostazioni predefinite" \(](#page-86-0)CQ65).
- Funzioni impostabili premendo il pulsante **MENU** ( $\Box$ 67): formato immagine (qualità e dimensione dell'immagine)  $(\Box$ 68,  $\bullet$  640).

# **Visualizzazione della delle singole scene (guida)**

Selezionando la scena desiderata nella schermata di selezione scena e ruotando il controllo zoom ( $\Box$ 3) verso  $\mathsf T$  ( $\Omega$ ), è possibile visualizzare una descrizione di tale scena. Per ritornare alla schermata di partenza, ruotare nuovamente il controllo zoom verso  $T(\mathbf{Q})$ .

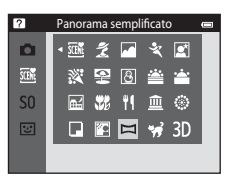

# **Caratteristiche delle scene**

### <span id="page-62-0"></span>x Selezione scene auto

- **•** Quando si inquadra un soggetto, la fotocamera seleziona automaticamente il modo scena più indicato tra quelli elencati di seguito e regola di conseguenza le impostazioni di ripresa. 29: Ritratto, **FY**: Paesaggio, **FY**: Ritratto notturno, **FY**: Paesaggio notturno, **WY**: Macro/primo piano, F: Controluce, TH: Altre scene
- **•** L'area di messa a fuoco varia a seconda della composizione dell'immagine. Quando rileva un volto umano, la fotocamera lo mette a fuoco automaticamente (CD73).
- Quando la fotocamera seleziona **ESI** (ritratto notturno), l'impostazione del modo flash è fissa su Fill flash con sincro su tempi lenti e riduzione occhi rossi (se è selezionato **1 AllTII** (auto)) e l'immagine viene acquisita con tempi di posa più lunghi.
- Quando la fotocamera seleziona  $\blacksquare$  (paesaggio notturno), l'impostazione del modo flash è fissa su W (disattivato), indipendentemente dall'opzione specificata, e l'immagine viene acquisita con tempi di posa più lunghi.
- **•** In alcuni casi, la fotocamera potrebbe non selezionare il modo scena desiderato, a seconda delle condizioni di ripresa. In tal caso, passare al modo  $\Box$  (auto) ( $\Box$ 26) oppure selezionare manualmente il modo scena desiderato.
- **•** Non è possibile utilizzare lo zoom digitale.

### <span id="page-62-1"></span> $\tilde{z}$  Ritratto

- Quando rileva un volto umano, la fotocamera lo mette a fuoco automaticamente ( $\Box$ 73).
- **•** Se non viene rilevato alcun volto, la fotocamera esegue la messa a fuoco sul soggetto al centro dell'inquadratura.
- **•** La fotocamera esegue la messa a fuoco anche se il pulsante di scatto non viene premuto a metà corsa. È possibile sentire il rumore della messa a fuoco della fotocamera.
- **•** La fotocamera ammorbidisce i toni della pelle dei volti umani applicando la funzione Effetto pelle soft  $(2255)$ .
- **•** Non è possibile utilizzare lo zoom digitale.

### <span id="page-63-0"></span>Paesaggio

**•** L'area o l'indicatore di messa a fuoco ([A](#page-30-0)9) diventano sempre verdi quando si preme il pulsante di scatto a metà corsa.

### <span id="page-63-1"></span>d Sport

- **•** La fotocamera esegue la messa a fuoco sull'area al centro dell'inquadratura.
- **•** La fotocamera esegue la messa a fuoco anche se il pulsante di scatto non viene premuto a metà corsa. È possibile sentire il rumore della messa a fuoco della fotocamera.
- **•** Per acquisire fino a 6 immagini in sequenza a una velocità di circa 2 fps (con il formato immagine impostato su **[6,**], mantenere premuto a fondo corsa il pulsante di scatto.
- **•** La messa a fuoco, l'esposizione e la tinta rimangono fissi ai valori della prima immagine della serie.
- **•** La frequenza di scatto durante le riprese in sequenza può variare a seconda del formato immagine impostato, della card di memoria utilizzata e delle condizioni di ripresa.

### <span id="page-63-2"></span> $\mathbf{F}$  Ritratto notturno

- Quando rileva un volto umano, la fotocamera lo mette a fuoco automaticamente ( $\Box$ 73).
- **•** Se non viene rilevato alcun volto, la fotocamera esegue la messa a fuoco sul soggetto al centro dell'inquadratura.
- Dalla schermata visualizzata in seguito alla selezione di **E** Ritratto notturno, selezionare Mano **libera** o **Treppiedi**.
- **• Mano libera** (impostazione predefinita):
	- Quando l'icona  $\mathbb{R}$  nell'angolo superiore sinistro del monitor diventa verde, premere il pulsante di scatto a fondo corsa per acquisire una serie di immagini che verranno combinate per salvare una sola immagine.
	- Dopo aver premuto il pulsante di scatto a fondo corsa, mantenere saldamente ferma la fotocamera finché non appare un'immagine fissa. In seguito all'acquisizione di un'immagine, non spegnere la fotocamera finché sul monitor non viene nuovamente visualizzata la schermata di ripresa.
	- L'immagine salvata avrà un angolo di campo (ossia l'area visibile nel fotogramma) inferiore rispetto all'area visibile sul monitor durante la ripresa.
	- Se il soggetto si sposta mentre la fotocamera sta eseguendo la ripresa in sequenza, l'immagine potrebbe risultare distorta, sovrapposta o sfocata.
- **• Treppiedi**: selezionare questa opzione se si utilizza un treppiedi o un altro mezzo per stabilizzare la fotocamera durante la ripresa.
	- La funzione di riduzione delle vibrazioni viene disattivata anche quando l'opzione **Riduzione vibrazioni** ( $\Box$ [104](#page-125-2)) del menu impostazioni è impostata su Sì.
	- Quando si preme il pulsante di scatto a fondo corsa viene acquisita un'immagine con un tempo di posa lungo.
- **•** La fotocamera ammorbidisce i toni della pelle dei volti umani applicando la funzione Effetto pelle soft  $($  $\Box$ 55).
- **•** Non è possibile utilizzare lo zoom digitale.

**•** Per evitare gli effetti del movimento della fotocamera, impugnarla saldamente. Quando si utilizza un treppiedi per stabilizzare la fotocamera, impostare **Riduzione vibrazioni** su **No** nel menu  $impostazioni (M104)$  $impostazioni (M104)$  $impostazioni (M104)$ 

#### <span id="page-64-1"></span>图 Spiaggia

<span id="page-64-0"></span>**※** Feste/interni

**•** La fotocamera esegue la messa a fuoco sull'area al centro dell'inquadratura.

#### <span id="page-64-2"></span>**8** Neve

**•** La fotocamera esegue la messa a fuoco sull'area al centro dell'inquadratura.

#### <span id="page-64-3"></span>**当 Tramonto**

**•** La fotocamera esegue la messa a fuoco sull'area al centro dell'inquadratura.

#### <span id="page-64-4"></span>**音** Aurora/crepuscolo

**•** L'area o l'indicatore di messa a fuoco ([A](#page-30-0)9) diventano sempre verdi quando si preme il pulsante di scatto a metà corsa.

O: Nei modi scena in cui appare l'indicatore O è consigliabile utilizzare un treppiedi a causa dei tempi di posa lunghi. Quando si utilizza un treppiedi per stabilizzare la fotocamera, impostare **Riduzione vibrazioni** su No nel menu impostazioni ( $\Box$ [104\)](#page-125-0).

 $\sqrt{\lambda}$ 

 $\sqrt{\lambda}$ 

### <span id="page-65-0"></span>Paesaggio notturno

- **•** L'area o l'indicatore di messa a fuoco ([A](#page-30-0)9) diventano sempre verdi quando si preme il pulsante di scatto a metà corsa.
- **•** Dalla schermata visualizzata in seguito alla selezione di **Ed Paesaggio notturno**, selezionare **Mano libera** o **Treppiedi**.
- **• Mano libera** (impostazione predefinita): selezionare questa opzione per ottenere scatti meno sfocati e con meno disturbi quando non si utilizza un treppiedi.
	- Quando l'icona  $\blacksquare$  nell'angolo superiore sinistro del monitor diventa verde, premere il pulsante di scatto a fondo corsa per acquisire una serie di immagini che verranno combinate per salvare una sola immagine.
	- Dopo aver premuto il pulsante di scatto a fondo corsa, mantenere saldamente ferma la fotocamera finché non appare un'immagine fissa. In seguito all'acquisizione di un'immagine, non spegnere la fotocamera finché sul monitor non viene nuovamente visualizzata la schermata di ripresa.
	- L'immagine salvata avrà un angolo di campo (ossia l'area visibile nel fotogramma) inferiore rispetto all'area visibile sul monitor durante la ripresa.
- **• Treppiedi**: selezionare questa opzione se si utilizza un treppiedi o un altro mezzo per stabilizzare la fotocamera durante la ripresa.
	- La funzione di riduzione delle vibrazioni viene disattivata anche quando l'opzione **Riduzione vibrazioni** (A[104](#page-125-2)) del menu impostazioni è impostata su **Sì**.
	- Quando si preme il pulsante di scatto a fondo corsa viene acquisita un'immagine con un tempo di posa lungo.
- **•** Non è possibile utilizzare lo zoom digitale.

### <span id="page-65-1"></span>**K** Macro/primo piano

- **•** Viene attivato il modo macro ([A](#page-83-1)62) e la fotocamera regola automaticamente lo zoom avvicinando il soggetto fin dove è possibile eseguire la messa a fuoco.
- **•** L'area di messa a fuoco può essere spostata. Per spostare l'area di messa a fuoco, premere il pulsante  $\omega$ , quindi premere  $\blacktriangle$ ,  $\nabla$ ,  $\blacktriangleleft$  o  $\blacktriangleright$  sul multi-selettore.

Per modificare le impostazioni di una delle funzioni seguenti, premere il pulsante  $\circledR$  per annullare la selezione dell'area di messa a fuoco, quindi modificare le impostazioni secondo necessità.

- Modo flash
- Autoscatto
- Compensazione esposizione
- **•** La fotocamera esegue la messa a fuoco anche se il pulsante di scatto non viene premuto a metà corsa. È possibile sentire il rumore della messa a fuoco della fotocamera.

Funzioni di ripresa 45Funzioni di ripresa

### <span id="page-66-0"></span>u Alimenti

- Viene attivato il modo macro ( $\Box$ 62) e la fotocamera regola automaticamente lo zoom avvicinando il soggetto fin dove è possibile eseguire la messa a fuoco.
- **•** L'area di messa a fuoco può essere spostata. Per spostare l'area di messa a fuoco, premere il pulsante k, quindi premere  $\blacktriangle \blacktriangledown \blacktriangleleft$  o  $\blacktriangleright$  sul multi-selettore. Per modificare le impostazioni di una delle funzioni seguenti, premere il pulsante **60** per annullare la selezione dell'area di messa a fuoco, quindi modificare le impostazioni secondo necessità.
	- Tinta
	- Autoscatto
	- Compensazione esposizione
- **•** La fotocamera esegue la messa a fuoco anche se il pulsante di scatto non viene premuto a metà corsa. È possibile sentire il rumore della messa a fuoco della fotocamera.
- Per regolare la tinta, premere **A** o **V** sul multi-selettore. L'impostazione della tinta rimane salvata nella memoria della fotocamera anche dopo lo spegnimento.

#### <span id="page-66-1"></span>**血** Museo

- **•** La fotocamera esegue la messa a fuoco sull'area al centro dell'inquadratura.
- **•** Mentre si tiene premuto il pulsante di scatto a fondo corsa, la fotocamera acquisisce fino a dieci immagini, quindi seleziona e salva automaticamente l'immagine più nitida della serie (BSS, scelta dello scatto migliore).
- **•** Il flash non viene attivato.

### <span id="page-66-2"></span> $\circledR$  Fuochi artificiali

- **•** La fotocamera mette a fuoco all'infinito.
- **•** L'indicatore di messa a fuoco ([A](#page-30-0)9) diventa sempre verde quando si preme il pulsante di scatto a metà corsa.
- **•** Il tempo di posa è fisso a circa quattro secondi.
- [不]: Nei modi scena in cui appare l'indicatore [不] è consigliabile utilizzare un treppiedi a causa dei tempi di posa lunghi. Quando si utilizza un treppiedi per stabilizzare la fotocamera, impostare **Riduzione vibrazioni** su **No** nel menu impostazioni ( $\Box$ [104\)](#page-125-0).

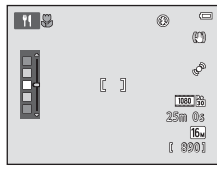

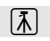

### <span id="page-67-0"></span> $\square$  Copia in bianco e nero

- **•** La fotocamera esegue la messa a fuoco sull'area al centro dell'inquadratura.
- Utilizzare questo modo insieme al modo macro ( $\Box$ 62) quando si riprendono soggetti a distanza ravvicinata.

### <span id="page-67-1"></span>**P** Controluce

- **•** La fotocamera esegue la messa a fuoco sull'area al centro dell'inquadratura.
- **•** Dalla schermata visualizzata in sequito alla selezione di **Controluce** selezionare **Sì** o **No** per attivare o disattivare la funzione HDR (Alta gamma dinamica) in base al tipo di immagine da riprendere.
- **• No** (impostazione predefinita): la fotocamera attiva il flash per schiarire il soggetto.
	- Quando si preme il pulsante di scatto a fondo corsa, viene acquisita una sola immagine.
- **• Sì**: utile durante le riprese con presenza contemporanea di aree molto chiare e molto scure nella stessa inquadratura.
	- Quando si preme il pulsante di scatto a fondo corsa, la fotocamera scatta varie foto in sequenza ad alta velocità e salva le due immagini seguenti:
		- Un'immagine composita non HDR
		- Un'immagine composita HDR in cui la perdita di dettagli in corrispondenza delle alte luci e delle ombre è ridotta al minimo
	- La seconda è un'immagine composita HDR. Se lo spazio disponibile nella memoria consente il salvataggio di una sola immagine, viene salvata solo quella elaborata al momento della ripresa con la funzione D-Lighting ( $\Box$ 84) e in cui sono state corrette le zone scure.
	- Dopo aver premuto il pulsante di scatto a fondo corsa, mantenere saldamente ferma la fotocamera finché non appare un'immagine fissa. In seguito all'acquisizione di un'immagine, non spegnere la fotocamera finché sul monitor non viene nuovamente visualizzata la schermata di ripresa.
	- L'immagine salvata avrà un angolo di campo (ossia l'area visibile nel fotogramma) inferiore rispetto all'area visibile sul monitor durante la ripresa.
	- Non è possibile utilizzare lo zoom digitale.

#### <span id="page-68-0"></span> $\Box$  Panorama semplificato

- **•** Consente di realizzare un'immagine panoramica semplicemente muovendo la fotocamera nella direzione desiderata.
- **•** All'inizio della ripresa, la fotocamera esegue la messa a fuoco nell'area al centro dell'inquadratura.
- Dalla schermata visualizzata in seguito alla selezione di **El Panorama semplificato**, selezionare il campo di ripresa scegliendo tra le opzioni **Normale (180°)** e **Ampio (360°)**.
- **•** Premere il pulsante di scatto a fondo corsa, togliere il dito dal pulsante e muovere lentamente la fotocamera in direzione orizzontale. La ripresa terminerà automaticamente quando la fotocamera avrà coperto il campo di ripresa specificato.
- **•** Lo zoom è fisso in posizione grandangolo.
- Premendo il pulsante **M** mentre è visualizzata un'immagine acquisita con panorama semplificato nel modo di riproduzione a pieno formato, l'immagine scorre automaticamente.

Per ulteriori informazioni, vedere ["Uso di Panorama semplificato \(ripresa e riproduzione\)" \(](#page-133-0)<sup>66</sup>2).

# B **Note sulla stampa delle immagini panoramiche**

A seconda delle impostazioni della stampante, potrebbe non essere possibile stampare tutta l'immagine panoramica. Inoltre, potrebbe non essere possibile stampare a causa delle caratteristiche della stampante.

Consultare la documentazione fornita insieme alla stampante oppure rivolgersi a un laboratorio di stampa digitale per ottenere ulteriori informazioni.

### <span id="page-69-1"></span><span id="page-69-0"></span>O Animali domestici

- **•** Quando si inquadra un cane o un gatto, la fotocamera ne rileva il muso ed esegue la messa a fuoco su di esso. Per impostazione predefinita, quando l'immagine è a fuoco la fotocamera scatta automaticamente (autoscatto animali dom.).
- **•** Dalla schermata visualizzata in seguito alla selezione di **Se Animali domestici**, selezionare **Singolo** o **Sequenza**.
	- **Singolo**: le immagini vengono acquisite singolarmente.
	- **Sequenza**: quando il muso rilevato è a fuoco, la fotocamera scatta automaticamente 3 volte. Se si sceglie di eseguire manualmente la ripresa, è possibile acquisire fino a 6 immagini in sequenza mantenendo premuto il pulsante di scatto. La frequenza di scatto durante le riprese in sequenza è di circa 2 fps (con **Formato immagine** impostato su **16. 4608×3456**).

# B **Autoscatto animali dom.**

- Per modificare le impostazioni di **Autoscatto animali dom.**, premere < sul multi-selettore (**N**).
	- Y: quando rileva il muso di un animale domestico, la fotocamera lo mette a fuoco e quindi scatta automaticamente.
	- **OFF**: la fotocamera non scatta automaticamente, anche se rileva il muso di un animale. Per scattare, premere il pulsante di scatto. La fotocamera rileva anche i volti umani ( $\Box$ 73). Se rileva un volto umano e il muso di un animale nella stessa inquadratura, la fotocamera mette a fuoco il muso dell'animale.
- **•** L'opzione Autoscatto animali dom. viene disattivata automaticamente nei seguenti casi:
	- In seguito alla ripresa di cinque sequenze.
	- In caso di esaurimento della memoria interna o della card di memoria.

Per riprendere l'acquisizione delle immagini con **Autoscatto animali dom.**, premere < sul multiselettore  $(\hat{\mathbf{N}})$  per riattivare la funzione.

### B **Area di messa a fuoco**

- **•** Se la fotocamera rileva un muso, lo racchiude all'interno di un doppio bordo giallo (area di messa a fuoco) e quando ha eseguito la messa a fuoco il bordo diventa verde.
- **•** Se la fotocamera rileva più musi di cani o gatti (è possibile rilevarne fino a cinque), il muso che risulta più grande del monitor viene incorniciato da un doppio bordo, gli altri da bordi singoli.
- **•** Se non vengono rilevati musi di animali o volti umani, la fotocamera mette a fuoco il soggetto al centro dell'inquadratura.

# B **Note sul modo animali domestici**

- **•** Non è possibile utilizzare lo zoom digitale.
- **•** A seconda della distanza fra animale e fotocamera, della velocità di movimento dell'animale, della direzione in cui guarda, della luminosità intorno al muso, ecc., i musi potrebbero non essere rilevati e il bordo potrebbe circondare altri soggetti.

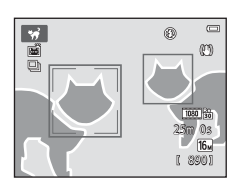

### <span id="page-70-0"></span>**3D** Fotografia 3D

- **•** La fotocamera acquisisce un'immagine per ciascun occhio, per simulare la visione di un'immagine tridimensionale su un televisore o un monitor compatibile con la visione in 3D.
- **•** La fotocamera consente di spostare l'area di messa a fuoco dal centro del fotogramma a un'altra posizione.

Per spostare l'area di messa a fuoco, prima di riprendere la prima immagine, premere il pulsante  $\mathsf{R}$ , quindi premere  $\blacktriangle \blacktriangledown \blacktriangle \circ \blacktriangleright$  sul multi-selettore.

Per modificare le impostazioni di una delle funzioni seguenti, premere il pulsante **60** per annullare la selezione dell'area di messa a fuoco, quindi modificare le impostazioni secondo necessità.

- Modo macro
- Compensazione esposizione
- **•** Dopo aver ripreso la prima immagine premendo il pulsante di scatto, muovere la fotocamera in orizzontale verso destra in modo che il soggetto sia allineato alla guida visualizzata nel monitor. La fotocamera acquisisce automaticamente la seconda immagine quando rileva che il soggetto è allineato.
- **•** Le impostazioni di messa a fuoco, esposizione e bilanciamento del bianco vengono bloccate dopo il primo scatto e sul monitor appare AF/AF-1

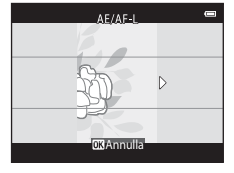

- **•** L'immagine salvata avrà un angolo di campo (ossia l'area visibile nel fotogramma) inferiore rispetto all'area visibile sul monitor durante la ripresa.
- Le immagini acquisite in questo modo vengono salvate con la dimensione **图** (1920 × 1080).
- **•** Le due immagini acquisite vengono salvate come immagine 3D (file MPO). La prima immagine (immagine dell'occhio sinistro) viene salvata anche in un file JPEG.

# B **Note sull'acquisizione di immagini 3D**

- **•** I soggetti in movimento non sono adatti alla fotografia 3D.
- **•** L'effetto 3D risulta meno pronunciato man mano che la distanza tra la fotocamera e lo sfondo aumenta.
- **•** L'effetto 3D potrebbe risultare meno pronunciato con soggetti scuri o qualora la seconda immagine non sia allineata con precisione alla guida.
- **•** Le immagini acquisite in condizioni di scarsa illuminazione potrebbero risultare sgranate a causa di disturbi.
- **•** La posizione massima del teleobiettivo zoom è limitata a un angolo di campo equivalente a quello di un obiettivo da 118,9 mm nel formato 35mm [135].
- La ripresa viene annullata dopo il primo scatto se si preme il pulsante  $\omega$  o se il soggetto non viene allineato alla guida entro circa dieci secondi.
- **•** Se la fotocamera non riprende la seconda immagine e annulla la ripresa anche quando il soggetto è allineato alla guida, provare a scattare con il pulsante di scatto.
- **•** Non è possibile registrare filmati in 3D.

# B **Riproduzione di immagini 3D**

- **•** Sul monitor della fotocamera non è possibile riprodurre in 3D le immagini 3D. Durante la riproduzione viene visualizzata solo l'immagine 3D dell'occhio sinistro.
- **•** Per visualizzare le immagini 3D in 3D è necessario utilizzare un televisore o un monitor compatibile. Per la visualizzazione in 3D, collegare la fotocamera e detti dispositivi ( $\Box$ 86) utilizzando un cavo HDMI compatibile con lo standard 3D.
- **•** Quando si collega la fotocamera utilizzando un cavo HDMI, impostare **Impostazioni TV** nel menu impostazioni ( $\Box$ [104\)](#page-125-0) come specificato di seguito:
	- **HDMI**: **Auto** (impostazione predefinita) oppure **1080i**
	- **Uscita HDMI 3D**: **Sì** (impostazione predefinita)
- **•** In caso di riproduzione con la fotocamera collegata mediante HDMI, il passaggio dalle immagini 3D a quelle normali potrebbe richiedere alcuni istanti. Con le immagini 3D non è possibile utilizzare lo zoom in riproduzione.
- **•** Per informazioni dettagliate sulle impostazioni, consultare la documentazione fornita insieme al televisore o monitor.

# B **Avvertenze per la visione di immagini 3D**

La visione prolungata di immagini 3D su un televisore o monitor compatibile può provocare disturbi come affaticamento visivo o nausea. Leggere attentamente la documentazione fornita con il televisore o monitor per un utilizzo corretto.
# **Modo effetti speciali (applicazione di effetti speciali durante la ripresa)**

La fotocamera consente di applicare degli effetti speciali alle immagini durante la ripresa.

Passare al modo di ripresa  $\rightarrow$  Pulsante  $\Box$  (modo di ripresa)  $\rightarrow$   $\Box$  (terza icona dall'alto\*)  $\rightarrow$  $\triangleright \rightarrow \blacktriangle$ ,  $\nabla$ ,  $\blacktriangleleft$ ,  $\triangleright \rightarrow$  Selezionare un effetto  $\rightarrow$  Pulsante  $\circledR$ 

\* Viene visualizzata l'icona dell'ultimo effetto selezionato.

Sono disponibili i 12 effetti seguenti.

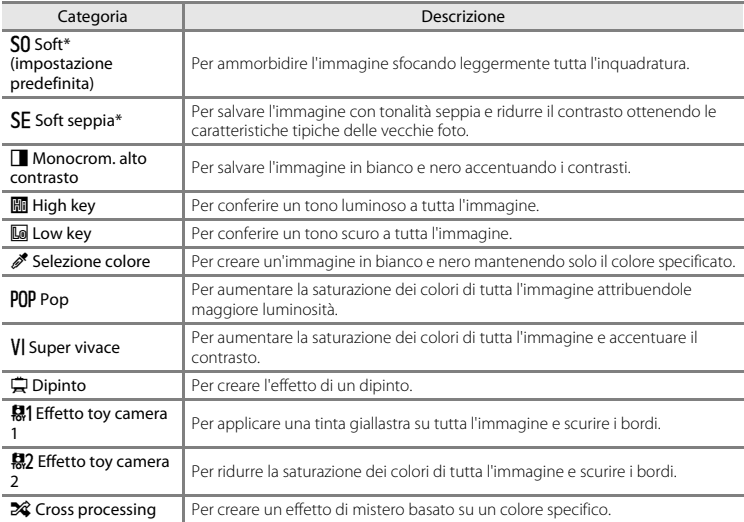

**L'impostazione 480<sup>m</sup>HS 480/4×** di **Opzioni filmato** (QQ99) non può essere utilizzata con questa impostazione. Se si cerca di utilizzare le due impostazioni contemporaneamente, viene attivata solo la prima impostazione effettuata.

- **•** La fotocamera esegue la messa a fuoco sull'area al centro dell'inquadratura.
- **•** Mentre è selezionato **Selezione colore** o **Cross processing**, premere  $\blacktriangle$  o  $\blacktriangledown$  sul multi-selettore per selezionare il colore desiderato con il cursore.

Per modificare le impostazioni di una delle funzioni seguenti, premere il pulsante  $\circledR$  per annullare la selezione del colore, quindi modificare le impostazioni secondo necessità.

- $-Modo flash (2357)$
- $-$  [A](#page-81-0)utoscatto ( $\bigcap_{60}$ )
- $-$  Modo macro ( $\Box$ 62)
- Compensazione esposizione ( $\Box$ 64)

 $\Box$ o.  $[1]$ **OKSalva** Cursore

Per ritornare alla schermata di selezione del colore, premere nuovamente il pulsante  $\alpha$ .

### **Modifica delle impostazioni del modo effetti speciali**

- Funzioni impostabili con il multi-selettore ( $\Box$ 56); modo flash ( $\Box$ 57), autoscatto ( $\Box$ 60), modo macro ([A](#page-83-0)62) e compensazione dell'esposizione ([A](#page-85-0)64)
- Funzioni impostabili premendo il pulsante **MENU** ( $\Box$ 67): formato immagine (qualità e dimensione dell'immagine)  $(1.68, 0.040)$

# <span id="page-74-0"></span>**Modo ritratto intelligente (acquisizione di immagini di volti sorridenti)**

La fotocamera è in grado di acquisire automaticamente un'immagine quando rileva un volto sorridente, senza che sia necessario premere il pulsante di scatto (timer sorriso). È possibile utilizzare l'opzione effetto pelle soft per ammorbidire le tonalità della pelle dei volti umani.

Passare al modo di ripresa  $\rightarrow$  Pulsante  $\Box$  (modo di ripresa)  $\rightarrow \boxdot$  Modo ritratto intelligente  $\rightarrow$ Pulsante OR

### **1** Inquadrare il soggetto.

**•** Puntare la fotocamera verso un volto. Per ulteriori informazioni, vedere ["Uso del sistema di](#page-94-0)  [rilevamento del volto" \(](#page-94-0)A73).

# **2** Attendere che il soggetto sorrida senza premere il pulsante di scatto.

- **•** Se la fotocamera rileva un sorriso sul volto circondato dal doppio bordo, la fotocamera scatta automaticamente. Per ulteriori informazioni, vedere ["Timer sorriso" \(](#page-90-0)M69).
- **•** Dopo lo scatto, la fotocamera continua a rilevare i volti e i sorrisi e scatta nuovamente quando rileva un volto sorridente.

# **3** Terminare la ripresa.

- **•** Per annullare la funzione di rilevamento sorriso e terminare la ripresa è possibile eseguire una qualsiasi delle seguenti operazioni.
	- Impostare **Timer sorriso** ( $\Box$ 69) su **No**.
	- Premere il pulsante **A** e selezionare un altro modo di ripresa.
	- Spegnere la fotocamera.

### **M** Note sul modo ritratto intelligente

- **•** Non è possibile utilizzare lo zoom digitale.
- **•** In alcune condizioni di ripresa, la fotocamera potrebbe non essere in grado di rilevare volti o sorrisi.
- Per ulteriori informazioni, vedere ["Note sul sistema di rilevamento del volto" \(](#page-95-0)CD74).

### C **Autospegnimento nel modo timer sorriso**

Quando **Timer sorriso** è impostato su **Sì (singola)**, **Sì (sequenza)** o **Sì (BSS)**, la funzione di autospegnimento (A[104](#page-125-0)) è attiva e la fotocamera si spegne quando si verifica una delle situazioni elencate di seguito e non vengono eseguite altre operazioni.

- **•** La fotocamera non rileva alcun volto.
- **•** La fotocamera rileva un volto ma non riesce a determinare se sta sorridendo.

### C **Quando la spia autoscatto lampeggia**

Se si utilizza il timer sorriso, la spia autoscatto lampeggia quando la fotocamera rileva un volto, e lampeggia velocemente subito dopo lo scatto.

### **Scatto manuale**

L'otturatore può anche essere attivato premendo il pulsante di scatto. Se non vengono rilevati volti, la fotocamera mette a fuoco il soggetto al centro dell'inquadratura.

### **Modifica delle impostazioni del modo Ritratto intelligente**

- Funzioni impostabili con il multi-selettore ( $\Box$ 56): modo flash ( $\Box$ 57), autoscatto ( $\Box$ 60) e compensazione dell'esposizione (CD64)
- Funzioni impostabili premendo il pulsante **MENU** (CO67): formato immagine (qualità e dimensione dell'immagine) ([A](#page-89-0)68, [E](#page-171-0)40), effetto pelle soft ([A](#page-90-1)69), timer sorriso ([A](#page-90-0)69), verifica occhi aperti  $(1.69)$

### C **Impostazioni della fotocamera non utilizzabili contemporaneamente**

[A](#page-91-0)lcune funzioni sono disponibili solo con determinate impostazioni (CCI70).

# **Uso della funzione Effetto pelle soft**

Se si scatta utilizzando uno dei modi di ripresa elencati di seguito, la fotocamera rileva fino a tre volti umani ed elabora l'immagine per ammorbidire i toni della pelle dei visi.

- **•** Modo scena selezionato: **Selezione scene auto** ([A](#page-62-0)41), **Ritratto** ([A](#page-62-1)41) o **Ritratto notturno**  $(D42)$ .
- Modo ritratto intelligente ( $\Box$ 53)

Le immagini salvate possono essere ritoccate con **Ritocco glamour** (CD84), utilizzando funzioni di modifica come **Effetto pelle soft**.

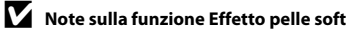

- **•** Il salvataggio delle immagini dopo lo scatto potrebbe richiedere più tempo del normale.
- **•** In alcune condizioni di ripresa, potrebbe non essere possibile ottenere i risultati desiderati e l'effetto pelle soft potrebbe venire applicato ad aree dell'immagine che non corrispondono ai volti.
- **•** Il livello dell'effetto pelle soft non può essere regolato quando la ripresa viene effettuata nel modo scena **Ritratto** o **Ritratto notturno**, né quando la fotocamera seleziona una di tali scene nel modo selezione scene auto.

# <span id="page-77-0"></span>**Funzioni impostabili con il multi-selettore**

Durante le riprese, è possibile premere  $\blacktriangle$ ,  $\nabla$ ,  $\blacktriangleleft$  e  $\blacktriangleright$  sul multi-selettore per impostare le sequenti. funzioni.

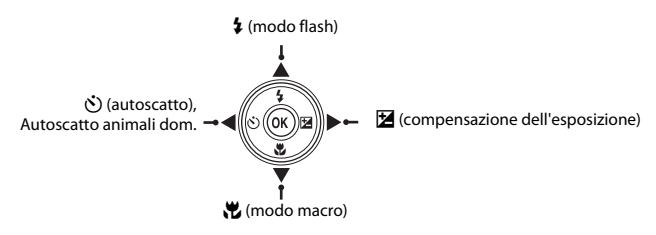

# <span id="page-77-1"></span>**Funzioni disponibili**

Di seguito sono elencate le funzioni disponibili nei vari modi di ripresa.

**•** Per informazioni sulle impostazioni predefinite di ciascun modo, vedere ["Impostazioni](#page-86-0)  [predefinite" \(](#page-86-0)CCI65).

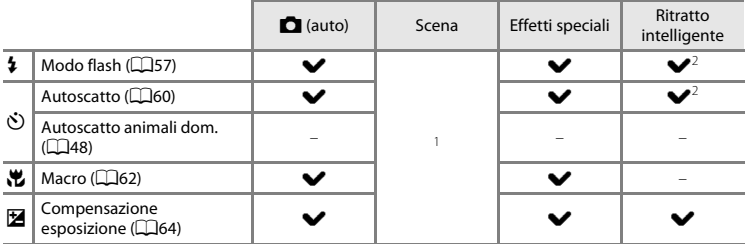

1 Varia a seconda della scena. Per ulteriori informazioni, vedere ["Impostazioni predefinite" \(](#page-86-0)CLOS).<br><sup>2</sup> Varia a seconda dell'impostazione del menu Ritratto intelligente. Per ulteriori informazioni, vedere ["Impostazioni predefinite" \(](#page-86-0)CQ65).

# <span id="page-78-0"></span>**Uso del flash (modi flash)**

La fotocamera consente di impostare il modo flash in base alle condizioni di ripresa.

# **1** Premere  $\triangle$  ( $\blacktriangleright$  modo flash) sul multi-selettore.

# **2** Premere ▲ o ▼ per selezionare il modo desiderato, quindi premere il pulsante  $\omega$ .

- **•** Per ulteriori informazioni, vedere ["Modi flash disponibili"](#page-79-0)   $(D158)$ .
- Se non si conferma l'impostazione premendo il pulsante **60** entro qualche secondo, la selezione viene annullata.
- Ouando si attiva il modo **\$ AllTII** (auto), **WIIIII** rimane visualizzato solo per alcuni secondi, indipendentemente dall'impostazione effettuata in **Impostazioni monitor** ( $\Box$ [104\)](#page-125-1).

# **M** Segnalazioni della spia flash

- **•** Quando si preme il pulsante di scatto a metà corsa, la spia flash indica lo stato del flash.
	- Accesa: il flash si attiva quando il pulsante di scatto viene premuto a fondo corsa.
	- Lampeggiante: flash in carica. La fotocamera non può acquisire immagini.
	- Spenta: l'immagine verrà acquisita senza flash.
- **•** Se il livello di carica della batteria è basso, il monitor si spegne per risparmiare energia durante la ricarica del flash.

### C **Portata effettiva del flash**

Quando l'opzione Sensibilità ISO è impostata su **Auto**, il flash ha una portata da 0,5 a 4,0 m con lo zoom in posizione grandangolare massima e da 1,0 a 2,0 m con lo zoom in posizione tele massima.

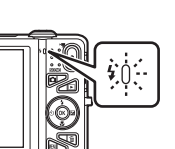

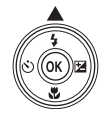

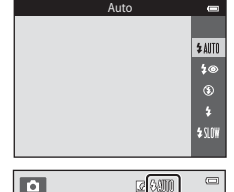

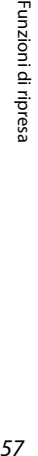

 $(\mathbb{C})$ 

### <span id="page-79-0"></span>**Modi flash disponibili**

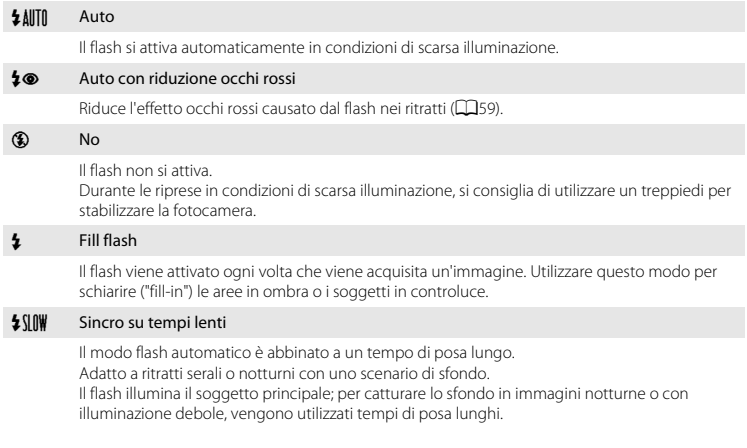

### C **Impostazione del modo flash**

- **•** L'impostazione varia a seconda del modo di ripresa. Per ulteriori informazioni, vedere ["Funzioni](#page-77-1)  [disponibili" \(](#page-77-1)CQ56) e ["Impostazioni predefinite" \(](#page-86-0)CQ65).
- [A](#page-91-0)lcune funzioni sono disponibili solo con determinate impostazioni ( $\Box$ 70).
- L'impostazione del modo flash selezionata nel modo  $\Box$  (auto) rimane memorizzata anche quando si spegne la fotocamera.

# Funzioni di ripresa 59Funzioni di ripresa

### <span id="page-80-0"></span>C **Riduzione occhi rossi**

La fotocamera è dotata della funzione **Riduzione avanzata occhi rossi** (Correzione automatica occhi rossi).

Se la fotocamera rileva l'effetto occhi rossi durante il salvataggio di un'immagine, la parte interessata viene elaborata per ridurlo prima del salvataggio.

Durante le riprese, tenere presente quanto segue.

- **•** Il salvataggio delle immagini richiede più tempo del normale.
- **•** La funzione di riduzione occhi rossi potrebbe non produrre i risultati desiderati in tutte le situazioni.
- **•** In alcuni casi la correzione occhi rossi potrebbe venire applicata ad aree dell'immagine che non la richiedono. Se ciò si verifica, selezionare un altro modo flash e ripetere lo scatto.

<span id="page-81-0"></span>La fotocamera è dotata di una funzione autoscatto che determina l'apertura dell'otturatore dieci secondi o due secondi dopo la pressione del pulsante di scatto. L'autoscatto è utile per fotografare se stessi e per evitare gli effetti del movimento della fotocamera che si verifica alla pressione del pulsante di scatto. Quando si utilizza l'autoscatto, è consigliabile posizionare la fotocamera su un treppiedi. Quando si utilizza un treppiedi per stabilizzare la fotocamera, impostare **Riduzione vibrazioni** su **No** nel menu impostazioni ( $\Box$ [104\)](#page-125-2).

**1** Premere  $\blacktriangleleft$  ( $\aleph$ ) autoscatto) sul multi-selettore.

### **2** Premere  $\triangle$  o  $\nabla$  per selezionare  $\circlearrowright$  **10s** o  $\circlearrowright$  **2s**, quindi premere il pulsante  $\omega$ .

- $\bullet$  **10s** (dieci secondi): indicato per occasioni importanti, ad esempio per i matrimoni.
- $\bullet$  2s (due secondi): indicato per prevenire il movimento della fotocamera.
- Se non si conferma l'impostazione premendo il pulsante **60** entro qualche secondo, la selezione viene annullata.
- **•** Se come modo di ripresa è stato selezionato il modo scena **[A](#page-69-0)nimali domestici**, viene visualizzato **Megolia** (autoscatto animali dom.) ( $\Box$ 48). Non è possibile utilizzare le impostazioni dell'autoscatto **i 10s** e **i** 2s.
- **3** Inquadrare l'immagine e premere il pulsante di scatto a metà corsa.
	- **•** Vengono impostate la messa a fuoco e l'esposizione.

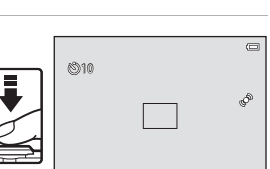

1/250 F3.5

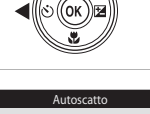

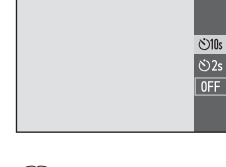

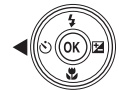

Funzioni di ripresa

### **4** Premere il pulsante di scatto a fondo corsa.

- **•** L'autoscatto viene attivato e il numero di secondi rimanenti prima dello scatto è visualizzato sul monitor. La spia autoscatto lampeggia mentre il timer effettua il conto alla rovescia. Circa un secondo prima dello scatto la spia smette di lampeggiare e rimane accesa con luce fissa.
- **•** Quando la foto viene scattata, l'autoscatto viene impostato su **OFF**.
- **•** Per fermare il timer dell'autoscatto prima che venga acquisita un'immagine, premere nuovamente il pulsante di scatto.

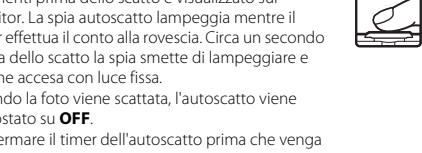

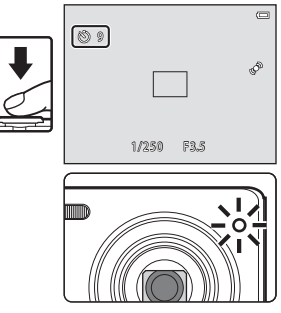

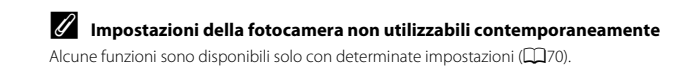

<span id="page-83-0"></span>Nel modo macro la fotocamera può mettere a fuoco soggetti molto vicini, posti fino a circa 5 cm dalla parte anteriore dell'obiettivo.

Questa funzione è utile per ottenere immagini di fiori e oggetti di piccole dimensioni a distanza ravvicinata.

### **1** Premere  $\nabla$  ( $\nabla$  modo macro) sul multi-selettore.

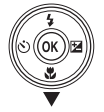

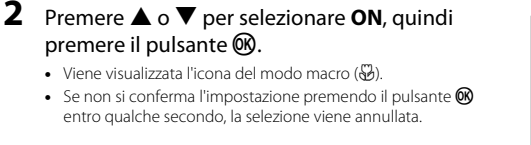

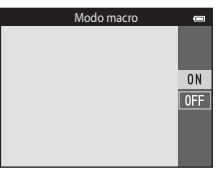

### **3** Utilizzare il controllo zoom per impostare il rapporto di zoom in modo che l'icona  $\overline{\mathcal{D}}$  e l'indicatore zoom diventino verdi.

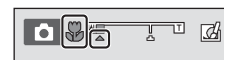

**•** La distanza dal soggetto durante la ripresa dipende dal rapporto di ingrandimento. Quando il rapporto di ingrandimento è impostato in modo che  $\mathbb{F}_{2}$  e l'indicatore zoom diventino verdi, la fotocamera può mettere a fuoco soggetti posti a una distanza di circa 10 cm dall'obiettivo. Quando lo zoom è in posizione grandangolare massima (posizione in cui è visualizzato  $\triangle$ ), la fotocamera può mettere a fuoco soggetti posti a circa 5 cm dall'obiettivo.

### B **Note sull'uso del flash**

A distanze inferiori a 50 cm il flash potrebbe non riuscire a illuminare l'intero soggetto.

### C **Autofocus**

Quando si utilizza il modo macro nel modo  $\Box$  (auto), è possibile mettere a fuoco senza premere il pulsante di scatto a metà corsa, impostando **Modo autofocus** ([A](#page-90-3)69) nel menu di ripresa ([A](#page-89-1)68) su **AF** 

### **permanente**.

Quando si utilizzano altri modi di ripresa, **AF permanente** viene attivato automaticamente quando si attiva il modo macro (tranne quando si utilizza il modo scena **Animali domestici**).

È possibile sentire il rumore della messa a fuoco della fotocamera.

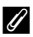

### C **Impostazione Modo macro**

- **•** In alcuni modi di ripresa non è possibile utilizzare il modo macro. Per ulteriori informazioni, vedere ["Impostazioni predefinite" \(](#page-86-0)CQ65).
- [A](#page-91-0)lcune funzioni sono disponibili solo con determinate impostazioni ( $\Box$ 70).
- L'impostazione del modo macro applicata nel modo  $\Box$  (auto) rimane salvata nella memoria della fotocamera anche in seguito allo spegnimento, e verrà nuovamente applicata quando si riselezionerà il modo  $\Box$  (auto).

# <span id="page-85-0"></span>**Regolazione della luminosità (Compensazione esposizione)**

È possibile regolare la luminosità complessiva dell'immagine.

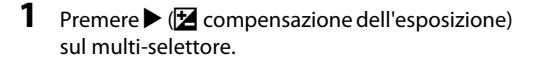

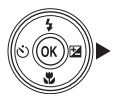

**2** Premere ▲ o ▼ per selezionare un valore di compensazione. **•** Per schiarire l'immagine, impostare una compensazione dell'esposizione positiva (+). **•** Per scurire l'immagine, impostare una compensazione dell'esposizione negativa (–).

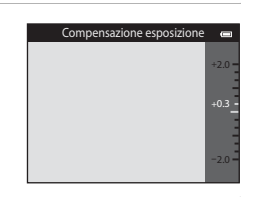

- **3** Premere il pulsante <sup>(0</sup>) per applicare il valore di compensazione.
	- Se non si preme il pulsante **OR** entro qualche secondo, l'impostazione viene applicata e il menu scompare.
	- **•** Quando si imposta un valore di compensazione dell'esposizione diverso da **0.0**, il valore viene visualizzato con l'indicatore  $\mathbb{Z}$  nel monitor.

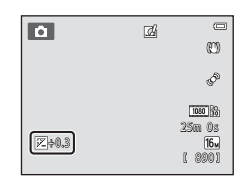

# **4** Premere il pulsante di scatto per riprendere un'immagine.

**•** Per disattivare la compensazione dell'esposizione, ritornare al passaggio 1 e riportare il valore a **0.0**.

### C **Valore di compensazione dell'esposizione**

Il valore di compensazione dell'esposizione selezionato nel modo  $\Box$  (auto) rimane memorizzato anche quando si spegne la fotocamera.

# <span id="page-86-0"></span>**Impostazioni predefinite**

Di seguito sono descritte le impostazioni predefinite di ciascun modo di ripresa.

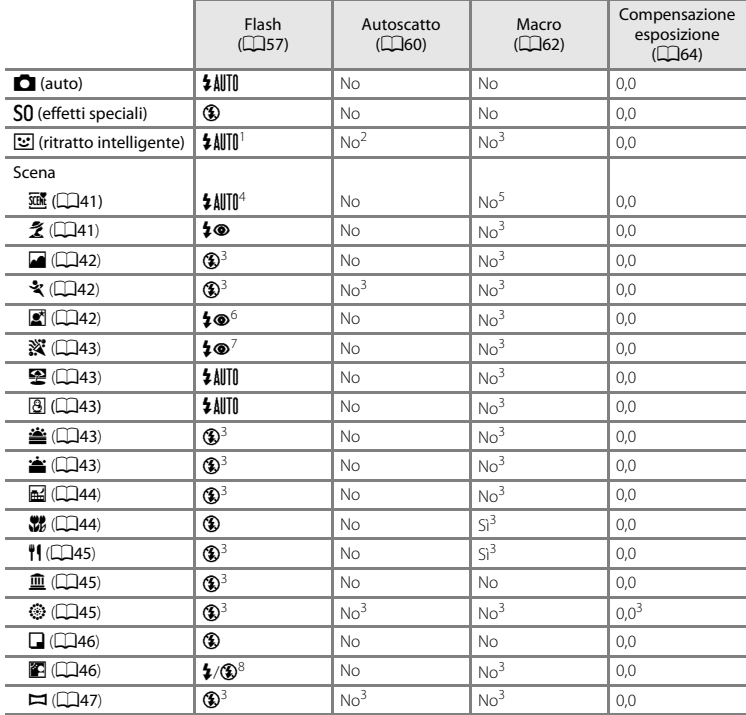

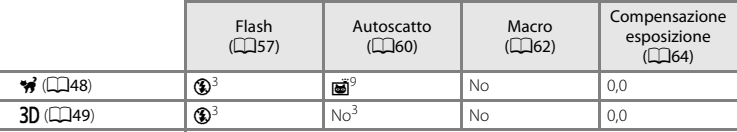

<sup>1</sup> Non può essere utilizzato quando **Verifica occhi aperti** è impostato su **Sì** oppure quando **Timer** 

<sup>2</sup> Impostabile quando **Timer sorriso** è impostato su **No.**<br><sup>3</sup> L'impostazione non può essere modificata.<br><sup>4</sup> La fotocamera imposta automaticamente il modo flash appropriato per la scena che ha selezionato. È<br>oossibile sel

<sup>5</sup> Non può essere modificato. La fotocamera passa al modo macro quando si seleziona **1741**.<br><sup>6</sup> L'impostazione non può essere modificata. L'impostazione del modo flash è fissa su Fill flash con riduzione occhi rossi

È possibile utilizzare il modo flash Sincro su tempi lenti con riduzione occhi rossi.<br>Quando HDR è impostato su No, il flash rimane fisso su \$ (fill flash) e quando HDR è impostato su Sì,<br>rimane fisso su ® (disattivato).

<sup>9</sup> L'autoscatto non può essere utilizzato. L'opzione Autoscatto animali dom. può essere attivata o disattivata (CCI48).

[A](#page-91-0)lcune funzioni sono disponibili solo con determinate impostazioni (CCI70).

# <span id="page-88-0"></span>**Funzioni impostabili con il pulsante MENU (menu di ripresa)**

Durante la ripresa è possibile modificare le impostazioni sequenti premendo il pulsante MENU ( $\square$ 6).

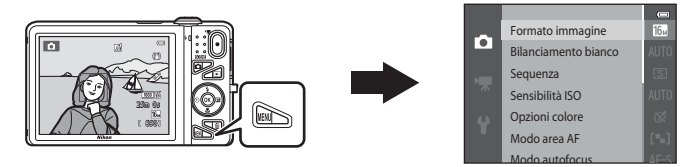

Le impostazioni modificabili variano a seconda del modo di ripresa, come mostrato di seguito.

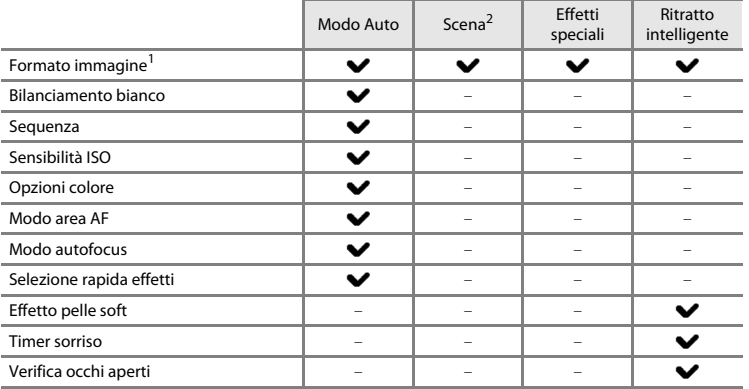

 $\frac{1}{2}$  L'impostazione viene applicata anche ad altri modi di ripresa.<br>2 Per alcuni modi scena sono disponibili anche altre impostazioni. Per ulteriori informazioni, vedere ["Caratteristiche delle scene" \(](#page-62-2)CQ41).

# <span id="page-89-1"></span>**Opzioni disponibili nel menu di ripresa**

<span id="page-89-6"></span><span id="page-89-5"></span><span id="page-89-4"></span><span id="page-89-3"></span><span id="page-89-2"></span><span id="page-89-0"></span>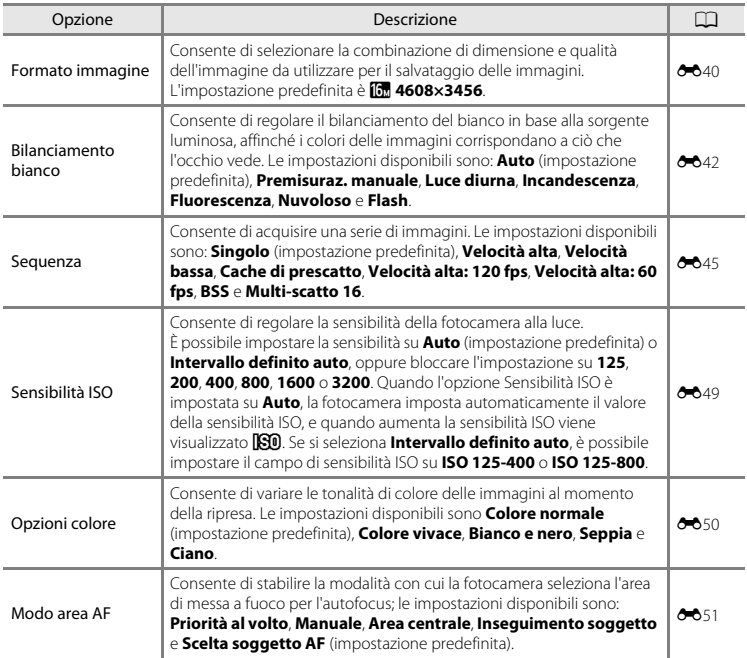

<span id="page-90-4"></span><span id="page-90-3"></span><span id="page-90-1"></span>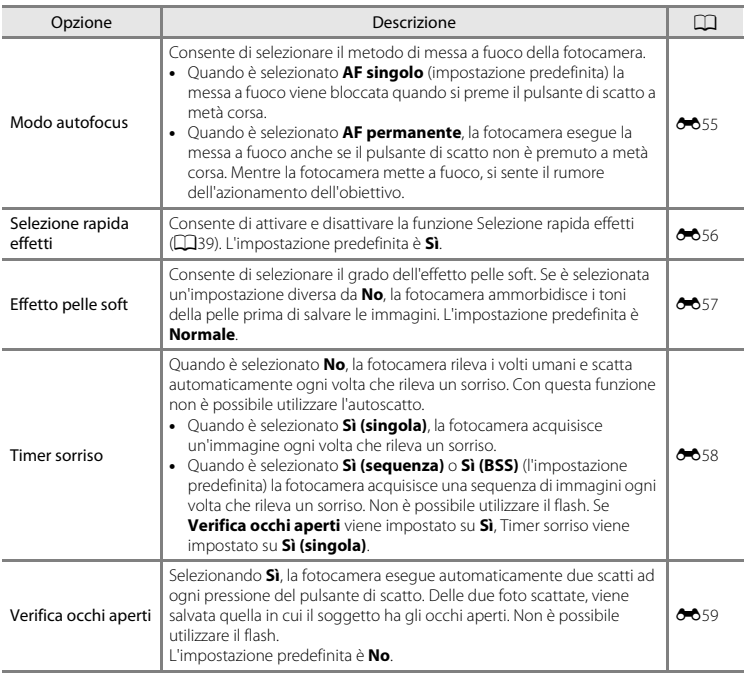

<span id="page-90-2"></span><span id="page-90-0"></span>C **Impostazioni della fotocamera non utilizzabili contemporaneamente**

[A](#page-91-0)lcune funzioni sono disponibili solo con determinate impostazioni ( $\Box$ 70).

# <span id="page-91-0"></span>**Funzioni non utilizzabili contemporaneamente**

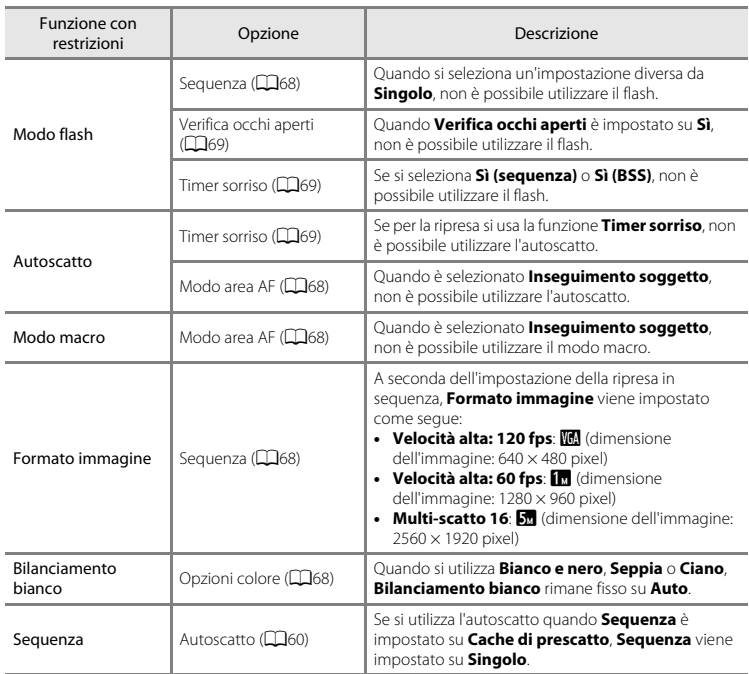

Alcune funzioni sono disponibili solo con determinate opzioni di menu.

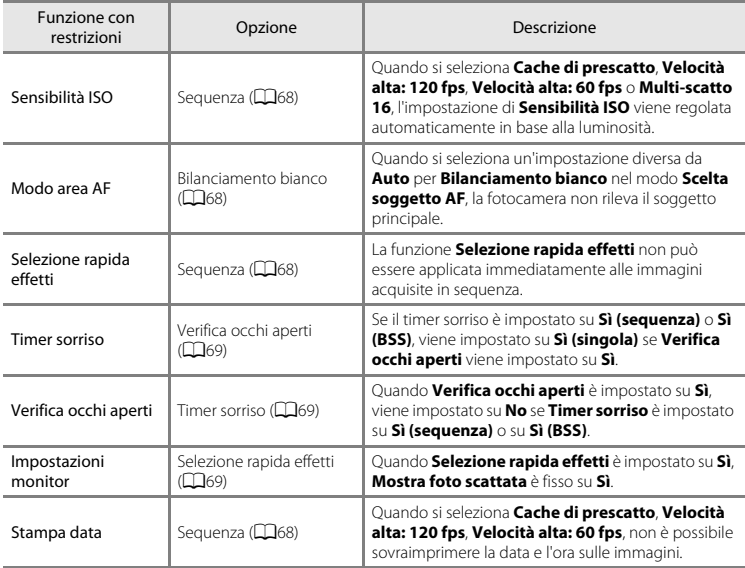

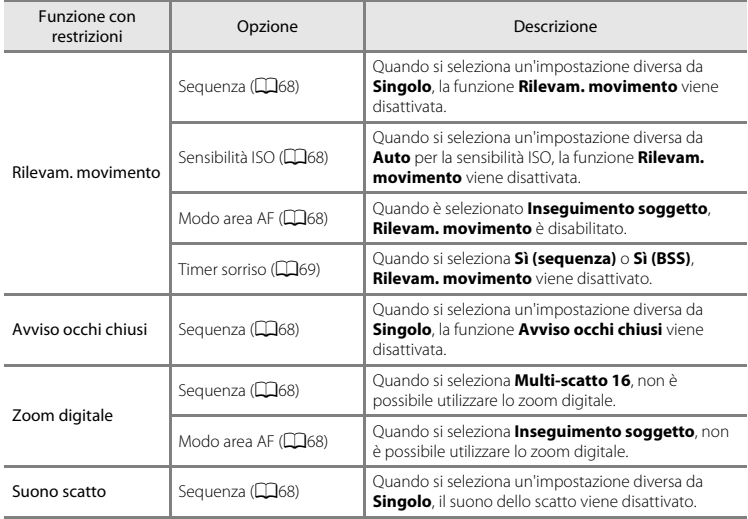

# **M** Note sullo zoom digitale

- **•** A seconda del modo di ripresa o delle impostazioni correnti, lo zoom digitale potrebbe non essere disponibile (0093).
- **•** Quando lo zoom digitale è attivo, la fotocamera esegue la messa a fuoco al centro dell'inquadratura.

# **Messa a fuoco**

La fotocamera utilizza l'autofocus per mettere a fuoco automaticamente durante la ripresa. L'impostazione dell'area di messa a fuoco varia a seconda del modo di ripresa. Di seguito sono illustrate le procedure di utilizzo delle aree di messa a fuoco e del blocco della messa a fuoco.

# <span id="page-94-1"></span><span id="page-94-0"></span>**Uso del sistema di rilevamento del volto**

Nei seguenti modi di ripresa, la fotocamera utilizza il sistema di rilevamento del volto per mettere a fuoco automaticamente i volti umani. Se la fotocamera rileva più volti, viene visualizzato un doppio bordo attorno a quello che verrà messo a fuoco dalla fotocamera, mentre attorno agli altri volti vengono visualizzati bordi singoli.

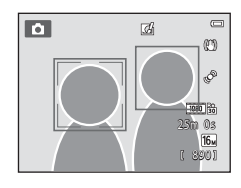

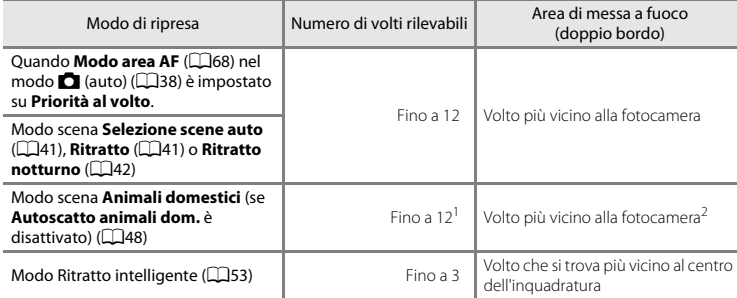

Se nella stessa inquadratura sono presenti sia persone che animali, la fotocamera può rilevare fino a 12<br>volti o musi totali.

Se rileva un volto umano e il muso di un animale nella stessa inquadratura, la fotocamera mette a fuoco il muso dell'animale.

- **•** Se non vengono rilevati volti quando si preme il pulsante di scatto a metà corsa:
	- $-$  Nel modo  $\Box$  (auto) viene automaticamente selezionata una o più delle nove aree di messa a fuoco contenenti il soggetto più vicino alla fotocamera.
	- Quando è selezionata l'opzione **Selezione scene auto**, l'area di messa a fuoco varia a seconda della scena selezionata dalla fotocamera.
	- Nei modi scena **Ritratto** e **Ritratto notturno** o nel modo ritratto intelligente, la fotocamera mette a fuoco l'area al centro dell'inquadratura.
	- Nel modo scena **Animali domestici**, se la fotocamera rileva un muso, esegue la messa a fuoco su di esso. Se non viene rilevato alcun muso, la fotocamera esegue la messa a fuoco al centro dell'inquadratura.
- **•** È possibile sentire il rumore della messa a fuoco della fotocamera.

### <span id="page-95-0"></span>B **Note sul sistema di rilevamento del volto**

- **•** La capacità della fotocamera di rilevare i volti dipende da numerosi fattori, inclusa la direzione in cui guarda il volto. La fotocamera potrebbe anche non essere in grado di rilevare i volti nelle situazioni seguenti:
	- I volti sono parzialmente nascosti da occhiali da sole o altri ostacoli
	- I volti occupano un'area troppo estesa o troppo ridotta dell'inquadratura
- **•** Se nell'inquadratura sono presenti più volti, i volti rilevati dalla fotocamera e il volto su cui la fotocamera effettua la messa a fuoco dipendono da numerosi fattori, inclusa la direzione in cui guarda il volto.
- **•** In alcuni rari casi, come quelli descritti al paragrafo ["Soggetti non adatti alla funzione Autofocus" \(](#page-97-0)A76), il soggetto potrebbe non essere a fuoco anche se il doppio bordo diventa verde. Se la fotocamera non esegue la messa a fuoco, provare a usare il blocco della messa a fuoco durante la ripresa ( $\Box$ 77).

# **Uso della funzione Scelta soggetto AF**

Quando **Modo area [A](#page-89-3)F** ( $\Box$ 68) è impostato su **Scelta soggetto AF** nel modo **C** (auto), se si preme il pulsante di scatto a metà corsa, la fotocamera esegue la messa a fuoco in base alle modalità descritte di seguito.

**•** Se la fotocamera rileva il soggetto principale, esegue la messa a fuoco su di esso. Quando il soggetto è a fuoco, le aree di messa a fuoco (fino a tre) corrispondenti alle dimensioni del soggetto diventano verdi.

Se vengono rilevati dei volti umani, la fotocamera attribuisce la priorità a uno di essi per la messa a fuoco.

**•** Se non rileva il soggetto principale, la fotocamera seleziona automaticamente una o più delle nove aree di messa a fuoco contenenti il soggetto più vicino ad essa. Quando il soggetto è a fuoco, le aree che sono a fuoco (fino a nove) diventano verdi.

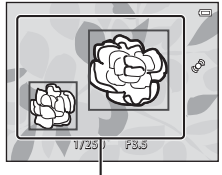

Aree di messa a fuoco

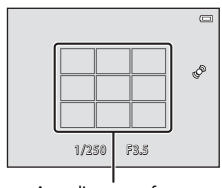

Aree di messa a fuoco

# **Note sulla funzione Scelta soggetto AF**

- **•** A seconda delle condizioni di ripresa, il soggetto che la fotocamera sceglie come principale può variare.
- **•** Quando **Bilanciamento bianco** è impostato su un'opzione diversa da **Auto**, la fotocamera non rileva il soggetto principale.
- **•** La scelta del soggetto principale potrebbe risultare errata nelle situazioni seguenti:
	- Se l'immagine visualizzata nel monitor è molto scura o molto chiara
	- Se il soggetto principale non presenta colori nitidi
	- Se nell'inquadratura il soggetto principale si trova sul bordo del monitor
	- Se il soggetto principale presenta un motivo ripetitivo

# <span id="page-97-0"></span>**Soggetti non adatti alla funzione Autofocus**

La messa a fuoco potrebbe non dare i risultati previsti nelle situazioni elencate di seguito. In alcuni casi rari, può accadere che il soggetto non sia a fuoco, nonostante l'area di messa a fuoco o l'indicatore di messa a fuoco siano diventati verdi.

- Soggetto molto scuro
- **•** Scena con livelli di illuminazione molto diversi (es. con il sole dietro il soggetto che lo fa apparire molto scuro)
- **•** Assenza di contrasto tra il soggetto e lo sfondo (es. in un ritratto in cui il soggetto indossa una camicia bianca e si trova davanti a una parete dello stesso colore)
- **•** Presenza di più oggetti a distanze diverse dalla fotocamera (es. soggetto in una gabbia)
- **•** Soggetti con motivi ripetitivi (persiane di finestre, edifici con più file di finestre di forma simile, ecc.)
- **•** Soggetto in rapido movimento

Nei casi sopra citati, provare a premere il pulsante di scatto a metà corsa per ripetere più volte la messa a fuoco oppure mettere a fuoco un altro soggetto posto alla stessa distanza dalla fotocamera del soggetto desiderato e utilizzare il blocco della messa a fuoco ( $\Box$ 77).

# <span id="page-98-0"></span>**Blocco della messa a fuoco**

Il blocco della messa a fuoco consente di mettere a fuoco soggetti non centrati quando il modo area AF è impostato su Area centrale.

Di seguito è riportata la procedura che descrive come utilizzare il blocco della messa a fuoco nel modo A (auto) con **Modo area AF** ([A](#page-89-3)68) impostato su **Area centrale**.

- **1** Posizionare il soggetto al centro dell'inquadratura.
- **2** Premere il pulsante di scatto a metà corsa.
	- **•** Verificare che l'area di messa a fuoco sia verde.
	- **•** La messa a fuoco e l'esposizione vengono bloccate.

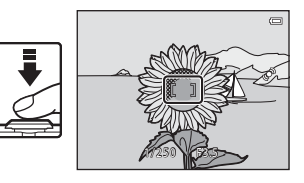

### **3** Continuare a tenere premuto il pulsante di scatto a metà corsa e ricomporre l'immagine.

**•** Si raccomanda di mantenere invariata la distanza tra la fotocamera e il soggetto fintanto che il pulsante di scatto resta premuto a metà corsa.

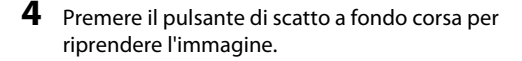

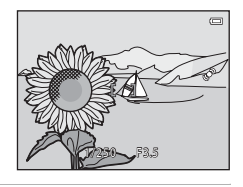

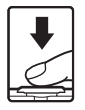

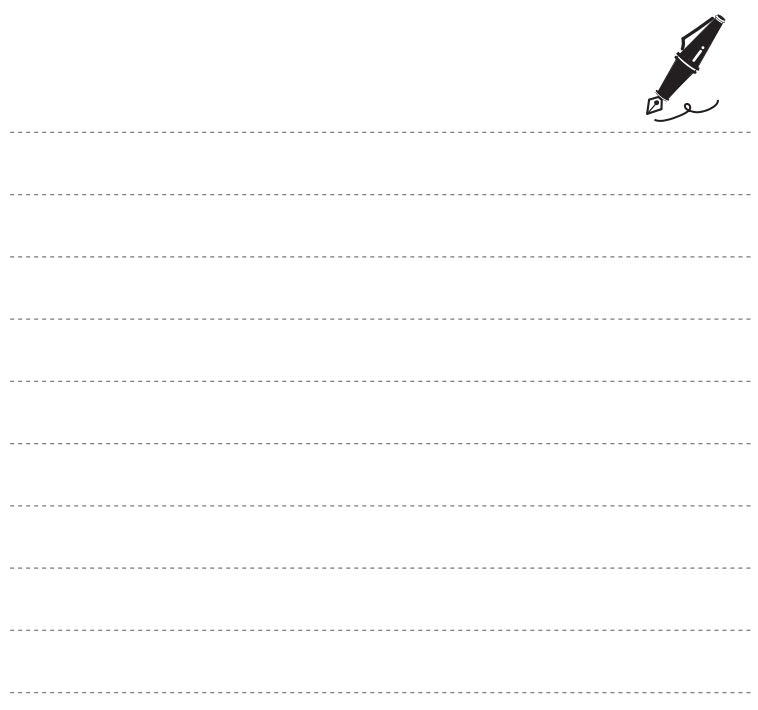

# **Funzioni di riproduzione**

In questo capitolo sono descritte le procedure di selezione di determinati tipi di immagini per la riproduzione, nonché alcune delle funzioni disponibili durante la riproduzione delle immagini.

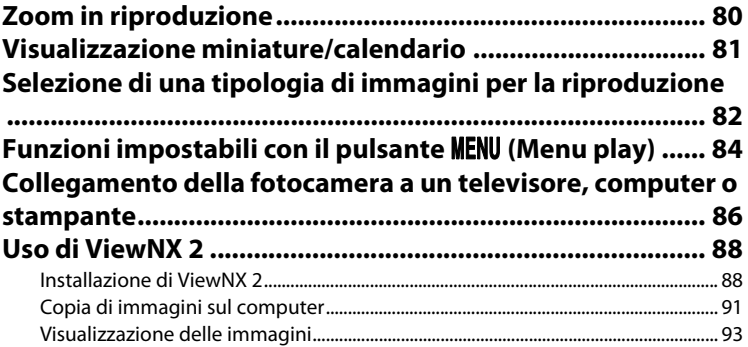

# <span id="page-101-0"></span>**Zoom in riproduzione**

Nel modo di riproduzione a pieno formato ( $\Box$ 32), ruotando il controllo zoom verso  $\mathsf{T}(\mathsf{Q})$ , lo zoom viene eseguito al centro dell'immagine visualizzata nel monitor.

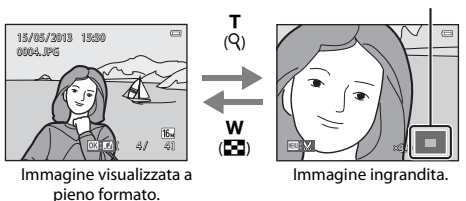

### • È possibile modificare il rapporto di zoom ruotando il controllo zoom verso **W** ( $\blacksquare$ ) o **T** ( $\blacksquare$ ). Le immagini possono essere ingrandite fino a 10×.

- Per visualizzare un'altra area dell'immagine, premere **A, V, < o >** sul multi-selettore.
- **•** Quando si visualizza un'immagine acquisita con la funzione di rilevamento volti ([A](#page-94-1)73) o rilevamento animali ([A](#page-69-1)48), la fotocamera ingrandisce il volto o il muso rilevato al momento della ripresa (eccetto durante la visualizzazione di immagini acquisite in sequenza). Se la fotocamera ha rilevato più volti o musi al momento dell'acquisizione dell'immagine, premere

 $\blacktriangle$ ,  $\blacktriangledown$ ,  $\blacktriangleleft$  o  $\blacktriangleright$  per visualizzare un altro volto o muso. Per aumentare l'ingrandimento di un'area dell'immagine in cui non sono presenti volti o musi, modificare il rapporto di zoom, quindi premere  $\tilde{\blacktriangle}$ ,  $\nabla$ ,  $\blacktriangleleft$  o  $\blacktriangleright$ .

- Per ritagliare l'immagine e salvare l'area visualizzata in un file separato, premere il pulsante **MENU**  $(6 - 0.24)$ .
- **•** Per ritornare al modo di riproduzione a pieno formato, premere il pulsante  $\omega$ .

### Guida dell'area visualizzata

# <span id="page-102-0"></span>**Visualizzazione miniature/calendario**

Ruotando il controllo zoom verso  $W$  ( $\blacksquare$ ) nel modo di riproduzione a pieno formato ( $\square$ 32), le immagini vengono visualizzate come miniature.

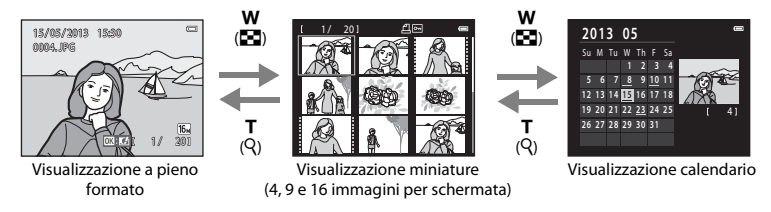

- **•** È possibile visualizzare più immagini in un'unica schermata per individuare più facilmente l'immagine di interesse.
- Per cambiare il numero di miniature visualizzate ruotare il controllo zoom verso **W** ( $\blacksquare$ ) o **T** (**Q**).
- Premere  $\blacktriangle, \blacktriangledown, \blacktriangle, \circ \blacktriangleright$  sul multi-selettore per selezionare un'immagine, quindi premere il pulsante  $\circledR$  per visualizzare l'immagine a pieno formato.
- Durante la visualizzazione di 16 miniature, ruotare il controllo zoom su **W** ( $\blacksquare$ ) per passare alla visualizzazione calendario (tranne che nel modo elenca per data).
- Nel modo di visualizzazione calendario, premere  $\blacktriangle, \blacktriangledown, \blacktriangleleft$  o  $\blacktriangleright$  sul multi-selettore per selezionare una data, quindi premere il pulsante  $\circledR$  per visualizzare la prima immagine acquisita in tale data.

# **12** Visualizzazione calendario

Le immagini acquisite con la data della fotocamera non impostata sono gestite come immagini acquisite il 1° gennaio 2013.

# <span id="page-103-0"></span>**Selezione di una tipologia di immagini per la riproduzione**

La fotocamera consente di cambiare modo di riproduzione in base alla tipologia di immagini da visualizzare.

### **Modi di riproduzione disponibili**

### $\blacktriangleright$  Play  $\Box$ Vengono riprodotte tutte le immagini. Quando si passa dal modo di ripresa al modo di riproduzione, viene selezionato questo modo.  $\blacksquare$  Foto preferite  $\bullet$  66 Vengono riprodotte le immagini contenute in un album. Per selezionare questo modo è necessario inserire delle immagini in un album (CQ85). 面 Ordinamento automatico  $\sigma$  . The contract of the contract of the contract of the contract of the contract of the contract of the contract of the contract of the contract of the contract of the contract of the contrac Le immagini vengono ordinate automaticamente in base a categorie come ritratti, paesaggi e filmati.  $\hat{\mathbf{C}}$  [E](#page-143-0)lenca per data Energy and Elencation control to the control of  $\hat{\mathbf{C}}$  = 12

Vengono riprodotte le immagini acquisite nella data selezionata.

# **Passaggio da un modo di riproduzione all'altro**

**1** Durante la visualizzazione di immagini nel modo di riproduzione a pieno formato o riproduzione miniature, premere il pulsante  $\blacktriangleright$ .

- **•** Viene visualizzato il menu di selezione del modo di riproduzione in cui è possibile selezionare uno dei modi di riproduzione disponibili.
- **2** Premere **▲** o ▼ sul multi-selettore per selezionare il modo desiderato, quindi premere il pulsante OR.
	- **•** Se si seleziona G**Play**, viene visualizzata la schermata di riproduzione.
	- **•** Quando si seleziona un'opzione diversa da **DPlay**, viene visualizzata la schermata di selezione degli album, delle categorie o delle date di ripresa.
	- Per rimanere nel modo di riproduzione corrente, premere il pulsante **D.**
- **3** Selezionare un album, una categoria o una data di ripresa, quindi premere il pulsante  $\mathbb{R}$ .
	- Per informazioni sulle foto preferite **n**, vedere **6-6**6.
	- Per informazioni sull'ordinamento automatico **F**, vedere **C-0**10.
	- Per informazioni sull'elenco per data **Da**, vedere **6-6**12.
	- **•** Per selezionare un album, una categoria o una data di ripresa diversi, ripetere la procedura dallo step 1.

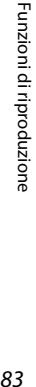

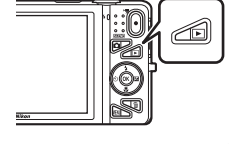

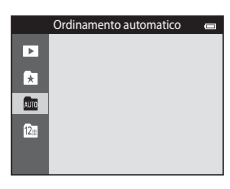

# <span id="page-105-1"></span>**Funzioni impostabili con il pulsante MENU (Menu play)**

Durante la visualizzazione di immagini nel modo di riproduzione a pieno formato o miniature, premendo il pulsante MENU è possibile configurare le opzioni di menu elencate di seguito ( $\square$ 6). Durante l'uso del modo foto preferite (**k)**, ordinamento automatico (**m**) o elenca per data (**n**) viene visualizzato il menu del modo di riproduzione corrente.

<span id="page-105-0"></span>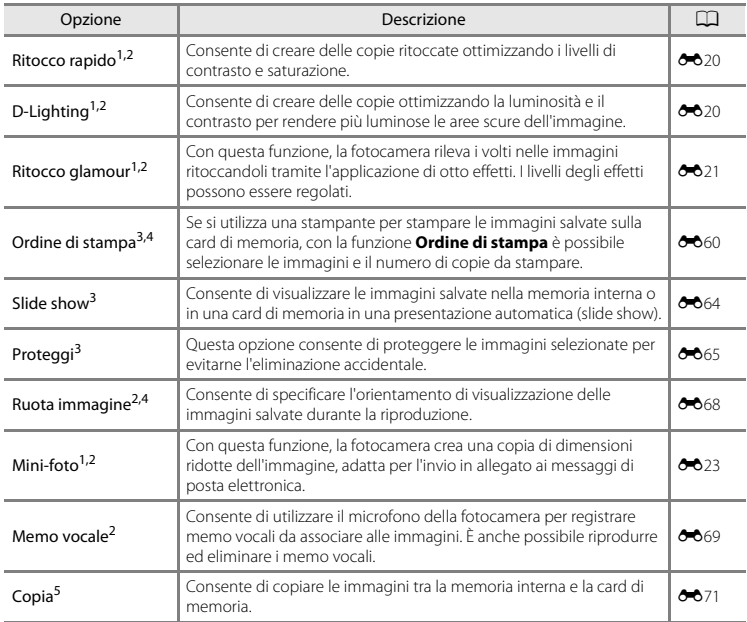

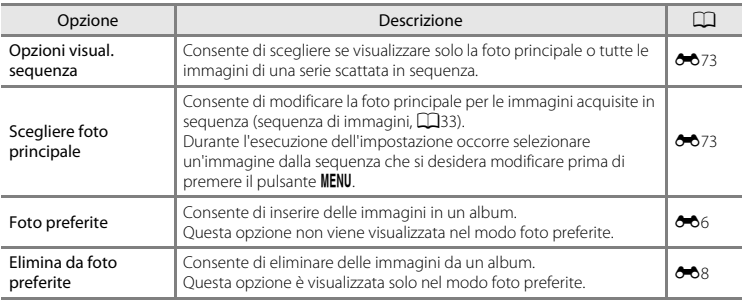

<span id="page-106-0"></span>Le immagini vengono modificate e salvate in file separati. Sono previste delle restrizioni ( $\bigcirc$ 16,  $\bigcirc$ 17). [A](#page-70-1)d esempio, le immagini acquisite con **Panorama semplificato** (CD47) o **Fotografia 3D** (CD49) non

possono essere modificate, e non è possibile applicare più volte la medesima funzione di modifica.<br>2 Questa funzione non è disponibile quando sono visualizzate solo le foto principali delle sequenze di immagini. Se si desidera utilizzarla, premere il pulsante <a>
O<br/>e per visualizzare singolarmente le immagini

della sequenza.<br><sup>3</sup> Quando si utilizza il modo elenca per data, è possibile premere il pulsante **MENU** nella schermata dell'elenco delle date (<sup>66</sup>12) per applicare la stessa funzione a tutte le immagini acquisite nella data

selezionata.<br><sup>4</sup> Questa funzione non è disponibile per le immagini acquisite nel modo scena **Fotografia 3D** (E[A](#page-70-1)49).<br><sup>5</sup> Questa funzione non viene visualizzata durante l'uso del modo foto preferite, ordinamento automatico o

elenca per data.

# <span id="page-107-0"></span>**Collegamento della fotocamera a un televisore, computer o stampante**

È possibile collegare la fotocamera a un televisore, un computer o una stampante per una fruizione migliore delle immagini e dei filmati.

**•** Prima di collegare la fotocamera a un dispositivo esterno, verificare che la carica residua della batteria sia sufficiente e spegnere la fotocamera. Per informazioni sui metodi di collegamento e sul funzionamento, oltre al presente documento consultare anche la documentazione in dotazione con il dispositivo.

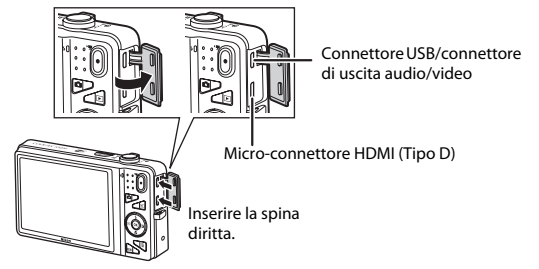

Apertura del coperchio di protezione connettori.
#### Visualizzazione di immagini su un televisore [E](#page-157-0)266 e 26 milionesis e 26 milionesis e 26 milionesis e 36 milione

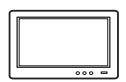

Le immagini e i filmati registrati con la fotocamera possono essere visualizzati su un televisore.

Metodo di collegamento: inserire i connettori video e audio del cavo audio/video in dotazione negli ingressi del televisore. In alternativa, collegare un cavo HDMI (tipo D) reperibile in commercio al jack di ingresso HDMI del televisore.

#### Visualizzazione e organizzazione di immagini su un computer [A](#page-109-0)88

Trasferendo i file su un computer, oltre a riprodurre le immagini e i filmati è possibile eseguire semplici ritocchi e gestire i dati delle immagini. Metodo di collegamento: collegare la fotocamera alla porta USB del computer utilizzando il cavo USB in dotazione.

- **•** Prima di eseguire il collegamento a un computer, installare ViewNX 2 sul computer utilizzando il CD-ROM ViewNX 2 fornito in dotazione. Per informazioni sull'uso del CD-ROM ViewNX 2 e sul trasferimento delle immagini a un computer, vedere a pagina [88](#page-109-0).
- **•** Se al computer sono collegati dispositivi USB alimentati tramite il computer, scollegarli dal computer prima di collegare la fotocamera. Collegando contemporaneamente al computer la fotocamera e altri dispositivi alimentati tramite USB si potrebbero provocare anomalie di funzionamento della fotocamera o un'eccessiva richiesta di energia al computer, con conseguente rischio di danni alla fotocamera o alla card di memoria.

#### Stampa di immagini senza computer [E](#page-161-0)30 anno 2008. Il senza computer E30 anno 2008 anno 2008. Il senza computer

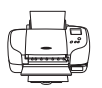

Collegando la fotocamera a una stampante compatibile con PictBridge, è possibile stampare le immagini senza utilizzare un computer.

Metodo di collegamento: collegare direttamente la fotocamera alla porta USB della stampante utilizzando il cavo USB in dotazione.

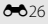

# <span id="page-109-0"></span>**Uso di ViewNX 2**

ViewNX 2 è un pacchetto software completo che consente di trasferire, visualizzare, modificare e condividere le immagini. Installare ViewNX 2 utilizzando il CD-ROM ViewNX 2 in dotazione.

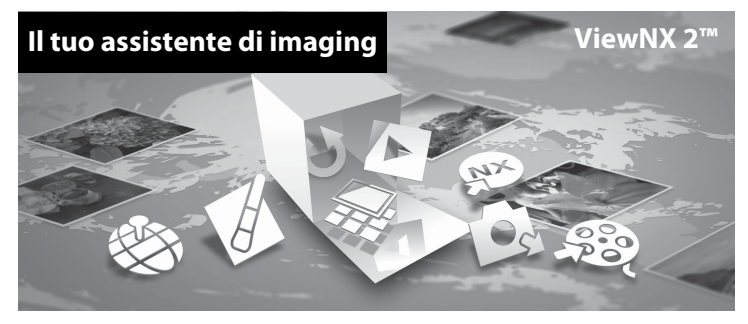

# **Installazione di ViewNX 2**

**•** È necessaria una connessione a Internet.

### **Sistemi operativi compatibili**

#### **Windows**

Windows 8, Windows 7, Windows Vista, Windows XP

#### **Macintosh**

Mac OS X10.6, 10.7, 10.8

Per informazioni aggiornate sulla compatibilità con i sistemi operativi, fare riferimento al sito Web di Nikon.

# **1** Avviare il computer e inserire il CD-ROM ViewNX 2 nell'unità CD-ROM.

- **•** Windows: se nella finestra vengono visualizzate istruzioni per l'uso del CD-ROM, seguirle per visualizzare la finestra di installazione.
- **•** Mac OS: quando verrà visualizzata la finestra **ViewNX 2**, fare doppio clic sull'icona **Welcome**.

**2** Selezionare una lingua nella finestra di dialogo di selezione della lingua per aprire la finestra di installazione.

- **•** Se la lingua desiderata non è visualizzata, fare clic su **Selezione area** per selezionare un'area geografica diversa, quindi scegliere la lingua desiderata (il pulsante **Selezione area** non è disponibile nella versione europea).
- **•** Fare clic su **Avanti** per visualizzare la finestra di installazione.

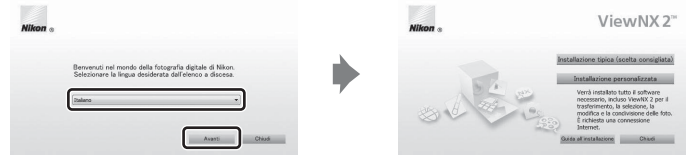

# **3** Avviare il programma di installazione.

- **•** Prima di installare ViewNX 2, si consiglia di fare clic su **Guida all'installazione** nella finestra di installazione per leggere le informazioni sull'installazione e i requisiti di sistema.
- **•** Fare clic su **Installazione tipica (scelta consigliata)** nella finestra di installazione.

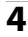

### **4** Scaricare il software.

- **•** Quando appare la schermata **Download del software**, fare clic su **Accetto Avvia il download**.
- **•** Seguire le istruzioni sullo schermo per installare il software.

## **5** Quando verrà visualizzata la schermata di completamento dell'installazione, chiudere il programma di installazione.

- **•** Windows: fare clic su **Sì**.
- **•** Mac OS: fare clic su **OK**.

Vengono installati i seguenti software:

- **•** ViewNX 2 (comprendente i tre moduli sottoelencati)
	- Nikon Transfer 2: per trasferire le immagini sul computer
	- ViewNX 2: per visualizzare, modificare e stampare le immagini trasferite
	- Nikon Movie Editor: per eseguire operazioni di modifica base sui filmati trasferiti
- **•** Panorama Maker (per creare una sola immagine panoramica di un paesaggio o altro a partire da una serie di immagini, ciascuna delle quali con una sola parte del soggetto)

# **6** Rimuovere il CD-ROM ViewNX 2 dall'unità CD-ROM.

# **Copia di immagini sul computer**

# **1** Scegliere come effettuare la copia delle immagini sul computer.

Scegliere uno dei seguenti metodi:

**• Collegamento USB diretto**: spegnere la fotocamera e verificare che la card di memoria sia inserita nella fotocamera. Collegare la fotocamera al computer utilizzando il cavo USB in dotazione. La fotocamera si accende automaticamente.

Per trasferire le immagini salvate nella memoria interna della fotocamera, rimuovere la card di memoria prima di collegare la fotocamera al computer.

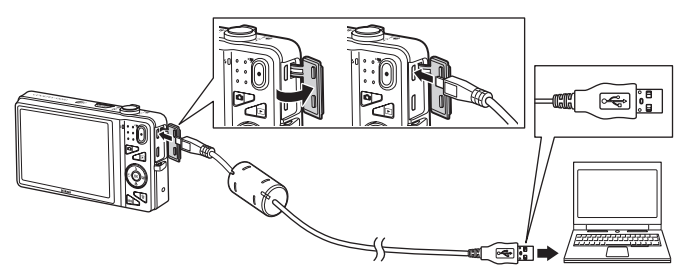

- **• Alloggiamento per card SD**: se il computer è dotato di un alloggiamento per card SD, è possibile inserire direttamente la card di memoria nell'alloggiamento.
- **• SD Lettore di card**: collegare un lettore di card (acquistabile separatamente da terzi) al computer, quindi inserire la card di memoria.

Qualora venga visualizzato un messaggio riguardante la scelta di un programma, selezionare Nikon Transfer 2.

**• Per gli utenti di Windows 7**

Se viene visualizzata la finestra di dialogo mostrata a destra, attenersi alla seguente procedura per selezionare Nikon Transfer 2.

1 Sotto **Importa immagini e video**, fare clic su **Cambia programma**. Verrà visualizzata una finestra di dialogo per la selezione del programma; selezionare **Importa file utilizzando Nikon Transfer 2** e fare clic su **OK**.

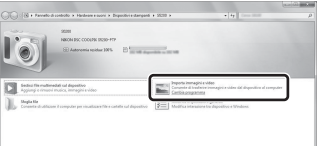

2 Fare doppio clic su **Importa file**.

Se la card di memoria contiene molte immagini, l'avvio di Nikon Transfer 2 potrebbe richiedere qualche secondo. Attendere che Nikon Transfer 2 venga avviato.

# **Collegamento del cavo USB**

Se la fotocamera è collegata al computer mediante un hub USB, è possibile che la connessione non venga riconosciuta.

# **2** Trasferire le immagini al computer.

- **•** Assicurarsi che il nome della fotocamera o del disco rimovibile collegato sia visualizzato come "Sorgente" nella barra del titolo "Opzioni" di Nikon Transfer 2  $(1)$ .
- **•** Fare clic su **Avvia trasferimento** (2).

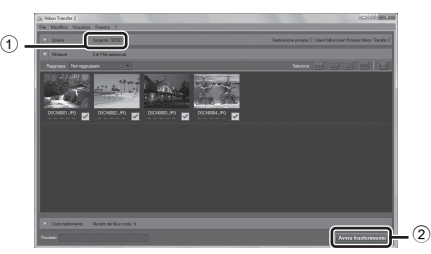

**•** Con le impostazioni predefinite, tutte le immagini presenti sulla card di memoria verranno copiate sul computer.

# **3** Terminare la connessione.

**•** Se la fotocamera è collegata al computer, spegnerla e quindi scollegare il cavo USB. Se si utilizza un lettore di card o lo slot per card, scegliere l'operazione corretta prevista dal sistema operativo del computer per rimuovere il disco rimovibile che corrisponde alla card di memoria, quindi rimuovere la card dal lettore o dallo slot.

# **Visualizzazione delle immagini**

### Avviare ViewNX 2.

- **•** Le immagini vengono visualizzate in ViewNX 2 al completamento del trasferimento.
- **•** Per ulteriori informazioni sull'uso di ViewNX 2, consultare la guida in linea.

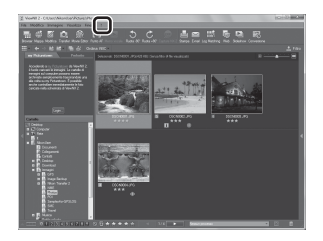

### C **Avvio manuale di ViewNX 2**

- **• Windows**: fare doppio clic sul collegamento a **ViewNX 2** presente sul desktop.
- **• Mac OS**: fare clic sull'icona **ViewNX 2** presente nel Dock.

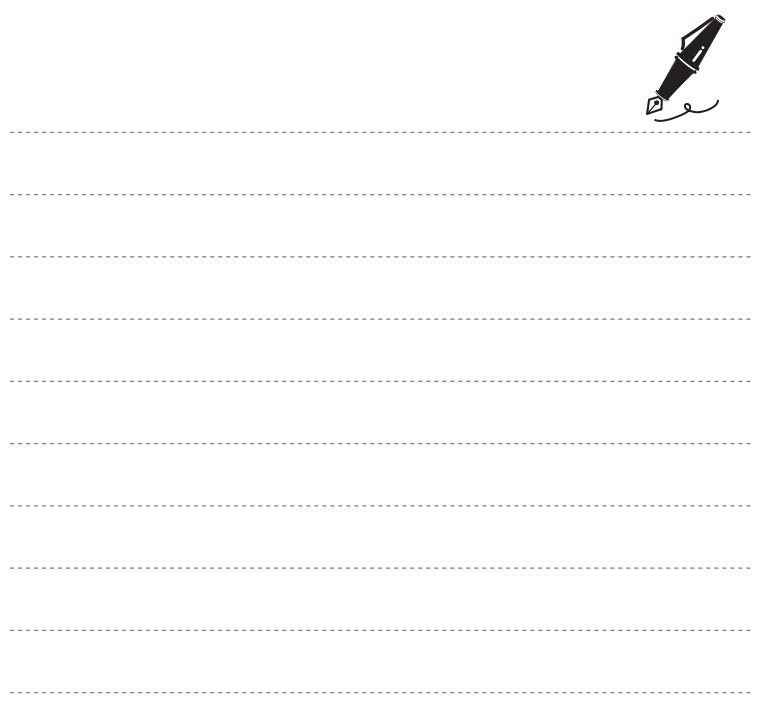

# **Registrazione e riproduzione di filmati**

Per registrare un filmato è sufficiente premere il pulsante  $\bigcirc$  ( $\bigstar$  registrazione filmato).

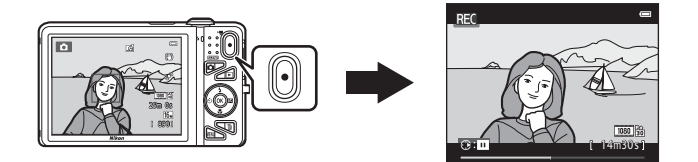

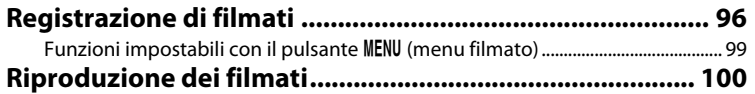

<span id="page-117-1"></span><span id="page-117-0"></span>Per registrare un filmato è sufficiente premere il pulsante  $\bigcirc$  ( $\bigstar$  registrazione filmato).

# **1** Visualizzare la schermata di ripresa.

**•** Viene visualizzata l'icona dell'opzione filmato selezionata. **L'impostazione predefinita è <b>1080 ★ /30p** (□99).

Opzioni filmato

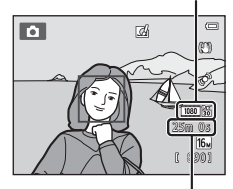

Tempo rimanente per la registrazione del filmato

### **2** Per avviare la registrazione di un filmato premere il pulsante  $\bigcirc$  ( $\bigstar$  registrazione filmato).

- **•** La fotocamera esegue la messa a fuoco sul soggetto al centro dell'inquadratura. Le aree di messa a fuoco non vengono visualizzate durante la registrazione.
- **•** Se in corrispondenza di **Opzioni filmato** si seleziona un'opzione che prevede proporzioni di 16:9, come **1080 商 1080 ★/30p**, la visualizzazione nel monitor viene impostata con proporzioni di 16:9 per la registrazione dei filmati (viene registrata l'area indicata a destra).
- Se il salvataggio avviene nella memoria interna, viene visualizzato **[N**].
- Per mettere in pausa la registrazione, premere > sul multiselettore (tranne quando è selezionato *piene* **iFrame 540/30p** in **Opzioni filmato** o durante la registrazione di filmati HS;  $\Box$ 99). Per riprendere la registrazione, premere nuovamente  $\blacktriangleright$ .
- **•** La registrazione termina automaticamente circa cinque minuti dopo essere stata messa in pausa o al raggiungimento della durata massima del filmato.
- **3** Premere nuovamente il pulsante  $\bullet$  ( $\overline{R}$  registrazione filmato) per terminare la registrazione.

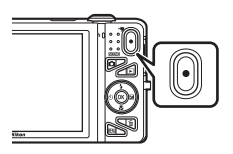

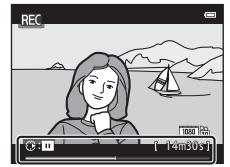

### $\boldsymbol{\mathsf{Y}}$  Note sulla registrazione delle immagini e il salvataggio dei filmati

Durante la registrazione delle immagini o il salvataggio di un filmato, l'indicatore del numero di esposizioni rimanenti o l'indicatore della durata massima del filmato lampeggia. *Non aprire il coperchio del vano batteria/alloggiamento card di memoria e non rimuovere la batteria o la card di memoria* mentre un indicatore lampeggia. In caso contrario, si potrebbero causare perdite di dati oppure danni alla fotocamera o alla card di memoria.

# B **Note sulla registrazione dei filmati**

- **•** Per la registrazione dei filmati, si consiglia di utilizzare card di memoria SD con classe di velocità 6 o superiore ([F](#page-273-0)22). Se si utilizzano card di memoria con classi di velocità inferiori, la registrazione dei filmati potrebbe interrompersi improvvisamente.
- **•** In seguito all'avvio della registrazione del filmato non è più possibile regolare lo zoom ottico.
- **•** Ruotare il controllo zoom durante la registrazione per attivare lo zoom digitale. L'ingrandimento massimo dei soggetti è pari a 4× il rapporto di ingrandimento dello zoom ottico impostato prima dell'inizio della registrazione.
- **•** L'uso dello zoom digitale comporta un certo deterioramento della qualità dell'immagine. Al termine della registrazione lo zoom digitale viene disattivato.
- **•** È possibile che vengano registrati anche i rumori del controllo zoom, dello zoom, dello spostamento dell'obiettivo durante le operazioni di autofocus, della funzione di riduzione vibrazioni o del comando del diaframma quando la luminosità cambia.
- **•** Durante la registrazione dei filmati si potrebbero verificare i seguenti fenomeni nel monitor. Questi effetti vengono salvati anche nei filmati registrati.
	- In presenza di luci a fluorescenza, lampade a vapori di mercurio o vapori di sodio, le immagini possono presentare delle striature.
	- I soggetti in rapido movimento da un lato all'altro del fotogramma, come un treno o un'automobile in movimento, possono apparire distorti.
	- Se si esegue il panning con la fotocamera, tutta l'immagine può apparire distorta.
	- Le luci o altre aree luminose possono generare immagini fantasma quando si nuove la fotocamera.
- **•** Durante la registrazione o la riproduzione di filmati, i soggetti con motivi ripetitivi (ad esempio tessuti, finestre con grate, ecc.) possono presentare, a seconda della distanza dal soggetto o del rapporto di zoom applicato, delle strisce colorate (interferenze, effetto moiré, ecc.). Questa situazione si verifica quando il motivo del soggetto e la disposizione del sensore di immagine interferiscono l'uno con l'altra e non si tratta di un malfunzionamento.

# B **Temperatura della fotocamera**

- **•** Durante la ripresa di filmati lunghi o quando viene utilizzata in ambienti molto caldi, la fotocamera potrebbe surriscaldarsi.
- **•** Se, durante la registrazione dei filmati, i componenti interni della fotocamera diventano molto caldi, la registrazione si interrompe automaticamente dopo dieci secondi. Viene visualizzato l'intervallo di tempo rimanente prima dell'interruzione della registrazione (@10s).

Dopo l'interruzione della registrazione, la fotocamera si spegne. Lasciarla spenta fino a quando non si sarà raffreddata.

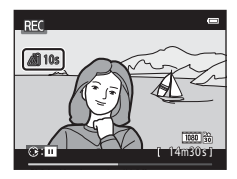

### B **Note sull'autofocus**

L'autofocus potrebbe non dare i risultati previsti ([A](#page-97-0)76). In tal caso, provare uno dei seguenti rimedi:

- 1. Impostare **Modo autofocus** nel menu filmato su **AF singolo** (impostazione predefinita) prima di avviare la registrazione del filmato.
- 2. Inquadrare un altro soggetto (posizionato alla stessa distanza dalla fotocamera del soggetto di interesse) in modo che sia al centro dell'inquadratura, premere il pulsante  $\bigcirc$  ( $\bigstar$  registrazione filmato) per avviare la registrazione e modificare la composizione.

### C **Funzioni disponibili per la registrazione di filmati**

- **•** Le attuali impostazioni di compensazione dell'esposizione, del bilanciamento del bianco e delle opzioni colore vengono applicate anche alla registrazione dei filmati. Il tono determinato dall'uso del modo scena ([A](#page-61-0)40) o del modo effetti speciali ([A](#page-72-0)51) viene applicato anche ai filmati. Quando è attivo il modo macro, è possibile registrare filmati con soggetti vicini alla fotocamera. Verificare le impostazioni prima di iniziare la registrazione di un filmato.
- È possibile utilizzare l'autoscatto ( $\Box$ 60). Se si preme il pulsante (''' registrazione filmato) dopo aver attivato l'autoscatto, la fotocamera esegue la messa a fuoco sul soggetto al centro dell'inquadratura e, allo scadere del tempo impostato (due o dieci secondi), viene avviata la registrazione del filmato.
- **•** Il flash non si attiva.
- Prima di avviare la registrazione del filmato, premere il pulsante **MENU** per selezionare l'icona del menu D (filmato) e regolare le impostazioni del menu filmato ([A](#page-120-0)99).
- **•** Se **Info foto** in **Impostazioni monitor** (A[104](#page-125-0)) nel menu impostazioni è impostato su **Bordo video+info auto**, prima dell'inizio della registrazione è possibile verificare l'area che risulterà visibile nel filmato.

# <span id="page-120-0"></span>**Funzioni impostabili con il pulsante MENU (menu filmato)**

### Passare al modo di ripresa → Pulsante MENU → Icona del menu T → Pulsante ®

o.

Opzioni filmato Apertura filmato HS Modo autofocus Riduz. rumore del vento

ō E.

È possibile configurare le impostazioni delle opzioni di menu elencate di seguito.

<span id="page-120-1"></span>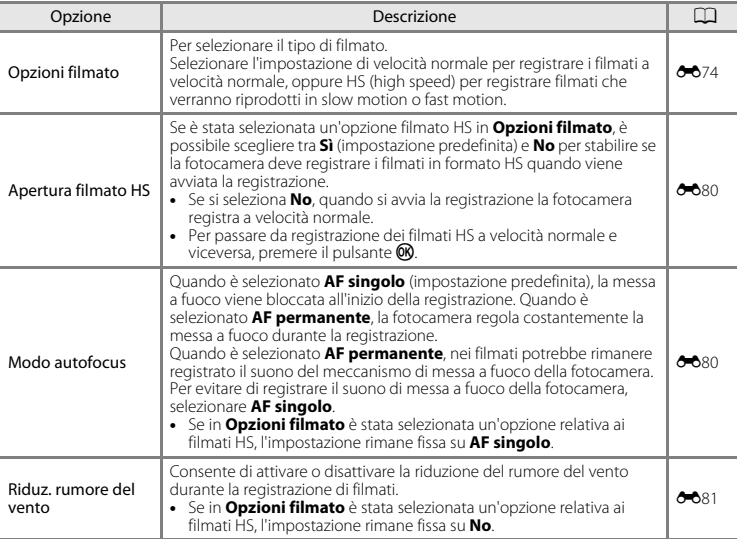

# <span id="page-121-0"></span>**Riproduzione dei filmati**

Premere il pulsante **D** per passare al modo di visione play (riproduzione).

I filmati sono contrassegnati dall'icona delle opzioni filmato ( $\Box$ 99).

Per riprodurre filmati, premere il pulsante  $\mathbf{\textcircled{R}}$ .

Opzioni filmato

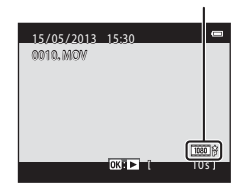

#### **Eliminazione dei filmati**

Per eliminare un filmato, selezionare il filmato desiderato nel modo di riproduzione a pieno formato  $($   $\Box$ 32) o modo riproduzione miniature ( $\Box$ 81), quindi premere il pulsante  $\overline{m}$  ( $\Box$ 34).

### **Funzioni disponibili durante la riproduzione**

I comandi di riproduzione sono visualizzati nella parte superiore del monitor.

Premere  $\blacktriangleleft$  o  $\blacktriangleright$  sul multi-selettore per selezionare un comando. È possibile eseguire le operazioni descritte di seguito.

Funzione Icona Descrizione

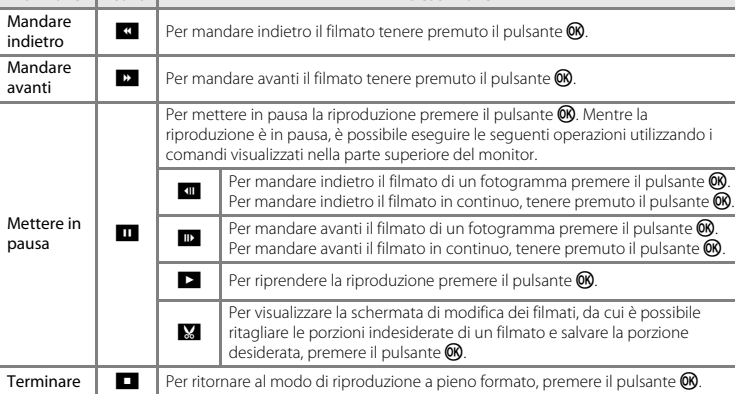

#### **Regolazione del volume**

Ruotare il controllo zoom ( $\square$ 3) durante la riproduzione.

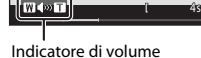

### B **Note sulla riproduzione dei filmati**

Con la fotocamera COOLPIX S5200 non è possibile riprodurre filmati registrati con fotocamere digitali di altre marche o modelli.

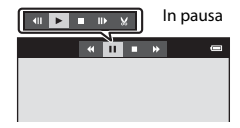

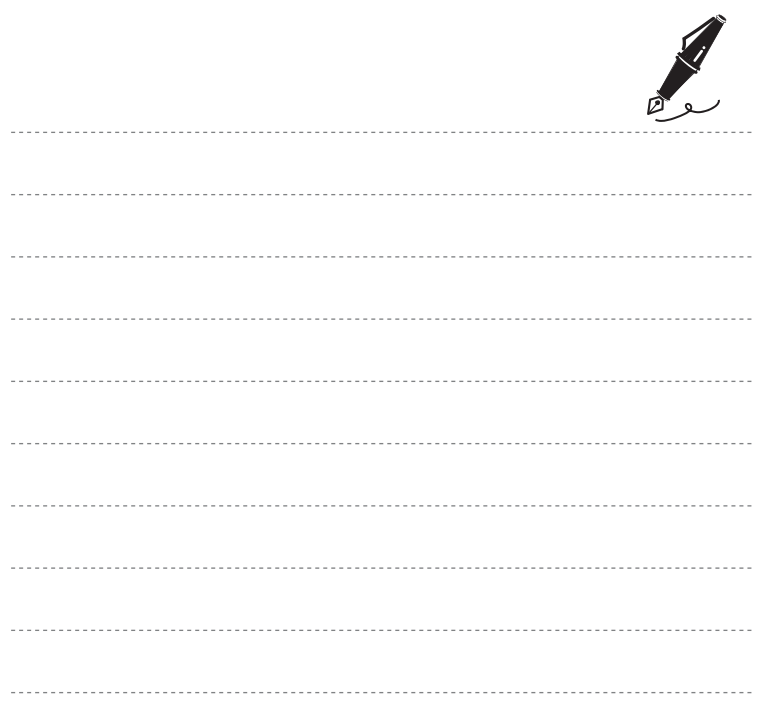

# **Impostazione generale della fotocamera**

Questo capitolo contiene una descrizione delle varie impostazioni configurabili dal menu impostazioni $\P$ .

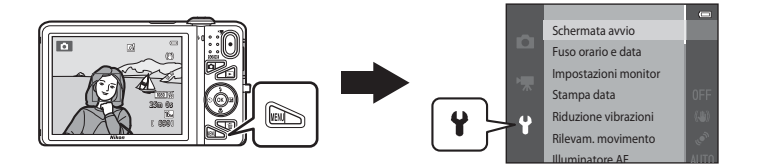

**•** Per ulteriori informazioni sulle singole impostazioni, vedere ["Menu impostazioni"](#page-213-0) nel capitolo Informazioni di riferimento  $(6-82)$ .

# **Funzioni impostabili con il pulsante** d **(menu impostazioni)**

### Premere il pulsante MENU  $\rightarrow$  Icona del menu  $\arrow$  (impostazioni)  $\rightarrow$  Pulsante  $\circledR$

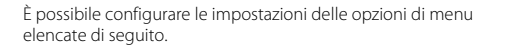

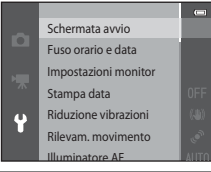

<span id="page-125-0"></span>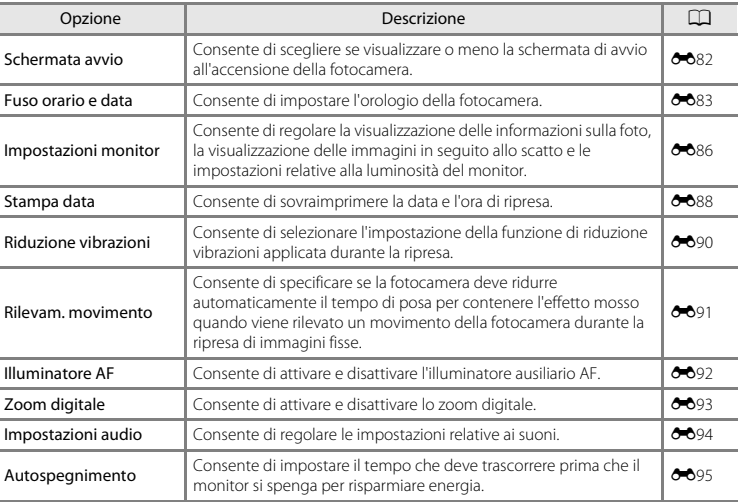

<span id="page-126-0"></span>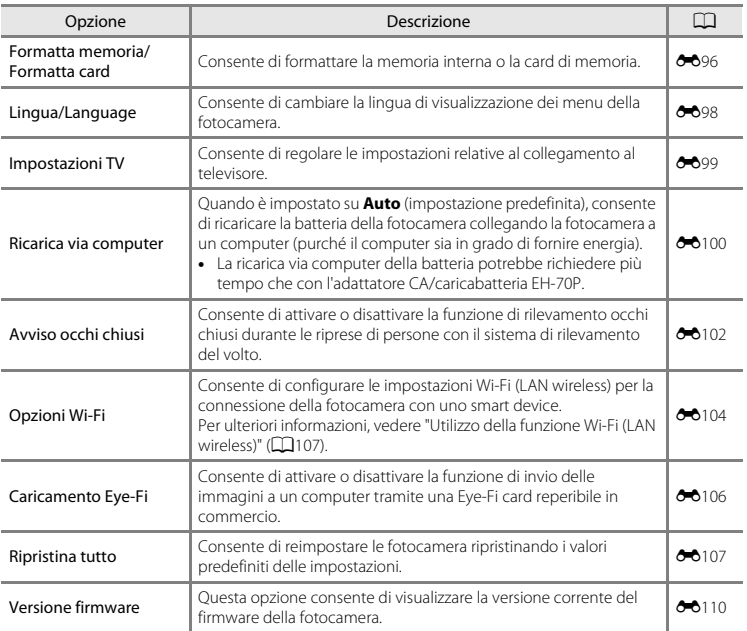

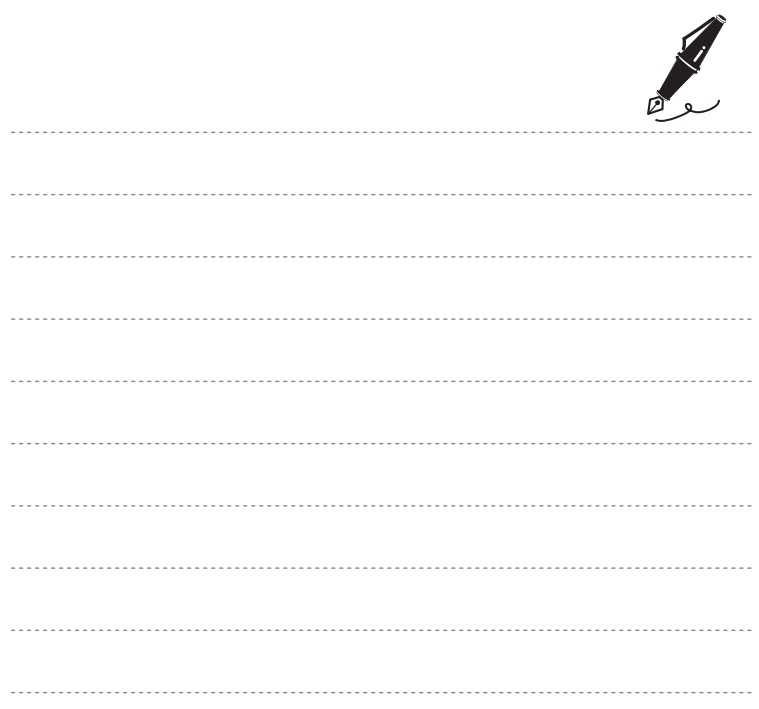

# <span id="page-128-0"></span>**Utilizzo della funzione Wi-Fi (LAN wireless)**

#### **Funzioni che possono essere eseguite utilizzando la Wi-Fi**

Se si installa l'apposito software "Wireless Mobile Utility" su un dispositivo intelligente con sistema operativo Android OS o iOS collegato alla fotocamera, è possibile eseguire le funzioni descritte di seguito.

#### **Scatta foto**

È possibile visualizzare la schermata di ripresa della fotocamera sul dispositivo intelligente in uso e azionare la fotocamera tramite il comando a distanza.\*

Le immagini riprese tramite il comando a distanza possono essere copiate sul dispositivo intelligente in uso.

\* Durante il funzionamento a distanza, le uniche operazioni che possono essere eseguite sono l'accensione e lo spegnimento della fotocamera.

#### **Visualizza foto**

Le immagini salvate nella card di memoria della fotocamera possono essere copiate nel dispositivo intelligente.

# **Installazione del software nel dispositivo intelligente**

- **1** Tramite il dispositivo intelligente collegarsi a Google Play Store, App Store o a un altro marketplace da cui è possibile scaricare app e cercare "Wireless Mobile Utility".
	- **•** Per ulteriori dettagli, fare riferimento al manuale d'uso fornito con il dispositivo intelligente.

# **2** Controllare la descrizione e le altre informazioni e installare il software.

- **•** Per ulteriori informazioni sulle modalità di utilizzo del software, scaricare il manuale d'uso dal sito Web seguente:
	- Android OS : http://nikonimglib.com/ManDL/WMAU/
	- iOS : http://nikonimglib.com/ManDL/WMAU-ios/

# **Collegamento del dispositivo intelligente alla fotocamera**

Premere il pulsante MENU  $\rightarrow$  Icona del menu  $\gamma \rightarrow$  Rete Wi-Fi  $\rightarrow$  Pulsante  $\circledR$ 

**1** Premere il multi-selettore per selezionare **Rete Wi-Fi**, quindi premere il pulsante  $\omega$ .

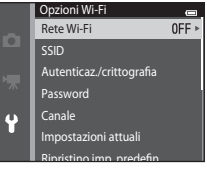

**2** Selezionare **Sì** e premere il pulsante  $\omega$ .

- **•** Vengono visualizzati l'SSID e la password.
- **•** Se non si riceve una conferma della connessione dal dispositivo intelligente entro 3 minuti, l'impostazione viene ripristinata su **No**.

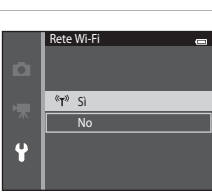

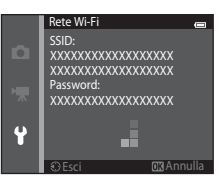

# **3** Attivare la funzione Wi-Fi sul dispositivo intelligente.

- **•** Per ulteriori dettagli, fare riferimento al manuale d'uso fornito con il dispositivo intelligente.
- **•** Quando viene visualizzato il nome della rete (SSID) che può essere utilizzata per il dispositivo intelligente, selezionare l'SSID visualizzato sulla fotocamera.
- Quando viene richiesto di immettere una password ( $\Box$ [110](#page-131-0)), immettere la password visualizzata sulla fotocamera.
- **•** Dopo che la connessione della fotocamera alla rete Wi-Fi è stata stabilita, la schermata di ripresa viene visualizzata con l'icona Wi-Fi (CQ9).

# **4** Avviare il software apposito, installato sul dispositivo intelligente.

- **•** Viene visualizzata la schermata che consente di selezionare "Scatta foto" o "Visualizza foto".
- **•** Se viene visualizzato il messaggio "Impossibile collegare alla fotocamera.", ritentare selezionando nuovamente l'impostazione **Rete Wi-Fi**.

### **Per disattivare la connessione Wi-Fi**

- **•** Spegnere la fotocamera.
- **•** Disattivare la funzione Wi-Fi sul dispositivo intelligente.

### **M** Note sulla connessione Wi-Fi

- **•** Impostare **Rete Wi-Fi** su **No** nei luoghi in cui non è consentito l'uso di onde radio.
- **•** Se non è inserita una card di memoria nella fotocamera, non è possibile utilizzare la funzione Wi-Fi. Se è inserita una [E](#page-237-0)ye-Fi card ( $\bigcirc$ 0106) nella fotocamera, non è possibile utilizzare la funzione Wi-Fi.
- **•** Se è attiva una connessione Wi-Fi, **Autospegnimento** è disattivato.
- **•** Quando **Rete Wi-Fi** è impostato su **Sì**, la batteria si scarica più rapidamente.
- Se l'indicazione di livello batteria nel monitor è **E**, non è possibile selezionare Rete Wi-Fi. Inoltre, se l'indicazione di livello batteria diventa **B** mentre vi è una connessione Wi-Fi attiva, la connessione viene terminata.

### <span id="page-131-0"></span>C **Nota sulle impostazioni di protezione**

Se la funzione Wi-Fi è installata nella fotocamera senza le impostazioni di protezione corrette (crittografia dati e password), terzi non autorizzati potrebbero accedere alla rete e causare danni. Si raccomanda vivamente di configurare le impostazioni di protezione corrette prima di utilizzare la funzione Wi-Fi.

Utilizzare le **Opzioni Wi-Fi** del menu impostazioni ( $\Box$ [105](#page-126-0)) per configurare le impostazioni di protezione.

# <span id="page-132-0"></span> $\bullet$ **Informazioni di riferimento**

Questo capitolo contiene informazioni dettagliate e suggerimenti per l'uso della fotocamera.

# **Ripresa**

[Uso di Panorama semplificato \(ripresa e riproduzione\)](#page-133-0) ........................................[E](#page-133-0)2

# **Riproduzione**

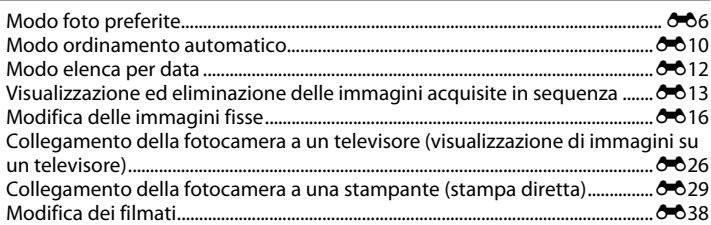

### **Menu**

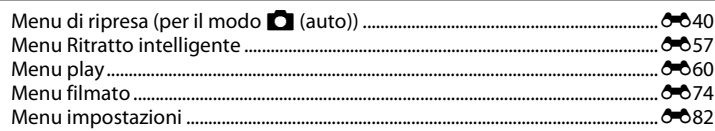

# **Informazioni supplementari**

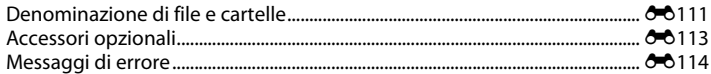

# <span id="page-133-0"></span>**Riprese con Panorama semplificato**

Passare al modo di ripresa  $\rightarrow$  Pulsante  $\Box$  (modo di ripresa)  $\rightarrow$   $\overline{\Box}$  (seconda icona dall'alto\*)  $\rightarrow$  $\triangleright \rightarrow \blacktriangle$ ,  $\nabla$ ,  $\blacktriangleleft$ ,  $\triangleright \rightarrow \square$  (panorama semplificato)  $\rightarrow$  Pulsante  $\omega$ 

\* Viene visualizzata l'icona dell'ultima scena selezionata.

- **1** Selezionare il campo di ripresa scegliendo tra le opzioni **Normale (180°)** e **Ampio (360°)**, quindi premere il pulsante  $\infty$ .
	- **•** Quando la fotocamera è pronta in posizione orizzontale, viene impostata la seguente dimensione dell'immagine (larghezza × altezza).
	- **Normale (180°)**: 4800 × 920 per i movimenti orizzontali, 1536 × 4800 per i movimenti verticali

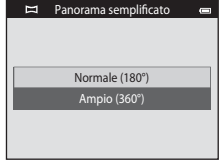

- **Ampio (360°)**: 9600 × 920 per i movimenti orizzontali, 1536 × 9600 per i movimenti verticali
- Se la fotocamera viene predisposta in posizione verticale, la direzione e i valori di larghezza e altezza si invertono.

### **2** Inquadrare la prima porzione del panorama, quindi premere il pulsante di scatto a metà corsa per mettere a fuoco.

- **•** Lo zoom è fisso nella posizione grandangolare massima.
- **•** Nel monitor viene visualizzato un reticolo.
- **•** La fotocamera esegue la messa a fuoco sull'area al centro dell'inquadratura.
- **•** È possibile impostare la compensazione dell'esposizione  $(164)$

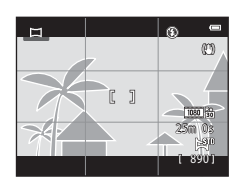

**•** Se messa a fuoco ed esposizione sono errate, provare a utilizzare il blocco della messa a fuoco  $(D27)$ .

# **3** Premere il pulsante di scatto a fondo corsa, quindi togliere il dito dal pulsante.

**•** Viene visualizzato l'indicatore I che segnala la direzione di movimento della fotocamera.

### **4** Muovere lentamente la fotocamera in moto rettilineo in una delle quattro direzioni e iniziare a riprendere.

- **•** La ripresa ha inizio quando la fotocamera rileva la direzione in cui si muove.
- **•** Viene visualizzata una guida per indicare la posizione di ripresa attuale.
- **•** La ripresa termina quando si raggiunge il margine dell'area di ripresa nella guida.

### **Esempio di movimento della fotocamera**

- **•** L'utente, senza cambiare posizione, muove la fotocamera in orizzontale o verticale descrivendo un arco, in modo che la guida si sposti da un'estremità all'altra.
- **•** La ripresa si interrompe se la guida non raggiunge l'estremità opposta entro circa 15 secondi (quando è selezionato **Normale (180°)**) oppure entro 30 secondi (quando è selezionato **Ampio (360°)**) dall'inizio della ripresa.

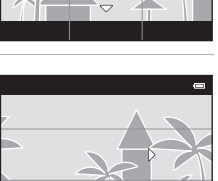

Guida

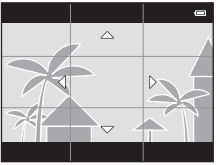

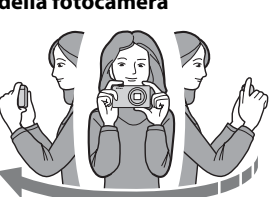

# B **Note sulle riprese con la funzione Panorama semplificato**

- **•** L'angolo di campo dell'immagine salvata è inferiore rispetto a quello visibile sul monitor durante la ripresa.
- **•** Se la fotocamera viene mossa troppo velocemente o agitata eccessivamente, o se il soggetto è troppo uniforme (come nel caso di muri o di uno sfondo buio), si potrebbe verificare un errore.
- **•** Se la ripresa viene interrotta prima del raggiungimento della metà del campo del panorama, l'immagine non viene salvata.
- **•** Se si supera la metà ma la ripresa viene interrotta prima del raggiungimento dell'estremità del campo di ripresa, la parte non acquisita viene comunque registrata e visualizzata in grigio.

Informazioni di riferimento

Informazioni di riferimento

Passare al modo di riproduzione ( $\Box$ 32), visualizzare in riproduzione a pieno formato un'immagine acquisita con la funzione panorama semplificato, quindi premere il pulsante  $\circledR$  per visualizzare il lato corto dell'immagine sfruttando tutto il monitor. L'area visualizzata nel monitor scorrerà (si muoverà) automaticamente.

**•** L'immagine scorre nella direzione di ripresa.

Durante la riproduzione, nella parte superiore del monitor sono visualizzati i comandi di riproduzione. Premere  $\blacktriangleleft$  o  $\blacktriangleright$  sul multiselettore per scegliere un comando, quindi premere il pulsante  $\circledR$ per eseguire le seguenti operazioni.

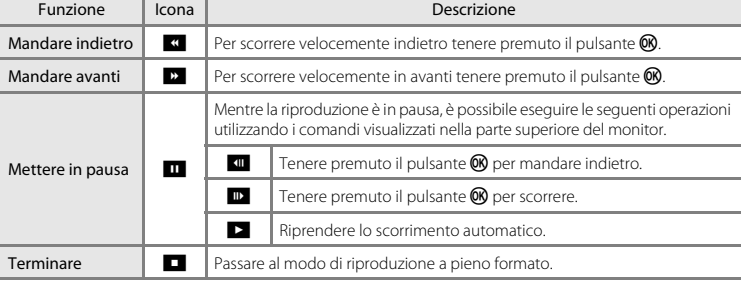

### B **Note sulla riproduzione con scorrimento della funzione Panorama semplificato**

Con la fotocamera COOLPIX S5200 potrebbe non essere possibile scorrere o ingrandire le immagini panoramiche acquisite con la funzione Panorama semplificato di fotocamere digitali di altre marche o modelli.

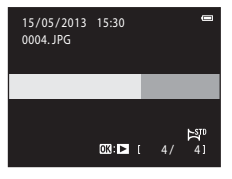

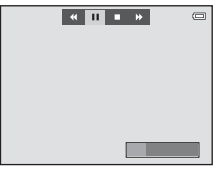

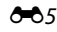

# <span id="page-137-0"></span>**Modo foto preferite**

La fotocamera consente di ordinare le immagini (non i filmati) in nove album, aggiungendole come foto preferite senza copiarle né spostarle. Dopo l'inserimento negli album, è possibile scegliere di riprodurre solo tali immagini utilizzando il modo Foto preferite.

- **•** Creando degli album dedicati a soggetti o eventi specifici, le immagini preferite sono più facili da reperire.
- **•** È possibile inserire la stessa immagine in più album.
- **•** Ciascun album può contenere fino a 200 immagini.

# **Inserimento di immagini negli album**

Premere il pulsante  $\blacktriangleright$  (modo di riproduzione)  $\rightarrow$  Pulsante MENU  $\rightarrow$  Foto preferite  $\rightarrow$ Pulsante OR

- **•** Nel modo di riproduzione Foto preferite non è possibile inserire immagini negli album.
- **1** Premere  $\triangleleft$  o  $\triangleright$  sul multi-selettore per scegliere un'immagine, quindi premere  $\triangle$  per visualizzare L.
	- **C** può essere assegnato a più immagini. Per rimuovere **C** premere  $\nabla$ .
	- Ruotare il controllo zoom (CD3) verso **T** (**Q**) per ritornare alla riproduzione a pieno formato oppure verso  $W$  ( $\Box$ ) per visualizzare la schermata con sei miniature.

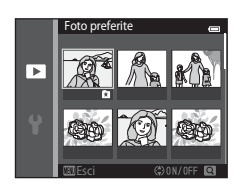

• Premere il pulsante  $\circledR$  per visualizzare la schermata di selezione album.

### **2** Utilizzare il multi-selettore per selezionare l'album desiderato, quindi premere il pulsante രെ.

- **•** Le immagini selezionate vengono aggiunte all'album e la fotocamera passa al menu di riproduzione.
- **•** Per inserire la stessa immagine in più album, ripetere la procedura dal passaggio 1.

# **Riproduzione delle immagini contenute negli album**

Premere il pulsante  $\boxed{\blacktriangleright}$  (modo riproduzione)  $\blacktriangleright$  Pulsante  $\boxed{\blacktriangleright}$   $\blacktriangleright$   $\boxed{\blacktriangleright}$  Foto preferite  $\blacktriangleright$ Pulsante OR

Utilizzare il multi-selettore per selezionare un album, quindi premere il pulsante  $\circledR$  per riprodurre le immagini aggiunte all'album selezionato.

- **•** Dalla schermata di selezione degli album è possibile eseguire le seguenti operazioni.
	- Pulsante d: consente di modificare l'icona dell'album  $(6 - 69)$
	- Pulsante  $\overline{m}$ : consente di eliminare tutte le immagini contenute nell'album selezionato.
- **•** Durante la visualizzazione di immagini nel modo di riproduzione a pieno formato o miniature, premere il pulsante **MENU** per selezionare un'opzione del menu Foto preferite ( $\Box$ 84).

### B **Note sull'eliminazione**

Cancellando un'immagine nel modo Foto preferite, non si rimuove solo l'immagine dall'album, ma si cancella definitivamente anche il file corrispondente dalla memoria interna o dalla card di memoria.

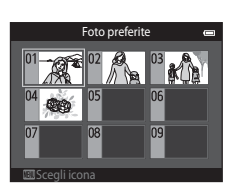

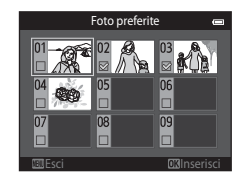

Passare al modo **del** Foto preferite  $\rightarrow$  Selezionare l'album contenente l'immagine da eliminare  $\rightarrow$  Pulsante  $\overline{\omega}$   $\rightarrow$  Pulsante MENU  $\rightarrow$  Elimina da foto preferite  $\rightarrow$  Pulsante  $\overline{\omega}$ 

- **1** Premere  $\triangleleft$  o  $\triangleright$  sul multi-selettore per selezionare un'immagine, quindi premere  $\triangle$  per nascondere l'icona L.
	- **•** È possibile nascondere le icone L per più immagini. Per visualizzare nuovamente le icone, premere  $\blacktriangledown$ .
	- Ruotare il controllo zoom ( $\Box$ 3) verso **T** (**Q**) per ritornare alla riproduzione a pieno formato oppure verso  $W(\blacksquare)$  per visualizzare la schermata con sei miniature.

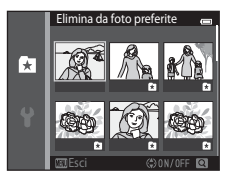

• Premere il pulsante **60** per visualizzare la schermata di conferma dell'eliminazione.

# **2** Selezionare Sì, quindi premere il pulsante  $\omega$ .

**•** Per annullare l'eliminazione, selezionare **No**.

# <span id="page-140-0"></span>**Modifica dell'icona dell'album**

```
Premere il pulsante \blacktriangleright (modo riproduzione) \rightarrow Pulsante \blacktriangleright \rightarrow \blacksquare Foto preferite \rightarrowPulsante OR
```
- **1** Utilizzare il multi-selettore per selezionare un album, quindi premere il pulsante MENU.
- **2** Premere  $\triangleleft$  o  $\triangleright$  per selezionare il colore dell'icona, quindi premere il pulsante  $\mathcal{R}$ .

- **3** Premere **A**, ▼, ◀ o ▶ per selezionare un'icona, quindi premere il pulsante  $\infty$ .
	- **•** L'icona cambia e nel monitor viene nuovamente la schermata con l'elenco degli album.

### **M** Note sulle icone degli album

- **•** Impostare separatamente le icone per gli album salvati nella memoria interna e per quelli salvati nella card di memoria.
- **•** Per modificare le icone degli album nella memoria interna, rimuovere prima la card di memoria dalla fotocamera.
- **•** Per impostazione predefinita, le icone sono numeriche (nere).

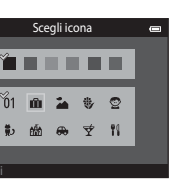

Esci

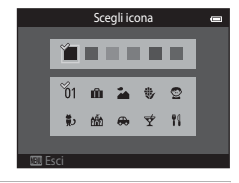

# <span id="page-141-0"></span>**Modo ordinamento automatico**

Le immagini vengono ordinate automaticamente in base a categorie come ritratti, paesaggi e filmati.

#### Premere il pulsante  $\blacktriangleright$  (modo di riproduzione)  $\rightarrow$  Pulsante  $\blacktriangleright$   $\rightarrow$  $\mathbf{F}$  Ordinamento automatico  $\rightarrow$  Pulsante  $\mathbf{F}$

Utilizzare il multi-selettore per selezionare una categoria, quindi premere il pulsante  $\circledR$  per riprodurre le immagini della categoria selezionata.

- **•** Mentre è visualizzata la schermata di selezione della categoria è possibile eseguire la seguente operazione.
	- Pulsante  $\overline{\mathbf{m}}$ : consente di eliminare tutte le immagini appartenenti alla categoria selezionata.
- **•** Durante la visualizzazione di immagini nel modo di riproduzione a pieno formato o miniature, premere il pulsante MENU per selezionare un'opzione del menu Ordinamento automatico (CQ84).

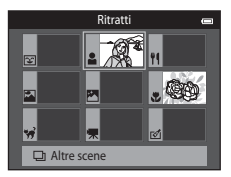

# **Categorie del modo ordinamento automatico**

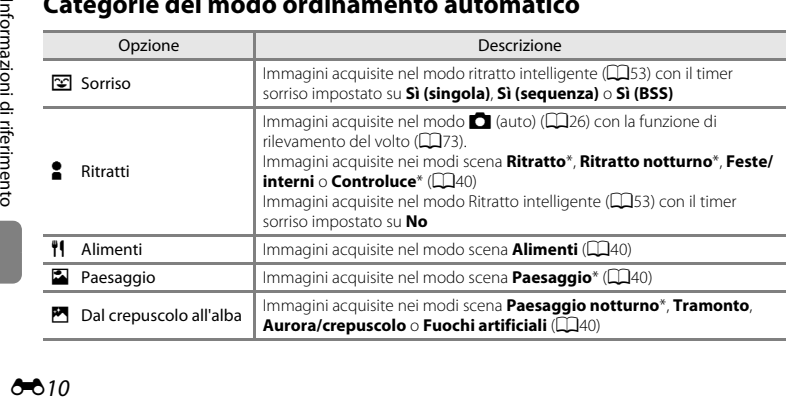

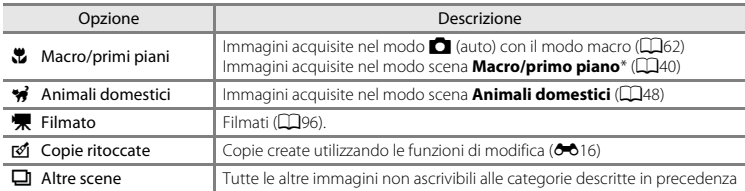

\* Anche le immagini acquisite nel modo scena Selezione scene auto ([A](#page-62-0)41) vengono ordinate e attribuite alle categorie appropriate.

### B **Note sul modo ordinamento automatico**

- **•** Nel modo ordinamento automatico è possibile attribuire fino a 999 file di immagini e filmati a ciascuna categoria. Se una data categoria comprende già 999 immagini o filmati, non è possibile attribuire nuovi filmati o immagini a tale categoria, né visualizzarli nel modo ordinamento automatico. Per riprodurre le immagini e i filmati che non è stato possibile attribuire a una categoria, selezionare il modo di riproduzione normale ( $\Box$ 32) o il modo elenca per data ( $\bigcirc$ 012).
- **•** Le immagini e i filmati copiati dalla memoria interna a una card di memoria o viceversa non possono essere riprodotti nel modo ordinamento automatico (6671).
- **•** Le immagini o i filmati salvati con una fotocamera diversa dalla COOLPIX S5200 non possono essere riprodotti nel modo ordinamento automatico.

<span id="page-143-1"></span><span id="page-143-0"></span>Premere il pulsante  $\blacktriangleright$  (modo riproduzione)  $\rightarrow$  Pulsante  $\blacktriangleright$   $\rightarrow$   $\blacksquare$  Elenca per data  $\rightarrow$ Pulsante OR

Utilizzare il multi-selettore per selezionare una data, quindi premere il pulsante  $\circledR$  per riprodurre le immagini acquisite nella data selezionata.

- **•** Viene visualizzata la prima immagine acquisita nella data selezionata.
- **•** Dalla schermata di selezione della data di ripresa è possibile eseguire le seguenti operazioni.
	- Pulsante **MENU**: selezionando una delle seguenti funzioni nel menu Elenca per data ([A](#page-105-0)84), è possibile applicarla a tutte le immagini acquisite nella stessa data.

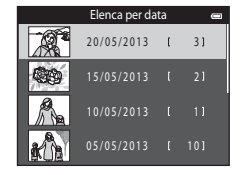

- → ordine di stampa, slide show, protezione
- Pulsante  $\overline{m}$ : consente di eliminare tutte le immagini acquisite nella data selezionata.
- **•** Durante la visualizzazione di immagini nel modo di riproduzione a pieno formato o miniature, premere il pulsante **MENU** per selezionare una funzione dal menu Elenca per data ( $\Box$ 84).
- La visualizzazione calendario ( $\Box$ 81) non è disponibile nel modo elenca per data.

### **Note sul modo elenca per data**

- **•** È possibile selezionare fino a 29 date. Se sono presenti immagini acquisite in più di 29 date diverse, tutte le immagini salvate prima delle 29 date più recenti vengono raggruppate sotto la dicitura **Altri**.
- **•** Nel modo elenca per data è possibile visualizzare fino a 9.000 immagini recenti.
- **•** Le immagini acquisite con la data della fotocamera non impostata sono gestite come immagini acquisite il 1° gennaio 2013.

### 612
### <span id="page-144-2"></span><span id="page-144-1"></span><span id="page-144-0"></span>**Visualizzare immagini di una sequenza**

Le serie di immagini acquisite con le impostazioni riportate di seguito vengono salvate in una sequenza.

- $\bullet$   $\blacksquare$  Modo (auto) ( $\square$ 38)
	- Velocità alta
	- Velocità bassa
	- Cache di prescatto
	- Velocità alta: 120 fps
	- Velocità alta: 60 fps
- Modo scena  $(\Box 40)$ 
	- Sport
	- Animali domestici (se si seleziona **Sequenza**)
- Modo ritratto intelligente ( $\Box$ 53)
	- Quando l'opzione **Timer sorriso** è impostata su **Sì (sequenza)**

Per impostazione predefinita, nel modo di riproduzione a pieno formato o miniature ([A](#page-102-0)81) viene visualizzata solo la prima immagine di una sequenza (foto principale) come rappresentativa di tutte le immagini della sequenza.

**•** Mentre è visualizzata solo la foto principale di una sequenza, non è possibile ingrandire l'immagine con lo zoom.

Per visualizzare singolarmente le varie immagini di una sequenza quando è visualizzata solo la foto principale, premere il pulsante  $\alpha$ .

- **•** Per visualizzare l'immagine precedente o successiva, premere  $\triangle$  o  $\triangleright$  sul multi-selettore.
- **•** Per ritornare alla visualizzazione della sola foto principale,  $p$  premere  $\triangle$  sul multi-selettore.
- **•** Per visualizzare le immagini di una sequenza come miniature, impostare **Opzioni visual. sequenza** su **Singole foto** nel menu impostazioni (6-673).

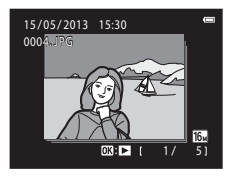

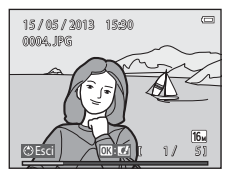

### **Opzioni visualizz. sequenza**

- **•** Per impostare tutte le sequenze in modo che vengano visualizzate solo le foto principali oppure le singole foto, selezionare **Opzioni visual. sequenza** (<sup>66</sup>73) nel menu play.
- **•** Le immagini acquisite in sequenza con fotocamere diverse dalla COOLPIX S5200 non possono essere visualizzate come sequenza.

#### C **Per cambiare la foto principale di una sequenza**

È possibile cambiare la foto principale di una sequenza mediante l'opzione **Scegliere foto principale** ([E](#page-204-0)73) del menu play.

#### C **Opzioni del menu di riproduzione disponibili con la funzione Sequenza**

Premendo il pulsante **MENU**, è possibile eseguire le seguenti operazioni di menu relativamente alle immagini della sequenza selezionata.

- Ritocco rapido $1$  ( $6$ <sup>-6</sup>20)
- Ritocco glamour<sup>1</sup> (6-621)
- $\bullet$  Slide show ( $\bigoplus$ 64)
- Ruota immagine<sup>1</sup> ( $O$ <sup>-068)</sup>
- Memo vocale<sup>1</sup> ( $\sigma$ <sup>669)</sup>
- 
- Foto preferite<sup>2</sup> (<sup>66</sup>66)
- **(00020)** D-Lighting<sup>1</sup> (00020)
	- **(60) •** Ordine di stampa<sup>2</sup> (60)
		- Proteggi<sup>2</sup> ( $665$ )
	- **(0068)** Mini-foto<sup>1</sup> (0023)
- ( $\bigcirc$  69) Copia<sup>2</sup> ( $\bigcirc$  671)
- Opzioni visual. sequenza ( $\bigcirc$  673) Scegliere foto principale ( $\bigcirc$  673)
- <sup>1</sup> Questa operazione non può essere eseguita se è visualizzata solo una foto principale. Visualizzare singolarmente le immagini della sequenza, quindi premere il pulsante MENU.
- $2$  Premendo il pulsante **MENU** mentre è visualizzata solo la foto principale, è possibile applicare le stesse impostazioni a tutte le immagini della sequenza. Per applicare le impostazioni a singole immagini visualizzate, premere il pulsante MENU dopo aver visualizzato le singole immagini.

### **Eliminazione di immagini acquisite in sequenza**

Impostando **Opzioni visual, sequenza (** $\sigma$ **6**73) in **Solo foto principale** nel menu play, le operazioni di eliminazione variano come descritto di seguito. Per visualizzare la schermata di selezione del metodo di eliminazione, premere il pulsante  $\overline{\mathfrak{m}}$ .

- Se sono visualizzate solo le foto principali delle sequenze quando si preme il pulsante  $\overline{m}$ :
	- **Immagine corrente**: se si seleziona una foto principale, vengono eliminare tutte le immagini della sequenza.
	- **Cancella foto selezionate**: se si seleziona una foto principale nella schermata Cancella foto selezionate ( $\Box$ 35), vengono eliminate tutte le immagini della sequenza.
	- **Tutte le immagini**: vengono eliminate tutte le immagini, ivi compresa la sequenza rappresentata dalla foto principale attualmente visualizzata.
- Se si preme il pulsante  $\circled{R}$  e le immagini della sequenza vengono visualizzate singolarmente prima di premere il pulsante  $\overline{m}$ :

i metodi di eliminazione variano come segue.

- **Immagine corrente**: viene cancellata l'immagine visualizzata.
- **Cancella foto selezionate**: se si selezionano più immagini della sequenza nella schermata Cancella foto selezionate ( $\Box$ 35), vengono eliminate le immagini selezionate.
- 

- **Intera sequenza**: vengono eliminate tutte le immagini della sequenza, compresa quella visualizzata.

### **Funzioni di modifica**

Con la fotocamera COOLPIX S5200 è possibile modificare direttamente le immagini e salvarle come file separati ( $\bigcirc$  111). Sono disponibili le funzioni di modifica descritte di seguito.

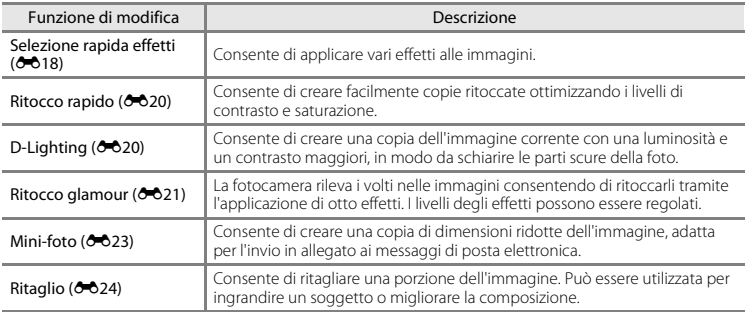

#### B **Note sulla modifica delle immagini**

- **•** Le funzioni di modifica della COOLPIX S5200 non possono essere utilizzate con immagini acquisite con fotocamere digitali di altre marche o modelli.
- **•** Non è possibile modificare le immagini acquisite con **Panorama semplificato** (CD47) o **Fotografia 3D**  $(D49)$ .
- **•** Se non vengono rilevati volti in un'immagine, non è possibile creare una copia con la funzione ritocco glamour  $(6621)$ .
- **•** È possibile che le copie modificate create con la COOLPIX S5200 non vengano visualizzate correttamente con una fotocamera digitale di marca o modello diverso. Potrebbe inoltre non essere possibile copiarle su un computer utilizzando una fotocamera digitale di marca o modello diverso.
- **•** Le funzioni di modifica non sono disponibili se nella memoria interna o nella card di memoria non vi è spazio libero sufficiente.
- Per modificare una singola immagine di una seguenza (<sup>66</sup>13) quando è visualizzata solo la foto principale, utilizzare una delle procedure descritte di seguito:
	- Premere il pulsante  $\circledR$  per visualizzare singolarmente le immagini di una sequenza e selezionare un'immagine.
	- Impostare **Opzioni visual. sequenza** ( $\bigcirc$ <sup>2</sup>3) nel menu play su **Singole foto** per visualizzare singolarmente le immagini e selezionarne una.

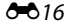

#### C **Restrizioni alla modifica delle immagini**

Quando si interviene ulteriormente su una copia modificata con un'altra funzione di modifica, controllare le limitazioni seguenti.

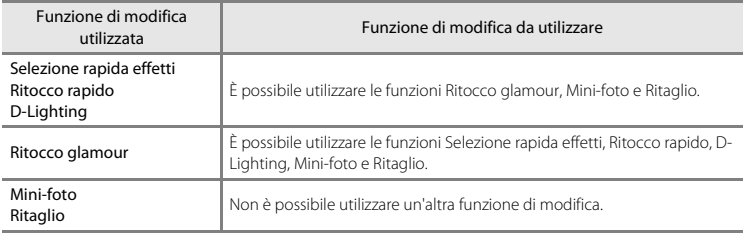

**•** Le copie create con le funzioni di modifica non possono essere ulteriormente modificate con la stessa funzione utilizzata per crearle.

- **•** Quando si combina la funzione Mini-foto o Ritaglio con un'altra funzione di modifica, utilizzare la funzione Mini-foto o Ritaglio solo dopo avere applicato le altre funzioni di modifica.
- Sulle immagini acquisite con la funzione [E](#page-188-0)ffetto pelle soft (<sup>66</sup>657) è possibile applicare effetti di ritocco quali Effetto pelle soft di Ritocco glamour.

#### C **Immagini originali e modificate**

- **•** Le copie create con le funzioni di modifica non vengono eliminate se si eliminano le immagini originali. Le immagini originali non vengono eliminate se si cancellano le copie create con le funzioni di modifica.
- **•** Le copie modificate vengono salvate con la data e l'ora di ripresa dell'immagine originale.
- Le impostazioni relative all'ordine di stampa (<sup>66</sup>60) e alla protezione (<sup>66</sup>65) non vengono applicate alle copie modificate.

### <span id="page-149-0"></span>**Selezione rapida effetti**

Selezionare uno dei 30 effetti elencati di seguito. I risultati prodotti dall'effetto possono essere visualizzati in anteprima nella schermata dello step 2 ( $\bigcirc$  0.18).

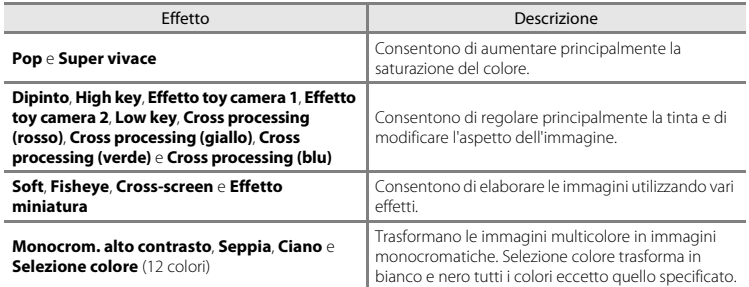

**1** Visualizzare l'immagine a cui si desidera applicare l'effetto nel modo di riproduzione a pieno formato, e premere il pulsante  $\infty$ .

**•** Viene visualizzata la schermata di selezione degli effetti.

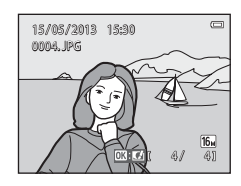

#### <span id="page-149-1"></span>**2** Premere  $\triangleleft$  o  $\triangleright$  sul multi-selettore per selezionare l'effetto desiderato, quindi premere il pulsante  $\mathbb{R}$ .

- Ruotare il controllo zoom (CD3) verso **T** (**Q**) per ritornare alla riproduzione a pieno formato oppure verso  $W$  ( $\Box$ ) per visualizzare la schermata con sei miniature.
- **•** Per uscire senza salvare l'immagine modificata, premere il pulsante **MENU**. Nella schermata di conferma visualizzata successivamente, selezionare **Sì**, quindi premere il pulsante  $\omega$ .

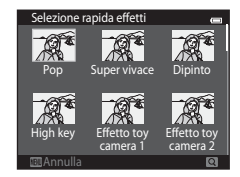

### **3** Selezionare **Si**, quindi premere il pulsante  $\omega$ .

- **•** Viene creata una nuova copia modificata.
- Le copie create con la funzione Selezione rapida effetti sono contrassegnate dall'icona **I** visualizzata durante la riproduzione  $(\Box 10)$ .

### <span id="page-151-0"></span>**Ritocco rapido: ottimizzazione del contrasto e della saturazione**

Premere il pulsante  $\blacktriangleright$  (modo di riproduzione)  $\blacktriangleright$  Selezionare un'immagine  $\blacktriangleright$ Pulsante MENU  $\rightarrow$  Ritocco rapido  $\rightarrow$  Pulsante  $\circledR$ 

#### Premere  $\triangle$  o  $\nabla$  sul multi-selettore per selezionare il livello di ottimizzazione applicato, quindi premere il pulsante  $\omega$ .

- **•** La versione originale viene visualizzata a sinistra, la versione modificata a destra.
- Per uscire senza salvare la copia, premere <
- **•** Le copie create con la funzione Ritocco rapido sono contrassegnate dall'icona 感 visualizzata durante la riproduzione ( $\square$ 10).

# Ritocco rapido  $\overline{\bigoplus V_{a}}$ lo Normale

### <span id="page-151-1"></span>**D-Lighting: ottimizzazione della luminosità e del contrasto**

Premere il pulsante  $\blacktriangleright$  (modo di riproduzione)  $\blacktriangleright$  Selezionare un'immagine  $\blacktriangleright$ Pulsante MENU  $\rightarrow$  D-Lighting  $\rightarrow$  Pulsante  $\circledR$ 

#### Utilizzare il multi-selettore per selezionare **Ok**, quindi premere il pulsante  $\infty$ .

- **•** La versione originale viene visualizzata a sinistra, la versione modificata a destra.
- Per uscire senza salvare la copia, premere <
- **•** Le copie create con la funzione D-Lighting sono contrassegnate dall'icona **Pa** visualizzata durante la riproduzione (CD10).

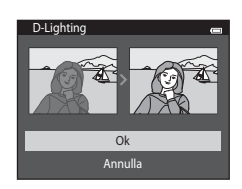

### <span id="page-152-0"></span>**Ritocco glamour: abbellimento dei volti umani con otto effetti**

Premere il pulsante  $\blacktriangleright$  (modo di riproduzione)  $\rightarrow$  Selezionare un'immagine  $\rightarrow$ Pulsante MENU  $\rightarrow$  Ritocco glamour  $\rightarrow$  Pulsante OR

- **1** Premere  $\triangle$ ,  $\nabla$ ,  $\blacktriangleleft$  o  $\blacktriangleright$  sul multi-selettore per selezionare il volto da ritoccare, quindi premere il pulsante  $\mathbb{R}$ .
	- **•** Se è stato rilevato un solo volto, procedere con il passaggio 2.

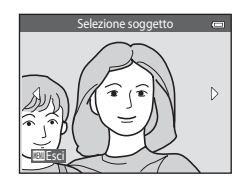

Effetto pelle soft

- 2 Premere < o b sul multi-selettore per selezionare l'effetto, premere  $\triangle$  o  $\nabla$  per selezionare il livello dell'effetto, quindi premere il pulsante  $\overline{OR}$ .
	- **•** È possibile scegliere più effetti contemporaneamente tra quelli elencati di seguito. Regolare le impostazioni di tutti gli effetti prima di premere il pulsante  $\omega$ .

 $\Xi$  (effetto pelle soft),  $\cup$  (modella lineamenti),  $\cup$  (enfatizza

occhi), C (illumina volti), E (ammorbidisci occhiaie), G (schiarisci occhi), H (sorriso brillante),  $\ddot{\bullet}$  (quance rosse)

- Per ritornare alla schermata di selezione del volto, premere il pulsante **MENU**.
- **3** Controllare il risultato nell'anteprima e premere il pulsante  $\mathbb{R}$ .
	- Per modificare le impostazioni, premere < per ritornare al passaggio 2.
	- **•** Per uscire senza salvare l'immagine modificata, premere il pulsante **MENU**. Nella schermata di conferma visualizzata successivamente, selezionare **Sì**, quindi premere il pulsante  $\alpha$ .

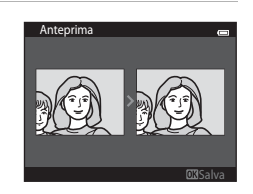

**UUU EL SU SU G** 

3  $\overline{2}$ 

0FF

### **4** Selezionare **Si**, quindi premere il pulsante  $\omega$ .

- **•** Viene creata una nuova copia modificata.
- **•** Le copie create con la funzione Ritocco glamour sono contrassegnate dall'icona **v**isualizzata durante la  $rioroduzione$  ( $\Box$ 10).

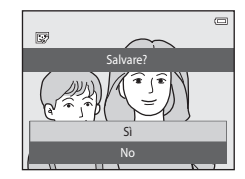

#### **M** Note sulla funzione ritocco glamour

- **•** La funzione Ritocco glamour consente di ritoccare un solo volto umano in ciascuna immagine.
- **•** A seconda della direzione in cui stanno guardando i volti o della loro luminosità, i volti potrebbero non essere rilevati correttamente, oppure la funzione Ritocco glamour potrebbe non dare i risultati previsti.
- **•** Se non vengono rilevati volti in un'immagine, viene visualizzato un avviso, dopodiché viene nuovamente visualizzata la schermata del menu play.
- **•** La funzione Ritocco glamour è disponibile solo per immagini acquisite con sensibilità ISO pari a 1600 o inferiore.

Si noti che la sensibilità ISO impostata potrebbe essere superiore a 1600 quando **Sequenza** (<sup>66</sup>45) è impostato su **Cache di prescatto**, **Velocità alta: 120 fps**, **Velocità alta: 60 fps** o **Multi-scatto 16**.

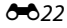

### <span id="page-154-0"></span>**Mini-foto: riduzione delle dimensioni dell'immagine**

Premere il pulsante  $\blacktriangleright$  (modo di riproduzione)  $\rightarrow$  Selezionare un'immagine  $\rightarrow$ Pulsante MENU  $\rightarrow$  Mini-foto  $\rightarrow$  Pulsante  $\circledR$ 

- **1** Premere  $\triangle$  o  $\nabla$  sul multi-selettore per selezionare la dimensione desiderata per l'immagine, quindi premere il pulsante  $\infty$ .
	- **•** I formati disponibili sono: **640×480**, **320×240** e **160×120**.
	- **•** Le immagini acquisite con il formato immagine impostato su **图 4608×2592** vengono salvate a 640×360 pixel. Continuare con lo step 2.

### **2** Selezionare Sì, quindi premere il pulsante  $\omega$ .

- **•** Viene creata una copia di dimensioni ridotte (rapporto di compressione di circa 1:16).
- **•** Le copie create con la funzione Mini-foto vengono visualizzate con dimensioni inferiori e contrassegnate dall'icona  $\blacksquare$  durante la riproduzione  $(\Box 11)$ .

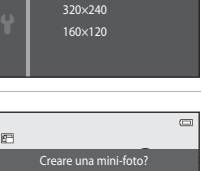

640×480

Mini-foto

 $\overline{\phantom{1}}$ 

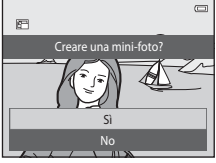

### <span id="page-155-0"></span>**Ritaglio: creazione di una copia ritagliata**

Questa funzione consente di creare una copia contenente solo la porzione dell'immagine visibile nel monitor quando è visualizzato  $\mathbb{R}$  con lo zoom in riproduzione ( $\Box$ 80) attivato. Le immagini ritagliate vengono salvate come file separati.

### **1** Ingrandire l'immagine da ritagliare ( $\Box$ 80).

### **2** Ottimizzare la composizione della copia.

- Ruotare il controllo zoom verso  $T(Q)$  o  $W(\Box)$  per regolare il rapporto di zoom.
- Premere **A**,  $\nabla$ ,  $\blacktriangleleft$  o  $\blacktriangleright$  sul multi-selettore per scorrere l'immagine in modo da visualizzare solo la porzione da copiare nel monitor.

### **3** Premere il pulsante MENU.

- **4** Utilizzare il multi-selettore per selezionare **Sì**, quindi premere il pulsante  $\omega$ .
	- **•** Viene creata una copia ritagliata.
	- **•** Le copie create con la funzione Ritaglio sono contrassegnate dall'icona  $\mathbb X$  visualizzata durante la riproduzione (CD10).

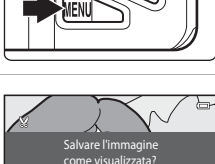

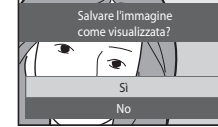

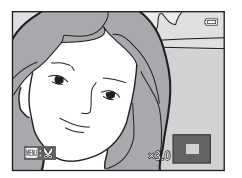

### C **Dimensione foto**

Dal momento che l'area da salvare è ridotta, anche la copia ritagliata avrà dimensioni inferiori (numero di pixel).

Se la copia ritagliata ha dimensioni pari a 320 × 240 o 160 × 120, durante la riproduzione viene visualizzata con dimensioni inferiori.

#### C **Ritaglio di un'immagine con orientamento verticale**

Utilizzare l'opzione **Ruota immagine** (<sup>668</sup>8) per ruotare l'immagine in modo che sia visualizzata in orizzontale. Dopo aver ritagliato l'immagine, ruotare nuovamente l'immagine ritagliata per portarla in verticale. L'immagine visualizzata con orientamento verticale può essere ritagliata ingrandendola con lo zoom fino a far scomparire le strisce nere visualizzate sui lati del monitor. L'immagine ritagliata viene visualizzata con orientamento orizzontale.

### **Collegamento della fotocamera a un televisore (visualizzazione di immagini su un televisore)**

Collegando la fotocamera a un televisore è possibile riprodurre immagini e filmati sullo schermo del televisore. Se il televisore in uso è dotato di una porta HDMI, è possibile collegarlo alla fotocamera utilizzando un cavo HDMI (reperibile in commercio).

**1** Spegnere la fotocamera.

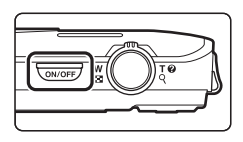

### **2** Collegare la fotocamera al televisore.

#### **Se si utilizza il cavo audio/video fornito in dotazione**

Collegare lo spinotto giallo all'ingresso video e gli spinotti bianco e rosso agli ingressi audio del televisore.

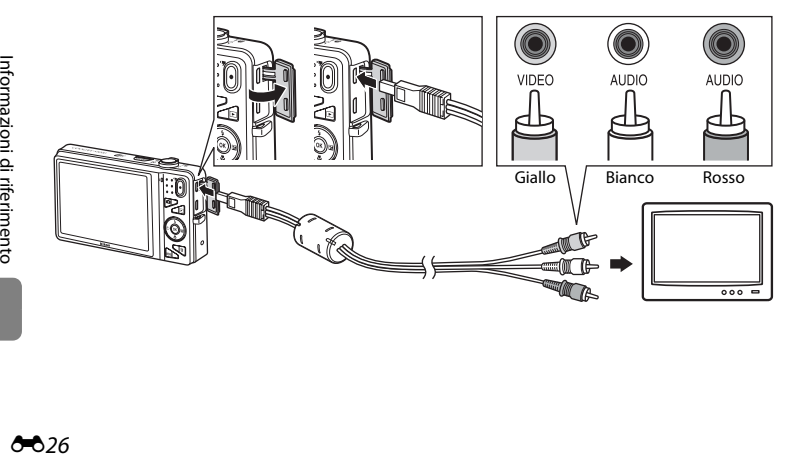

#### **Se si utilizza un cavo HDMI reperibile in commercio**

Collegare il connettore all'ingresso HDMI del televisore.

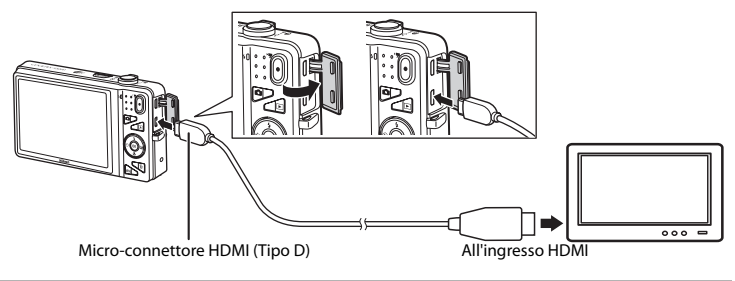

### **3** Impostare il televisore selezionando l'ingresso video esterno.

- **•** Per ulteriori informazioni, consultare la documentazione fornita con il televisore.
- **4** Tenere premuto il pulsante **D** per accendere la fotocamera.
	- **•** La fotocamera passa al modo di riproduzione e le immagini vengono visualizzate sul televisore.
	- **•** Durante il collegamento al televisore, il monitor della fotocamera resterà spento.

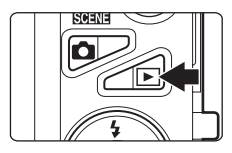

### **Note sul collegamento del cavo HDMI**

Il cavo HDMI non è incluso nella dotazione. Per collegare la fotocamera a un televisore ad alta definizione utilizzare un cavo HDMI reperibile in commercio. Il terminale di uscita della fotocamera è un microconnettore HDMI (tipo D). Quando si acquista il cavo HDMI, assicurarsi che l'estremità utilizzata per il collegamento con le periferiche sia dotata di un micro-connettore HDMI.

#### B **Note sul collegamento del cavo**

Quando si collega il cavo, assicurarsi che lo spinotto sia orientato correttamente. Non forzare lo spinotto all'interno del connettore della fotocamera. Per scollegare il cavo, tirare lo spinotto senza inclinarlo.

### B **Se le immagini non vengono visualizzate sul televisore**

Verificare che l'impostazione dello standard video della fotocamera effettuata in **Impostazioni TV (6-6**99) nel menu impostazioni sia conforme allo standard del televisore.

#### C **Uso del telecomando del televisore (Controllo da disp. HDMI)**

Per controllare la riproduzione è possibile utilizzare il telecomando di un televisore compatibile con lo standard HDMI-CEC.

Il telecomando può essere utilizzato in luogo del multi-selettore e del controllo zoom della fotocamera per selezionare le immagini, avviare e mettere in pausa la riproduzione dei filmati, passare alternativamente dal modo di riproduzione a pieno formato alla visualizzazione di quattro miniature, ecc.

- **•** Impostare su *S*ì (impostazione predefinita) l'opzione **Controllo da disp. HDMI (60**99) di *Impostazioni* **TV**, quindi collegare la fotocamera al televisore mediante un cavo HDMI.
- **•** Per comandare il televisore, puntare il telecomando verso di esso.
- **•** Per informazioni sulla compatibilità del televisore con HDMI-CEC, consultare il manuale d'uso del televisore stesso.

### **Collegamento della fotocamera a una stampante (stampa diretta)**

Le stampanti compatibili con PictBridge ( $\ddot{\triangle}$  23) possono essere collegate direttamente alla fotocamera per stampare le immagini senza utilizzare un computer. Per stampare le immagini, attenersi alle procedure seguenti.

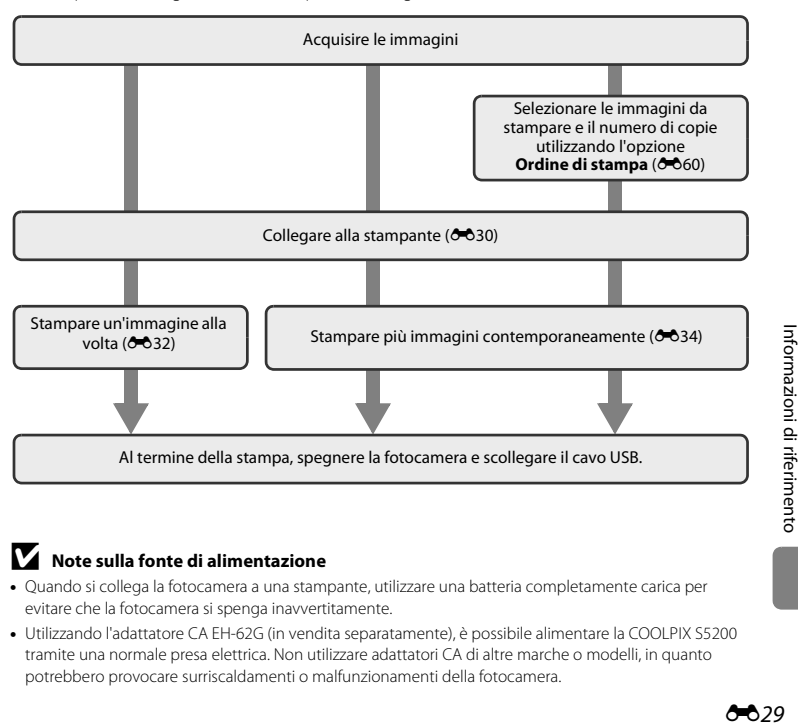

#### B **Note sulla fonte di alimentazione**

- **•** Quando si collega la fotocamera a una stampante, utilizzare una batteria completamente carica per evitare che la fotocamera si spenga inavvertitamente.
- **•** Utilizzando l'adattatore CA EH-62G (in vendita separatamente), è possibile alimentare la COOLPIX S5200 tramite una normale presa elettrica. Non utilizzare adattatori CA di altre marche o modelli, in quanto potrebbero provocare surriscaldamenti o malfunzionamenti della fotocamera.

### <span id="page-161-0"></span>**Collegamento della fotocamera a una stampante**

**1** Spegnere la fotocamera.

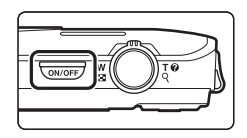

### **2** Accendere la stampante.

- **•** Controllare le impostazioni della stampante.
- **3** Collegare la fotocamera alla stampante utilizzando il cavo USB in dotazione.
	- **•** Assicurarsi che i connettori siano orientati correttamente. Non tentare di inserire i connettori in posizione inclinata, e non collegarli o scollegarli forzatamente.

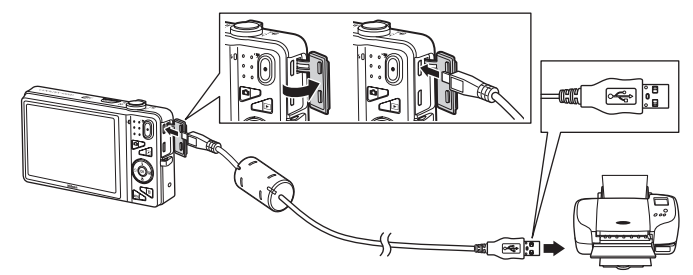

## **4** La fotocamera si accende automaticamente.

**•** Se il collegamento è stato eseguito correttamente, nel monitor della fotocamera viene visualizzata la schermata di avvio di **PictBridge** (1), seguita dalla schermata **Selezione stampa**  $(2)$ ).

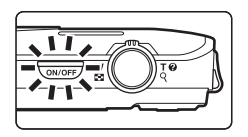

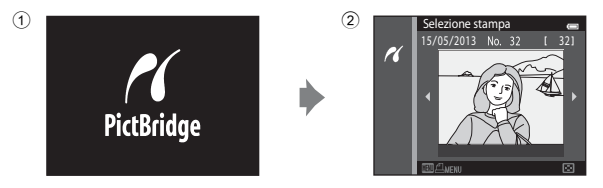

### B **Se la schermata di avvio di PictBridge non viene visualizzata**

Spegnere la fotocamera e scollegare il cavo USB. Impostare su **No** l'opzione **Ricarica via computer** (<sup>6-6</sup>100) del menu impostazioni della fotocamera e ricollegare il cavo.

#### C **Stampa delle immagini**

Per stampare le immagini salvate su una card di memoria è possibile trasferire le immagini a un computer oppure collegare direttamente la fotocamera a una stampante. In alternativa, per la stampa è anche possibile adottare uno dei seguenti metodi:

- **•** Inserire la card di memoria nell'apposito alloggiamento di una stampante compatibile con lo standard DPOF
- **•** Consegnare la card di memoria a un laboratorio fotografico

Se si sceglie uno di questi metodi, specificare le immagini da stampare e il numero di copie desiderate nella card di memoria utilizzando l'opzione **Ordine di stampa** del menu play (<sup>66</sup>060).

### <span id="page-163-0"></span>**Stampa di immagini singole**

Dopo avere collegato correttamente la fotocamera alla stampante ( $\bigcirc$ 30), per stampare un'immagine eseguire le operazioni seguenti.

- **1** Utilizzare il multi-selettore per selezionare l'immagine desiderata, quindi premere il pulsante  $\omega$ .
	- Ruotare il controllo zoom verso **W** (**he)** per passare alla visualizzazione di sei miniature e verso  $T (Q)$  per ritornare al modo di riproduzione a pieno formato.

**2** Selezionare **Copie**, quindi premere il pulsante

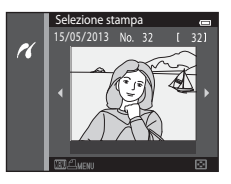

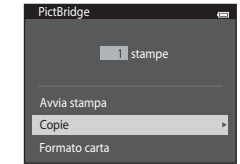

M.

**3** Selezionare il numero di copie desiderato (massimo nove), quindi premere il pulsante  $\mathcal{R}$ .

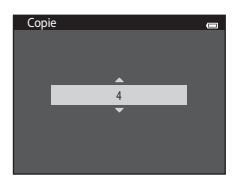

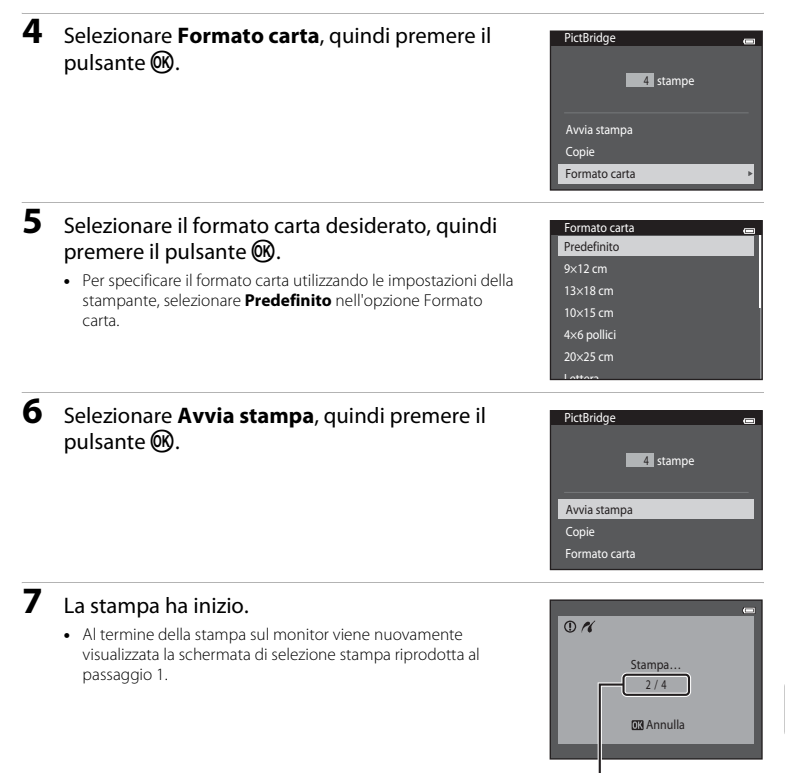

Numero corrente di copie/ numero totale di copie

E33

### <span id="page-165-0"></span>**Stampa di più immagini**

Dopo avere collegato correttamente la fotocamera alla stampante ([E](#page-161-0)30), per stampare più immagini eseguire le operazioni seguenti.

**1** Quando viene visualizzata la schermata Selezione stampa, premere il pulsante MENU.

**2** Utilizzare il multi-selettore per selezionare **Formato carta**, quindi premere il pulsante  $\omega$ . • Per chiudere il menu di stampa, premere il pulsante **MENU**.

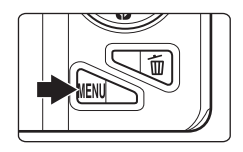

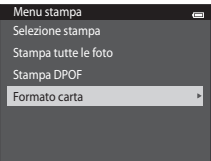

#### **3** Selezionare il formato carta desiderato, quindi premere il pulsante  $\mathbb{R}$ .

**•** Per specificare il formato carta utilizzando le impostazioni della stampante, selezionare **Predefinito** nell'opzione Formato carta.

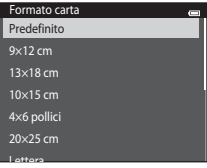

#### **4** Selezionare **Selezione stampa**, **Stampa tutte le foto**, o **Stampa DPOF**, quindi premere il pulsante  $\mathbb{R}$ .

#### Menu stampa Selezione stampa Stampa tutte le foto Stampa DPOF Formato carta

#### Selezione stampa

Selezionare le immagini (massimo 99) e il numero di copie da stampare per ciascuna di esse (massimo nove).

- Premere  $\blacktriangleleft$  o  $\blacktriangleright$  sul multi-selettore per selezionare le immagini, quindi premere  $\blacktriangle$  o  $\nabla$  per specificare il numero di copie da stampare.
- **•** Le immagini selezionate per la stampa sono contrassegnate dall'icona M e dall'indicazione del numero di copie da stampare. Se non viene specificato il numero di copie delle immagini, la selezione viene annullata.

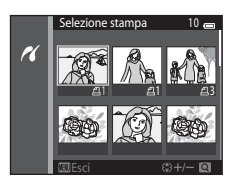

- Ruotare il controllo zoom verso  $T(Q)$  per ritornare alla riproduzione a pieno formato oppure verso  $W$  ( $\Box$ ) per visualizzare sei miniature.
- Al termine dell'impostazione, premere il pulsante **60**.
- **•** Mentre è visualizzata la schermata riprodotta a destra, selezionare **Avvia stampa** e premere il pulsante **60** per avviare la stampa.

Per ritornare al menu di stampa, selezionare **Annulla** e premere il pulsante  $\overline{\text{OR}}$ .

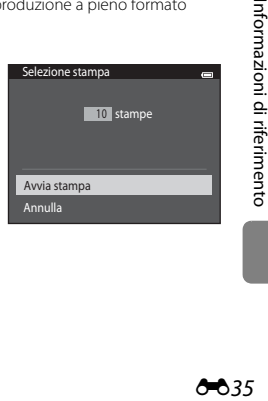

#### Stampa tutte le foto

Questa opzione consente di stampare una copia di tutte le immagini salvate nella memoria interna o nella card di memoria.

**•** Quando viene visualizzata la schermata riprodotta a destra, selezionare **Avvia stampa** e premere il pulsante  $\overline{\text{ON}}$  per avviare la stampa. Per ritornare al menu di stampa, selezionare **Annulla** e premere il pulsante OR.

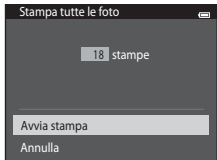

#### Stampa DPOF

Questa opzione consente di stampare le immagini per le quali è stato creato un ordine di stampa con l'opzione **Ordine di stampa (0-060).** 

- **•** Quando viene visualizzata la schermata riprodotta a destra, selezionare **Avvia stampa** e premere il pulsante  $\overline{\text{ON}}$  per avviare la stampa. Per ritornare al menu di stampa, selezionare **Annulla** e premere il pulsante OR.
- **•** Per visualizzare l'ordine di stampa corrente, selezionare **Mostra imm.**, quindi premere il pulsante **66**. Per stampare le immagini, premere nuovamente il pulsante  $\infty$ .

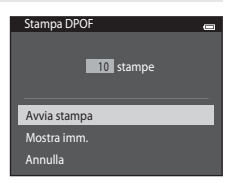

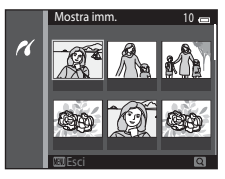

### **5** La stampa ha inizio.

**•** Al termine della stampa sul monitor viene nuovamente visualizzata la schermata Menu di stampa descritta nello step 2.

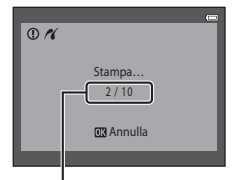

Numero corrente di copie/ numero totale di copie

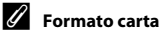

La fotocamera supporta i seguenti formati carta: **Predefinito** (formato carta predefinito della stampante collegata alla fotocamera), **9×12 cm**, **13×18 cm**, **10×15 cm**, **4×6 pollici**, **20×25 cm**, **Lettera**, **A3** e **A4**. Vengono visualizzati solo i formati supportati dalla stampante.

### **Modifica dei filmati**

La fotocamera consente di salvare delle porzioni di un filmato registrato in file separati.

### **1** Riprodurre il filmato desiderato e mettere in pausa nel punto in cui inizia la parte da estrarre  $($ [100](#page-121-0)).

- **2** Premere  $\blacktriangleleft$  o  $\blacktriangleright$  sul multi-selettore per scegliere il comando  $\mathbb{R}$ , quindi premere il pulsante  $\mathbb{R}$ .
	- **•** Viene visualizzata la schermata di modifica dei filmati.

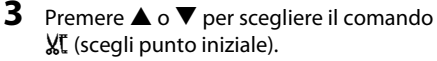

- **•** Quando si inizia la modifica, il punto iniziale della modifica corrisponde al fotogramma in corrispondenza del quale è stata messa in pausa la riproduzione.
- Premere  $\blacktriangleleft$  o  $\blacktriangleright$  per portarsi nel punto in cui si vuole iniziare il filmato.
- Per annullare la modifica, premere **A** o **V** per scegliere  $\bigoplus$  (indietro), quindi premere il pulsante  $\circledR$ .

#### **4** Premere **A** o ▼ per scegliere il comando N (scegli punto finale).

- Premere  $\blacktriangleleft \circ \blacktriangleright$  per portare il punto all'estrema destra in corrispondenza del punto in cui si vuole terminare il filmato.
- Selezionare **in** (anteprima) e premere il pulsante **(0)** per riprodurre la porzione di filmato specificata, che sarà salvata. Durante la riproduzione dell'anteprima, è possibile ruotare il controllo zoom per regolare il volume. Durante la riproduzione dell'anteprima, premere nuovamente il pulsante OO per interrompere la riproduzione.

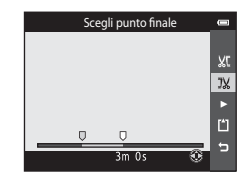

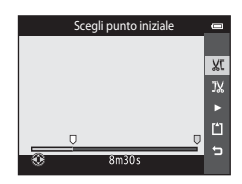

Informazioni di riferimento

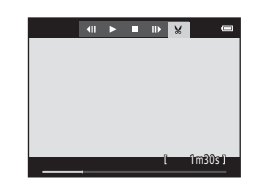

### **5** Una volta completate le impostazioni, premere  $\triangle$  o  $\blacktriangledown$  per scegliere **M** Salva, quindi premere il pulsante  $\omega$ .

- **6** Scegliere **S**, quindi premere il pulsante  $\omega$ .
	- **•** Il filmato modificato viene salvato.

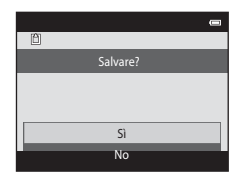

### B **Note sulla modifica dei filmati**

- I filmati registrati con **piene 540/30p** (6674) non possono essere modificati.
- **•** Utilizzare una batteria sufficientemente carica per evitare che la fotocamera si spenga mentre si eseguono le modifiche. Quando il livello della batteria visualizzato sul monitor è **[30]**, non è possibile eseguire le modifiche.
- **•** Non è possibile tagliare nuovamente un filmato creato tramite modifica. Per tagliare un'altra area del filmato, selezionare e modificare il filmato originale.
- **•** I filmati vengono tagliati in intervalli di un secondo, pertanto la porzione del filmato effettivamente tagliata potrebbe non coincidere perfettamente con i punti iniziali e finali selezionati. Non è possibile tagliare i filmati in modo da ottenere una durata inferiore a due secondi.
- **•** Le funzioni di modifica non sono disponibili se nella memoria interna o nella card di memoria non vi è spazio libero sufficiente per il salvataggio delle copie modificate.

#### C **Ulteriori informazioni**

Per ulteriori informazioni, vedere ["Denominazione di file e cartelle" \(](#page-242-0)<sup>64</sup>0111).

## **Menu di ripresa (per il modo**  $\Box$  **(auto))**

### **Impostazioni di Formato immagine (qualità e dimensione dell'immagine)**

Passare al modo di ripresa  $\rightarrow$  Pulsante MENU  $\rightarrow$  Formato immagine  $\rightarrow$  Pulsante  $\circledR$ 

È possibile selezionare la combinazione di dimensione dell'immagine e rapporto di compressione da utilizzare per il salvataggio delle immagini.

Maggiore è l'impostazione del formato immagine, tanto maggiori sono le dimensioni a cui potranno essere stampate le immagini, ma il numero di immagini che sarà possibile salvare (<sup>66</sup>41) sarà inferiore.

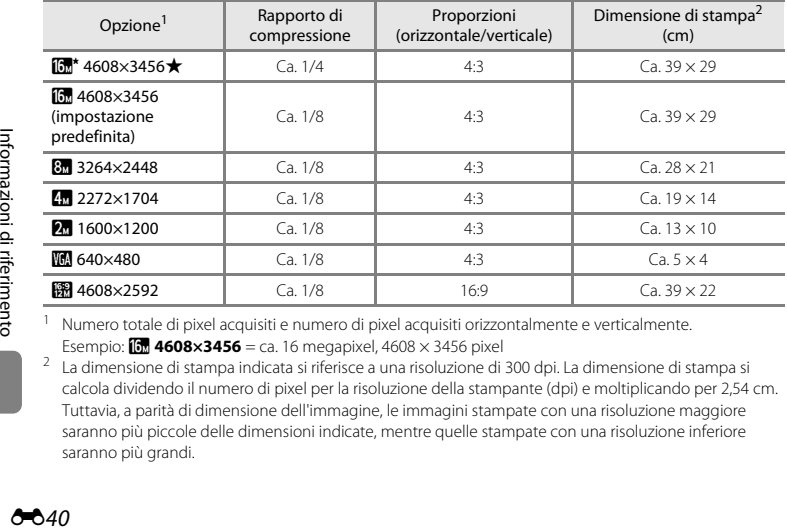

Numero totale di pixel acquisiti e numero di pixel acquisiti orizzontalmente e verticalmente. Esempio: **[6] 4608×3456** = ca. 16 megapixel, 4608 × 3456 pixel<br><sup>2</sup> La dimensione di stampa indicata si riferisce a una risoluzione di 300 dpi. La dimensione di stampa si

calcola dividendo il numero di pixel per la risoluzione della stampante (dpi) e moltiplicando per 2,54 cm. Tuttavia, a parità di dimensione dell'immagine, le immagini stampate con una risoluzione maggiore saranno più piccole delle dimensioni indicate, mentre quelle stampate con una risoluzione inferiore saranno più grandi.

#### C **Note sul formato immagine**

- **•** L'impostazione viene applicata anche ad altri modi di ripresa.
- [A](#page-91-0)lcune funzioni sono disponibili solo con determinate impostazioni ( $\square$ 70).
- **•** Il formato immagine non può essere selezionato nei modi scena **Fotografia 3D** ( $\Box$ 49) e **Panorama** semplificato ( $\Box$ 47).

#### <span id="page-172-0"></span>C **Numero di immagini salvabili**

Nella tabella seguente è riportato il numero approssimativo di immagini che è possibile salvare in una card di memoria da 4 GB. Si noti che, a causa della compressione JPEG, il numero di immagini salvabili può variare notevolmente a seconda dei contenuti dell'immagine, anche utilizzando card di memoria aventi la stessa capacità e la stessa impostazione di formato immagine.

Inoltre, il numero di immagini salvabili può variare notevolmente a seconda della marca della card di memoria.

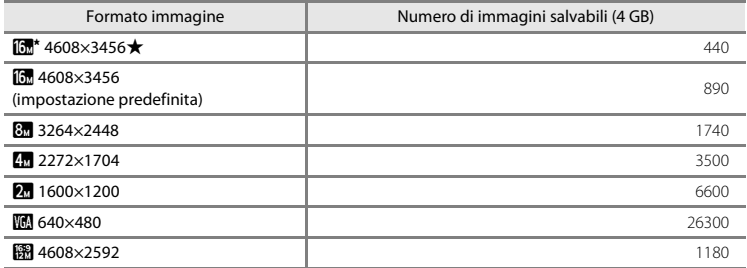

**•** Se il numero di esposizioni rimanenti è pari a 10.000 o più, come numero di esposizioni rimanenti viene visualizzato "9999".

**•** Per verificare il numero di immagini salvabili nella memoria interna (ca. 25 MB), rimuovere la card di memoria dalla fotocamera, quindi verificare il numero di esposizioni rimanenti visualizzato nel monitor durante la ripresa.

### **Bilanciamento bianco (regolazione della tinta)**

#### Selezionare il modo  $\Box$  (auto)  $\rightarrow$  Pulsante MENU  $\rightarrow$  Bilanciamento bianco  $\rightarrow$  Pulsante  $\textcircled{R}$

Il colore della luce riflessa da un oggetto varia in base a quello della sorgente luminosa. Il cervello umano è in grado di adattarsi ai cambiamenti di colore della sorgente luminosa, pertanto gli oggetti bianchi vengono percepiti come tali anche se si trovano in ombra, sotto la luce solare diretta o in ambienti con illuminazione a incandescenza. Le fotocamere digitali sono in grado di imitare tale capacità di adattamento elaborando le foto in base al colore della sorgente luminosa. Questa funzione viene definita "bilanciamento del bianco". Per ottenere colori naturali, prima della ripresa occorre selezionare un'impostazione di bilanciamento del bianco corrispondente alla sorgente luminosa.

L'impostazione **Auto** (impostazione predefinita) è adatta alla maggior parte delle condizioni di illuminazione, tuttavia è possibile regolare il bilanciamento del bianco in base alle condizioni del cielo o alla sorgente luminosa per ottenere un'immagine con tonalità di colore più naturali.

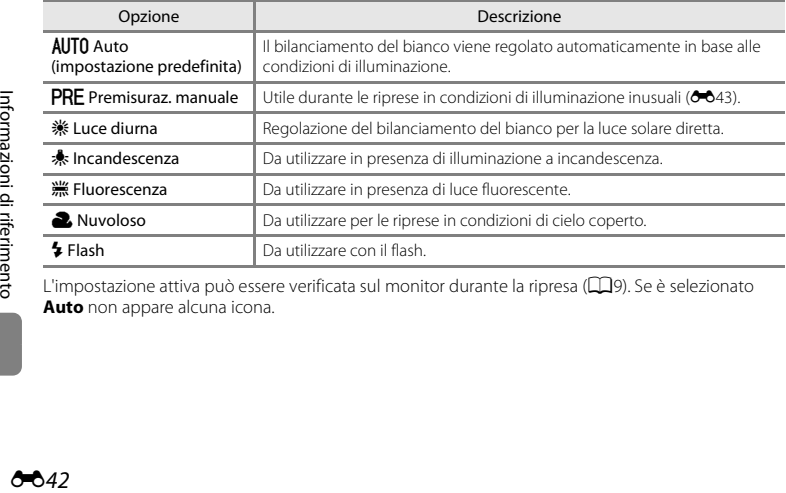

L'impostazione attiva può essere verificata sul monitor durante la ripresa ([A](#page-30-0)9). Se è selezionato **Auto** non appare alcuna icona.

#### <span id="page-174-0"></span>**Uso della funzione Premisuraz. manuale**

L'opzione Premisuraz. manuale è utile in presenza di luce mista o per compensare l'effetto di sorgenti luminose con una forte dominante di colore quando non è stato ottenuto l'effetto desiderato con impostazioni del bilanciamento del bianco quali **Auto** e **Incandescenza** (per esempio, per fare in modo che le foto scattate sotto una lampada con paralume rosso sembrino scattate con luce bianca).

Per misurare il valore di bilanciamento del bianco con l'illuminazione usata durante la ripresa, eseguire le operazioni seguenti.

- **1** Posizionare un oggetto di riferimento bianco o grigio sotto la luce che verrà utilizzata durante la ripresa.
- **2** Visualizzare il menu di ripresa ( $\Box$ 6, [68\)](#page-89-0), utilizzare il multi-selettore per selezionare **Premisuraz. manuale** nel menu **Bilanciamento bianco**, quindi premere il pulsante  $\omega$ .

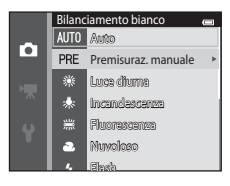

**•** Lo zoom della fotocamera si porta nella posizione adatta per la misurazione del bilanciamento del bianco.

### **3** Selezionare **Misura**.

**•** Per applicare l'ultimo valore di bilanciamento del bianco misurato, selezionare **Annulla**, quindi premere il pulsante  $\Omega$ . Il valore di bilanciamento del bianco non verrà più misurato e verrà impostato l'ultimo valore misurato.

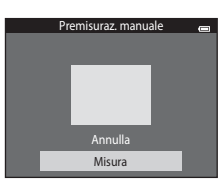

#### **4** Inquadrare l'oggetto di riferimento nella finestra di misurazione.

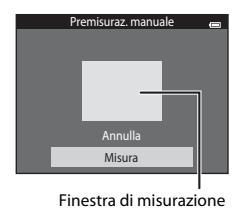

#### **5** Premere il pulsante  $\circledR$  per misurare un nuovo valore di bilanciamento del bianco.

**•** La fotocamera scatta e viene impostato il nuovo valore di bilanciamento del bianco per Premisuraz. manuale. Non vengono salvate immagini.

#### B **Note sull'opzione Bilanciamento bianco**

- [A](#page-91-0)lcune funzioni sono disponibili solo con determinate impostazioni ( $\square$ 70).
- **•** Impostare il flash su W (disattivato) quando l'impostazione del bilanciamento del bianco è diversa da **[A](#page-78-0)uto** o **Flash** (CCI57).

#### B **Note sulla funzione Premisuraz. manuale**

L'opzione **Premisuraz. manuale** non consente di misurare un valore per un soggetto illuminato dalla luce del flash. Per le riprese con il flash, impostare **Bilanciamento bianco** su **Auto** o **Flash**.

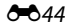

### <span id="page-176-0"></span>**Ripresa in sequenza**

#### Selezionare il modo **O** (auto) → Pulsante MENU → Sequenza → Pulsante ®

Modificare le impostazioni selezionando Sequenza o BSS (scelta dello scatto migliore).

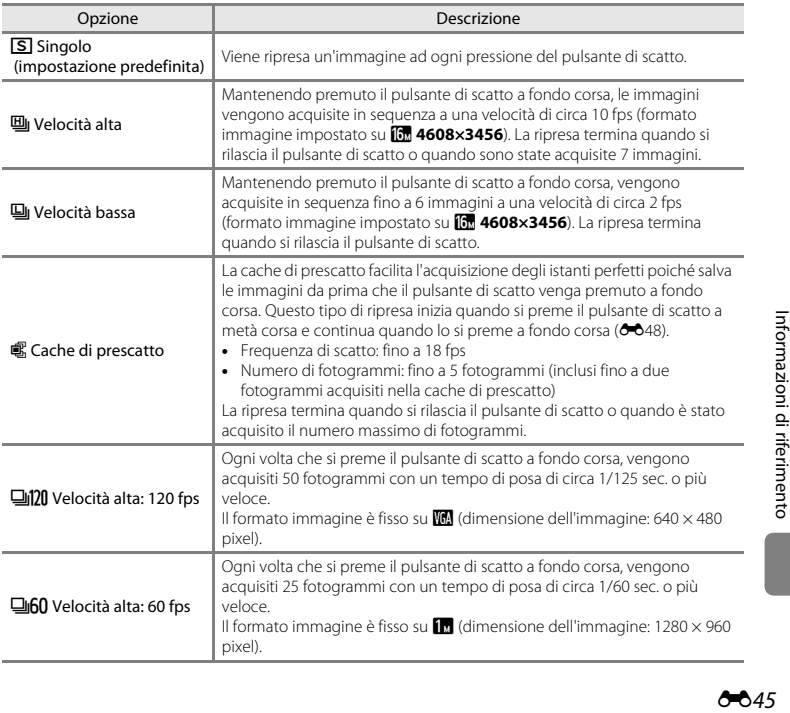

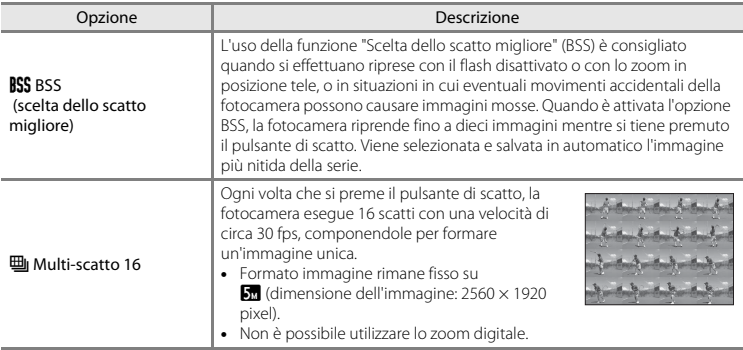

L'impostazione attiva può essere verificata sul monitor durante la ripresa ([A](#page-30-1)9). Se è selezionato **Singolo** non appare alcuna icona.

### **M** Note sulla ripresa in sequenza

- **•** Quando si seleziona un'impostazione diversa da **Singolo**, non è possibile utilizzare il flash. La messa a fuoco, l'esposizione e il bilanciamento del bianco rimangono fissi sui valori della prima immagine della serie.
- **•** Il salvataggio delle immagini dopo la ripresa potrebbe richiedere alcuni istanti. Il tempo necessario per il salvataggio delle immagini dipende dal loro numero, dal formato immagine, dalla velocità di scrittura della card di memoria, ecc.
- **•** Se il valore di sensibilità ISO aumenta, le immagini acquisite possono risultare sgranate.
- **•** La frequenza di scatto durante le riprese in sequenza può variare a seconda del formato immagine impostato, della card di memoria utilizzata e delle condizioni di ripresa.
- **•** Se si imposta **Sequenza** su **Cache di prescatto**, **Velocità alta: 120 fps**, **Velocità alta: 60 fps** o **Multiscatto 16**, nelle immagini acquisite in presenza di sfarfallio luminoso, come in caso di illuminazione a fluorescenza, a vapori di mercurio o a vapori di sodio, possono apparire delle striature o aree con tinte o livelli di luminosità non uniformi.
- [A](#page-91-0)lcune funzioni sono disponibili solo con determinate impostazioni ( $\Box$ 70).

### B **Note sulla funzione BSS**

La funzione **BSS** è ideale per riprendere soggetti che rimangono fermi. Con la funzione BSS è possibile che non si ottengano i risultati desiderati se i soggetti si muovono o la composizione cambia.

#### C **Immagini acquisite nel modo di ripresa in sequenza**

Le immagini acquisite con **Velocità alta**, **Velocità bassa**, **Cache di prescatto**, **Velocità alta: 120 fps** o Velocità alta: 60 fps vengono salvate come "sequenza" (<sup>66</sup>13).

### <span id="page-179-0"></span>C **Cache di prescatto**

Selezionando **Cache di prescatto** la ripresa inizia quando si preme il pulsante di scatto a metà corsa per 0,5 secondi o più a lungo; le immagini vengono acquisite prima che il pulsante di scatto venga premuto a fondo corsa e salvate insieme a quelle acquisite dopo che il pulsante di scatto è stato premuto a fondo corsa. Nella cache di prescatto è possibile salvare fino a due immagini.

L'impostazione della cache di prescatto può essere verificata nel monitor durante la ripresa ([A](#page-30-1)9). L'icona della cache di prescatto (Q) rimane accesa in verde mentre il pulsante di scatto è premuto a metà corsa.

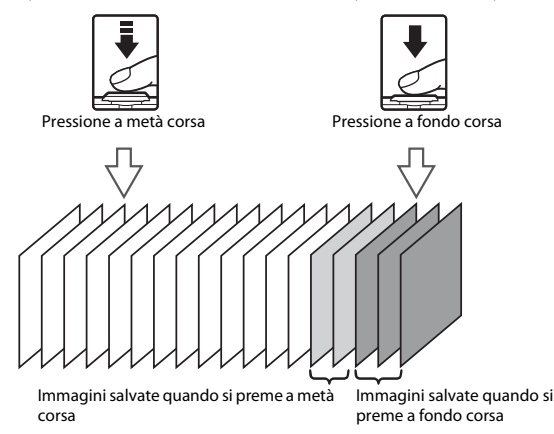

**•** Se il numero di esposizioni rimanenti è inferiore a cinque, non è possibile utilizzare la cache di prescatto. Prima della ripresa, controllare che siano disponibili almeno cinque esposizioni rimanenti.

#### C **Ulteriori informazioni**

- Per ulteriori informazioni, vedere ["Soggetti non adatti alla funzione Autofocus" \(](#page-97-0) $\Box$ 76).
- **•** Per ulteriori informazioni, vedere ["Visualizzazione ed eliminazione delle immagini acquisite in sequenza"](#page-144-2)   $(6 - 613)$ .

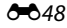
# **Sensibilità ISO**

#### Selezionare il modo  $\Box$  (auto) → Pulsante MENU → Sensibilità ISO → Pulsante  $\textcircled{R}$

Aumentando la sensibilità ISO, è possibile riprendere le immagini con una minore quantità di luce. Una sensibilità ISO elevata permette di fotografare soggetti più scuri. Inoltre, a parità di luminosità dei soggetti, è possibile acquisire immagini con tempi di posa più brevi, riducendo l'effetto mosso provocato dai movimenti della fotocamera e del soggetto.

**•** L'uso di valori di sensibilità ISO elevati è utile durante le riprese in condizioni di luce scarsa, senza flash o con lo zoom, tuttavia potrebbero verificarsi effetti di "disturbo".

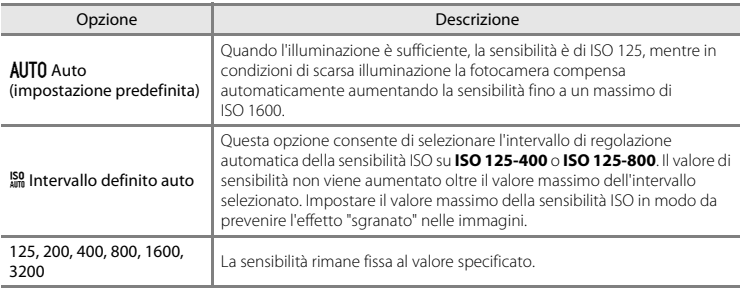

L'impostazione attiva può essere verificata sul monitor durante la ripresa ( $\square$ 9).

- **•** Quando è selezionato **Auto**, l'icona **ISO** non viene visualizzata a ISO 125, ma solo quando la sensibilità ISO viene aumentata automaticamente oltre 125.
- Quando è selezionato **Intervallo definito auto**, vengono visualizzati **R**e il valore massimo della sensibilità ISO.

### B **Note sulla sensibilità ISO**

- [A](#page-92-0)lcune funzioni sono disponibili solo con determinate impostazioni ( $\Box$ 71).
- La funzione **Rilevam. movimento** (**6-0**91) non è attiva quando la sensibilità ISO è impostata su un valore diverso da **Auto**.

### **Opzioni colore**

#### Selezionare il modo **■** (auto) → Pulsante MENU → Opzioni colore → Pulsante ®

Queste opzioni consentono di ottenere colori più saturi o di salvare le immagini in monocromia.

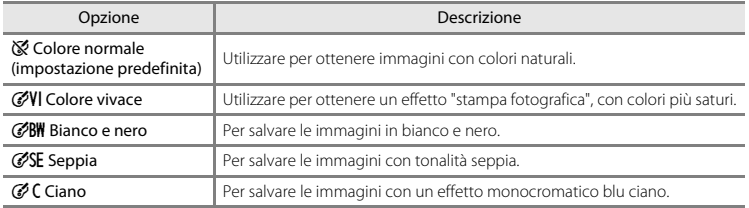

L'impostazione attiva può essere verificata sul monitor durante la ripresa ([A](#page-30-1)9). Se è selezionato **Colore normale**, non vengono visualizzate icone. Anche le tonalità di colore visualizzate nel monitor durante la ripresa variano in base all'opzione colore selezionata.

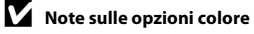

[A](#page-91-0)lcune funzioni sono disponibili solo con determinate impostazioni ( $\Box$ 70).

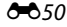

# **Modo area AF**

#### Selezionare il modo  $\Box$  (auto) → Pulsante MENU → Modo area AF → Pulsante ®

Questa opzione consente di scegliere il criterio di selezione dell'area di messa a fuoco per l'autofocus.

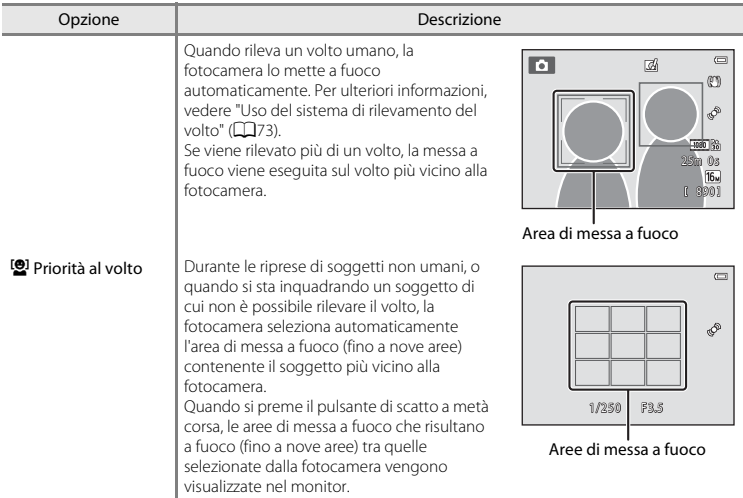

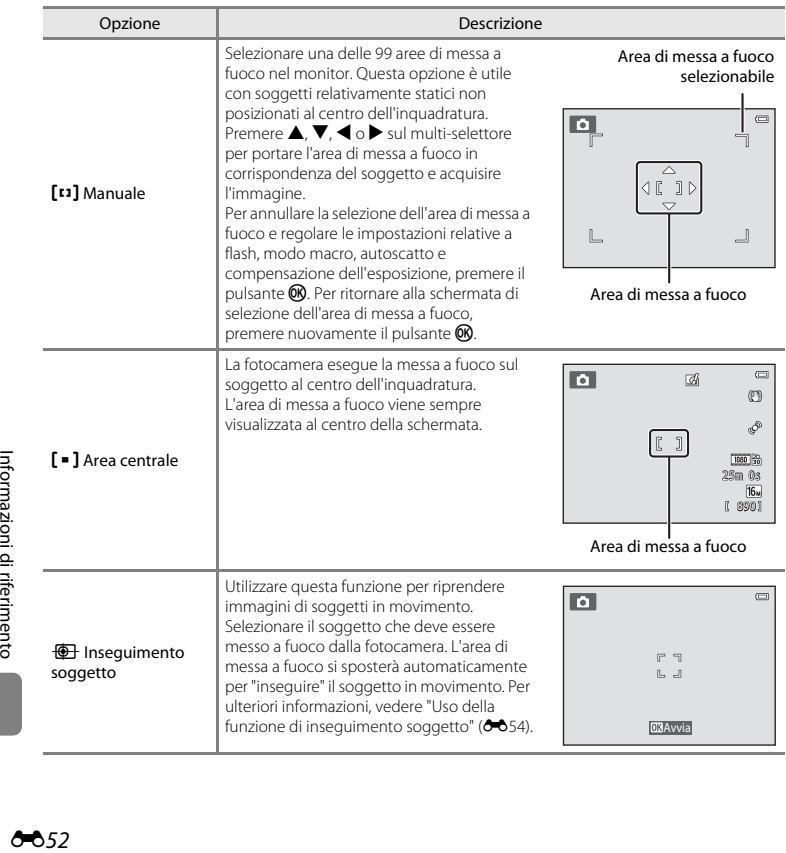

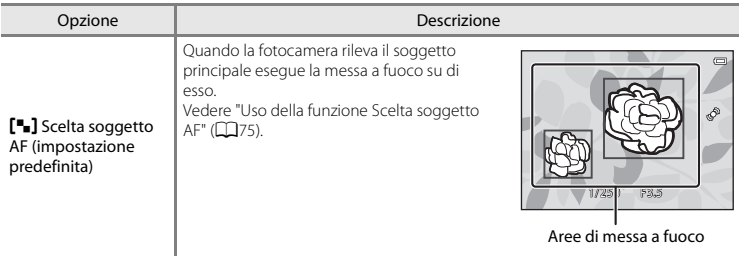

# **M** Note sul modo area AF

- **•** Se è attivo lo zoom digitale, viene messo a fuoco il centro della schermata, a prescindere dall'impostazione di **Modo area AF**.
- L'autofocus potrebbe non dare i risultati previsti ( $\Box$ 76).
- [A](#page-91-0)lcune funzioni sono disponibili solo con determinate impostazioni ( $\Box$ 70).

#### <span id="page-185-0"></span>**Uso della funzione di inseguimento soggetto**

Selezionare il modo  $\Box$  (auto)  $\rightarrow$  Pulsante MENU  $\rightarrow$  Modo area AF  $\rightarrow$  Pulsante  $\Box$   $\rightarrow$  $\bigoplus$  Insequimento soggetto  $\rightarrow$  Pulsante  $\mathbb K$  Pulsante MENU

Questo modo consente di mettere a fuoco un soggetto in movimento durante le riprese fotografiche. Selezionando un soggetto, viene attivata la funzione di "inseguimento" e l'area di messa a fuoco segue automaticamente il soggetto.

# **1** Selezionare un soggetto.

- **•** Allineare il soggetto che si desidera selezionare al bordo bianco al centro del monitor e premere il pulsante  $\mathsf{R}$ .
- **•** Se la fotocamera non è in grado di mettere a fuoco il soggetto, il bordo diventa rosso. Modificare la composizione e provare a selezionare nuovamente il soggetto.
- In seguito alla selezione del soggetto, quest'ultimo viene circondato da un bordo giallo (area di messa a fuoco), e la fotocamera inizia a seguirlo.

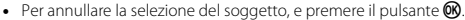

**•** Se la fotocamera non è più in grado di inseguire il soggetto selezionato, l'area di messa a fuoco scompare e la selezione viene annullata. Selezionare nuovamente il soggetto.

#### **2** Premere il pulsante di scatto a fondo corsa per acquisire l'immagine.

- **•** Mentre il pulsante di scatto è premuto a metà corsa, la fotocamera esegue la messa a fuoco nell'area di messa a fuoco. L'area di messa a fuoco diventa verde e la messa a fuoco viene bloccata.
- **•** Se il pulsante di scatto viene premuto a metà corsa mentre l'area di messa a fuoco non è visualizzata, la fotocamera esegue la messa a fuoco nell'area al centro dell'inquadratura.

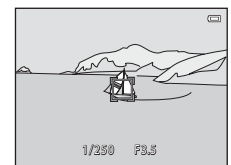

### B **Note sul modo Inseguimento soggetto**

- **•** Regolare la posizione dello zoom, il modo flash, la compensazione dell'esposizione e le opzioni di menu prima di selezionare il soggetto.
- **•** In determinate condizioni di ripresa l'inseguimento del soggetto può risultare impossibile.
- **•** Non è possibile utilizzare lo zoom digitale.

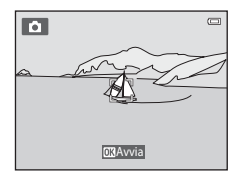

### **Modo autofocus**

#### Selezionare il modo  $\Box$  (auto)  $\rightarrow$  Pulsante MENU  $\rightarrow$  Modo autofocus  $\rightarrow$  Pulsante  $\circledR$

Selezionare il metodo di messa a fuoco delle fotocamera.

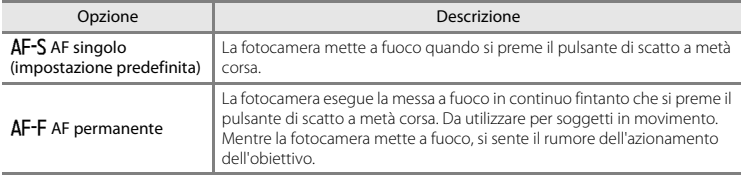

# C **Modo autofocus per la registrazione di filmati**

Il modo autofocus per la registrazione di filmati può essere impostato con **Modo autofocus (66**80) nel menu Filmato.

### **Selezione rapida effetti**

#### Selezionare il modo  $\Box$  (auto)  $\rightarrow$  Pulsante MENU  $\rightarrow$  Selezione rapida effetti  $\rightarrow$  Pulsante  $\circledR$

Questa opzione consente di attivare o disattivare la funzione Selezione rapida effetti.

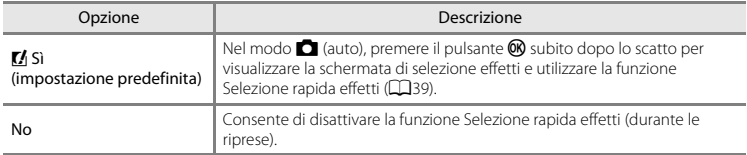

L'impostazione attiva può essere verificata sul monitor durante la ripresa ([A](#page-30-2)9). Se è selezionato **No** non appare alcun indicatore.

### B **Note sulla funzione Selezione rapida effetti**

Non è possibile utilizzare questa funzione insieme ad alcune altre ( $\Box$ 70).

# **Menu Ritratto intelligente**

**•** Per ulteriori informazioni su **Formato immagine** fare riferimento a ["Impostazioni di Formato](#page-171-0)  [immagine \(qualità e dimensione dell'immagine\)" \(](#page-171-0) $\bigodot$ 040).

### **Effetto pelle soft**

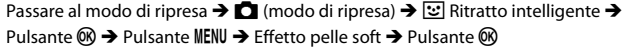

Questa opzione consente di attivare l'effetto pelle soft.

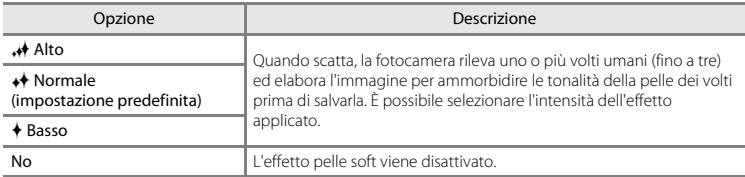

L'impostazione attiva può essere verificata sul monitor durante la ripresa ([A](#page-30-3)9). Se è selezionato **No** non appare alcun indicatore. Il risultato dell'applicazione dell'effetto pelle soft non è visibile durante l'inquadratura prima dello scatto. Per controllare il grado dell'applicazione dell'effetto pelle soft, visualizzare l'immagine nel modo di riproduzione.

### **Timer sorriso**

Passare al modo di ripresa  $\rightarrow \Box$  (modo di ripresa)  $\rightarrow \Box$  Ritratto intelligente  $\rightarrow$ Pulsante  $\mathbb{R} \rightarrow$  Pulsante MENU  $\rightarrow$  Timer sorriso  $\rightarrow$  Pulsante  $\mathbb{R}$ 

La fotocamera rileva i volti umani e scatta automaticamente quando rileva un sorriso.

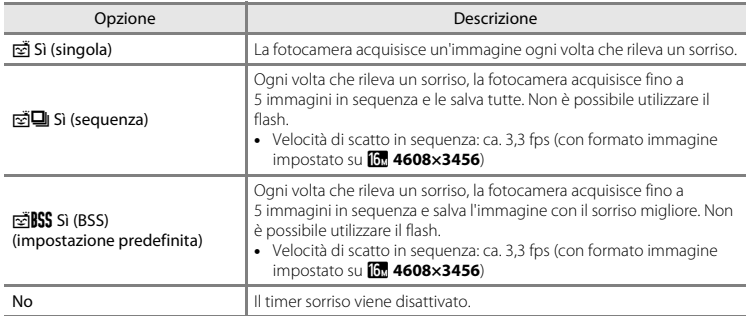

L'impostazione attiva può essere verificata sul monitor durante la ripresa ([A](#page-30-4)9). Se è selezionato **No** non appare alcuna icona.

#### C **Impostazioni della fotocamera non utilizzabili contemporaneamente**

[A](#page-91-0)lcune funzioni sono disponibili solo con determinate impostazioni ( $\square$ 70).

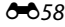

# **Verifica occhi aperti**

Passare al modo di ripresa  $\rightarrow$   $\Box$  (modo di ripresa)  $\rightarrow$   $\Box$  Ritratto intelligente  $\rightarrow$ Pulsante  $\mathbb{R} \rightarrow$  Pulsante MENU  $\rightarrow$  Verifica occhi aperti  $\rightarrow$  Pulsante  $\mathbb{R}$ 

La fotocamera attiva due volte l'otturatore per ogni immagine. Delle due foto scattate, viene salvata quella in cui il soggetto ha gli occhi aperti.

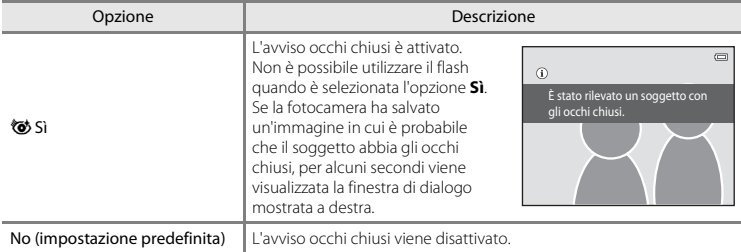

L'impostazione attiva può essere verificata sul monitor durante la ripresa ([A](#page-30-5)9). Se è selezionato **No** non appare alcuna icona.

### C **Impostazioni della fotocamera non utilizzabili contemporaneamente**

Non è possibile utilizzare questa funzione insieme ad alcune altre ( $\Box$ 70).

# **Menu play**

- **•** Per informazioni sulle funzioni di modifica delle immagini, vedere ["Modifica delle immagini fisse"](#page-147-0)   $(6 - 616)$ .
- **•** Per informazioni su **Foto preferite** e **Elimina da foto preferite**, vedere ["Modo foto preferite"](#page-137-0)   $(6 - 6)$ .

### <span id="page-191-0"></span>**Ordine di stampa (creazione di un ordine di stampa DPOF)**

Premere il pulsante  $\blacktriangleright$  (modo di riproduzione)  $\rightarrow$  Pulsante MENU  $\rightarrow$  Ordine di stampa  $\rightarrow$ Pulsante OR

Quando si stampano immagini salvate nella card di memoria con uno dei seguenti metodi, è possibile utilizzare l'opzione **Ordine di stampa** del menu play per creare degli "ordini di stampa" digitali da stampare con dispositivi compatibili con lo standard DPOF.

- **•** Inserimento della card di memoria nell'apposito alloggiamento di una stampante compatibile con lo standard DPO[F](#page-274-0)  $(23.23)$ .
- **•** Consegna della card di memoria a un laboratorio fotografico.
- Collegamento della fotocamera a una stampante ( $\cancel{\triangle}$ 23) compatibile con PictBridge ( $\bigodot$ 29). È possibile creare un ordine di stampa anche per le immagini salvate nella memoria interna rimuovendo la card di memoria dalla fotocamera.
- **1** Utilizzare il multi-selettore per selezionare **Seleziona immagini**, quindi premere il pulsante രെ.
	- **•** Nei modi foto preferite, ordinamento automatico ed elenca per data la schermata riportata a destra non viene visualizzata. Procedere con il passaggio 2.

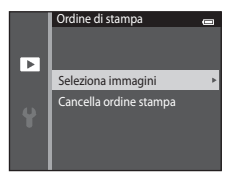

### **2** Selezionare le immagini (massimo 99) e il numero di copie da stampare per ciascuna di esse (massimo nove).

- Premere  $\blacktriangleleft$  o  $\blacktriangleright$  sul multi-selettore per selezionare le immagini, quindi premere  $\triangle$  o  $\nabla$  per specificare il numero di copie da stampare.
- **•** Le immagini selezionate per la stampa sono contrassegnate dall'icona M e dall'indicazione del numero di copie da stampare. Se non viene specificato il numero di copie delle immagini, la selezione viene annullata.
- Ruotare il controllo zoom verso  $\mathbf{T}(\mathbf{Q})$  per ritornare al modo di riproduzione a pieno formato. Ruotare il controllo zoom verso  $W(\mathbb{R})$  per ritornare alla visualizzazione di sei miniature.
- Al termine dell'impostazione, premere il pulsante **60**

### **3** Selezionare se stampare o meno la data e le informazioni di ripresa.

- Selezionare **Data** e premere il pulsante **60** per stampare la data di ripresa su tutte le immagini dell'ordine di stampa.
- Selezionare **Info** e premere il pulsante **60** per stampare le informazioni di ripresa (tempo di posa e apertura) su tutte le immagini dell'ordine di stampa.
- Selezionare **Eseguito** e premere il pulsante **OR** per completare l'ordine di stampa.
- Le immagini selezionate per la stampa sono contrassegnate dall'icona @ durante la riproduzione  $(2210)$ .

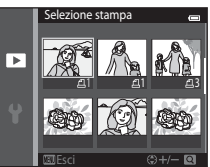

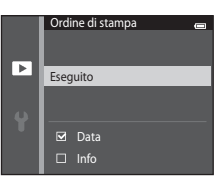

# B **Note sull'opzione Ordine di stampa**

- **•** Nel modo scena **Fotografia 3D** non è possibile creare ordini di stampa per le immagini.
- **•** Quando viene creato un ordine di stampa nei modi foto preferite, ordinamento automatico o elenca per data, se sono state contrassegnate per la stampa immagini diverse da quelle dell'album, categoria o data selezionata, viene visualizzata la schermata riportata sotto.
	- Selezionando **Sì**, le impostazioni degli ordini di stampa relativi alle altre immagini non vengono modificate, e vengono cambiate solo le impostazioni dell'ordine di stampa corrente.
	- Selezionare **No** per rimuovere il contrassegno di stampa da immagini precedentemente contrassegnate e limitare l'ordine di stampa alle immagini della categoria selezionata, o acquisite nella data di ripresa selezionata.

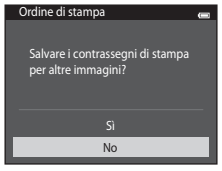

Modo foto preferite o modo **Modo elenca per data** ordinamento automatico

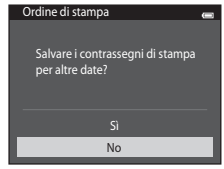

Se il numero totale delle immagini di un ordine di stampa è superiore a 99, viene visualizzata la schermata riprodotta di seguito.

- Per eliminare dall'ordine di stampa le immagini aggiunte in precedenza e creare un ordine di stampa contenente solo le immagini appena contrassegnate, selezionare **Sì**.
- Per eliminare dall'ordine di stampa le immagini appena aggiunte e creare un ordine di stampa contenente solo le immagini contrassegnate in precedenza, selezionare **Annulla**.

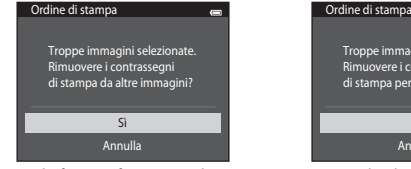

Modo foto preferite o modo **Modo elenca per data** ordinamento automatico

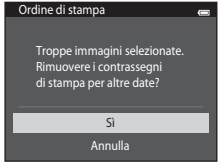

# B **Note sulla stampa della data e delle informazioni di ripresa**

Quando si attivano le impostazioni **Data** e **Info** relative all'opzione Ordine di stampa, è possibile stampare sulle immagini la data e le informazioni di ripresa, a condizione che si utilizzi una stampante compatibile con lo standard DPO[F](#page-274-2) ( $\ddot{Q}$ +23) che supporti tale funzione.

- **•** Se la fotocamera è collegata a una stampante compatibile con lo standard DPOF tramite il cavo USB in dotazione, non è possibile stampare le informazioni relative alla ripresa (<sup>66</sup>36).
- **•** Tenere presente che le impostazioni **Data** e **Info** vengono resettate ogni volta che viene visualizzata l'opzione **Ordine di stampa**.
- **•** La data stampata è quella salvata al momento dell'acquisizione dell'immagine. La modifica della data della fotocamera mediante

15.05.2013

**Data e ora** o **Fuso orario** nell'opzione **Fuso orario e data** del menu impostazioni dopo l'acquisizione dell'immagine non ha alcun effetto sulla data stampata sull'immagine stessa.

#### C **Annullamento di un ordine di stampa preesistente**

Selezionare **Cancella ordine stampa** al passaggio 1 in ["Ordine di stampa \(creazione di un ordine di stampa](#page-191-0)  [DPOF\)" \(](#page-191-0) $\bigcirc$ 660) e premere il pulsante  $\mathcal Q$  per rimuovere il contrassegno di stampa da tutte le immagini e annullare l'ordine di stampa.

### C **Stampa data**

L'opzione **Stampa data** (<sup>66</sup>88) del menu impostazioni consente di sovraimprimere la data e l'ora al momento della ripresa. Le immagini su cui è impressa la data possono essere stampate da stampanti che non supportano la stampa della data sulle immagini.

Vengono stampate solo la data e l'ora sovraimpresse sulle immagini con l'opzione Stampa data, anche se è stata attivata l'opzione **Ordine di stampa**.

# **Slide show**

Premere il pulsante  $\blacktriangleright$  (modo di riproduzione)  $\blacktriangleright$  Pulsante MENU  $\blacktriangleright$  Slide show  $\blacktriangleright$  Pulsante  $\heartsuit$ 

È possibile riprodurre le immagini salvate nella memoria interna o in una card di memoria creando una presentazione "slide show" automatica.

### **1** Utilizzare il multi-selettore per selezionare **Avvia**, quindi premere il pulsante  $\omega$ .

- **•** Per modificare il tempo di transizione tra un'immagine e l'altra, selezionare **Intervallo fotogrammi**, selezionare l'intervallo di tempo desiderato e premere il pulsante  $\circledR$  prima di selezionare **Avvia**.
- **•** Se si desidera che lo slide show venga ripetuto automaticamente, selezionare **Ciclo continuo** e premere il pulsante  $\circledR$  prima di selezionare **Avvia**. Quando l'opzione Ciclo  $\mathcal{L}$ continuo è attiva, viene visualizzato un segno di spunta ( $\blacktriangleright$ ).

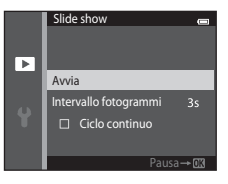

# **2** Lo slide show ha inizio.

- Mentre è in corso lo slide show, premere  $\blacktriangleright$  sul multi-selettore per visualizzare l'immagine successiva o  $\blacktriangleleft$  per visualizzare l'immagine precedente. Tenere premuto uno dei pulsanti per il riavvolgimento o l'avanzamento rapido.
- **•** Per interrompere o sospendere lo slide show premere il pulsante  $\mathbb{R}$ .

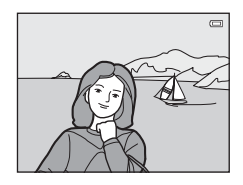

# **3** Scegliere Fine o Riavvia.

**•** In seguito alla visualizzazione dell'ultima diapositiva o quando lo slide show viene messo in pausa, appare la visualizzazione mostrata a destra. Selezionare  $\Box$  e premere il pulsante  $\circledR$  per ritornare al passaggio 1, oppure selezionare F per riavviare lo slide show.

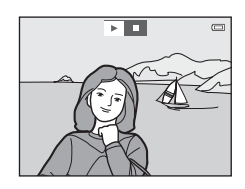

# **M** Note sull'opzione Slide show

- **•** Se nello slide show si includono dei filmati, viene visualizzato solo il primo fotogramma.
- Se si seleziona **Solo foto principale** come metodo di visualizzazione delle sequenze (<sup>6-6</sup>13), viene visualizzata solo la foto principale.
- Le immagini acquisite con **Panorama semplificato** ( $\Box$ 47,  $\triangle$ 02), se riprodotte in uno slide show vengono visualizzate a pieno formato senza scorrimento.
- **•** Il tempo di riproduzione massimo è di 30 minuti anche se si attiva la funzione **Ciclo continuo** ([E](#page-226-0)95).

# <span id="page-196-0"></span>**Proteggi**

Premere il pulsante  $\blacktriangleright$  (modo di riproduzione)  $\blacktriangleright$  Pulsante MENU  $\blacktriangleright$  Proteggi  $\blacktriangleright$  Pulsante M

Questa opzione consente di proteggere le immagini selezionate per evitarne l'eliminazione accidentale.

Selezionare le immagini da proteggere oppure annullare la protezione impostata in precedenza nella schermata di selezione delle immagini. Per ulteriori informazioni, vedere ["Schermata di](#page-197-0)  [selezione delle immagini" \(](#page-197-0)6666).

Si noti che durante la formattazione della memoria interna della fotocamera o della card di memoria vengono cancellati definitivamente anche i file protetti ( $\bigcirc$ 096).

Le immagini protette sono contrassegnate dall'icona **i i** visualizzata durante la riproduzione ( $\Box$ 11).

Informazioni di riferimento

<span id="page-197-0"></span>Quando si utilizza una delle seguenti funzioni, viene visualizzata una schermata simile a quella riprodotta a destra per la selezione delle immagini.

- Ordine di stampa > **Seleziona immagini** (<sup>6-660</sup>)
- Proteggi ( $6-665$ )
- Ruota immagine (**6-6**68)
- Copia > **Immagini selezionate** (**C-6**71)
- Scegliere foto principale ( $O$ <sup>-6</sup>73)
- Foto preferite (**6-6**6)
- [E](#page-139-0)limina da foto preferite (<sup>66</sup>8)
- Schermata avvio > **Scegliere immagine** (**C-6**82)
- Fliminazione dell'immagine > **Cancella foto selezionate** (CD34)

Per selezionare le immagini, attenersi alle procedure descritte di seguito.

- **1** Premere  $\triangleleft$  o  $\triangleright$  sul multi-selettore per selezionare un'immagine.
	- Ruotare il controllo zoom ( $\Box$ 3) verso **T** (**Q**) per passare alla riproduzione a pieno formato oppure verso  $W$  ( $\blacksquare$ ) per ritornare alla visualizzazione di sei miniature.
	- **•** In corrispondenza di **Ruota immagine**, **Scegliere foto principale** e **Schermata avvio** è possibile selezionare una sola immagine. Procedere con il passaggio 3.
- **2** Premere ▲ o ▼ per selezionare o deselezionare (o per specificare il numero di copie).
	- **•** Quando si seleziona un'immagine, viene visualizzata un'icona sotto di essa. Per selezionare altre immagini, ripetere i passaggi 1 e 2.

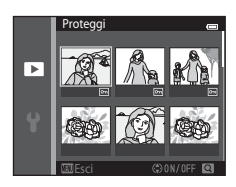

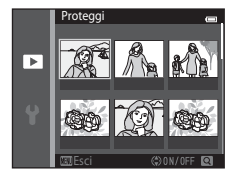

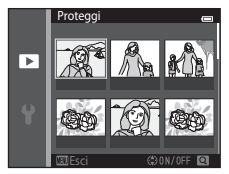

# **3** Premere il pulsante ® per confermare la selezione.

**•** Quando si seleziona **Immagini selezionate**, viene visualizzata una finestra di dialogo di conferma. Seguire le istruzioni visualizzate sul monitor.

# <span id="page-199-0"></span>**Ruota immagine**

Premere il pulsante  $\blacktriangleright$  (modo di riproduzione)  $\blacktriangleright$  Pulsante MENU  $\blacktriangleright$  Ruota immagine  $\blacktriangleright$ Pulsante OR

Questa opzione consente di specificare l'orientamento con cui verranno visualizzate le immagini salvate durante la riproduzione. Le immagini fisse possono essere ruotate di 90 gradi in senso orario e 90 gradi in senso antiorario.

Selezionare un'immagine nella schermata di selezione (<sup>66</sup>66). Quando viene visualizzata la schermata Ruota immagine, premere  $\blacktriangleleft \circ \blacktriangleright$  sul multi-selettore per ruotare l'immagine di 90 gradi.

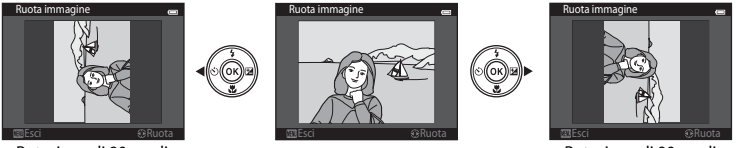

Rotazione di 90 gradi in senso antiorario

Rotazione di 90 gradi in senso orario

Premere il pulsante  $\circledR$  per confermare l'orientamento di visualizzazione e salvare i dati relativi all'orientamento insieme all'immagine.

#### B **Note sulla rotazione delle immagini**

- **•** La COOLPIX S5200 non consente di ruotare immagini acquisite con fotocamere digitali di altre marche o modelli o con la funzione **Fotografia 3D** ( $\Box$ 49).
- **•** Le immagini acquisite in sequenza non possono essere ruotate quando sono visualizzate solo le relative foto principali. Visualizzare prima di tutto le singole immagini, quindi ruotare l'immagine desiderata  $(6 - 613)$ .

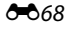

<span id="page-200-1"></span>Premere il pulsante  $\blacktriangleright$  (modo di riproduzione)  $\rightarrow$  Selezionare un'immagine  $\rightarrow$ Pulsante MENU  $\rightarrow$  Memo vocale  $\rightarrow$  Pulsante OR

Utilizzando il microfono incorporato della fotocamera è possibile registrare dei memo vocali da associare alle immagini.

**•** Per le immagini non associate a un memo vocale viene visualizzata la schermata di registrazione dei memo vocali, mentre per quelle che sono associate a un memo vocale appare la schermata di riproduzione dei memo vocali (cioè immagini con l'icona [M] nel modo di riproduzione a pieno formato).

#### **Registrazione di memo vocali**

- Per registrare un memo vocale tenere premuto il pulsante **60** (lunghezza massima di 20 secondi).
- **•** Non toccare il microfono durante la registrazione.
- Durante la registrazione, **RE** e [D] lampeggiano sul monitor.
- **•** Al termine della registrazione, viene visualizzata la schermata per la riproduzione dei memo vocali.
- Per ritornare al menu play, premere < sul multi-selettore prima o dopo la registrazione di un memo vocale. Per uscire dal menu play, premere il pulsante MENU.

#### <span id="page-200-0"></span>**Riproduzione di memo vocali**

Nel modo di riproduzione a pieno formato viene visualizzato  $\Box$ accanto alle immagini a cui è associato un memo vocale.

- Per riprodurre il memo vocale, premere il pulsante **60**. Per interrompere la riproduzione, premere nuovamente il pulsante.
- **•** Per regolare il volume di riproduzione, ruotare il controllo zoom durante la riproduzione.
- Per ritornare al menu play, premere < sul multi-selettore prima o dopo la riproduzione di un memo vocale. Per uscire dal menu play, premere il pulsante MENU.

 $\blacksquare$ 

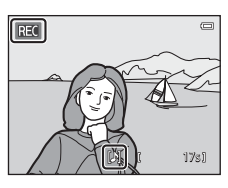

 $20a1$ 

### **Eliminazione di memo vocali**

Premere il pulsante  $\overline{\mathfrak{m}}$  mentre è visualizzata la schermata descritta in ["Riproduzione di memo vocali" \(](#page-200-0)<sup>66</sup>69).

Quando viene visualizzata la schermata di conferma, premere H o ▼ sul multi-selettore per selezionare **Sì**, quindi premere il pulsante

**68**. Verrà eliminato solo il memo vocale.

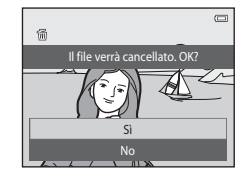

#### **M** Note sui memo vocali

- **•** Se si elimina un'immagine a cui è associato un memo vocale, vengono cancellati sia l'immagine che il memo vocale.
- Non è possibile eliminare i memo vocali associati a immagini protette (<sup>6665</sup>).
- **•** Non è possibile registrare memo vocali per immagini a cui è già associato un memo vocale. Prima di registrare un nuovo memo vocale è necessario eliminare quello esistente.
- **•** Con la fotocamera COOLPIX S5200 non è possibile registrare memo vocali per immagini acquisite con fotocamere digitali di altre marche o modelli.
- **•** Se sono visualizzate solo le foto principali, non è possibile registrare memo vocali per le immagini acquisite in sequenza. Visualizzare prima di tutto le singole immagini, quindi registrare i memo vocali  $(6 - 0.13)$ .

#### C **Ulteriori informazioni**

Per ulteriori informazioni, vedere ["Denominazione di file e cartelle" \(](#page-242-0)<sup>64</sup>0111).

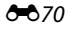

# <span id="page-202-0"></span>**Copia (copia da memoria interna a card di memoria e viceversa)**

Premere il pulsante  $\blacktriangleright$  (modo di riproduzione)  $\blacktriangleright$  Pulsante MENU  $\blacktriangleright$  Copia  $\blacktriangleright$  Pulsante  $\heartsuit$ 

Questa opzione consente di copiare le immagini tra la memoria interna e la card di memoria.

- **1** Utilizzare il multi-selettore per selezionare la destinazione in cui devono essere copiate le immagini, quindi premere il pulsante  $\mathcal{R}$ .
	- **• Da fotocamera a card**: per copiare le immagini dalla memoria interna alla card di memoria.
	- **• Da card a fotocamera**: per copiare le immagini dalla card di memoria alla memoria interna.
- **2** Selezionare un'opzione di copia e premere il pulsante OR.
	- **• Immagini selezionate**: per copiare le immagini selezionate dalla schermata di selezione (6666).
	- **• Tutte le immagini**: per copiare tutte le immagini.

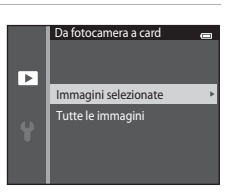

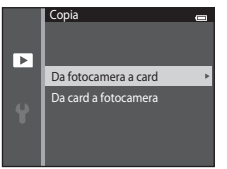

# B **Note sulla copia delle immagini**

- **•** Con questa fotocamera è possibile copiare file in formato JPEG, MOV, WAV e MPO. Non è possibile copiare file salvati in altri formati.
- **•** Se si selezionano per la copia immagini associate a memo vocali ([E](#page-200-1)69), i memo vocali vengono copiati insieme alle immagini.
- **•** La corretta esecuzione della copia non è garantita per le immagini acquisite con fotocamere di altre marche o modificate a computer.
- Quando si copiano immagini per cui sono state attivate le opzioni di **Ordine di stampa** (<sup>6-6</sup>60), le impostazioni dell'ordine di stampa non vengono copiate. Quando si copiano immagini per cui è stata attivata la funzione **Proteggi** (<sup>66</sup>65), l'impostazione di protezione viene invece copiata.
- **•** Le immagini e i filmati copiati dalla memoria interna o da una card di memoria non possono essere visualizzati nel modo ordinamento automatico (6-610).
- Se si copia un'immagine inserita in un album ( $\bigcirc$ 66), la copia non viene aggiunta all'album.

#### C **Note sulla copia di immagini che appartengono a una sequenza**

- **•** Se si seleziona la foto principale di una sequenza in **Immagini selezionate** mentre è visualizzata solo la foto principale (<sup>66</sup>13), vengono copiate tutte le immagini della sequenza.
- Se si preme il pulsante **MENU** e si seleziona **Sequenza corrente** dopo aver premuto il pulsante **60** e visualizzato le singole immagini della sequenza, viene eseguita la copia di tutte le immagini della sequenza.
- Se preme il pulsante  $\circledR$  e si visualizzano le singole immagini di una sequenza, è disponibile solo l'opzione di copia **Da card a fotocamera** (dalla card di memoria alla memoria interna).

#### C **Se appare il messaggio "La memoria non contiene immagini"**

Se si inserisce una card di memoria che non contiene immagini, quando si passa al modo di riproduzione appare il messaggio **La memoria non contiene immagini**. Premere il pulsante **MENU** per selezionare **Copia** nel menu play e copiare nella card di memoria le immagini memorizzate nella memoria interna della fotocamera.

### C **Ulteriori informazioni**

Per ulteriori informazioni, vedere ["Denominazione di file e cartelle" \(](#page-242-0)<sup>64</sup>0111).

### **Opzioni visual. sequenza**

Premere il pulsante  $\blacktriangleright$  (modo di riproduzione)  $\blacktriangleright$  Pulsante MENU  $\blacktriangleright$  Opzioni visual. sequenza  $\rightarrow$  Pulsante  $\omega$ 

Per la riproduzione nel modo a pieno formato ( $\Box$ 32) e miniature ( $\Box$ 81), la fotocamera consente di scegliere come visualizzare le immagini acquisite in sequenza  $(•\bullet$ 13).

Le impostazioni vengono applicate a tutte le sequenze e l'impostazione rimane memorizzata anche in seguito allo spegnimento della fotocamera.

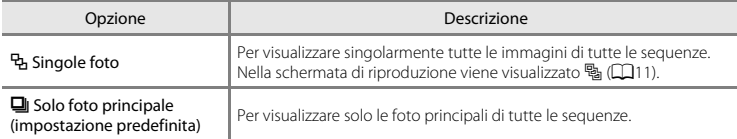

### <span id="page-204-0"></span>**Scegliere foto principale**

Premere il pulsante  $\blacktriangleright$  (modo di riproduzione)  $\blacktriangleright$  Selezionare un'immagine in una sequenza  $\rightarrow$  Pulsante MENU  $\rightarrow$  Scegliere foto principale  $\rightarrow$  Pulsante OR

Quando **Opzioni visual. sequenza** è impostato su **Solo foto principale**, è possibile impostare la foto principale visualizzata nel modo di riproduzione a pieno formato ([A](#page-53-0)32) e miniature ([A](#page-102-0)81) per ciascuna sequenza di immagini.

- Per modificare questa impostazione, prima di premere il pulsante **MENU** è necessario selezionare la sequenza desiderata nel modo di riproduzione a pieno formato o riproduzione miniature.
- **•** Quando appare la schermata di selezione della foto principale, selezionare un'immagine. Per ulteriori informazioni, vedere ["Schermata di selezione delle immagini" \(](#page-197-0)<sup>66</sup>66).

# **Menu filmato**

## <span id="page-205-0"></span>**Opzioni filmato**

Passare al modo di ripresa → Pulsante MENU → Icona del menu <sup>→</sup> → Opzioni filmato → Pulsante OR

Selezionare l'opzione desiderata per la registrazione del filmato.

Selezionare l'opzione velocità normale per registrare un filmato a velocità normale, oppure le opzioni filmato HS ([E](#page-206-0)75) per registrare in slow motion o fast motion. Impostando dimensioni dell'immagine superiori e velocità di trasmissione dei filmati più elevate è possibile ottenere una migliore qualità dell'immagine, ma i file avranno dimensioni maggiori.

### **Opzioni per filmati a velocità normale**

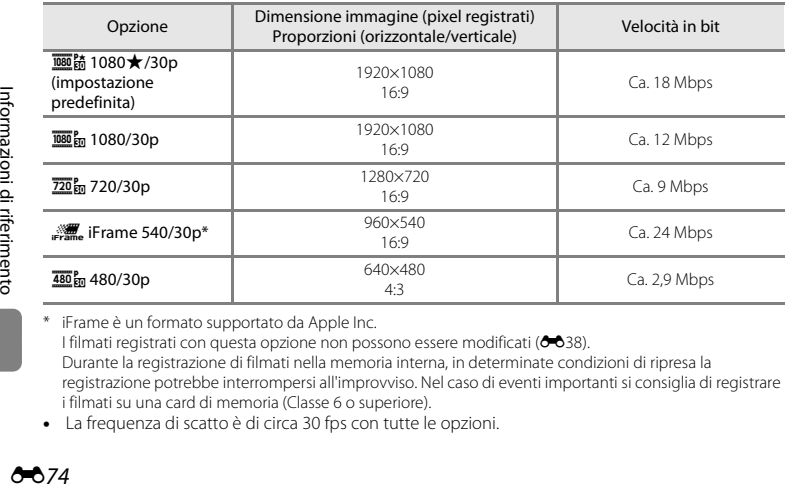

iFrame è un formato supportato da Apple Inc. I filmati registrati con questa opzione non possono essere modificati (<sup>66</sup>38). Durante la registrazione di filmati nella memoria interna, in determinate condizioni di ripresa la registrazione potrebbe interrompersi all'improvviso. Nel caso di eventi importanti si consiglia di registrare i filmati su una card di memoria (Classe 6 o superiore).

**•** La frequenza di scatto è di circa 30 fps con tutte le opzioni.

# C **Frequenza dei fotogrammi e velocità in bit**

- **•** La frequenza dei fotogrammi corrisponde al numero di fotogrammi al secondo.
- **•** La velocità di trasmissione dei filmati è il volume di dati registrati al secondo. La fotocamera utilizza un sistema di codifica con velocità di trasmissione variabile (variable bitrate, VBR), pertanto la velocità di registrazione dei filmati varia automaticamente in base alle caratteristiche del soggetto. Se si riprendono soggetti in rapido movimento, viene registrata una maggiore quantità di dati, pertanto i file avranno dimensioni maggiori.

### <span id="page-206-0"></span>**Opzioni per filmati HS**

I filmati registrati vengono riprodotti in fast motion o slow motion. Vedere ["Registrazione di filmati in slow motion o fast motion \(formato HS\)" \(](#page-208-0)<sup>66</sup>77).

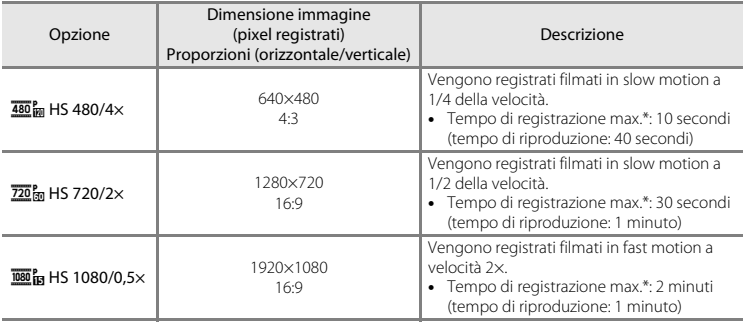

Durante la registrazione dei filmati, è possibile passare alternativamente dalla registrazione a velocità normale alla registrazione in slow motion o fast motion. Il tempo di registrazione massimo indicato qui si riferisce solo alla porzione del filmato registrata in slow motion o fast motion.

# **M** Note sui filmati HS

- **•** L'audio non viene registrato.
- **•** Quando viene avviata la registrazione, la posizione dello zoom e le impostazioni di messa a fuoco, esposizione e bilanciamento del bianco vengono bloccate.
- **•** L'impostazione h**HS 480/4×** non può essere utilizzata insieme a **Soft** o **Soft seppia** nel modo effetti speciali ( $\Box$ 51). Se si cerca di utilizzare le due impostazioni contemporaneamente, viene attivata solo la prima impostazione effettuata. Anche se si seleziona **Soft** o **Soft seppia** nel modo effetto speciali e quindi si passa a un altro modo di ripresa selezionando **480 m HS 480/4×**, quando si ritorna al modo effetti speciali e si seleziona **Soft** o **Soft seppia** viene nuovamente impostata l'opzione filmato 720 m HS 720/2×.

### C **Opzioni filmato e durata massima**

Nella tabella seguente è riportata la lunghezza totale approssimativa dei filmati salvabili su una card di memoria da 4 GB per ciascuna opzione filmato.

Si noti che la lunghezza effettiva dei filmati e le dimensioni dei file possono variare in base al contenuto del filmato e al movimento del soggetto, anche utilizzando card di memoria con la stessa capacità e impostando le stesse opzioni filmato.

Inoltre, la durata massima del filmato può variare in base alla marca della card di memoria utilizzata.

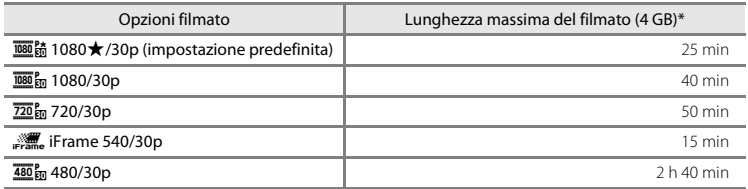

\* I singoli file dei filmati non possono avere dimensioni superiori a 4 GB o durare più di 29 minuti, anche se nella card di memoria vi sarebbe spazio sufficiente per registrazioni più lunghe.

La lunghezza massima del singolo filmato è visualizzata nella schermata di ripresa.

Se la fotocamera si surriscalda, la registrazione potrebbe essere interrotta prima del raggiungimento dei limiti.

**•** Per verificare la lunghezza di un filmato registrabile nella memoria interna (ca. 25 MB), rimuovere la card di memoria dalla fotocamera, quindi verificare il tempo di registrazione massimo visualizzato nel monitor durante la ripresa.

#### <span id="page-208-0"></span>**Registrazione di filmati in slow motion o fast motion (formato HS)**

Passare al modo di ripresa  $\rightarrow$  Pulsante MENU  $\rightarrow$  Icona del menu  $\overline{\mathbb{R}}$   $\rightarrow$  Opzioni filmato  $\rightarrow$ Pulsante OR

È possibile registrare filmati HS (high speed, alta velocità). Le porzioni del filmato registrate con l'opzione Filmato HS possono essere riprodotte in slow motion a una velocità pari a 1/4 o 1/2 della velocità di riproduzione normale, oppure in fast motion a una velocità doppia rispetto al normale.

- **1** Premere **▲** o ▼ per selezionare un'opzione filmato HS ( $\bigcirc$  675), quindi premere il pulsante k.
	- Dopo aver selezionato l'opzione, premere il pulsante **MENU** per ritornare alla schermata di ripresa.

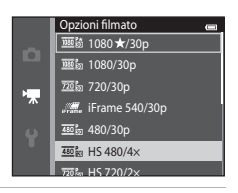

### 2 Premere il pulsante  $\bullet$  ( $\overline{\phantom{a}}$  registrazione filmato) per avviare la registrazione.

**•** Quando la casella **Apertura filmato HS** del menu Filmato è selezionata, la registrazione dei filmati viene avviata nel modo HS.

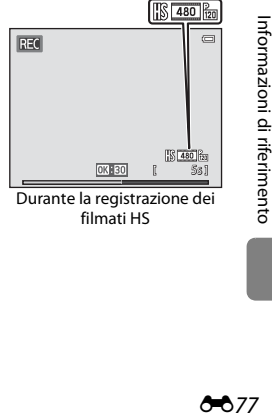

filmati HS

**•** Quando la casella **Apertura filmato HS** del menu Filmato è deselezionata, la registrazione dei filmati inizia a velocità normale. Per passare alla registrazione di un filmato HS, premere il pulsante  $\circledR$  nel punto in cui la fotocamera deve iniziare la registrazione per la riproduzione in slow motion o fast motion.

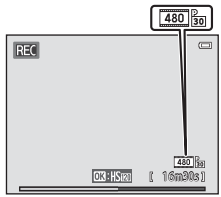

Durante la registrazione di filmati a velocità normale

- **•** Se si raggiunge la durata massima prevista per i filmati HS ( $\bigcirc$ 675), oppure si preme il pulsante  $\mathcal{R}$ , la fotocamera passa alla registrazione a velocità normale. La fotocamera passa dalla velocità di registrazione normale alla registrazione di un filmato HS e viceversa ogni volta che si preme il pulsante  $\mathbb{R}$ .
- **•** Durante la registrazione di filmati HS, l'indicazione della durata massima del filmato viene sostituita da quella della durata rimanente del filmato HS in registrazione.
- **•** L'icona delle opzioni filmato cambia quando si passa dalla registrazione di filmati HS alla registrazione a velocità normale e viceversa.

### **3** Premere il pulsante  $\bullet$  ( $\overline{\phantom{a}}$  registrazione filmato) per terminare la registrazione.

# **Filmato HS**

I filmati registrati vengono riprodotti a una velocità di circa 30 fotogrammi al secondo.

Impostando **Opzioni filmato** (<sup>66</sup>74) su **480<sup>k</sup>m HS 480/4×** o **720km** HS 720/2×, è possibile registrare filmati riproducibili in slow motion. Impostando **jea HS 1080/0,5x**, è possibile registrare filmati riproducibili in fast motion, a velocità doppia rispetto al normale.

#### **Porzioni registrate con**  $\frac{480}{4}$  **HS 480/4×:**

è possibile eseguire la registrazione ad alta velocità per un massimo di dieci secondi. Le porzioni registrate possono essere riprodotte in slow motion a una velocità quattro volte inferiore a quella normale.

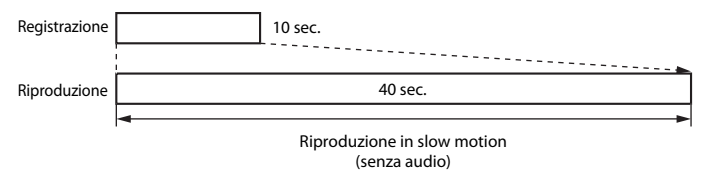

#### **Porzioni registrate con** j **HS 1080/0,5×:**

la fotocamera registra un filmato di durata massima di due minuti da riprodurre ad alta velocità. La riproduzione viene eseguita a velocità doppia.

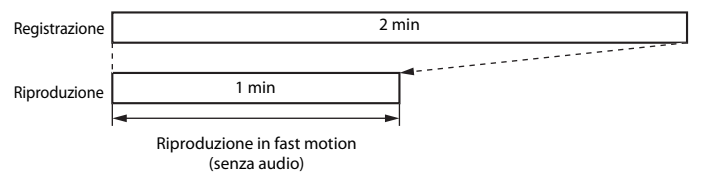

# **Apertura filmato HS**

Passare al modo di ripresa  $\rightarrow$  Pulsante MENU  $\rightarrow$  Icona del menu  $\overline{\mathbb{R}}$   $\rightarrow$  Apertura filmato HS  $\rightarrow$ Pulsante ®

All'avvio della registrazione del filmato, è possibile scegliere se registrare un filmato a velocità normale oppure un filmato HS (filmati in slow motion o fast motion).

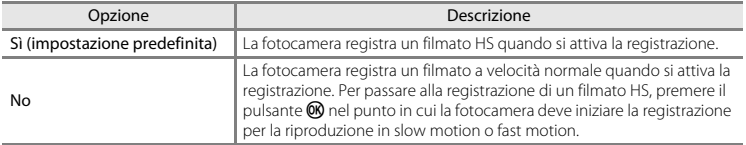

### <span id="page-211-0"></span>**Modo autofocus**

Passare al modo di ripresa → Pulsante MENU → Icona del menu  $\forall \nabla$  → Modo autofocus → Pulsante OR

Selezionare la modalità di messa a fuoco per il modo filmato.

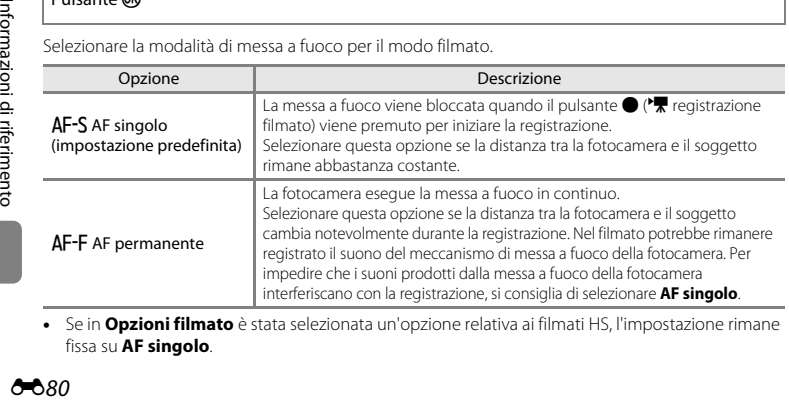

**•** Se in **Opzioni filmato** è stata selezionata un'opzione relativa ai filmati HS, l'impostazione rimane fissa su **AF singolo**.

### **Riduz. rumore del vento**

Passare al modo di ripresa → Pulsante MENU → Icona del menu  $\overline{\mathbf{R}}$  → Riduz. rumore del vento  $\rightarrow$  Pulsante  $\circledR$ 

Questa opzione consente di ridurre il rumore del vento durante la registrazione dei filmati.

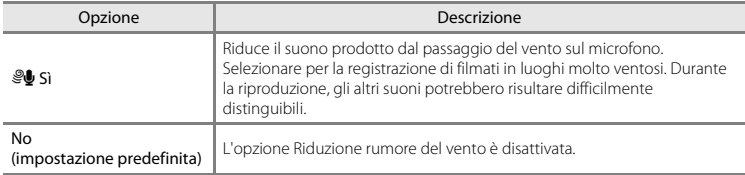

- **•** L'impostazione attiva può essere verificata sul monitor durante la ripresa ([A](#page-30-6)9). Se è selezionato **No** non appare alcuna icona.
- **•** Se in **Opzioni filmato** è stata selezionata un'opzione relativa ai filmati HS, l'impostazione rimane fissa su **No**.

### <span id="page-213-0"></span>**Schermata avvio**

Premere il pulsante MENU  $\rightarrow$  Icona del menu  $\gamma \rightarrow$  Schermata avvio  $\rightarrow$  Pulsante  $\circledR$ 

Questa opzione consente di scegliere se visualizzare o meno la schermata di avvio all'accensione della fotocamera.

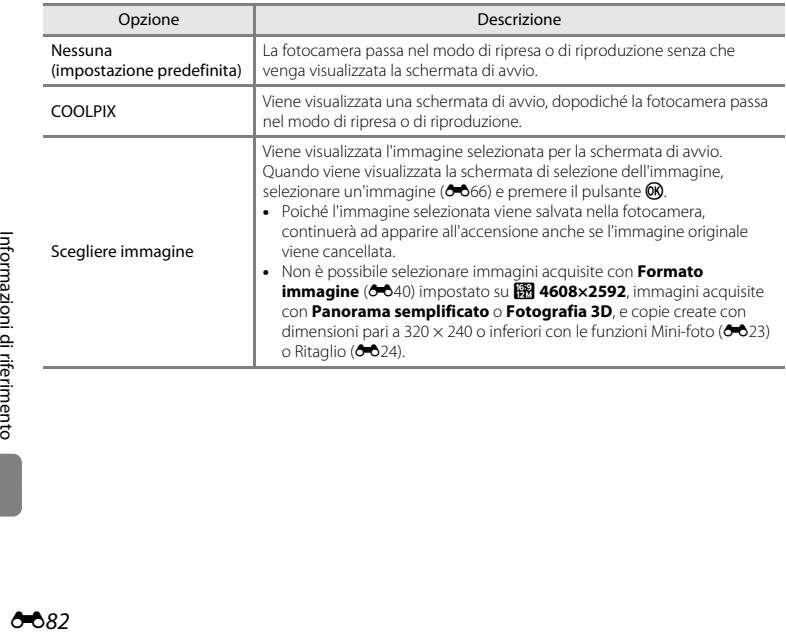

### **Fuso orario e data**

Premere il pulsante MENU  $\rightarrow$  Icona del menu  $\Psi \rightarrow$  Fuso orario e data  $\rightarrow$  Pulsante  $\circledR$ 

Opzione Descrizione Consente di impostare l'orologio della Data e ora fotocamera sulla data e l'ora correnti. O Per impostare la data e l'ora nella schermata G M A della data, utilizzare il multi-selettore.  $\boxed{01}$   $\boxed{01}$   $\boxed{2013}$ • Selezionare un elemento: premere  $\blacktriangleright$  o  $\blacktriangleleft$  sul Data e ora multi-selettore (la selezione si sposta tra **G**, **M**,  $00 100$  $\ddot{\bullet}$ **A**, ore e minuti). • Modificare la data e l'ora: premere  $\blacktriangle$  o  $\nabla$ . Modif. **•** Confermare l'impostazione: selezionare l'impostazione dei minuti e premere il pulsante OR. Formato data I formati disponibili per la data sono: **Anno/mese/giorno**, **Mese/giorno/anno**<sup>e</sup> **Giorno/mese/anno**. È possibile impostare l'opzione **Ora locale** ( $\triangle$ ) e attivare o disattivare l'ora legale. Se si seleziona **Destinazione** ( $\rightarrow$ ), la differenza di fuso orario tra la destinazione e Fuso orario l'ora locale  $(\triangle)$  viene calcolata automaticamente e vengono salvate la data e l'ora dell'area geografica selezionata. Questa impostazione è utile per i viaggi.

#### Questa opzione consente di impostare l'orologio della fotocamera.

#### **Selezione del fuso orario di destinazione**

**1** Utilizzare il multi-selettore per selezionare **Fuso orario**, quindi premere il pulsante  $\omega$ .

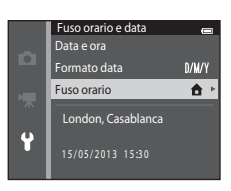

### **2** Selezionare **⊁ Destinazione** e premere il pulsante OR.

**•** La data e l'ora visualizzate sul monitor vengono modificate in base all'area geografica selezionata.

 $3$  Premere  $\blacktriangleright$ .

**•** Viene visualizzata la schermata della destinazione.

### **4** Premere < o ▶ per selezionare il fuso orario della destinazione.

- Se è in vigore l'ora legale, premere **A** per attivare la funzione ora legale. Sopra la mappa viene visualizzato W e l'orologio della fotocamera viene portato avanti di un'ora. Per disattivare la funzione ora legale, premere  $\blacktriangledown$ .
- **•** Per confermare il fuso orario di destinazione, premere il pulsante OR.
- **•** Se il fuso orario desiderato non è disponibile, impostare l'ora in **Data e ora**.
- **•** Mentre è selezionato il fuso orario di destinazione, quando la fotocamera è nel modo di ripresa, sul monitor viene visualizzata l'icona Z.

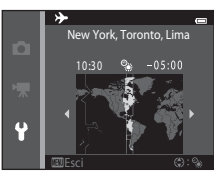

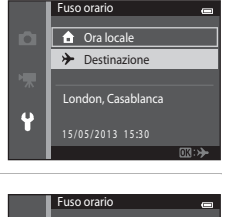

**A** Ora locale  $\rightarrow$  Destinazione London, Casablanca 1 5/05/20 1 3 1 5 :3 0

o

 $\overline{\mathbf{u}}$ 

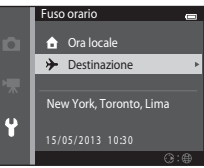

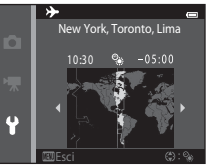

 $\overline{\alpha}$ :#
# **Z A** Ora locale

- Per passare all'ora locale, selezionare **nd Ora locale** al passaggio 2 e premere il pulsante  $\mathbf{\%}$ .
- Per modificare l'ora locale, selezionare **nd Ora locale** al passaggio 2 e procedere analogamente a  $\rightarrow$  **Destinazione** per impostare il fuso orario locale.

# C **Ora legale**

Quando inizia o termina l'ora legale, attivare o disattivare l'opzione Ora legale dalla schermata di selezione del fuso orario illustrata nel passaggio 4.

### C **Sovraimpressione della data sulle immagini**

L'opzione **Stampa data (6688)** del menu impostazioni deve essere attivata dopo avere impostato data e ora. Attivando l'opzione **Stampa data**, le immagini vengono salvate con la data di ripresa in sovraimpressione.

### **Impostazioni monitor**

#### Premere il pulsante MENU  $\rightarrow$  Icona del menu  $\gamma \rightarrow$  Impostazioni monitor  $\rightarrow$  Pulsante  $\circledR$

Impostare le opzioni elencate di seguito.

<span id="page-217-1"></span><span id="page-217-0"></span>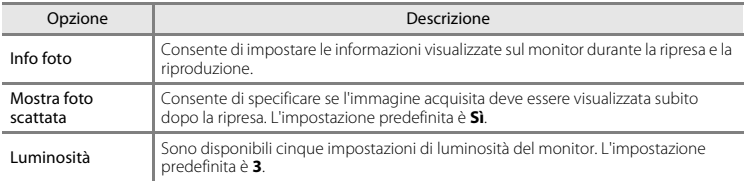

#### <span id="page-217-2"></span>**Info foto**

Consente di impostare la visualizzazione delle informazioni sulla foto sul monitor.

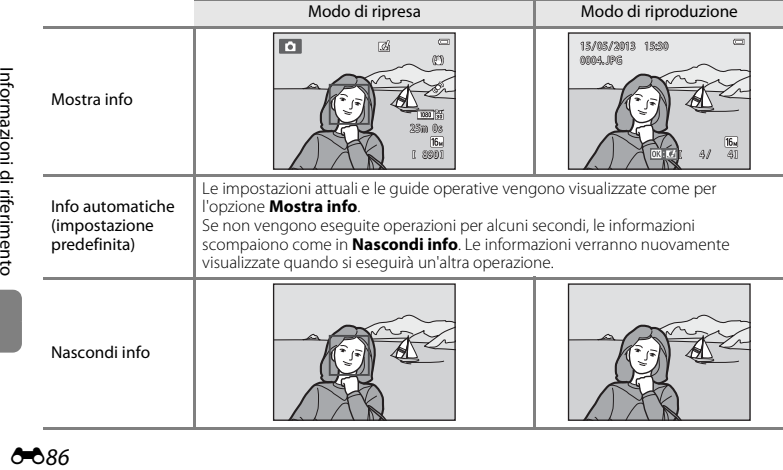

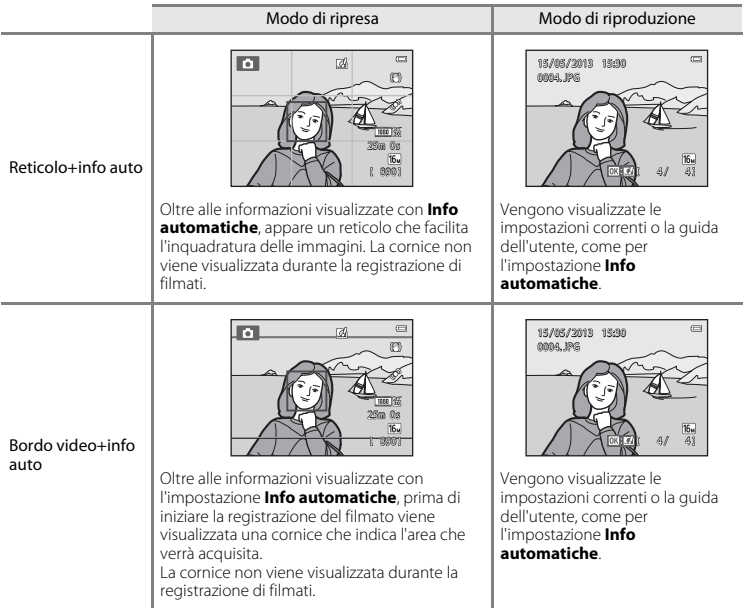

### B **Note sulle impostazioni del monitor**

Quando **Selezione rapida effetti** (<sup>66</sup>656) è impostato su **Sì, Mostra foto scattata** rimane fisso su Sì.

#### C **Livello della batteria**

Quando il livello di carica della batteria è basso, **[80]** rimane sempre visualizzato, indipendentemente dall'impostazione di **Info foto**.

### <span id="page-219-0"></span>**Stampa data (data e ora in sovraimpressione)**

#### Premere il pulsante MENU  $\rightarrow$  Icona del menu  $\gamma \rightarrow$  Stampa data  $\rightarrow$  Pulsante  $\circledR$

Durante la ripresa è possibile sovraimprimere sulle immagini la data e l'ora di acquisizione, in modo che tali informazioni possano essere stampate anche con stampanti che non supportano la stampa della data (**C-0**63).

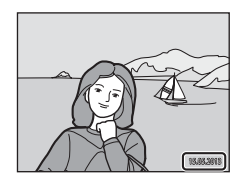

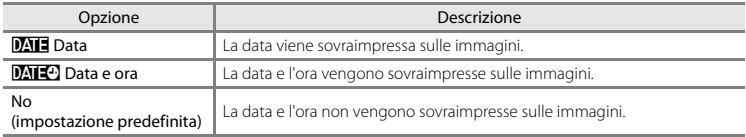

Durante la ripresa l'impostazione corrente della funzione di stampa data è indicata da un'icona ([A](#page-30-0)9). Se è selezionato **No** non appare alcun indicatore.

### **M** Note sull'opzione Stampa data

- **•** Le date sovrastampate sono parte integrante dei dati dell'immagine e non possono essere eliminate. Non è possibile sovraimprimere la data e l'ora successivamente all'acquisizione delle immagini.
- **•** Non è possibile sovrastampare la data nei casi seguenti:
	- quando si utilizza il modo scena **Ritratto notturno** (quando è selezionato **Mano libera**), **Paesaggio notturno** (quando è selezionato **Mano libera**), **Panorama semplificato** o **Fotografia 3D**
	- quando la funzione di ripresa in sequenza ([A](#page-89-0)68) è impostata su **Cache di prescatto**, **Velocità alta: 120 fps** o **Velocità alta: 60 fps**
	- durante la registrazione di filmati
- Le date impresse con **Formato immagine** ( $\bigcirc$  40) impostato su **M, 640×480** potrebbero risultare difficilmente leggibili. Quando si usa la sovrimpressione della data, impostare **Formato immagine** su **2.** 1600×1200 o un formato più grande.
- **•** La data viene salvata nel formato selezionato in corrispondenza della voce **Fuso orario e data** del menu impostazioni (CQ20, 6683).

### C **Stampa data e Ordine di stampa**

Quando si utilizza una stampante compatibile con lo standard DPOF in grado di stampare la data e le informazioni di ripresa, è possibile utilizzare l'opzione **Ordine di stampa** (**G-6**60) per stampare tali informazioni sulle immagini, anche se al momento della ripresa la funzione **Stampa data** era impostata su **No**.

### <span id="page-221-0"></span>**Riduzione vibrazioni**

#### Premere il pulsante MENU  $\rightarrow$  Icona del menu  $\Psi \rightarrow$  Riduzione vibrazioni  $\rightarrow$  Pulsante  $\circledR$

Questa opzione consente di ridurre gli effetti del movimento della fotocamera durante la ripresa. Con la funzione Riduzione vibrazioni è possibile limitare efficacemente la sfocatura determinata dal movimento della fotocamera che si verifica in genere durante le riprese con lo zoom o con tempi di posa lunghi. Oltre che durante le riprese di immagini fisse, gli effetti del movimento della fotocamera vengono ridotti anche durante la registrazione dei filmati.

Se si utilizza un treppiedi per stabilizzare la fotocamera durante la ripresa, impostare **Riduzione vibrazioni** su **No**.

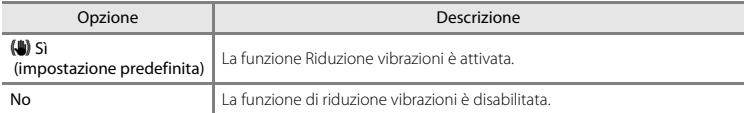

L'impostazione attiva può essere verificata sul monitor durante la ripresa ([A](#page-30-1)9). Se è selezionato **No** non appare alcuna icona.

#### B **Note sulla funzione di riduzione vibrazioni**

- **•** Quando si accende la fotocamera o si passa dal modo di riproduzione al modo di ripresa, prima di iniziare la ripresa attendere che la schermata del modo di ripresa sia visualizzata completamente.
- **•** A causa della funzione di riduzione vibrazioni, le immagini visualizzate sul monitor della fotocamera subito dopo la ripresa potrebbero apparire sfuocate.
- **•** In alcune situazioni è possibile che la funzione di riduzione vibrazioni non sia in grado di eliminare completamente gli effetti dei movimenti della fotocamera.
- **•** Quando si seleziona **Treppiedi** nel modo scena **Paesaggio notturno** o **Ritratto notturno**, la funzione Riduzione vibrazioni viene disattivata.

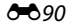

#### <span id="page-222-0"></span>**Rilevam. movimento**

#### Premere il pulsante MENU  $\rightarrow$  Icona del menu  $\arrow$   $\rightarrow$  Rilevam. movimento  $\rightarrow$  Pulsante  $\odot$

Durante le riprese di immagini fisse è possibile attivare la funzione di rilevamento del movimento per ridurre l'effetto provocato dal movimento del soggetto e della fotocamera.

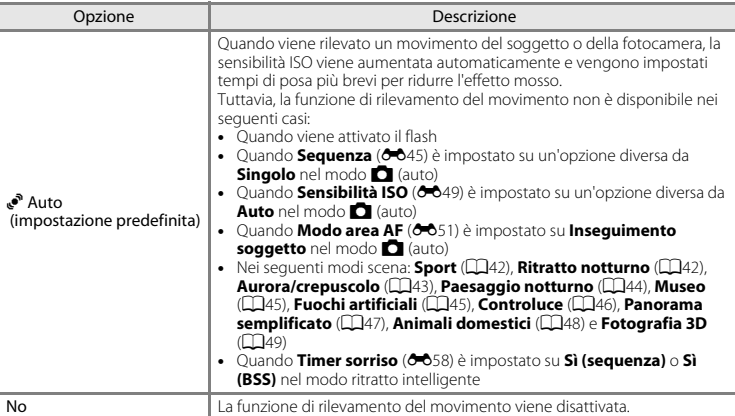

L'impostazione attiva può essere verificata sul monitor durante la ripresa ( $\square$ 9).

Quando viene rilevato un movimento del soggetto o della fotocamera, viene impostato un tempo di posa più breve e l'icona della funzione di rilevamento del movimento diventa verde. Se è selezionato **No** non appare alcuna icona.

#### B **Note sulla funzione di rilevamento del movimento**

- **•** In alcune situazioni è possibile che la funzione di rilevamento del movimento non sia in grado di eliminare completamente gli effetti dei movimenti del soggetto e della fotocamera.
- **•** La funzione di rilevamento del movimento potrebbe non risultare efficace se il soggetto si muove molto o è troppo scuro.
- **•** Le immagini acquisite con la funzione di rilevamento del movimento potrebbero risultare "sgranate".

### <span id="page-223-0"></span>**Illuminatore AF**

#### Premere il pulsante MENU  $\rightarrow$  Icona del menu  $\gamma \rightarrow$  Illuminatore AF  $\rightarrow$  Pulsante  $\circledR$

Questa opzione consente di attivare o disattivare l'illuminatore ausiliario AF, che agevola il funzionamento dell'autofocus quando il soggetto è scarsamente illuminato.

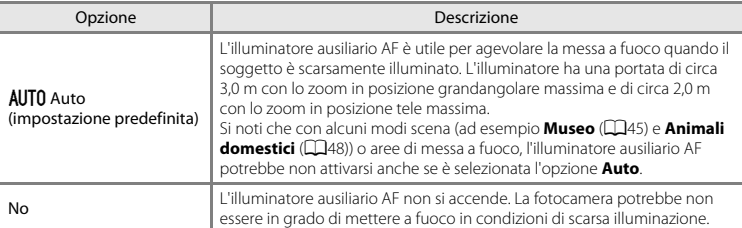

### <span id="page-224-0"></span>**Zoom digitale**

#### Premere il pulsante MENU  $\rightarrow$  Icona del menu  $\gamma \rightarrow$  Zoom digitale  $\rightarrow$  Pulsante  $\circledR$

Questa opzione consente di abilitare o disabilitare lo zoom digitale.

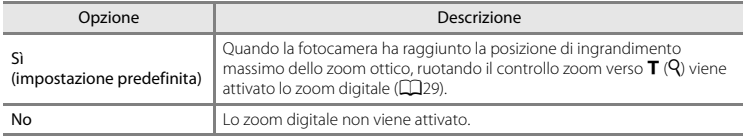

#### **M** Note sullo zoom digitale

- **•** Quando si utilizza lo zoom digitale, la fotocamera effettua la messa a fuoco nell'area al centro dell'inquadratura.
- **•** Non è possibile utilizzare lo zoom digitale nelle seguenti situazioni.
	- Quando **Sequenza** (<sup>6-645</sup>) è impostato su **Multi-scatto 16** nel modo  $\Box$  (auto)
	- Quando **Modo area AF** (**6-6**51) è impostato su **Inseguimento soggetto** nel modo  $\Box$  (auto)
	- Quando si seleziona **Selezione scene auto**, **Ritratto**, **Ritratto notturno**, **Paesaggio notturno**, **Controluce** (con **HDR** impostato su **Sì**), **Panorama semplificato**, **Animali domestici** o **Fotografia 3D** nel modo scena
	- Se è stato selezionato il modo ritratto intelligente

#### **Impostazioni audio**

Premere il pulsante MENU  $\rightarrow$  Icona del menu  $\arrow$   $\rightarrow$  Impostazioni audio  $\rightarrow$  Pulsante  $\circledR$ 

Questa opzione consente di regolare le impostazioni audio indicate di seguito.

<span id="page-225-1"></span><span id="page-225-0"></span>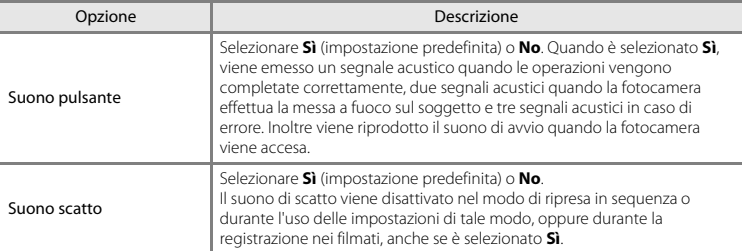

### B **Note sulle impostazioni audio**

I suoni dei pulsanti e di scatto vengono disattivati quando si utilizza il modo scena **Animali domestici**.

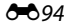

### <span id="page-226-0"></span>**Autospegnimento**

#### Premere il pulsante MENU  $\rightarrow$  Icona del menu  $\Psi \rightarrow$  Autospegnimento  $\rightarrow$  Pulsante  $\circledR$

Se non si eseguono operazioni per un intervallo di tempo prestabilito, il monitor si spegne e la fotocamera passa al modo standby  $(225)$ .

Questa impostazione consente di specificare l'intervallo di tempo che precede il passaggio al modo standby. È possibile selezionare **30 sec.**, **1 min** (impostazione predefinita), **5 min** o **30 min**.

### C **Spegnimento del monitor per risparmiare energia**

- **•** Quando la fotocamera è nel modo standby, la spia di accensione lampeggia.
- **•** La fotocamera si spegne automaticamente se non vengono eseguite operazioni per altri tre minuti circa.
- **•** Quando la spia di accensione lampeggia, per riattivare il monitor premere uno dei pulsanti seguenti: interruttore di alimentazione, pulsante di scatto, pulsante  $\Box$ , pulsante  $\Box$  o pulsante

 $\bullet$  ( $\blacktriangleright$  registrazione filmato)

#### C **Note sulla funzione di autospegnimento**

- **•** L'intervallo di tempo che precede il passaggio al modo standby è fisso nelle situazioni elencate di seguito.
	- Quando è visualizzato un menu: tre minuti minimo (oppure **5 min** o **30 min** se si selezionano queste impostazioni)
	- Durante la riproduzione di uno slide show: fino a 30 minuti
	- Se è collegato l'adattatore CA EH-62G: 30 minuti
	- Quando si collega un cavo audio/video o HDMI: 30 minuti
- **•** La fotocamera non passa al modo standby mentre è in corso un trasferimento di immagini con una Eye-Fi card.

### <span id="page-227-0"></span>**Formatta memoria/Formatta card**

Premere il pulsante MENU  $\rightarrow$  Icona del menu  $\arrow$  Formatta memoria/Formatta card  $\rightarrow$ Pulsante OR

#### Utilizzare questa opzione per formattare la memoria interna o una card di memoria.

*La procedura di formattazione della memoria interna o delle card di memoria consente di eliminare definitivamente tutti i dati. I dati che vengono cancellati non possono essere ripristinati.* Prima della formattazione accertarsi di aver trasferito le immagini importanti su un computer.

#### **Formattazione della memoria interna**

Per formattare la memoria interna, rimuovere la card di memoria dalla fotocamera. Nel menu impostazioni viene visualizzata l'opzione **Formatta memoria**.

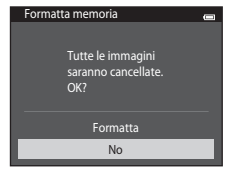

#### **Formattazione delle card di memoria**

È possibile formattare una card di memoria inserita nella fotocamera. Nel menu impostazioni viene visualizzata l'opzione **Formatta card**.

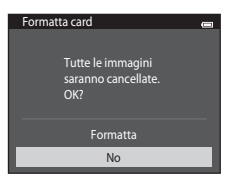

## B **Note sulla formattazione della memoria interna e delle card di memoria**

- **•** Quando si formatta la memoria interna o una card di memoria, le impostazioni relative alle icone degli album (<sup>66</sup>09) vengono ripristinate ai valori predefiniti (icone numeriche).
- **•** Non spegnere la fotocamera né aprire il coperchio del vano batteria/alloggiamento card di memoria durante la formattazione.
- **•** La prima volta che si inserisce nella fotocamera una card di memoria precedentemente utilizzata con un altro dispositivo, occorre formattarla con questa fotocamera.

### <span id="page-229-0"></span>**Lingua/Language**

Premere il pulsante MENU → Icona del menu ¥ → Lingua/Language → Pulsante ®

È possibile selezionare una delle 34 lingue disponibili per la visualizzazione dei menu della fotocamera e dei messaggi.

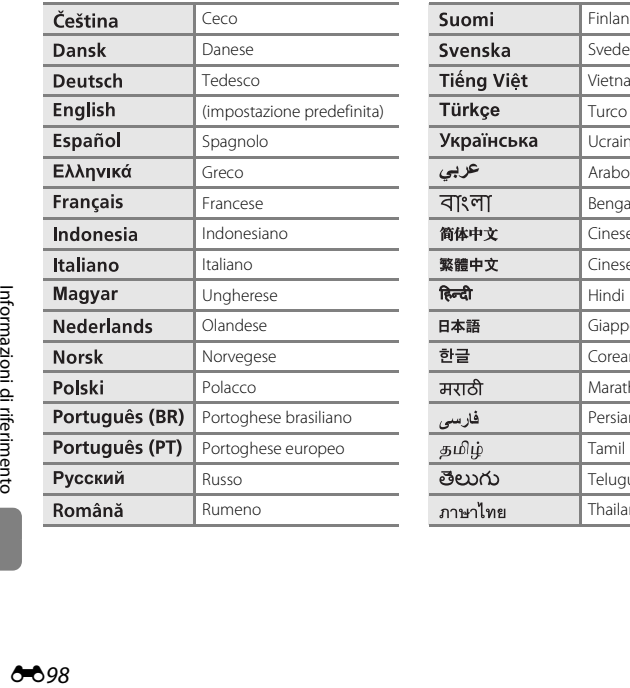

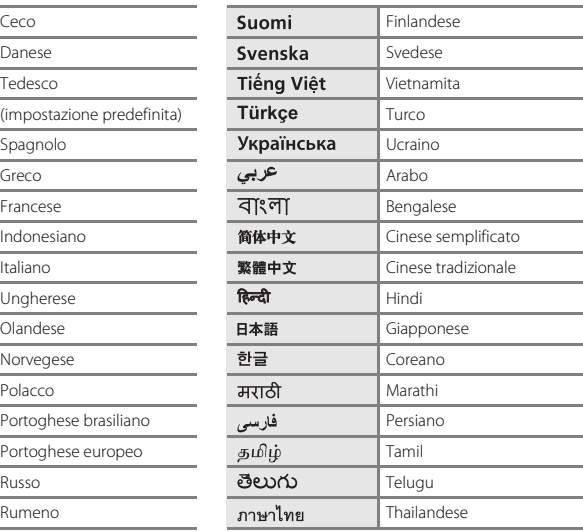

### **Impostazioni TV**

#### Premere il pulsante MENU  $\rightarrow$  Icona del menu  $\arrow$   $\rightarrow$  Impostazioni TV  $\rightarrow$  Pulsante  $\circledR$

<span id="page-230-3"></span><span id="page-230-1"></span><span id="page-230-0"></span>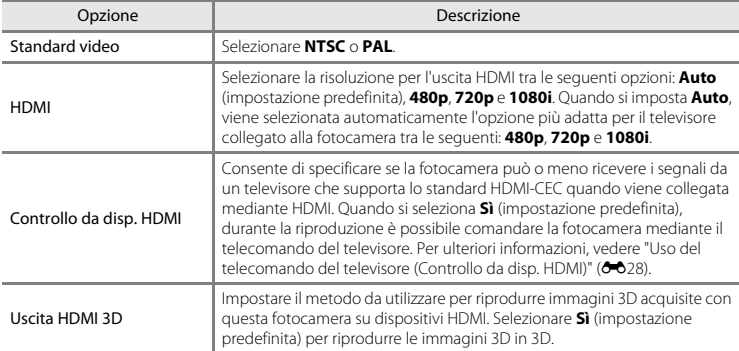

Questa opzione consente di regolare le impostazioni per il collegamento a un televisore.

### <span id="page-230-2"></span>C **HDMI e HDMI-CEC**

HDMI (High-Definition Multimedia Interface) è un'interfaccia multimediale. HDMI-CEC (HDMI-Consumer Electronics Control) è uno standard che consente l'interoperabilità fra dispositivi compatibili.

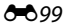

### <span id="page-231-0"></span>**Ricarica via computer**

#### Premere il pulsante MENU  $\rightarrow$  Icona del menu  $\arrow$  Ricarica via computer  $\rightarrow$  Pulsante  $\circledR$

Questa opzione consente di specificare se la batteria inserita nella fotocamera deve essere ricaricata o meno quando si collega la fotocamera a un computer tramite il cavo USB ( $\Box$ 86).

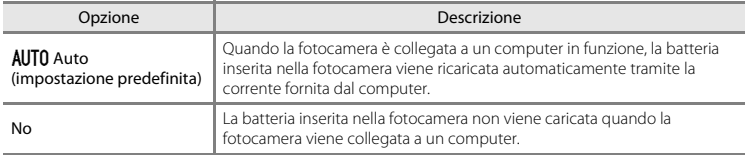

#### B **Note sul processo di ricarica tramite collegamento a un computer**

- **•** Se si collega la fotocamera a un computer prima di impostare la lingua di visualizzazione, la data e l'ora ([A](#page-41-0)20), non è possibile caricare la batteria, né trasferire i dati. Se la batteria dell'orologio della fotocamera si scarica ([A](#page-43-0)22), è necessario reimpostare la data e l'ora per poter caricare la batteria o trasferire le immagini tramite collegamento a un computer. In tal caso, utilizzare l'adattatore CA/caricabatteria EH-70P ([A](#page-37-0)16) per caricare la batteria, quindi impostare la data e l'ora sulla fotocamera.
- **•** Se la fotocamera è spenta, la ricarica si interrompe.
- **•** Se il computer passa in modalità di sospensione mentre la batteria si sta ricaricando, il processo di carica si interrompe e la fotocamera potrebbe spegnersi.
- **•** Quando si scollega la fotocamera dal computer, spegnerla e scollegare il cavo USB.
- **•** Per ricaricare una batteria completamente scarica sono necessari circa 3 ore e 15 minuti. Il tempo di carica aumenta se si trasferiscono delle immagini mentre la batteria è in carica.
- **•** Quando si collega la fotocamera a un computer, potrebbe essere avviata un'applicazione installata sul computer, ad esempio Nikon Transfer 2. Se la fotocamera è stata collegata al computer unicamente per caricare la batteria, chiudere l'applicazione.
- **•** Quando la batteria è stata ricaricata, la fotocamera si spegne automaticamente se non vi sono comunicazioni con il computer per 30 minuti.
- **•** A seconda delle specifiche, delle impostazioni, dell'alimentazione e dell'allocazione del computer, potrebbe non essere possibile caricare la batteria inserita nella fotocamera tramite collegamento a un computer.

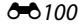

## B **Note sul collegamento della fotocamera a una stampante**

- **•** La batteria non può essere ricaricata durante il collegamento a una stampante, anche se la stampante è conforme allo standard PictBridge.
- **•** Quando è selezionato **Auto** in corrispondenza di **Ricarica via computer**, alcune stampanti potrebbero non consentire la stampa delle immagini tramite connessione diretta alla fotocamera. Se la schermata di avvio di PictBridge non viene visualizzata sul monitor dopo il collegamento della fotocamera a una stampante e l'accensione della fotocamera, spegnere la fotocamera e scollegare il cavo USB. Impostare **Ricarica via computer** su **No** e ricollegare la fotocamera alla stampante.

#### C **Segnalazioni della spia di carica**

Nella seguente tabella sono descritti gli stati della spia di carica quando la fotocamera è collegata a un computer.

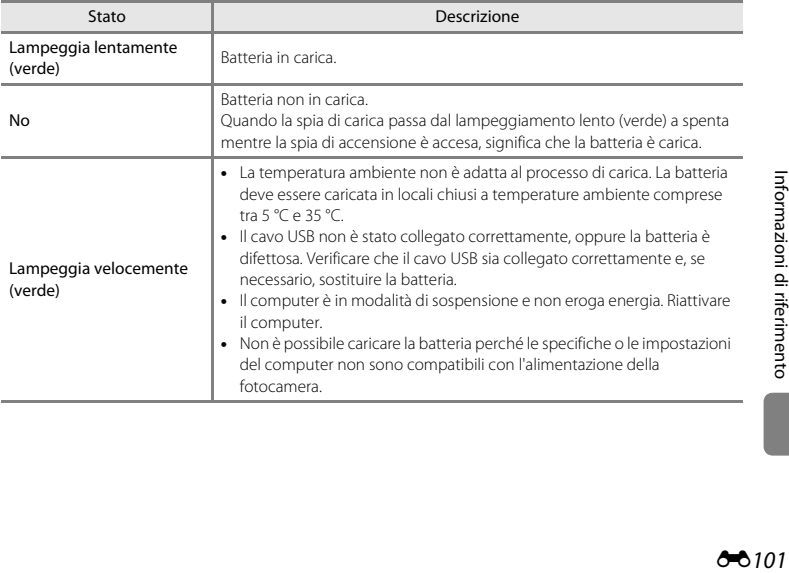

### <span id="page-233-0"></span>**Avviso occhi chiusi**

#### Premere il pulsante MENU → Icona del menu  $\mathbf{Y}$  → Avviso occhi chiusi → Pulsante ®

È possibile attivare o disattivare la funzione di rilevamento di persone con occhi chiusi durante le riprese con rilevamento dei volti ([A](#page-94-0)73) nei seguenti modi.

- Modo **C** (auto) ( quando è selezionato **Priorità al volto** (**C-6**51) in corrispondenza dell'opzione Modo area AF)
- Modo scena **Selezione scene auto** ( $\Box$ 41), **Ritratto** ( $\Box$ 41) o **Ritratto notturno** ( $\Box$ 42)

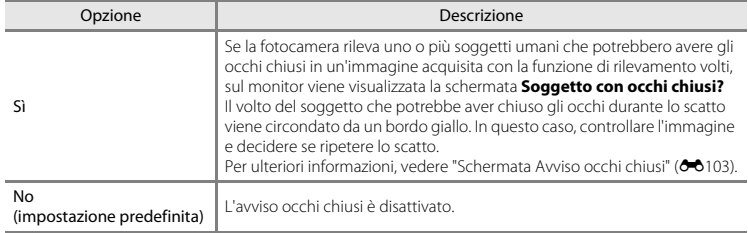

### B **Note sulla funzione Avviso occhi chiusi**

La funzione Avviso occhi chiusi non può essere utilizzata se l'opzione Sequenza non è impostata su **Singolo**  $(6 - 645)$ .

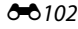

#### <span id="page-234-0"></span>**Schermata Avviso occhi chiusi**

Quando sul monitor è visualizzata la schermata **Soggetto con occhi chiusi?** mostrata a destra, è possibile eseguire le operazioni

descritte di seguito.

Se non viene compiuta nessuna operazione entro alcuni secondi, la fotocamera torna in automatico alla schermata del modo di ripresa.

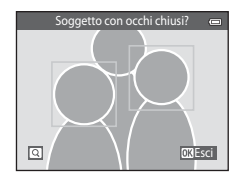

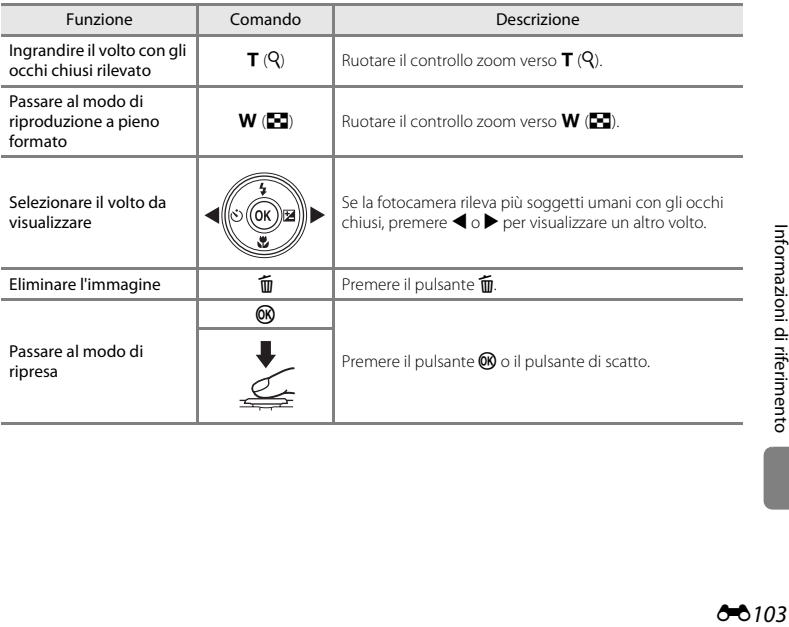

### <span id="page-235-7"></span>**Opzioni Wi-Fi**

#### Premere il pulsante MENU  $\rightarrow$  Icona del menu  $\gamma \rightarrow$  Opzioni Wi-Fi  $\rightarrow$  Pulsante  $\circledR$

Consente di configurare le impostazioni del Wi-Fi (LAN wireless) per la connessione della fotocamera con uno smart device.

<span id="page-235-6"></span><span id="page-235-5"></span><span id="page-235-4"></span><span id="page-235-3"></span><span id="page-235-2"></span><span id="page-235-1"></span><span id="page-235-0"></span>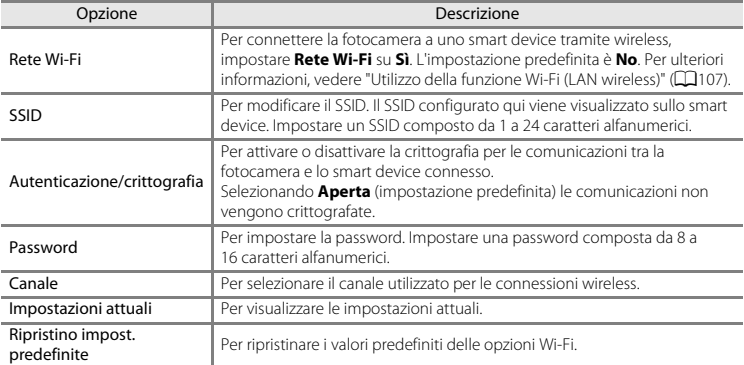

#### **Uso della tastiera per la scrittura di testi**

- Per selezionare i caratteri alfanumerici, premere  $\blacktriangle$ ,  $\nabla$ ,  $\blacktriangleleft$  o  $\blacktriangleright$ . Per confermare il carattere selezionato nel campo di testo e spostare il cursore nello spazio successivo, premere il pulsante  $60$
- **•** Per spostare il cursore all'interno del testo digitato, selezionare  $\leftarrow$  o  $\rightarrow$  sulla tastiera e premere il pulsante  $\vec{\infty}$ .
- Per eliminare un carattere, premere il pulsante  $\overline{\mathbf{m}}$ .
- Per conformare l'impostazione, selezionare <a>Isulla tastiera e premere il pulsante  $\overline{\omega}$ .

Campo di testo SSID 0123456789ARCDE n GHIJKLM C Esci **B**Elimina

Tastiera

### B **Note sulla rete Wi-Fi**

Nei seguenti casi non è possibile selezionare **Rete Wi-Fi**:

- **•** se è presente un cavo HDMI, USB o audio/video collegato alla fotocamera
- **•** se non è inserita una card di memoria nella fotocamera
- **•** se è inserita una Eye-Fi nella fotocamera
- se l'indicazione di livello batteria nel monitor è **DE**

### <span id="page-237-0"></span>**Caricamento Eye-Fi**

Premere il pulsante MENU  $\rightarrow$  Icona del menu  $\gamma \rightarrow$  Caricamento Eye-Fi  $\rightarrow$  Pulsante  $\circledR$ 

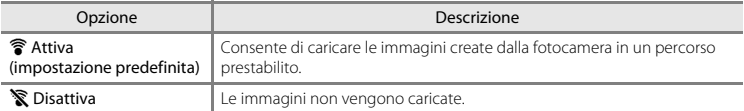

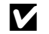

### **M** Note sulle Eve-Fi card

- **•** Si noti che le immagini non vengono caricate nel caso in cui il segnale non sia sufficientemente forte, anche se si seleziona **Attiva**.
- **•** Nelle condizioni in cui non è consentito l'uso di dispositivi wireless, selezionare **Disattiva**.
- **•** Per ulteriori informazioni, consultare il manuale d'uso della Eye-Fi card. In caso di malfunzionamenti, rivolgersi al produttore della card.
- **•** La fotocamera può essere utilizzata per attivare e disattivare le Eye-Fi card ma potrebbe non supportare altre funzioni Eye-Fi.
- **•** La fotocamera non è compatibile con la funzione di memoria infinita. Se tale funzione è impostata nel computer in uso, disattivarla. Se è stata attivata la funzione di memoria infinita, la visualizzazione del numero di immagini acquisite potrebbe non essere corretta.
- **•** Le Eye-Fi card devono essere utilizzate solo nel paese in cui sono state acquistate. Rispettare tutte le leggi locali in materia di dispositivi wireless.
- **•** Quando l'opzione è impostata su **Attiva**, la batteria si scarica più rapidamente.

#### C **Indicatore di comunicazione Eye-Fi**

Lo stato di comunicazione della Eye-Fi card inserita nella fotocamera può essere verificato sul monitor  $(D9)$ .

- **•** w: **Caricamento Eye-Fi** è impostato su **Disattiva**.
- **?** (acceso): caricamento Eye-Fi attivato: in attesa dell'avvio del caricamento.
- 令 (lampeggiante): caricamento Eye-Fi attivato; caricamento dei dati in corso.
- $\circledast$ : caricamento Eye-Fi attivato, ma non è disponibile alcuna immagine da caricare.
- **i**: si è verificato un errore. La fotocamera non è in grado di controllare la Eye-Fi card.

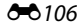

### **Ripristina tutto**

Premere il pulsante MENU  $\rightarrow$  Icona del menu  $\arrow$   $\rightarrow$  Ripristina tutto  $\rightarrow$  Pulsante  $\circledR$ 

Selezionando **Ripristina** vengono ripristinate le impostazioni predefinite della fotocamera.

#### **Funzioni di ripresa base**

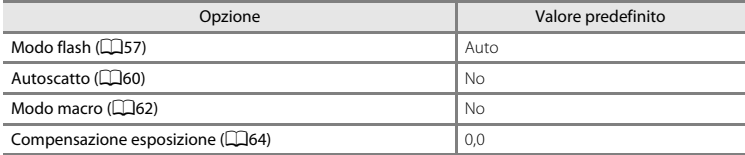

#### **Menu di ripresa**

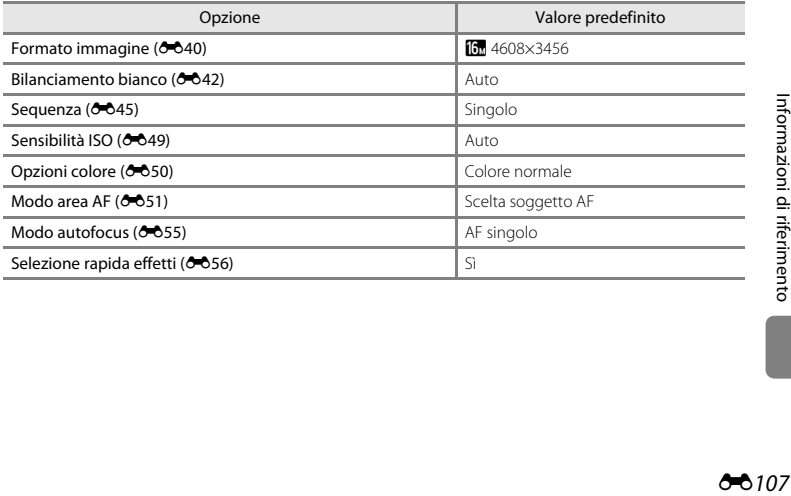

#### **Modo scena**

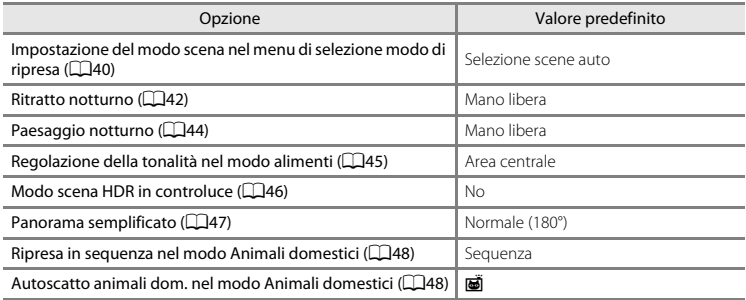

#### **Modo Effetti speciali**

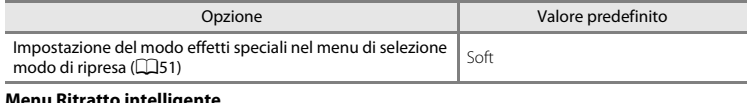

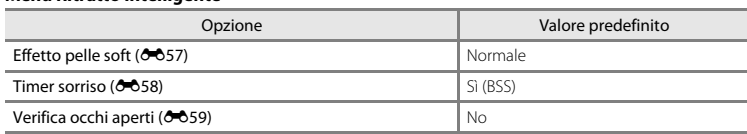

#### **Menu filmato**

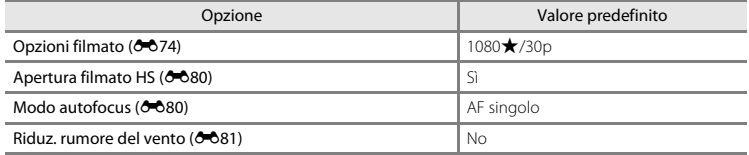

#### **Menu impostazioni**

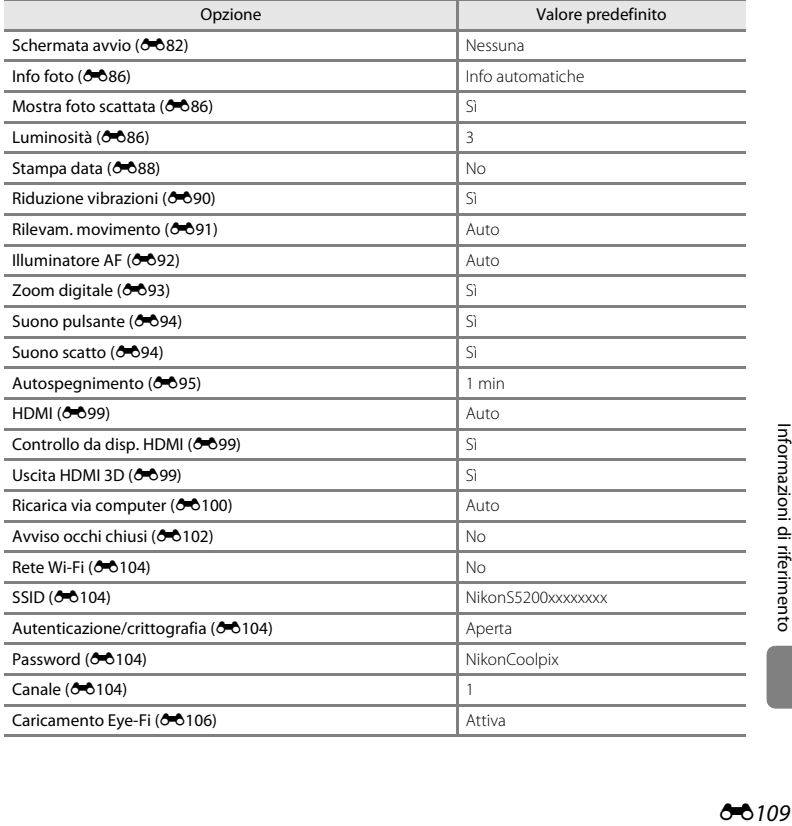

**Altri**

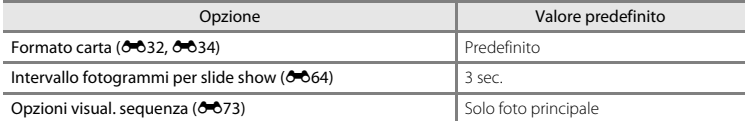

• Selezionando **Ripristina tutto** si azzera anche la numerazione corrente dei file (<sup>66</sup>111) nella memoria. La numerazione proseguirà dal numero più basso disponibile. Per ripristinare la numerazione dei file a "0001", è necessario eliminare tutte le immagini salvate nella memoria interna o nella card di memoria ([A](#page-55-0)34) prima di selezionare **Ripristina tutto**.

**•** Le seguenti impostazioni di menu non vengono modificate quando si esegue il ripristino con **Ripristina tutto**. **Menu di ripresa**: dati di premisurazione manuale ( $\sigma$ <sup>343</sup>) acquisiti per **Bilanciamento bianco** 

**Menu play: Scegliere foto principale (** $O$ **-073)** 

**Menu impostazioni: Fuso orario e data (0083), Lingua/Language (0098) e Standard video** ( $\partial$ -099) in **Impostazioni TV** 

**Altro**: icona dell'album preferito (<sup>6-69</sup>)

### **Versione firmware**

Premere il pulsante MENU  $\rightarrow$  Icona del menu  $\Psi \rightarrow V$ ersione firmware  $\rightarrow$  Pulsante  $\circledR$ 

Questa opzione consente di visualizzare la versione corrente del firmware della fotocamera.

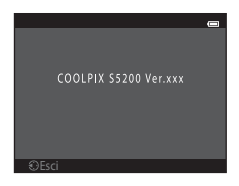

<span id="page-242-1"></span><span id="page-242-0"></span>Di seguito sono indicati i criteri di denominazione dei file delle immagini, dei filmati e dei memo vocali.

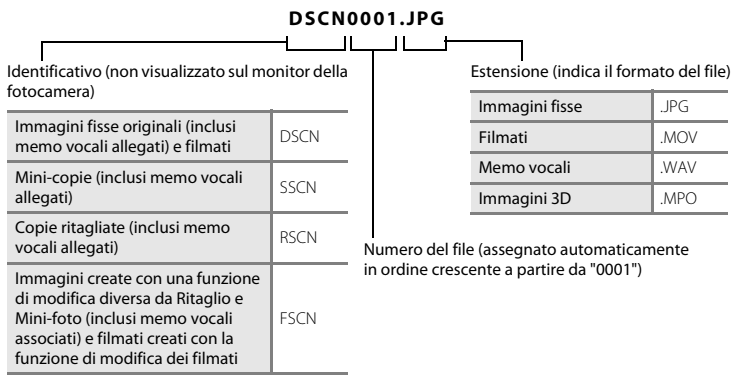

 $\ln$ cluse le immagini modificate con la funzione Selezione rapida effetti ( $\Box$ 39) nel modo  $\Box$  (auto)

- **•** I file vengono salvati in cartelle il cui nome è costituito da un numero seguito da "NIKON" (es. "100NIKON"). Quando il numero di file in una cartella raggiunge 9999, viene creata una nuova cartella. I numeri vengono assegnati ai file automaticamente, a partire da "0001".
- **•** I nomi dei file dei memo vocali hanno lo stesso identificativo e numero di file delle immagini a cui sono associati i memo vocali.
- **•** I file copiati con **Copia**>**Immagini selezionate** vengono copiati nella cartella corrente e rinominati con un numero progressivo a partire dal numero di file più alto presente in memoria. L'opzione **Copia**>**Tutte le immagini** consente di copiare tutte le cartelle dal supporto di origine. I nomi dei file non vengono modificati, ma alle cartelle vengono assegnati nuovi numeri in ordine crescente, a partire dal numero di cartella più alto già presente nel supporto di destinazione (6671).

**•** Una cartella può contenere fino a 200 immagini. Se, quando si acquisisce una nuova immagine, la cartella in uso ne contiene già 200, viene creata una nuova cartella incrementando il numero di un'unità. Se la cartella in uso è la numero 999 e contiene 200 immagini, oppure se un'immagine è la numero 9999, per acquisire altre immagini è necessario formattare la memoria interna o la card di memoria ( $\bigcirc$ 696) oppure inserire una nuova card di memoria.

# **Accessori opzionali**

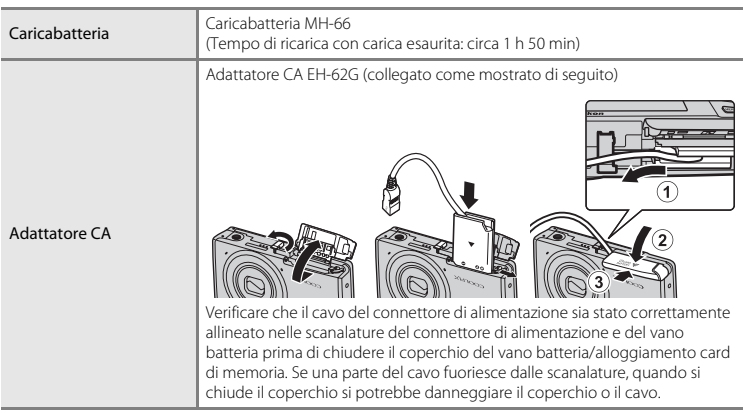

# **Messaggi di errore**

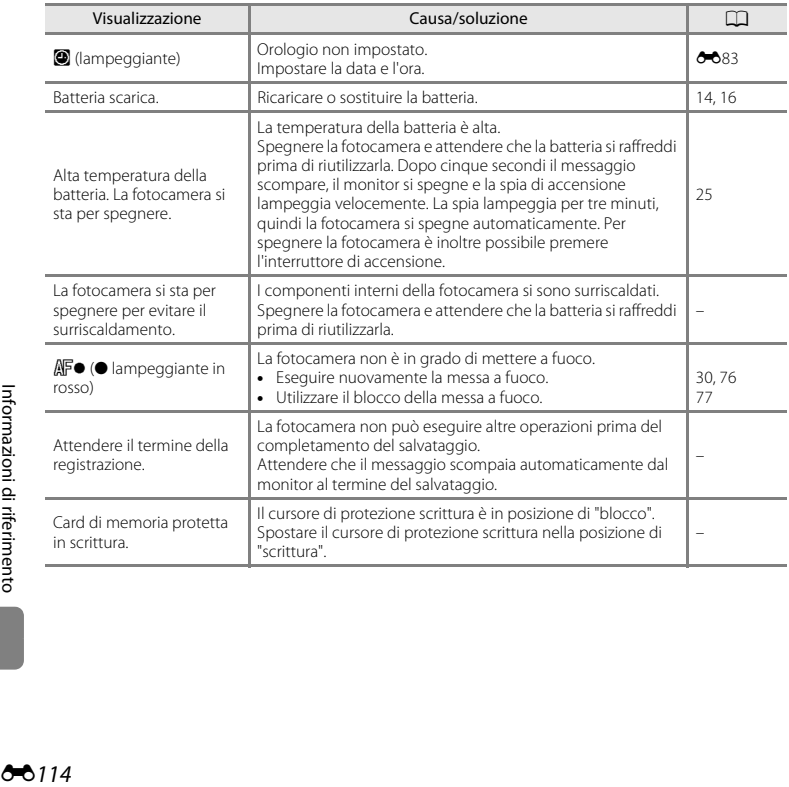

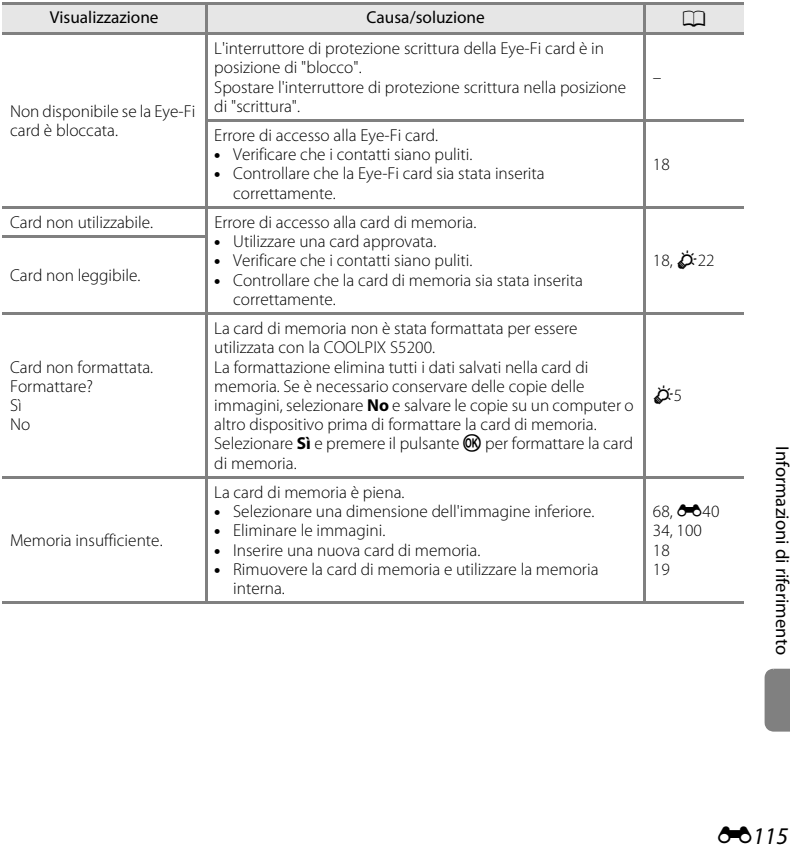

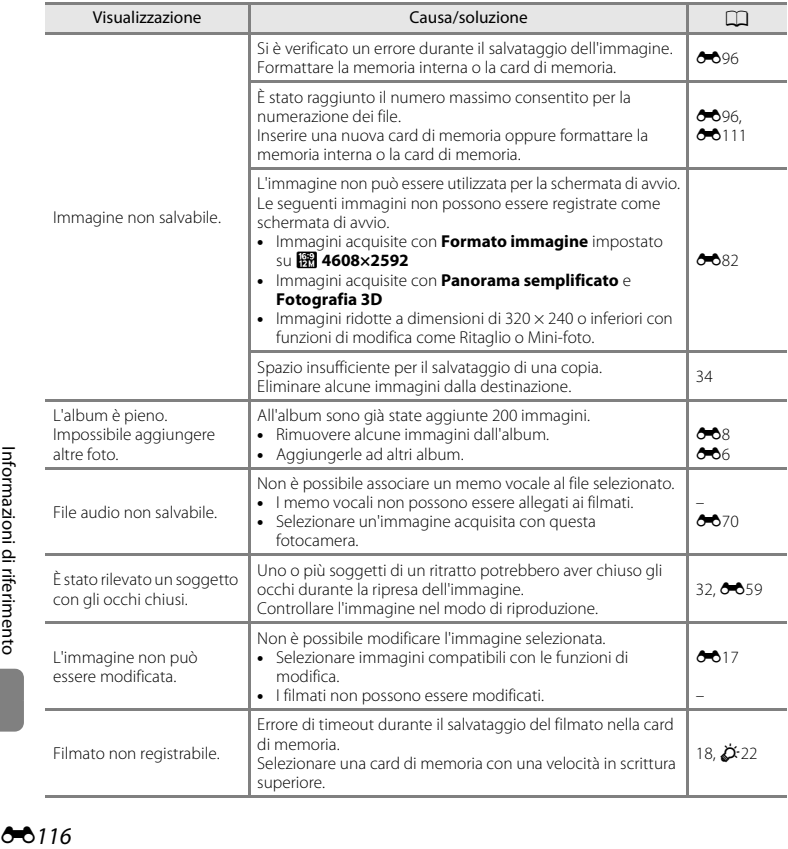

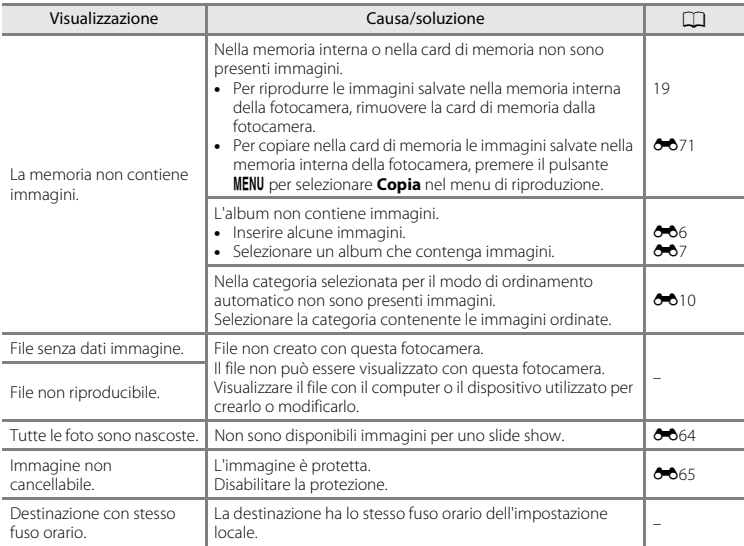

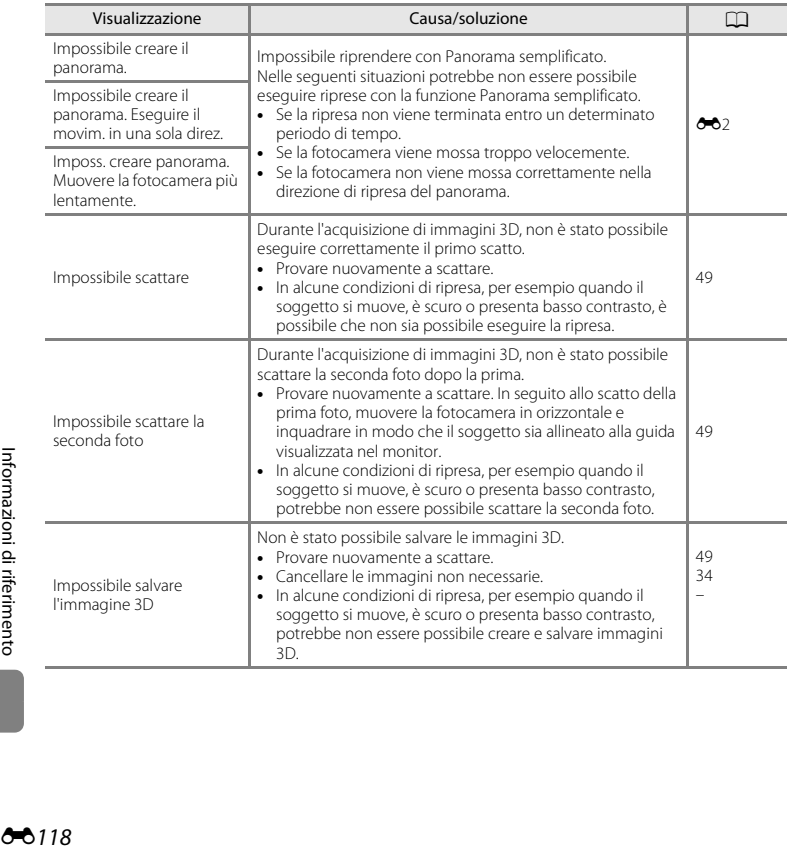

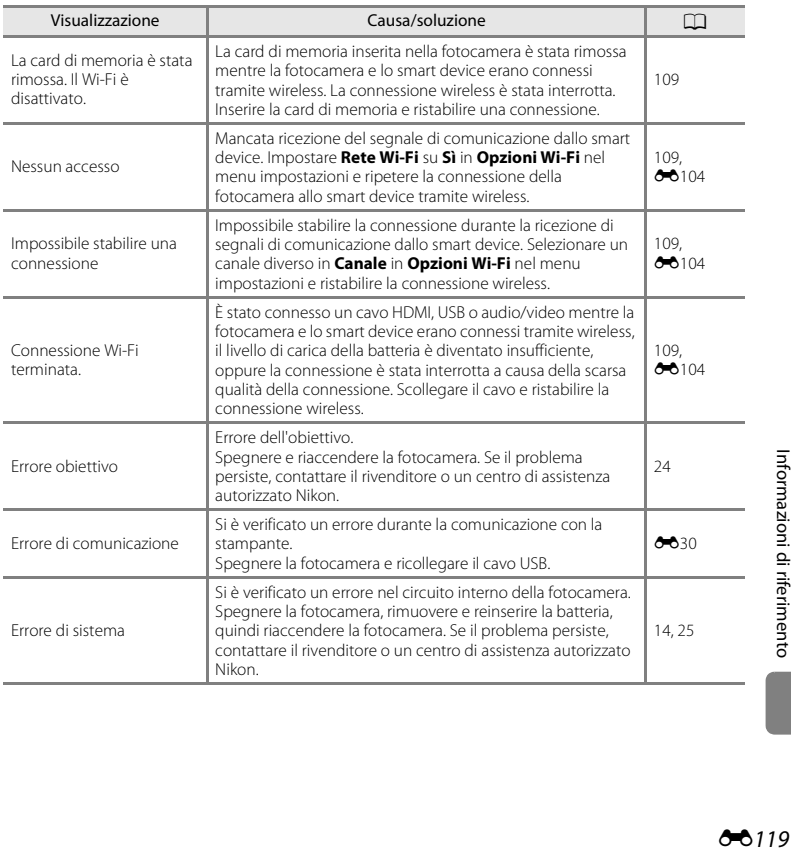

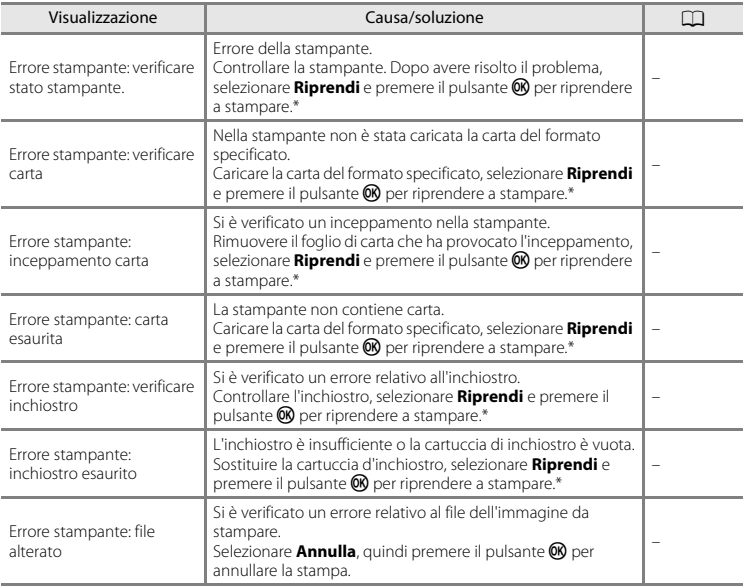

\* Per ulteriori informazioni, consultare la documentazione fornita con la stampante.
# <span id="page-252-0"></span>Note tecniche e indice analitico

#### Come prolungare la vita utile della fotocamera e attimi-rauna la nuactariani

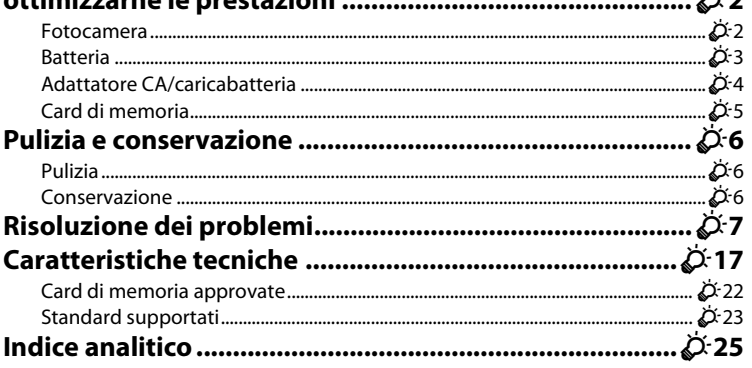

 $\mathbf{r}$ 

### <span id="page-253-1"></span><span id="page-253-0"></span>**Fotocamera**

Per garantire un utilizzo corretto e duraturo di questo prodotto Nikon, osservare le precauzioni descritte di seguito e le avvertenze riportate in "[Informazioni sulla sicurezza](#page-9-0)" (CDviii[-x](#page-11-0)) relative all'utilizzo e alla conservazione.

#### **M** Non fare cadere il prodotto

È possibile che il prodotto non funzioni correttamente se sottoposto a urti o vibrazioni violenti.

#### B **Maneggiare con cura l'obiettivo e tutte le parti mobili**

Non esercitare forza sull'obiettivo, sul copriobiettivo, sul monitor, sull'alloggiamento card di memoria o sul vano batteria. Questi componenti si possono danneggiare con facilità. Esercitando una forza eccessiva sul copriobiettivo, si potrebbero causare malfunzionamenti della fotocamera o danni all'obiettivo. In caso di rottura del monitor, prestare la massima attenzione, in modo da evitare ferimenti a causa dei frammenti di vetro e impedire qualsiasi contatto dei cristalli liquidi con la pelle, gli occhi e la bocca.

### **Mantenere asciutto il prodotto**

L'apparecchio può danneggiarsi se immerso in acqua o esposto ad elevati livelli di umidità.

#### B **Evitare gli sbalzi di temperatura**

Sbalzi di temperatura improvvisi, ad esempio quando si entra o esce da un ambiente riscaldato durante una giornata fredda, possono causare la formazione di condensa all'interno della fotocamera. Per prevenire la formazione di condensa, inserire il prodotto in una borsa o busta di plastica prima di sottoporlo a sbalzi di temperatura improvvisi.

#### B **Tenere lontano da campi magnetici intensi**

Non utilizzare o conservare la fotocamera in prossimità di apparecchiature che generano forti radiazioni elettromagnetiche o campi magnetici. La carica elettrostatica e i campi magnetici creati da apparecchiature come i radiotrasmettitori possono provocare interferenze compromettendo il funzionamento del monitor, danneggiare i dati salvati sulla card di memoria o alterare i circuiti interni del prodotto.

# B **Non tenere l'obiettivo puntato verso fonti di luce intensa per periodi prolungati**

Non tenere l'obiettivo puntato verso il sole o altre fonti di luce intensa per periodi prolungati quando la fotocamera viene utilizzata o riposta. La luce intensa può deteriorare il sensore di immagine e determinare la comparsa di zone bianche sfuocate nelle fotografie.

#### B **Spegnere la fotocamera prima di rimuovere o scollegare la fonte di alimentazione**

Non rimuovere la batteria mentre la fotocamera è in funzione oppure sta salvando o eliminando delle immagini. Nelle suddette circostanze, l'interruzione improvvisa dell'alimentazione potrebbe provocare la perdita di dati oppure danneggiare la memoria o i circuiti interni del prodotto.

### B **Note sul monitor**

- **•** I monitor e i mirini elettronici sono costruiti con precisione estremamente elevata; almeno il 99,99% dei pixel sono effettivi e non più dello 0,01% risulta mancante o difettoso. Pertanto, sebbene questi display possano contenere pixel sempre accesi (bianchi, rossi, blu o verdi) o sempre spenti (neri), questo non indica un malfunzionamento e non ha alcun effetto sulle immagini registrate con il dispositivo.
- **•** In presenza di una forte luce, potrebbe risultare difficile visualizzare le immagini sul monitor.
- **•** Il monitor è retroilluminato con un LED. Se il monitor dovesse oscurarsi o la visualizzazione diventare instabile, contattare un centro di assistenza autorizzato Nikon.

### <span id="page-254-0"></span>**Batteria**

Prima dell'uso leggere e osservare le avvertenze riportate in "[Informazioni sulla sicurezza"](#page-9-0) (CDviii-[x\)](#page-11-0).

- **•** Verificare il livello della batteria prima di utilizzare la fotocamera e, se necessario, sostituirla o ricaricarla. Se la batteria è completamente carica, non caricarla ulteriormente poiché ciò potrebbe determinare una riduzione delle prestazioni. Per le riprese in occasioni importanti, se possibile tenere sempre a portata di mano una batteria di riserva completamente carica.
- **•** Non utilizzare la batteria a temperature ambiente inferiori a 0 °C o superiori a 40 °C.
- **•** La batteria deve essere caricata prima dell'uso in locali chiusi con temperature ambiente comprese tra 5 °C e 35 °C.
- **•** In caso di ricarica tramite l'adattatore CA/caricabatteria EH-70P o un computer, con la batteria inserita nella COOLPIX S5200, a temperature inferiori a 0 °C o superiori a 45 °C la batteria non si ricarica.
- **•** Si noti che la batteria può scaldarsi durante l'uso. Attendere che si raffreddi prima di procedere alla ricarica. La mancata osservanza delle precauzioni riportate in precedenza potrebbe danneggiare la batteria, pregiudicarne le prestazioni o impedirne la regolare ricarica.
- **•** Nelle giornate fredde, la capacità delle batterie potrebbe diminuire. Se si utilizza una batteria scarica a basse temperature, la fotocamera non si accende. Assicurarsi che la batteria sia completamente carica prima di eseguire riprese fotografiche in condizioni atmosferiche rigide. Conservare le batterie di riserva in un luogo caldo e utilizzarle quando necessario. Una volta riscaldate, le batterie fredde possono recuperare la carica perduta.
- **•** Se i contatti della batteria sono sporchi, la fotocamera potrebbe non funzionare. Se i contatti della batteria dovessero sporcarsi, pulirli con un panno pulito e asciutto prima dell'uso.
- **•** Se si prevede di non utilizzare la batteria per un certo periodo di tempo, inserirla nella fotocamera e farla scaricare completamente prima di riporla. La batteria deve essere conservata in un luogo fresco, a una temperatura compresa tra 15 °C e 25 °C. Non riporre la batteria in locali caldi o molto freddi.
- **•** Rimuovere sempre la batteria dalla fotocamera o dal caricabatteria opzionale quando non viene utilizzata. Se inserita, la batteria consuma quantitativi minimi di energia anche se non viene utilizzata. La batteria potrebbe pertanto scaricarsi al punto da risultare inutilizzabile. L'accensione e lo spegnimento della fotocamera con la batteria scarica possono ridurre la durata della batteria.
- **•** Ricaricare la batteria almeno una volta ogni sei mesi e scaricarla completamente prima di riporla nel luogo di conservazione.
- **•** Dopo avere estratto la batteria dalla fotocamera o dal caricabatteria opzionale, riporla nell'apposita custodia fornita in dotazione e conservarla in un luogo fresco.
- **•** Un calo netto della durata della carica di una batteria completamente ricaricata e utilizzata a temperatura ambiente indica che è giunto il momento di sostituirla. Acquistare una nuova batteria EN-EL19.
- **•** Quando non mantiene più la carica, sostituire la batteria. Le batterie usate sono una risorsa preziosa. Riciclare le batterie usate secondo quanto previsto dalle normative locali.

# <span id="page-255-0"></span>**Adattatore CA/caricabatteria**

Prima dell'uso leggere e osservare le avvertenze riportate in "[Informazioni sulla sicurezza"](#page-9-0) (Cuviii-[x\)](#page-11-0).

- **•** L'adattatore CA/caricabatteria EH-70P può essere impiegato solo con dispositivi compatibili. Non utilizzarlo con un dispositivo di marca o modello diverso.
- **•** L'EH-70P è compatibile con le prese di corrente CA da 100 a 240 V a 50/60 Hz. Per l'uso in altri paesi, impiegare un adattatore spina idoneo (reperibile in commercio). Per ulteriori informazioni sugli adattatori di connessione, rivolgersi all'agenzia di viaggi.

**•** Non utilizzare in alcun caso un adattatore CA di marca o modello diversi dall'adattatore CA/caricabatteria EH-70P o adattatore CA USB. La mancata osservanza di questa precauzione può provocare surriscaldamento o danni alla fotocamera.

# <span id="page-256-0"></span>**Card di memoria**

- **•** Utilizzare soltanto card di memoria Secure Digital. Per informazioni sulle card di memoria consigliate, vedere ["Card di memoria approvate" \(](#page-273-0) $\overleftrightarrow{Q}$ -22).
- **•** Seguire le precauzioni riportate nella documentazione fornita insieme alla card di memoria.
- **•** Non applicare etichette o adesivi sulla card di memoria.
- **•** Non formattare la card di memoria utilizzando un computer.
- **•** La prima volta che si inserisce nella fotocamera una card di memoria precedentemente utilizzata con un altro dispositivo, occorre formattarla con questa fotocamera. Si consiglia di formattare le card di memoria nuove con questa fotocamera prima dell'uso.
- **•** Si noti che *la formattazione determina l'eliminazione definitiva di tutte le immagini e di eventuali altri dati presenti sulla card di memoria*. Se sulla card di memoria sono presenti dati che si desidera conservare, copiarli in un computer prima di eseguire la formattazione.
- **•** Se all'accensione della fotocamera viene visualizzato il messaggio **Card non formattata. Formattare?**, la card di memoria deve essere formattata. Se la card di memoria contiene dati che non si desidera eliminare, selezionare **No** e premere il pulsante **®.** Prima della formattazione, copiare i dati in un computer. Per formattare la card di memoria, selezionare **Sì**.
- **•** Per la formattazione della card di memoria, il salvataggio e l'eliminazione di immagini, nonché la copia di immagini in un computer, adottare le precauzioni seguenti, al fine di evitare di danneggiare la card stessa.
	- Non aprire il coperchio del vano batteria/alloggiamento card di memoria né rimuovere la batteria o la card di memoria.
	- Non spegnere la fotocamera.
	- Non scollegare l'adattatore CA.

# <span id="page-257-0"></span>**Pulizia e conservazione**

### <span id="page-257-1"></span>**Pulizia**

Non utilizzare in nessun caso alcool, solventi o altri prodotti chimici volatili.

<span id="page-257-3"></span>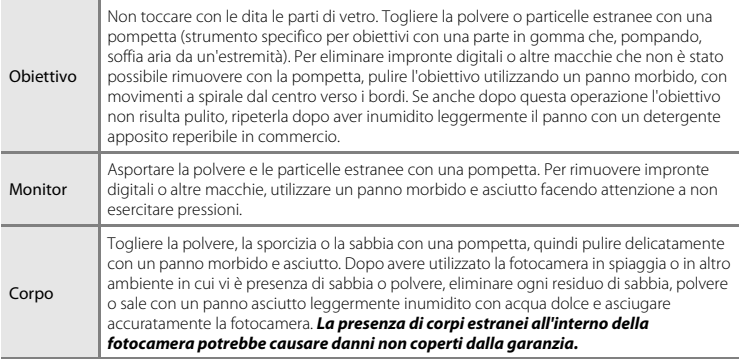

## <span id="page-257-2"></span>**Conservazione**

Quando non è utilizzata, tenere spenta la fotocamera. Prima di riporre la fotocamera, verificare che la spia di accensione sia spenta. Rimuovere la batteria se si prevede di non utilizzare la fotocamera per un lungo periodo. Non conservare la fotocamera insieme a palline di naftalina o canfora oppure nelle condizioni seguenti:

- **•** in prossimità di apparecchiature che possono produrre forti campi magnetici, quali televisori e radio
- **•** a temperature inferiori a –10 °C o superiori a 50 °C
- **•** in luoghi con scarsa ventilazione o con livelli di umidità superiori al 60%

Per prevenire la formazione di condensa e muffe, estrarre la fotocamera dal luogo in cui viene conservata almeno una volta al mese. Prima di riporre nuovamente la fotocamera, accenderla e premere più volte il pulsante di scatto.

Per la conservazione della batteria, adottare le precauzioni riportate al paragrafo ["Batteria" \(](#page-254-0) $\ddot{\alpha}$ 3) in ["Come prolungare la vita utile della fotocamera e ottimizzarne le prestazioni" \(](#page-253-0) $\cancel{\Delta}$ 2).

# <span id="page-258-0"></span>**Risoluzione dei problemi**

Se la fotocamera non funziona come previsto, consultare l'elenco dei problemi più frequenti riportato di seguito prima di rivolgersi al rivenditore di fiducia o a un centro di assistenza autorizzato Nikon.

#### **Problemi relativi ad alimentazione, monitor e impostazioni**

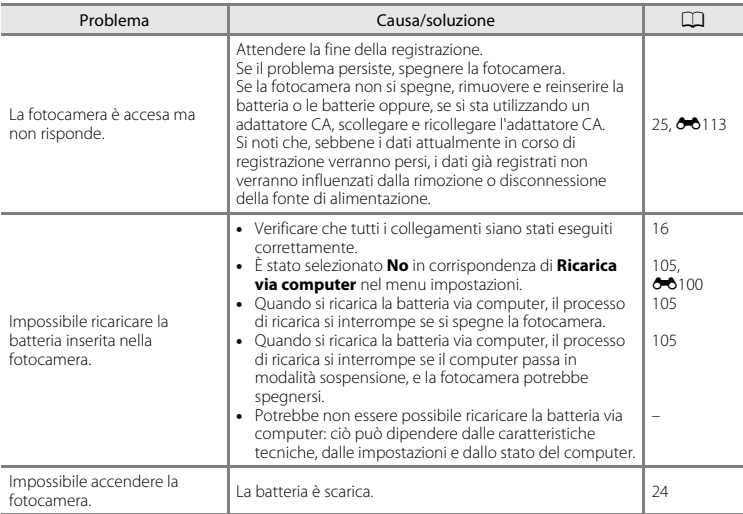

Note tecniche e indice analitico Note tecniche e indice analitico

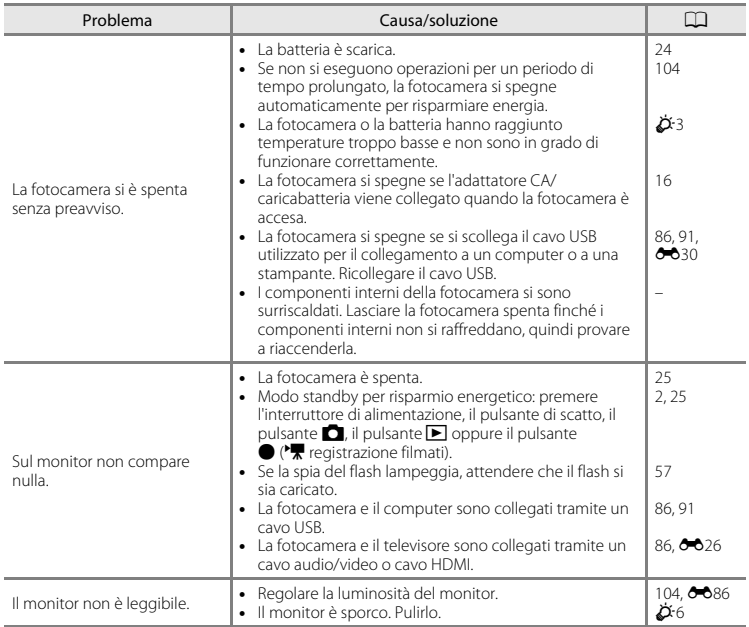

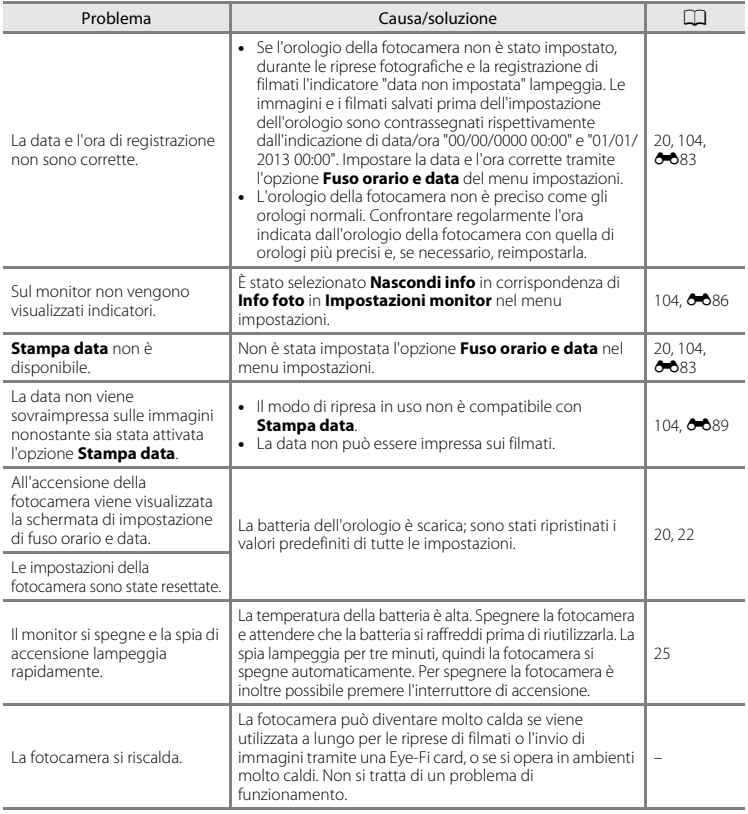

### **Problemi relativi alle riprese**

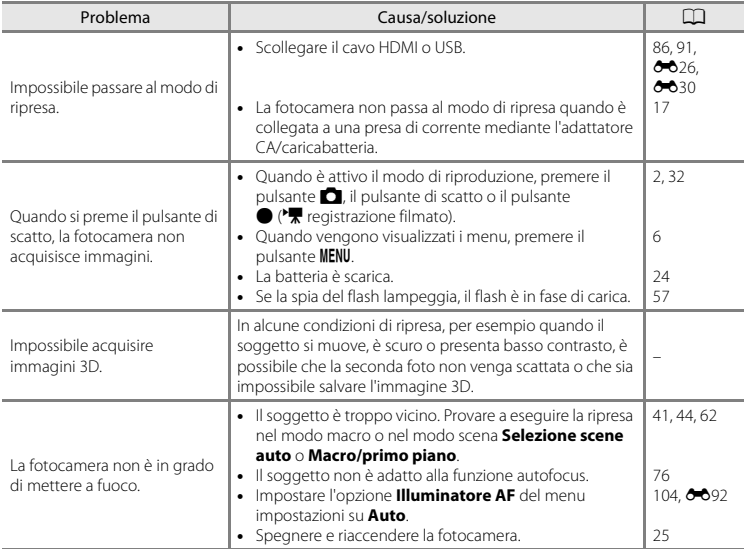

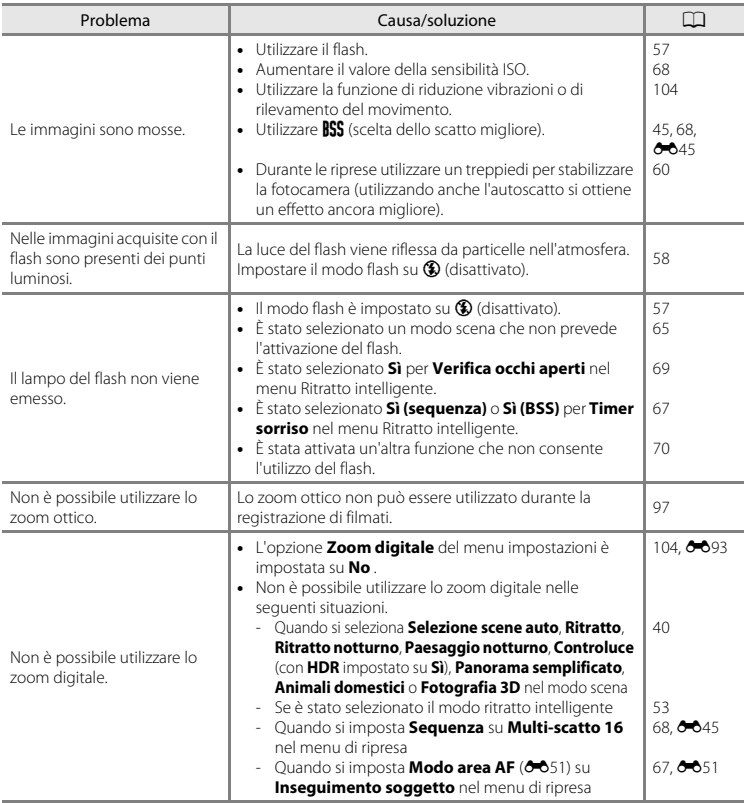

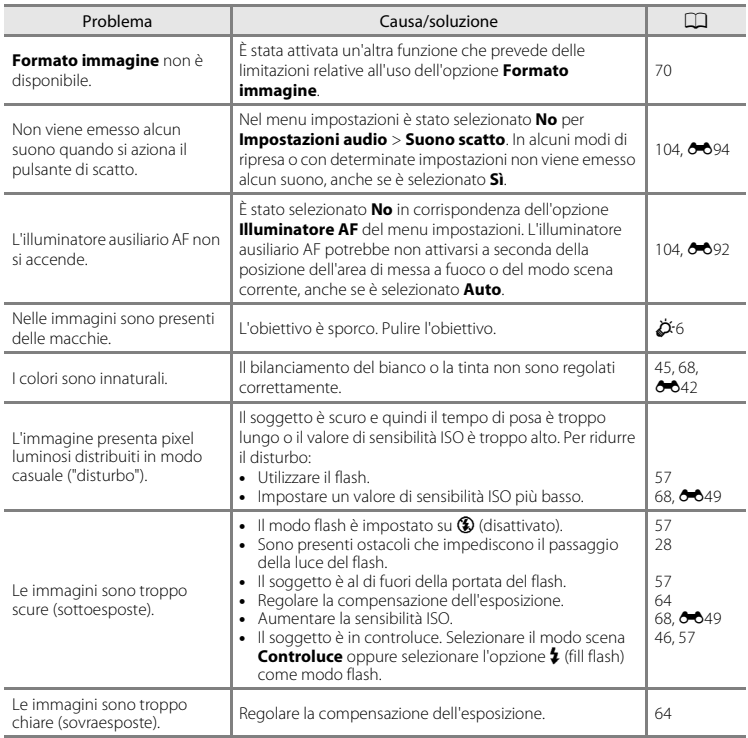

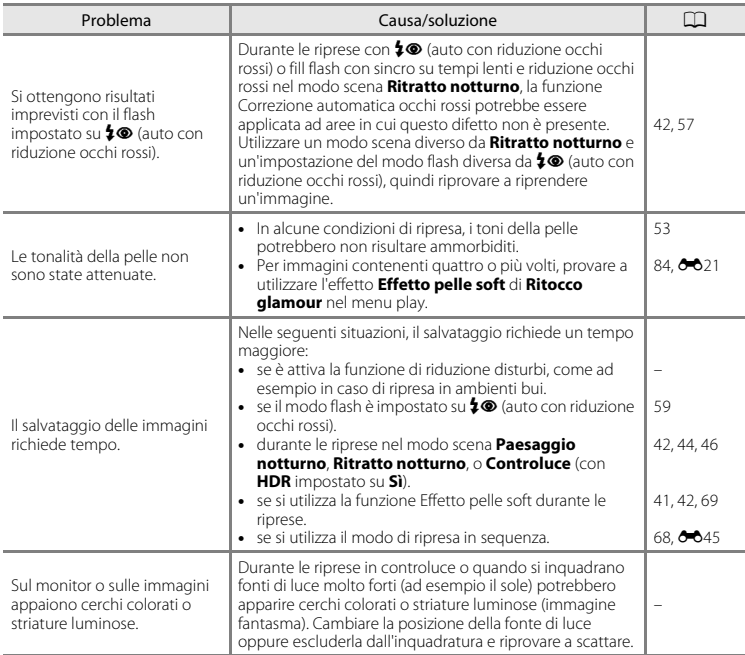

### **Problemi relativi alla riproduzione**

![](_page_265_Picture_221.jpeg)

![](_page_266_Picture_199.jpeg)

![](_page_267_Picture_227.jpeg)

# <span id="page-268-0"></span>**Caratteristiche tecniche**

#### Fotocamera digitale Nikon COOLPIX S5200

<span id="page-268-1"></span>![](_page_268_Picture_163.jpeg)

![](_page_269_Picture_179.jpeg)

<span id="page-270-0"></span>![](_page_270_Picture_132.jpeg)

![](_page_271_Picture_151.jpeg)

- **•** Salvo diversamente specificato, tutti i dati si riferiscono a una batteria completamente carica e una temperatura ambiente di 23 ±3 °C, come previsto dagli standard CIPA (Camera and Imaging Products Association; Associazione dei Produttori di Fotocamere e prodotti relativi all'Imaging).
- <sup>1</sup> Dati basati sugli standard CIPA per le misurazioni di durata delle batterie per fotocamere. Le prestazioni relative alle riprese di immagini fisse sono misurate nelle seguenti condizioni di prova: **Formato immagine** impostato su **[**  $\blacksquare$  **4608×3456**, zoom regolato ad ogni scatto, flash attivato ogni due scatti. Il tempo di registrazione dei filmati si riferisce al caso in cui sia stato selezionato **1080 ★ /30p** in corrispondenza di **Opzioni filmato**. I valori indicati possono variare in relazione alle condizioni di utilizzo,
- <sup>2</sup> I singoli file dei filmati non possono avere dimensioni superiori a 4 GB o durare più di 29 minuti. Se la fotocamera si surriscalda, la registrazione potrebbe essere interrotta prima del raggiungimento di tali limiti.

#### **Batteria ricaricabile Li-ion EN-EL19**

![](_page_272_Picture_93.jpeg)

#### **Adattatore CA/caricabatteria EH-70P**

![](_page_272_Picture_94.jpeg)

# $\Psi$  Caratteristiche tecniche

- **•** Nikon declina ogni responsabilità per eventuali errori contenuti nel presente manuale.
- **•** L'aspetto del prodotto e le caratteristiche tecniche sono soggetti a modifica senza preavviso.

# <span id="page-273-0"></span>**Card di memoria approvate**

Le card di memoria Secure Digital (SD) indicate di seguito sono state testate e approvate per l'uso con questa fotocamera.

**•** Per la registrazione di filmati, si consiglia di utilizzare card di memoria SD con classe di velocità 6 o superiore. Se si utilizzano card di memoria con classi di velocità inferiori, la registrazione dei filmati potrebbe interrompersi improvvisamente.

![](_page_273_Picture_130.jpeg)

Se si intende utilizzare la card di memoria con un lettore di card o dispositivo analogo, assicurarsi che quest'ultimo sia compatibile con le card da 2 GB.

<sup>2</sup> SDHC compatibile.

Se si intende utilizzare la card di memoria con un lettore di card o dispositivo analogo, assicurarsi che sia compatibile con lo standard SDHC.

<sup>3</sup> SDXC compatibile.

Se si intende utilizzare la card di memoria con un lettore di card o dispositivo analogo, assicurarsi che sia compatibile con lo standard SDXC.

**•** Per i dettagli sulle card sopra elencate, contattare il relativo produttore. Non possiamo garantire le prestazioni della fotocamera con card di memoria fabbricate da altri produttori.

![](_page_273_Picture_10.jpeg)

![](_page_273_Picture_11.jpeg)

## <span id="page-274-2"></span><span id="page-274-0"></span>**Standard supportati**

- **• DCF** (Design Rule for Camera File System): Standard ampiamente utilizzato nel settore delle fotocamere digitali per garantire la compatibilità tra diversi tipi di fotocamere.
- <span id="page-274-1"></span>**• DPOF**: Digital Print Order Format è uno standard largamente diffuso, che consente di stampare le immagini a partire da ordini di stampa salvati nelle card di memoria.
- **• Exif versione 2.3**: Exchangeable Image File Format for Digital Still Cameras (Exif) versione 2.3 per fotocamere digitali è uno standard che consente di utilizzare le informazioni salvate con le fotografie per la riproduzione ottimale dei colori quando le immagini vengono stampate con stampanti compatibili con Exif.
- **• PictBridge**: Standard nato dalla collaborazione tra i produttori di fotocamere digitali e i produttori di stampanti, che consente di stampare le fotografie direttamente su una stampante, senza collegare la fotocamera a un computer.

#### **AVC Patent Portfolio License**

Questo prodotto viene concesso in licenza ai sensi della AVC Patent Portfolio License per uso personale e non commerciale da parte del cliente per i seguenti usi: (i) codifica video conforme allo standard AVC ("video AVC") e/o (ii) decodifica di video AVC codificati da un cliente nell'ambito di attività personali e non commerciali e/o decodifica di video forniti da un provider di video provvisto di licenza per la fornitura di video AVC. Non viene concessa nessuna licenza implicita o esplicita per qualsiasi altro utilizzo diverso da quelli sopra elencati. Per ulteriori informazioni rivolgersi a MPEG LA, L.L.C.

Visitare il sito **http://www.mpegla.com**.

#### **Informazioni sui marchi**

- **•** Microsoft, Windows e Windows Vista sono marchi commerciali o marchi registrati di Microsoft Corporation negli Stati Uniti e/o in altri paesi.
- **•** Macintosh, Mac OS e QuickTime sono marchi commerciali di Apple Inc., registrati negli Stati Uniti e in altri paesi. Il logo iFrame e il simbolo iFrame sono marchi commerciali di Apple Inc.
- **•** Adobe e Acrobat sono marchi registrati di Adobe Systems Inc.
- **•** I loghi SDXC, SDHC e SD sono marchi commerciali di SD-3C, LLC.
- **•** PictBridge è un marchio.
- **•** HDMI, il logo HDMI e High-Definition Multimedia Interface sono marchi commerciali di HDMI Licensing LLC.

# Hamı

- **•** Wi-Fi e il logo Wi-Fi sono marchi commerciali o marchi registrati di Wi-Fi Alliance.
- **•** Android e Google Play sono marchi commerciali o marchi registrati di Google, Inc.
- **•** Tutti gli altri nomi commerciali citati in questo manuale o in altra documentazione eventualmente fornita con il prodotto Nikon acquistato sono marchi commerciali o marchi registrati di proprietà delle rispettive aziende.

#### **Licenza FreeType (FreeType2)**

**•** Alcune parti di questo software sono coperte da copyright (c) 2013 di The FreeType Project ("www.freetype.org"). Tutti i diritti riservati.

#### **Licenza MIT (Harfbuzz)**

• Alcune parti di questo software sono coperte da copyright (c) 2013 di The Harfbuzz Project ("http://www.freedesktop.org/wiki/Software/HarfBuzz"). Tutti i diritti riservati.

# <span id="page-276-0"></span>**Indice analitico**

#### Simboli

![](_page_276_Picture_401.jpeg)

![](_page_276_Picture_402.jpeg)

![](_page_277_Picture_371.jpeg)

# C

![](_page_277_Picture_372.jpeg)

![](_page_277_Picture_373.jpeg)

### F

![](_page_278_Picture_348.jpeg)

![](_page_278_Picture_349.jpeg)

![](_page_278_Picture_350.jpeg)

![](_page_279_Picture_334.jpeg)

![](_page_279_Picture_335.jpeg)

Opzioni visualizz. sequenza

![](_page_280_Picture_398.jpeg)

#### R

![](_page_280_Picture_399.jpeg)

![](_page_280_Picture_400.jpeg)

Note tecniche e indice analitico [Note tecniche e indice analitico](#page-252-0)

![](_page_281_Picture_11.jpeg)

# $\underline{V}$

![](_page_281_Picture_12.jpeg)

È severamente vietata la riproduzione parziale o totale di questo manuale (tranne la breve citazione negli articoli o nelle rassegne critiche) senza autorizzazione scritta da NIKON CORPORATION.

> YP3A01(1H) 6MN1041H-01

**NIKON CORPORATION** 

© 2013 Nikon Corporation